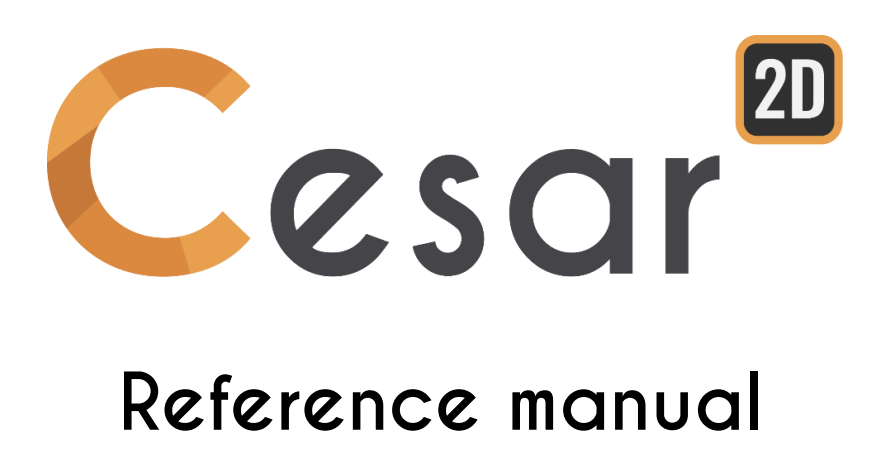

Ref: CESAR-MU(2D)-v2021.0.1-EN

### **Table of content**

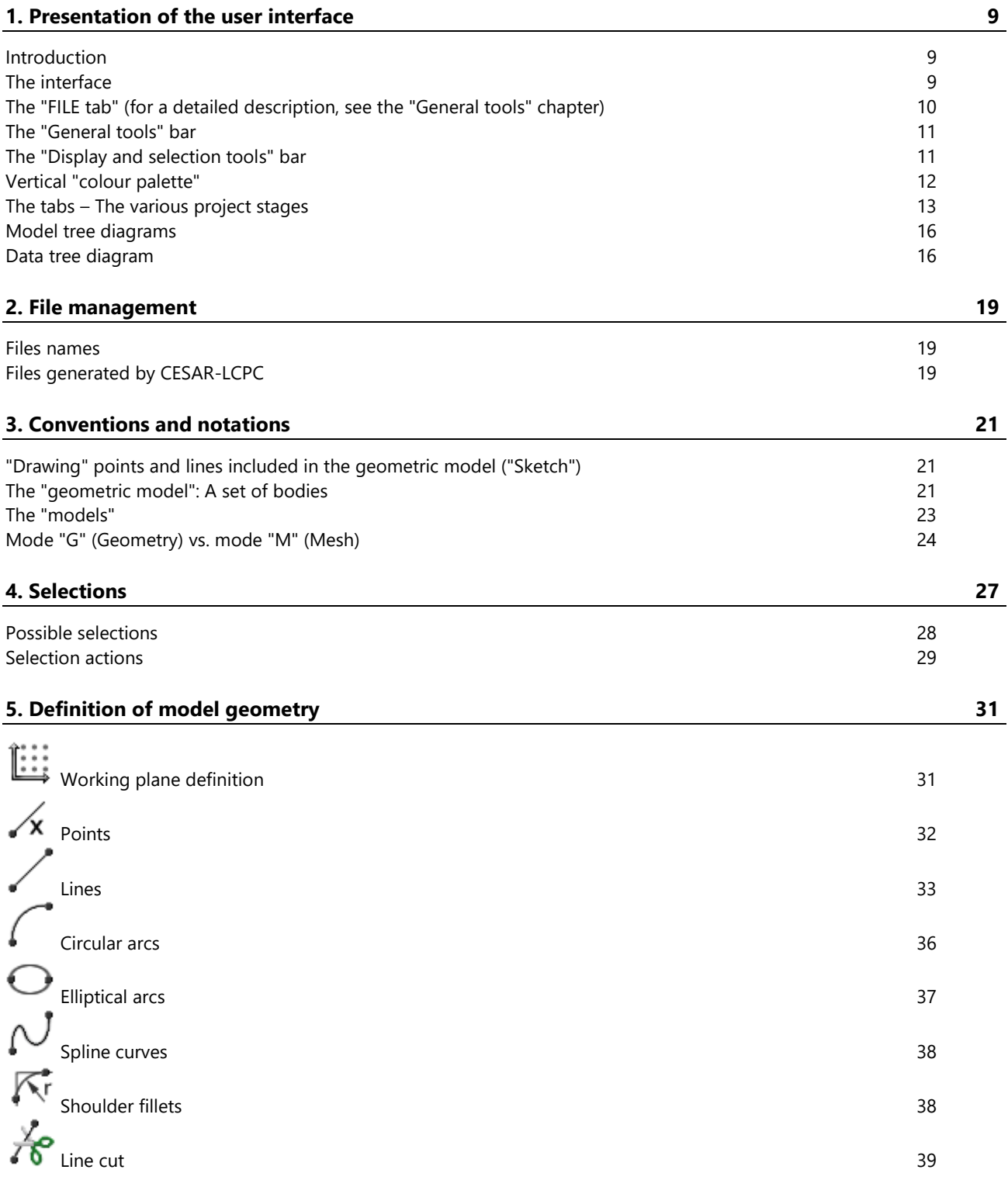

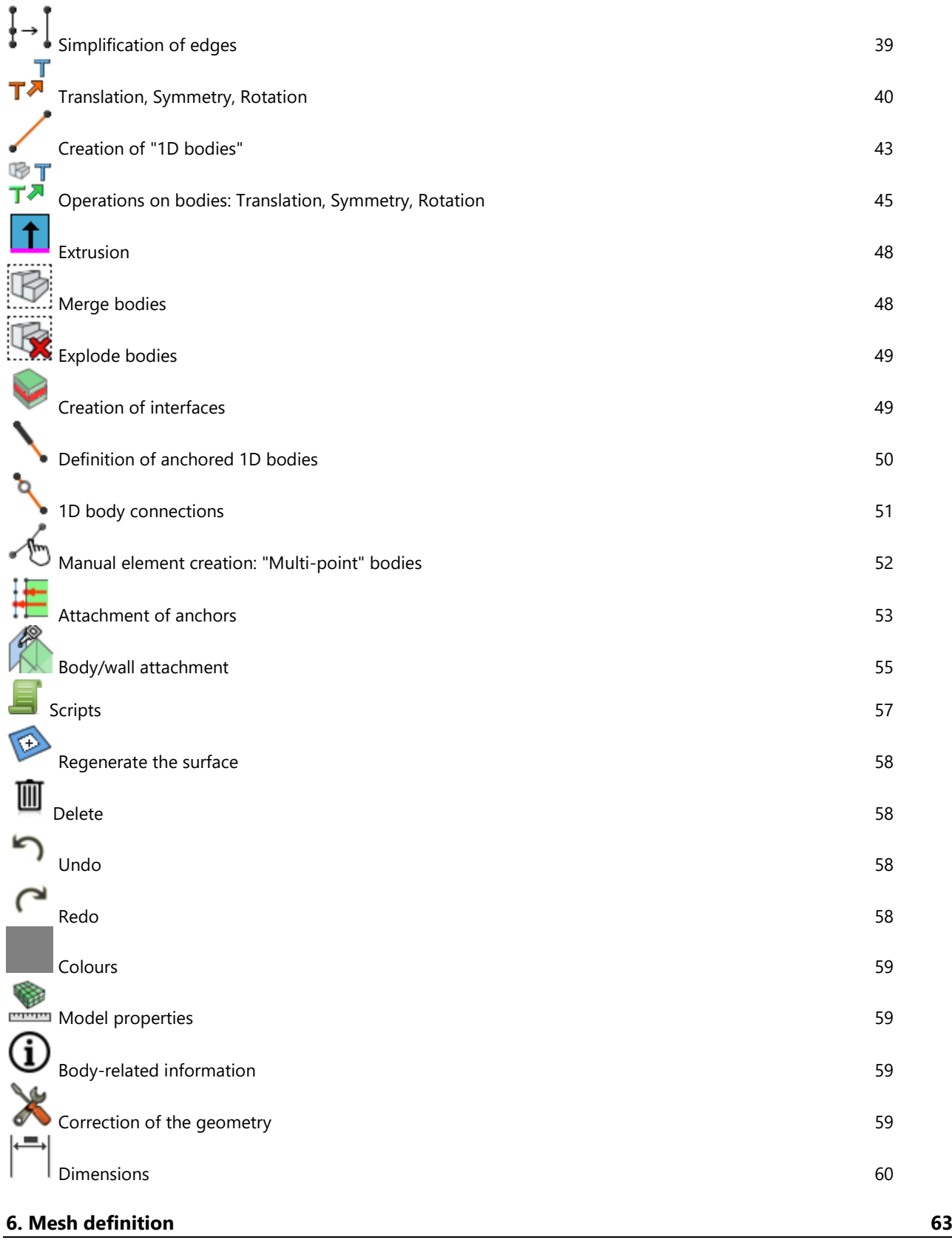

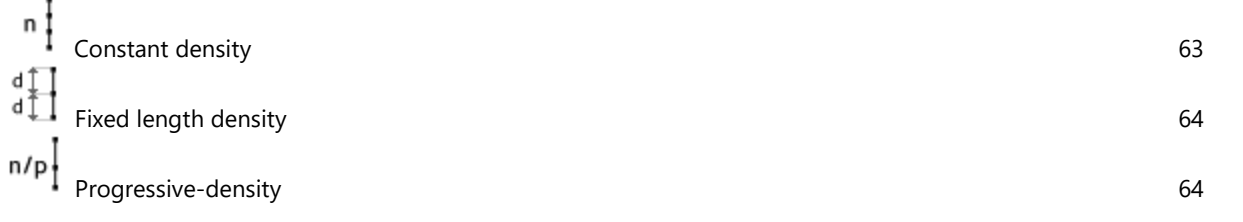

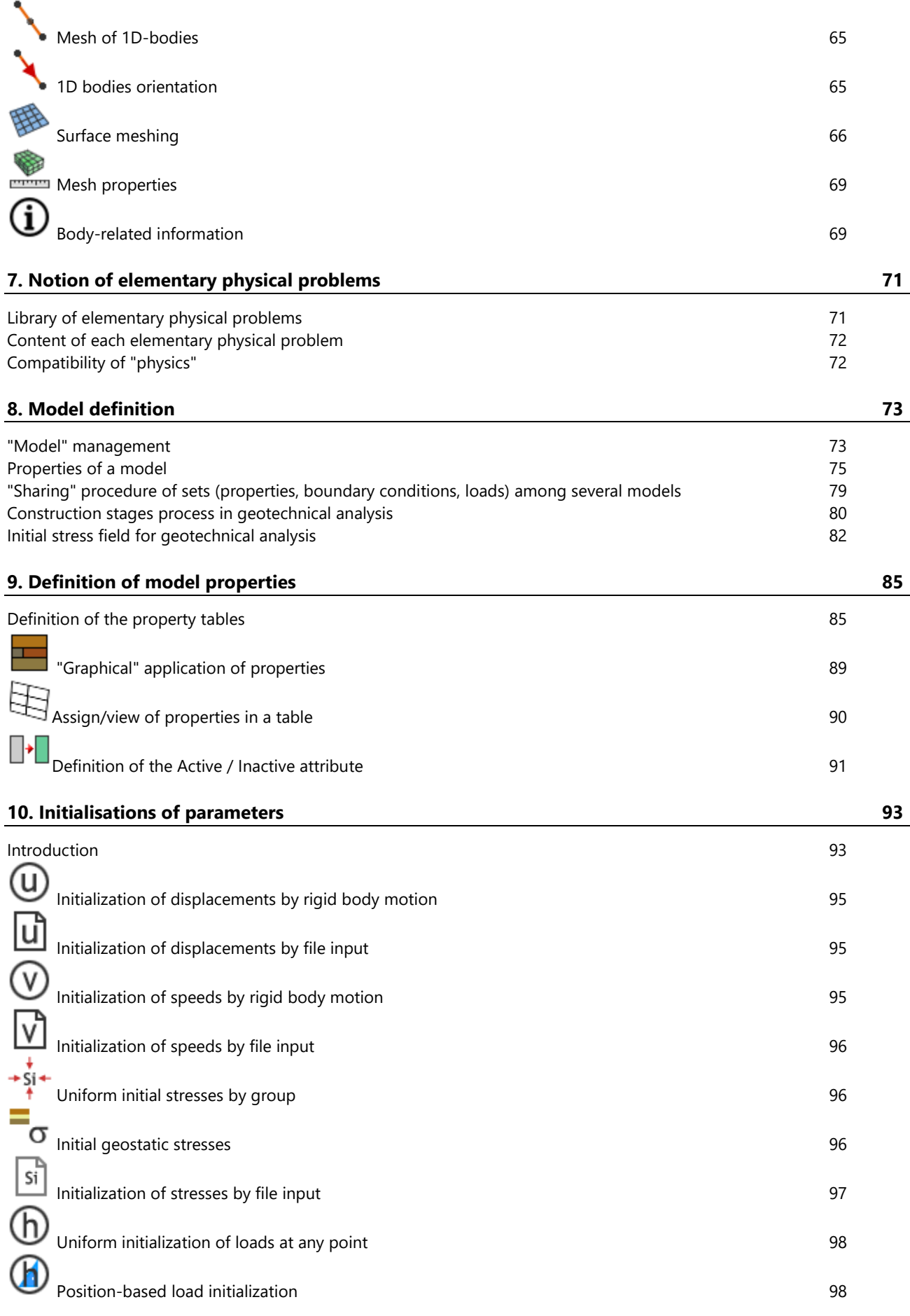

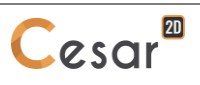

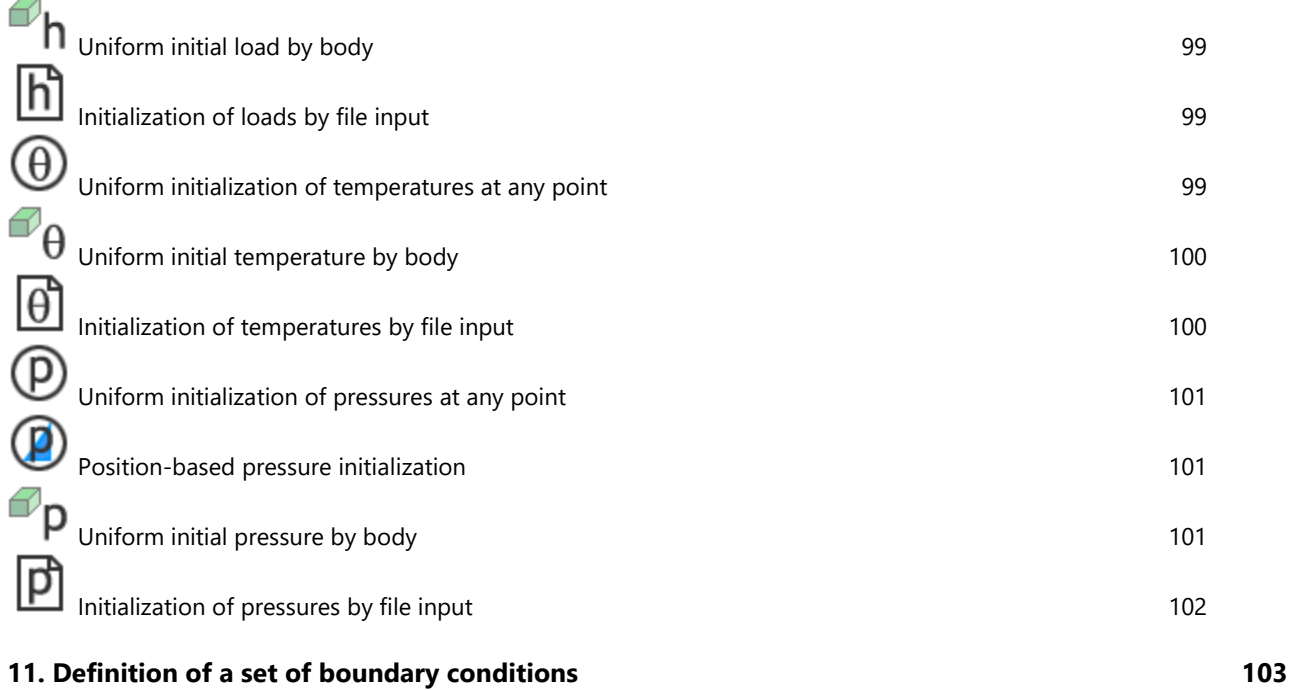

### [Introduction](#page-103-1) 103<br>Creation of a new set of boundary conditions comes and the set of the set of boundary conditions of the set of the set of the set of the set of the set of the set of the set of the set of the set of the se [Creation of a new set of boundary conditions](#page-106-0) **Matter of the Southern School School School School School School School School School School School School School School School School School School School School School School School School School School School School S** [Mechanics: Sides and bottom \(u=v=w=0\) supports](#page-107-0)  $\frac{1}{2}$  Mechanics: Sides and bottom (u=v=w=0) supports  $\frac{1}{2}$  [Mechanics: Sides, top and bottom \(w=0\) supports](#page-107-1) [107](#page-107-1) <u>रू</u> [Mechanics: General definition of imposed displacements](#page-107-2) [107](#page-107-2)  $\overline{\varphi}$ [Mechanics: Coordinate system changes](#page-109-0) [109](#page-109-0)  $\overline{\mathsf{h}}$ [Hydrogeology: Imposed loads](#page-111-0) and the state of the state of the state of the state of the [111](#page-111-0) state of the 111  $\overline{\mathbf{h}}$ [Hydrogeology: Imposed loads varying linearly with depth](#page-111-1) [111](#page-111-1) |<br>|<br>|

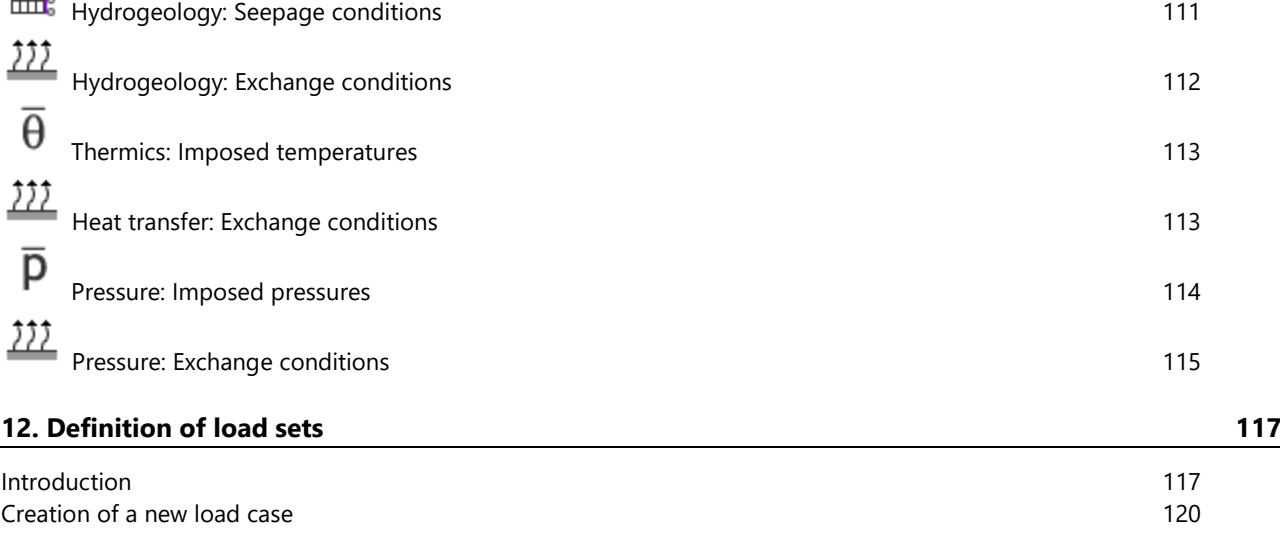

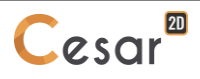

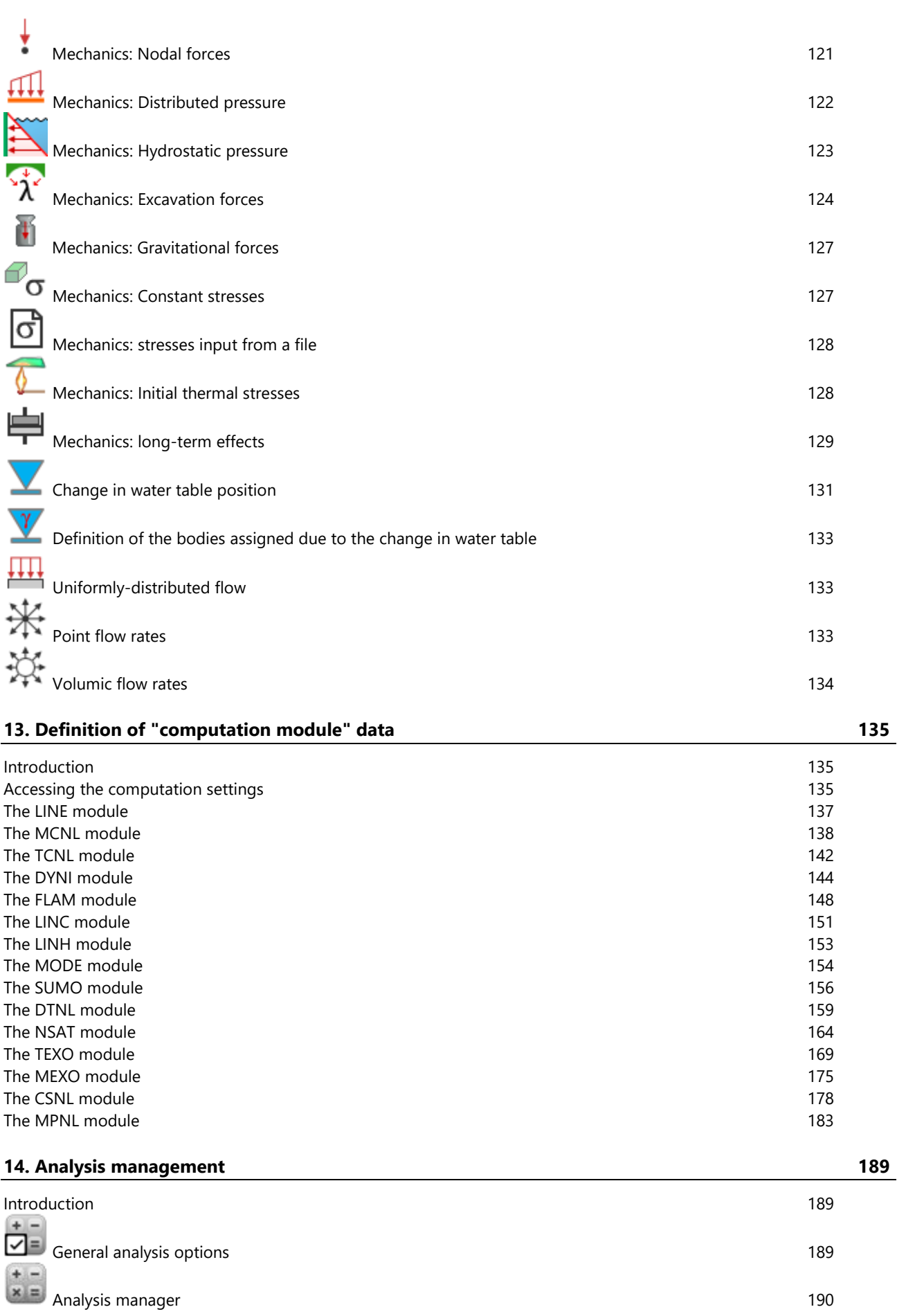

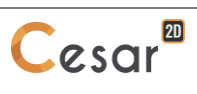

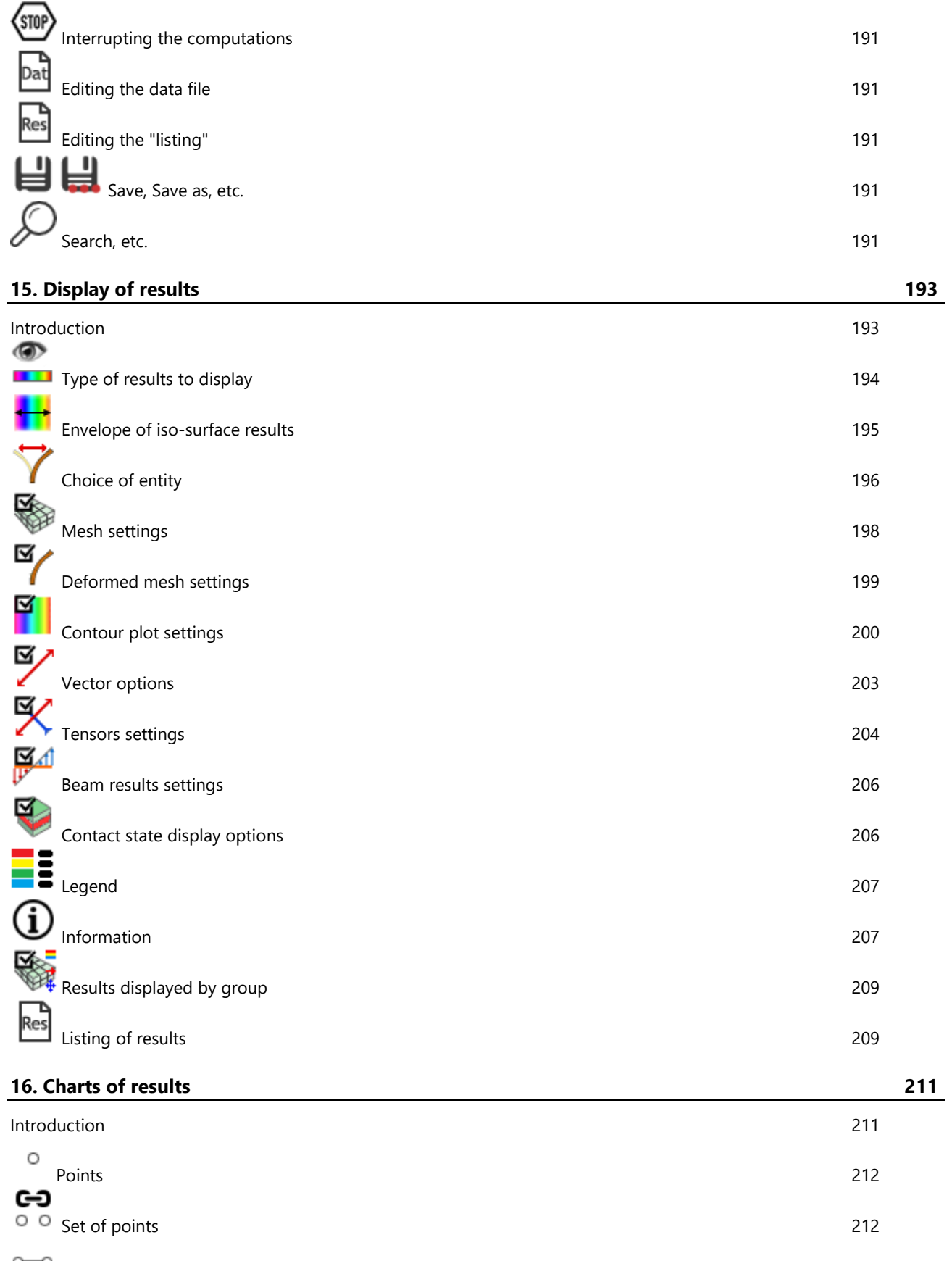

မေ [Line set](#page-213-1) [213](#page-213-1)

[Line](#page-213-0) [213](#page-213-0)

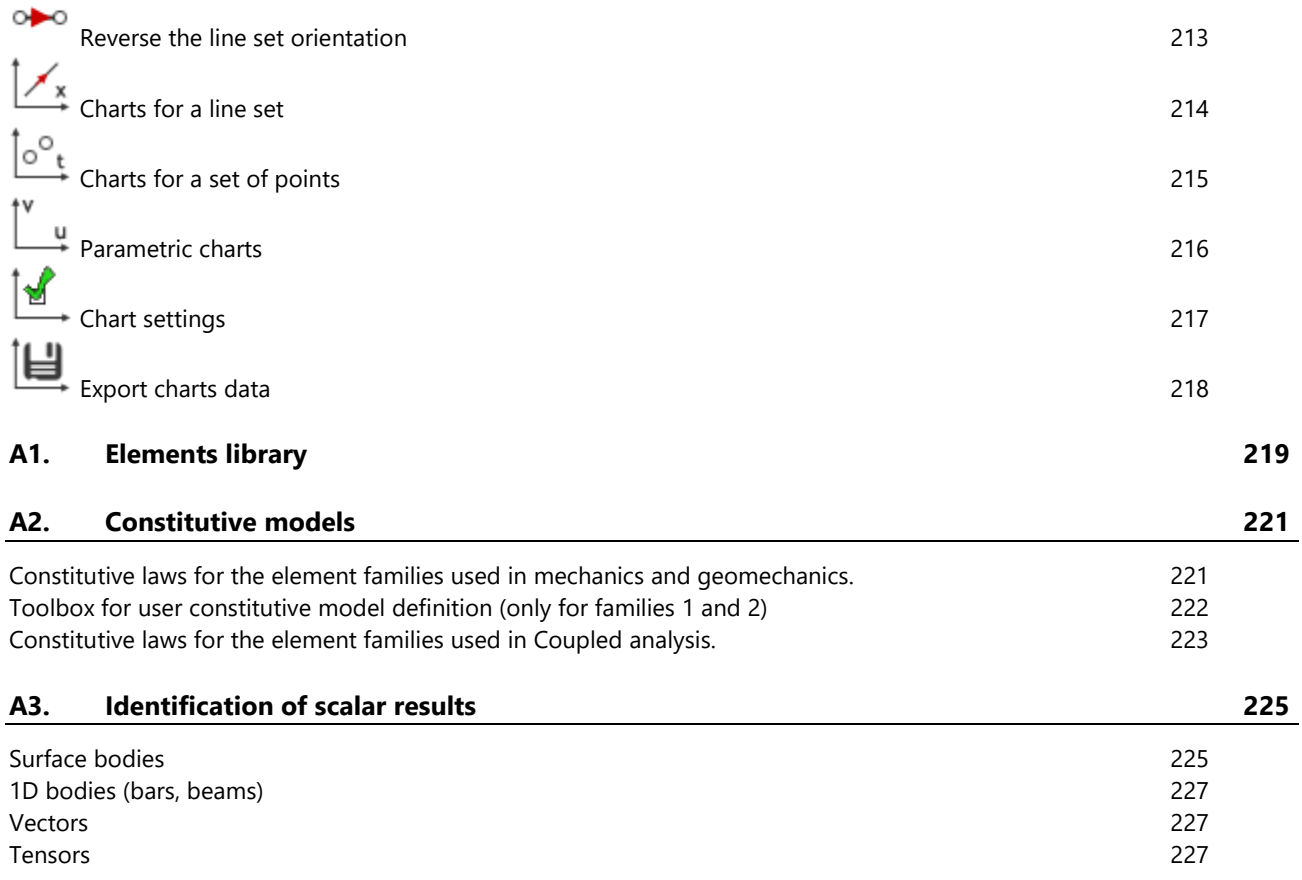

### **1. Presentation of the user interface**

### <span id="page-9-1"></span><span id="page-9-0"></span>**Introduction**

This chapter provides the general operating and use instructions for the software. Moreover, it describes in particular the various elements composing the "interface". You'll discover in this chapter the guidelines for working with menus, tabs, tools and dialogue boxes, and start to become familiar with the overall approach to using this application.

### <span id="page-9-2"></span>**The interface**

The figure below displays the software interface along with its primary components.

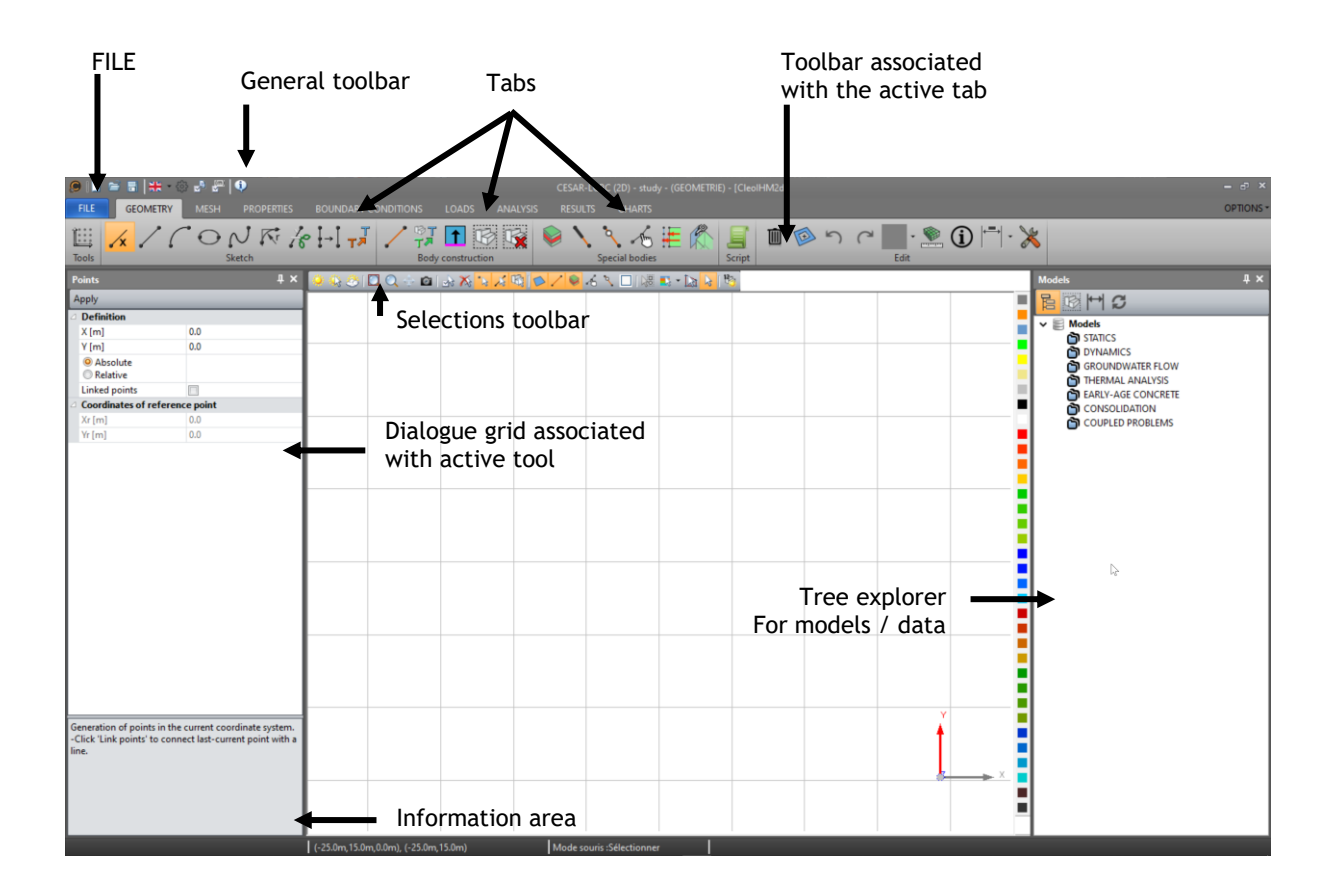

### <span id="page-10-0"></span>**The "FILE tab" (for a detailed description, see the "General tools" chapter)**

The first user interface component is the "start button". Activating this button displays a drop-down menu that provides access to most of the functions proposed by the "File" menu of most conventional interfaces.

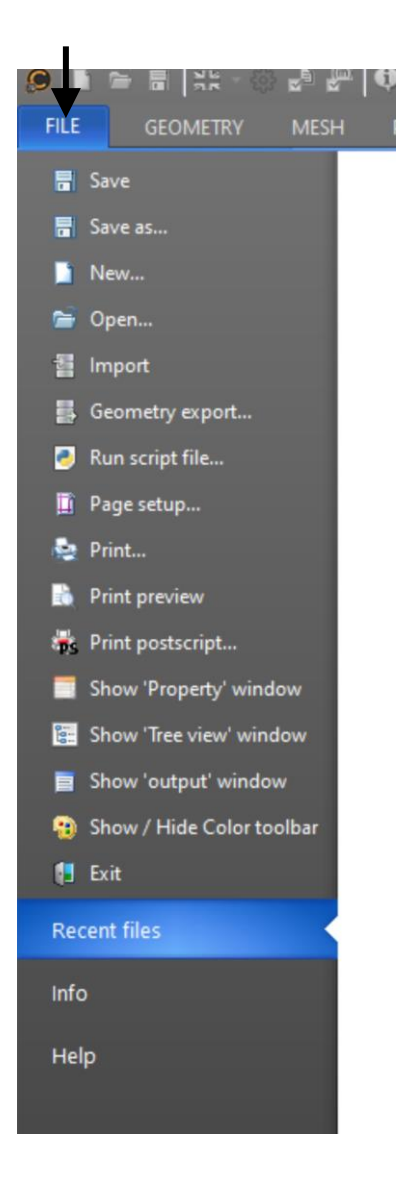

Let's begin by highlighting the following basic commands:

- New: Opens a new project
- $\bullet$  Open: Opens an existing project
- $\overline{\phantom{a}}$  Save: Saves the current project
- Save as: Saves the current project by assigning a new project name
- Exit: Closes the application

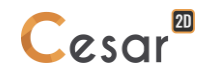

### <span id="page-11-0"></span>**The "General tools" bar**

The "General tools" bar allows for rapid and permanent access to a set of very commonly used functionalities in carrying out a project.

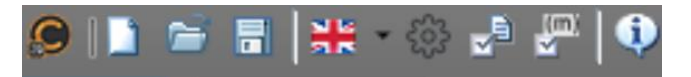

This toolbar notably contains the following functions.

- Files management
	- $\Box$  New: create a new study
	- Open: Opens an existing project
	- **El** Save: Saves the current project
- **Settings**
- **T** Choice of interface language
- Application settings: definition of general application preferences of the application
- Study settings: definition of preferences for the current study
- Definition of common units

### <span id="page-11-1"></span>**The "Display and selection tools" bar**

The "Display and selection toolbar" allows for rapid and permanent access to a set of very commonly used functionalities in carrying out a project. This permanent toolbar is updated with the entities available through the model process.

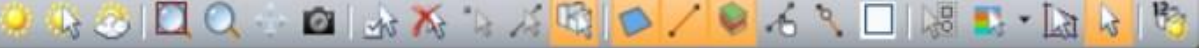

This toolbar notably contains the following functions.

- **Displays**
- $\ddot{\ddot{\psi}}$  The selected elements are hidden (no longer visible)
- **A** Only the selected elements are visible
	- All model elements once again become visible
- **Views**
- $\Box$  Full-screen display of the structural representation
- C Close-up: Expanded view of the image projected onto the screen
- Displacement of the proposed structural image on the screen (panoramic effect)
- Work space screen capture
- Selections of entities
	- $\mathbb{R}$  Selection option settings
	- $\triangle$  No entity may be selected
	- $\rightarrow$  Activation of the point selection attribute
	- - $\mathcal{A}_{\bullet}$  Activation of the line selection attribute
	- Activation of the "body" selection attribute
	- Selections of bodies

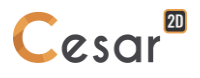

- $\triangleright$  Selection/activation of surface bodies
- $\angle$  Selection/activation of 1D bodies
- $\blacktriangleright$  Selection/activation of interface bodies
- $-6$  Selection/activation of user defined bodies
- Selection/activation of link bodies
- $\Box$  No selection/activation of bodies

### Other selections

- Selection per type of mesh (only at step "MESH")
- **Ex** Selection by colour
- **Et** Selection by broken line
- $\sim$  Selection tool
- Other displays
	- Display of the names of the bodies (set in "Application settings > "Fonts").

### <span id="page-12-0"></span>**Vertical "colour palette"**

It is possible to associate a colour to any body of the model. This definition is done with the vertical "Colour palette", located on the right side of the working window.

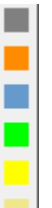

### **Colour modification of the selected entities**

The fact to click with mouse left-button on one of the colours affects this chosen colour on all the selected entities.

### **Selection of entities with a specific colour**

The fact to click with mouse right-button on one of the colours selects all the entities having the specified colour.

### <span id="page-13-0"></span>**The tabs – The various project stages**

The interface then offers the user a series of "tabs" corresponding to the various project execution stages.

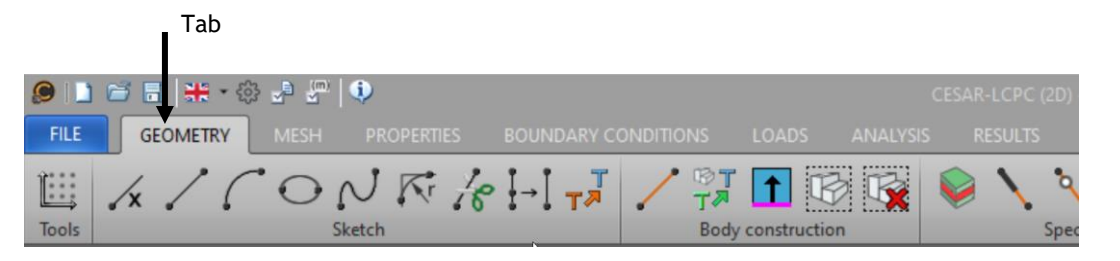

Generally speaking, activating a tab triggers the display of a specialized toolbar that allows performing the particular stage under consideration (e.g. Geometry, Mesh, Properties).

As a default, CESAR 2D proposes the following tabs:

- Geometry: Definition of the structural geometry.
- Mesh: Definition of the structural mesh.
- Properties: Definition of the model "properties" (materials, cross-sections, etc.).
- Support conditions: Definition of the sets of support conditions.
- Loads: Definition of all sets of loads.
- Analysis: Execution of the computations.
- Results: Graphical visualization of results.
- Curves: Visualization of results in the form of curves.

A detailed description of the functionalities associated with the tabs listed above is provided in individual chapters.

### **The grids – "Apply / View" type dialogue boxes**

Activating a tool in the bar associated with the current tab most often launches the display of a grid dialogue box on the left side of the screen, as indicated in the next figure.

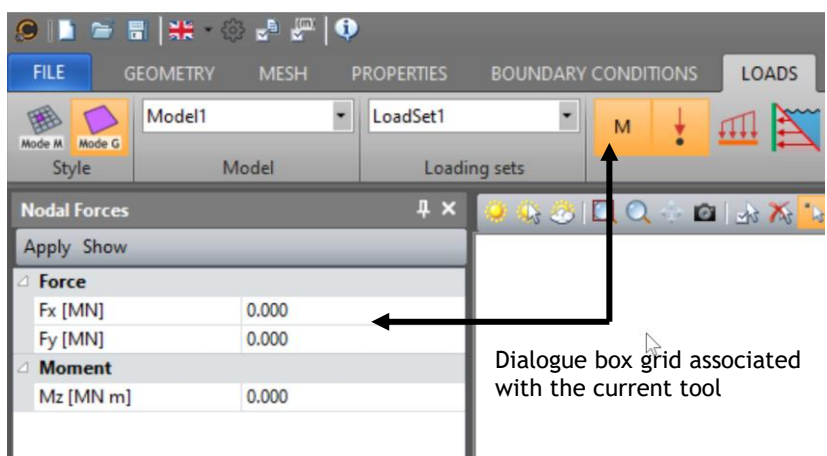

The above dialogue box serves, for example, to assign uniform pressures on a beam element. From a generic standpoint, a property is assigned to an entity selected from the model by following the standard approach given below:

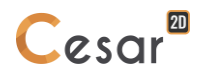

### **Assigning properties (Button: Apply)**

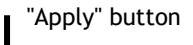

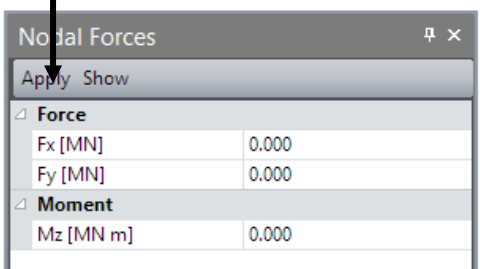

The property assignment step is characterized by the following sequence of operations:

- Activate the tool that enables the action
- Define the set of associated properties
- Select the entities (surfaces, bodies, etc.) featuring the given property
- Click the "Apply" button in the dialogue box to assign the properties previously defined to the selected entities.

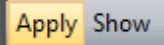

The "**Apply**" button serves to **assign the properties** defined in the dialogue box to the set of **selected entities.**

Recovering the properties assigned to an entity (information mode using a right-button click of the mouse)

It is generally possible to "recover" the properties assigned to an entity by simply **right-clicking** on this entity. The assigned properties will then be displayed in the dialogue box grid.

Visualizing those entities possessing the given properties (Button: Show)

Most interactive dialogue boxes contain a "View" button to allow visualizing the set of all entities possessing the property or properties defined in the dialogue box.

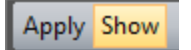

The "**Show**" button makes it possible to **select those entities** (and thus to **visualize** them) featuring the **properties** defined in the dialogue box.

### **Recovering points or vectors in the grids – Dialogue boxes**

In many cases, it is necessary to define within a dialogue box the coordinates of a point or vector in order to characterize an operation (Working plane definition, translation operation, etc.). In such cases, it is often worthwhile to "recover" the point or vector coordinates using the geometric model that has already been partially defined.

This operation becomes possible thanks to the «  $\mathbb P$  and  $\mathbb N$  » buttons placed in the appropriate dialogue boxes. The capture below provides an example of the special case of a dialogue box that allows defining the working plane.

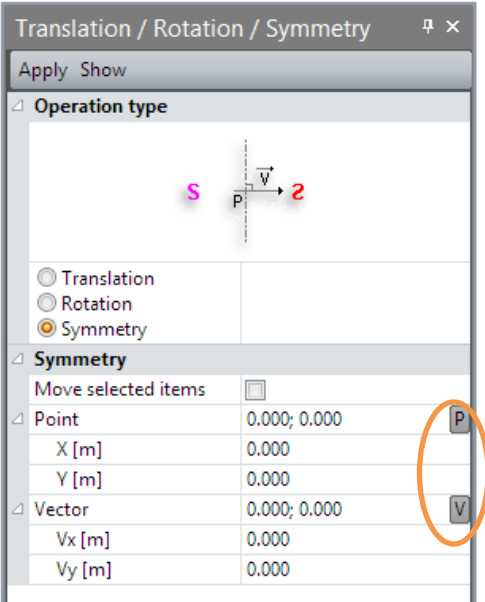

To recover the coordinates of a model point, simply follow the two-step sequence laid out below:

- 1. Click on the  $\mathbb{P}$  button found in the dialogue box.
- 2. Click on the specific point in the geometric model. The coordinates of the indicated point are now displayed in the dialogue box.

To recover the coordinates of a vector using model points, simply follow the three-step sequence presented below:

- 1. Click on the  $\mathbb U$  button in the dialogue box.
- 2. Click on a point in the geometric model in order to define the "starting point" of the vector.
- 3. Next, click on a second point to establish the vector end point. The coordinates of the vector so defined are now displayed in the dialogue box.

### <span id="page-16-0"></span>**Model tree diagrams**

This work space serves to visualize in real time the set of models created the set of models created as well as their contents.

Presented in a Windows Explorer format, this space makes it possible to know at any time which is the active entity (load case, properties, boundary conditions, etc.), as it is always displayed in bold.

Double-clicking on an entity (e.g. load case) automatically updates the work space display so that it now corresponds to this choice.

With this tree diagram layout, it is possible to modify the assigned default names by using the [F2] key.

The following diagram lists 5 Mechanics models (stages #1 to #5).

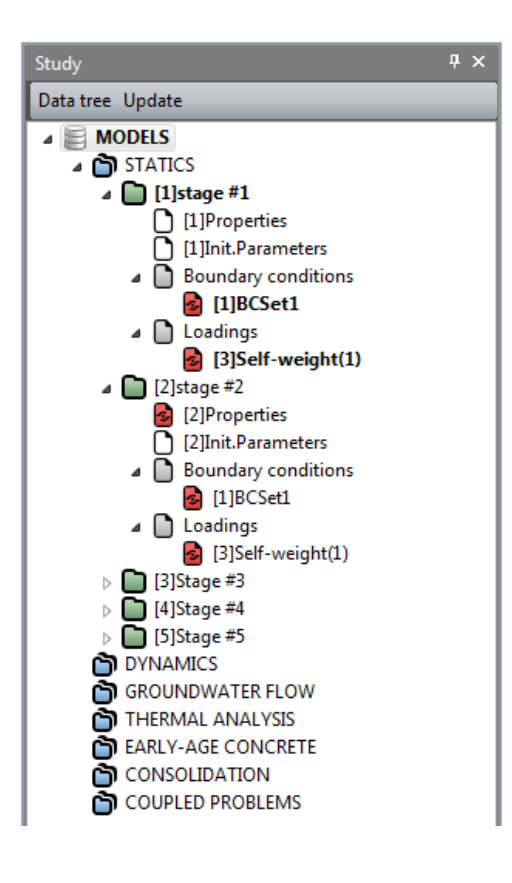

#### <span id="page-16-1"></span>**Data tree diagram**

A single click shifts from the model tree diagram to the data tree diagram.

The data tree diagram provides access to the list of bodies composing the model. Select any one of these listed bodies by simply clicking on it.

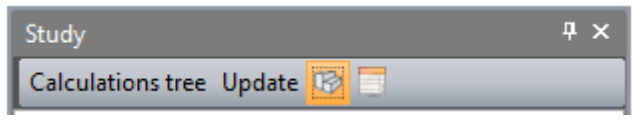

For each entity (load case, boundary conditions, etc.), the list of data the user has assigned to the entity can be called up.

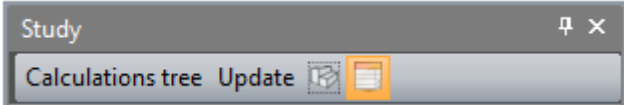

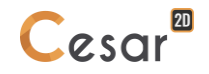

**Bodies** 

略出っ

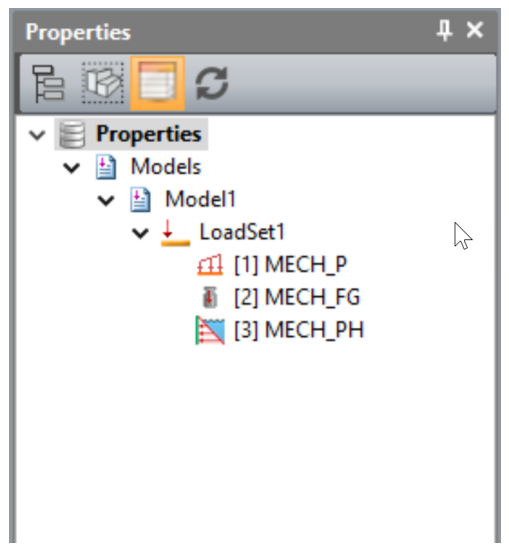

Example 1: List of loadings associated with the "LoadSet1" load case:

- uniform pressure type of mechanical loading (MECH\_P),
- gravity force type of mechanical loading (MECH\_FG).
- hydrostatic pressure type of mechanical loading (MECH\_PH),

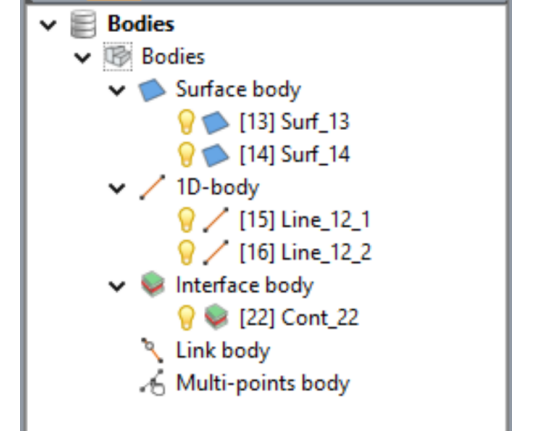

 $\sqrt{4}$   $\times$ 

Example 2: List of the model component bodies:

- 2 surface bodies,
- 2 1D bodies,
- 1 interface body.

The data tree helps the user to manage his model data. Bodies,  $\mathbb{G}$ , are shown or hidden.

About data affected to the model,  $\Box$ , it is possible:

- To show the part of the model where they are affected. A click on the selected entity in the date tree activates the part of the model in the working space.
- To access the details: loads, boundary conditions material properties... A right click on the entity of the data tree activates « Properties ». The dialogue grid is then updated.

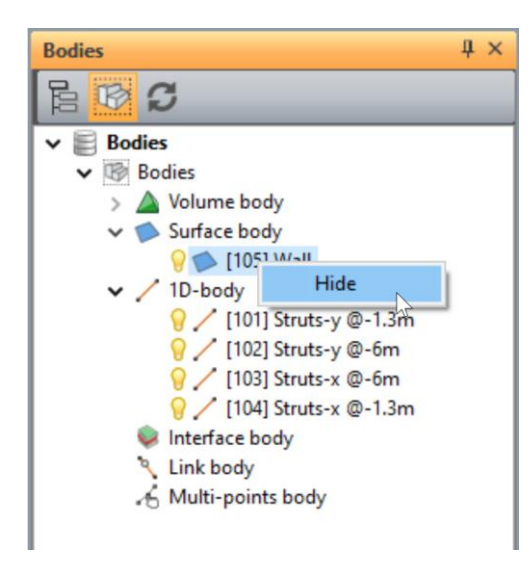

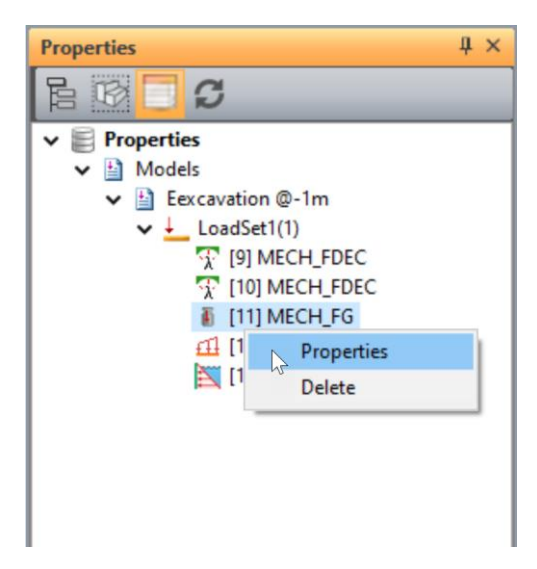

### **2. File management**

#### <span id="page-19-1"></span><span id="page-19-0"></span>**Files names**

The name of the study shall not:

- start with a number (but can contain one);
- contain one of these figures: "\_", " ", "/", "\»; "(" or ")"…
- exceed a given number of characters (default value is 20, set in the file SOLVCES.MTRL).

#### <span id="page-19-2"></span>**Files generated by CESAR-LCPC**

All along the process of generation and analysis of the model, CESAR-LCPC will generate several types of files.

We take as example a study named TEST.

#### **Files of the study:**

- TEST.cleo26 for CLEO2D.
- TEST.cleo36 for CLEO3D.

This file contains all the information about the model (mesh, properties and results). It is the link between the other files described hereafter.

#### **Data file for the kernel:**

This ASCII file is automatically generated by the 2D or 3D GUI. It is the translation of all the model information requested for the calculation. As one study file can contain several calculation models Mi, the generated file will be named: TEST\_Mi.data.

### **Results files**

- TEST\_Mi.rsv4, binary file. It contains the results of model Mi ;
- TEST Mi.list, ASCII file. It contains the model data, the results and the calculation process.
- TEST\_mail.resu, binary file. It contains the mesh data.

#### **Storage files:**

During staged construction, the restart/initialisations are linked to stored stress fields. These are stored in file with « rst » as extension. Thus the calculation of the file TEST Mi.data will generate the file TEST\_Mi.rst.

It is important for the user to store these files as they may be useful in further calculations.

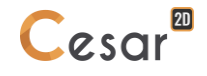

## **3. Conventions and notations**

<span id="page-21-0"></span>The objective of this chapter is to define the set of conventions and notations used as part of the CESAR application in general and within this manual in particular. This preliminary step is considered key to avoiding any confusion or misunderstanding of the explanations provided.

### <span id="page-21-1"></span>**"Drawing" points and lines included in the geometric model ("Sketch")**

To define the geometry of the particular structure, a set of both **points** and **lines** most often need to be defined for the purpose of supporting the geometric model to be built.

Defining these points and lines involves use of the tools found in the "Drawing" section of the "Geometry" toolbar.

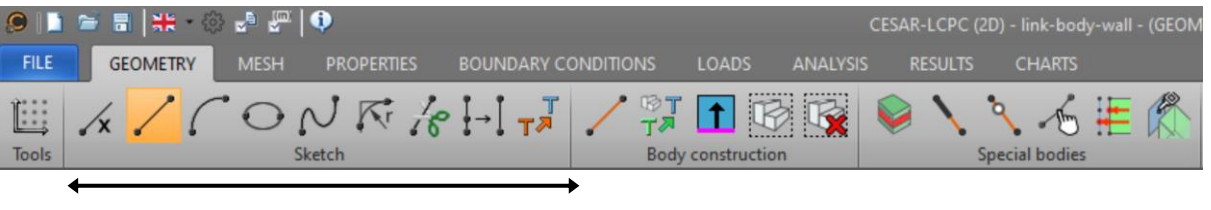

*Tools serving to define model support points and lines*

It's important to mention here that these points and lines are merely the entities used to assist in building the geometric model. In this capacity, they are not therefore an integral part of the structure's "geometric model" and, for this reason, may not be "meshed".

The sole entities composing the given "geometric model" are what we will refer to generically herein as "**bodies**". It will be shown that for a point or line to be "meshed" (and thus belong to the geometric model), said point or line must be transformed into either a "point body" or a "1D body".

#### <span id="page-21-2"></span>**The "geometric model": A set of bodies**

The "geometric model" of the given structure in reality consists of a set of "bodies". For starters, the following types of standard bodies shall be distinguished:

- 1D-Bodies: After meshing, these bodies will for example become "bar" or "beam" type elements.
- "Surface" bodies: After meshing, these bodies will for example become plate or of shell elements.

All "surfaces" in the "Geometry" module are by default transformed into "surface" bodies, respectively. For a line to be considered as a "1D body" however, it must be explicitly declared as such using the tool below:

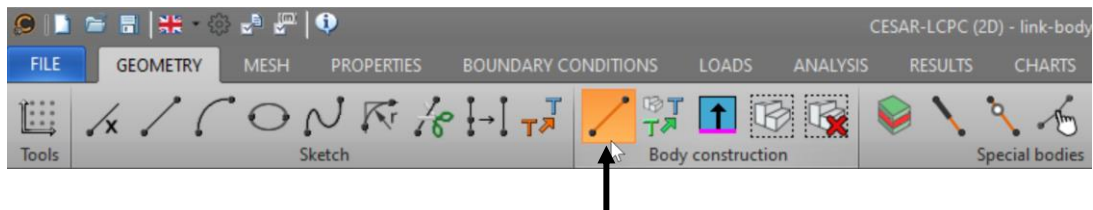

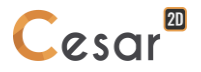

To illustrate this notion of "body", let's consider the various steps leading to the creation of a geometric model composed of:

- a parallelepiped ground surface,
- a plate (slab) on the upper part of this surface,
- two columns (piles) and a vertical wall.

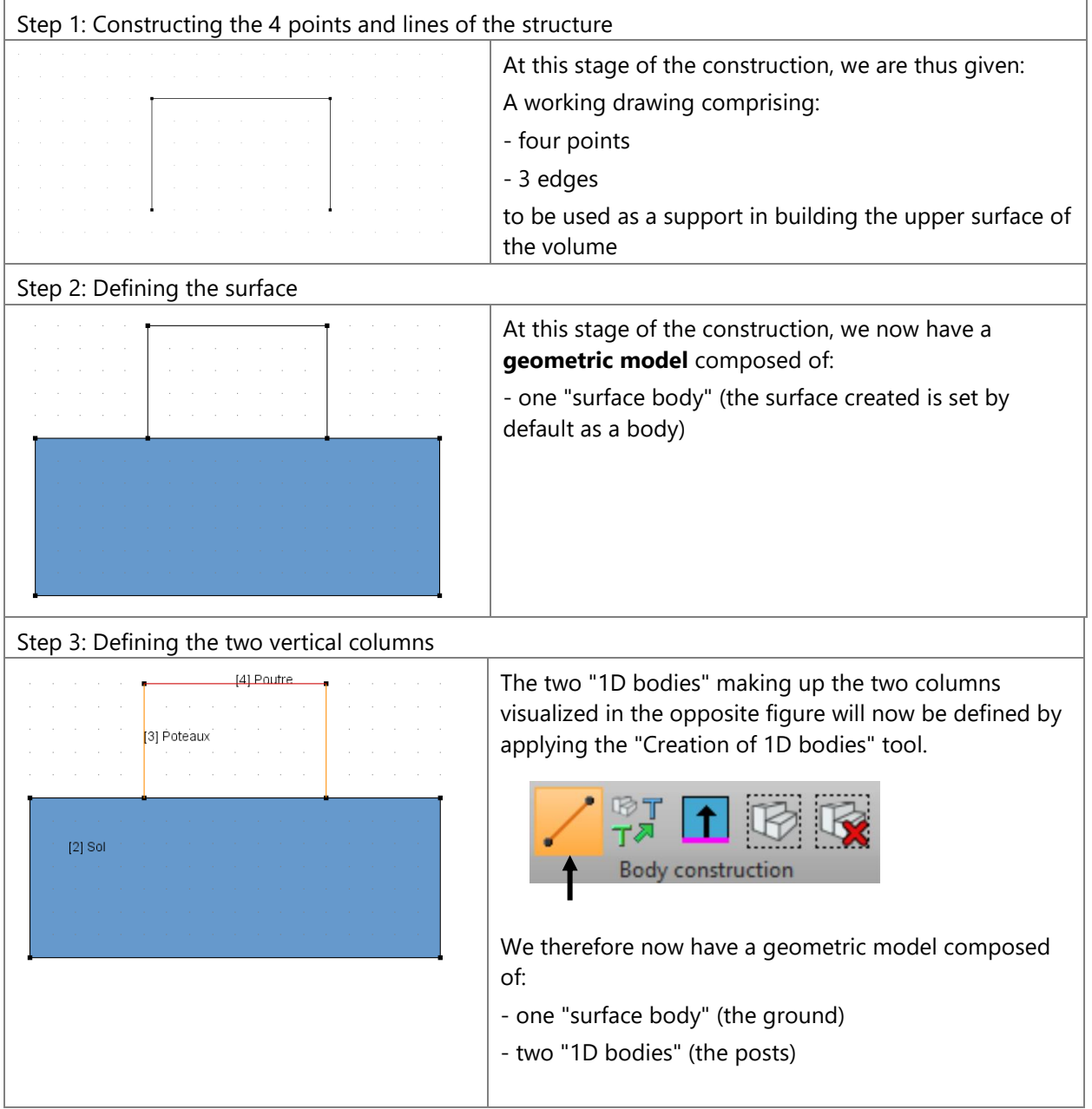

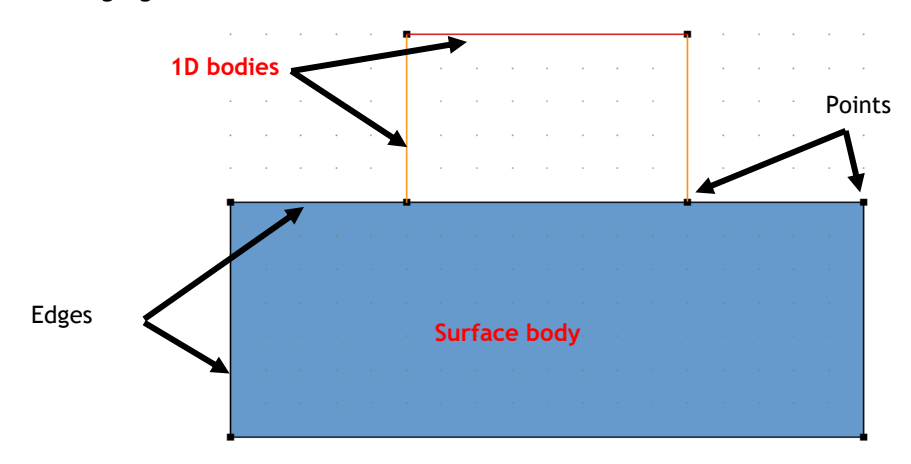

The following figure summarizes the various notation conventions used in the above example:

To complete the geometric model, three additional types of bodies will be used, namely:

- "Multi-point" body: To model, for example, either the linear relations between points or "special elements" containing user matrices
- "Contact" body: To define a contact zone between two solids
- "Connection" body: To characterize connections at the ends of beam elements

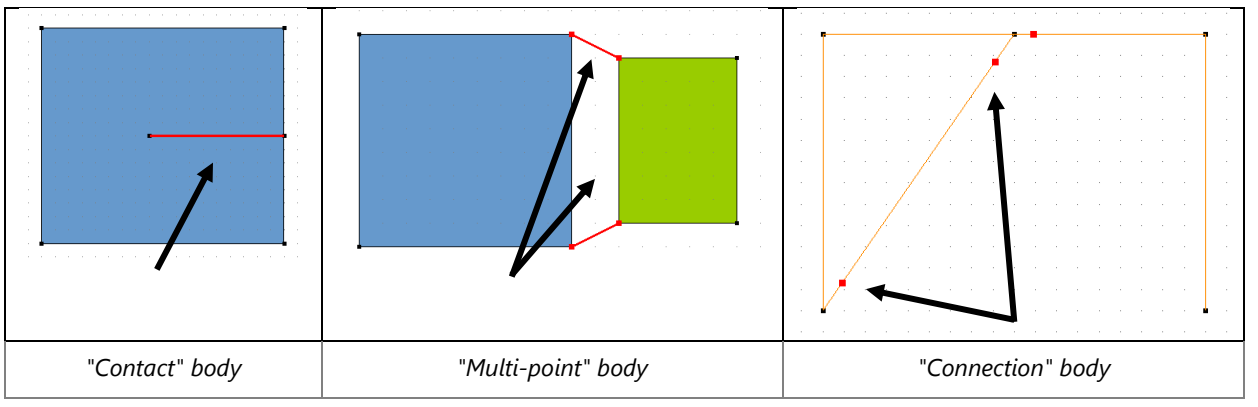

### <span id="page-23-0"></span>**The "models"**

On the basis of the structural "geometric model", it becomes possible to set forth several "models". A "model" contains the set of information that allows conducting an "analysis":

- Properties (materials, geometric properties, etc.)
- Support conditions
- Load conditions

Each model will be categorized into one of the following "domains":

- **Statics**
- **Dynamics**
- **Hydrogeology**
- Heat exchange
- Early-age concrete
- **Consolidation**
- Coupled problem

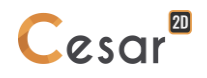

The models are created through use of the tree diagram displayed in the right-hand part of the user interface. By right-clicking the mouse over one of the proposed application domains, a drop-down menu opens offering "Add a model" as a possible option.

For purposes of illustration, the following figure shows the "Models" tree diagram after creating two models (two phases) within the statics domain and another model within the hydrogeology domain.

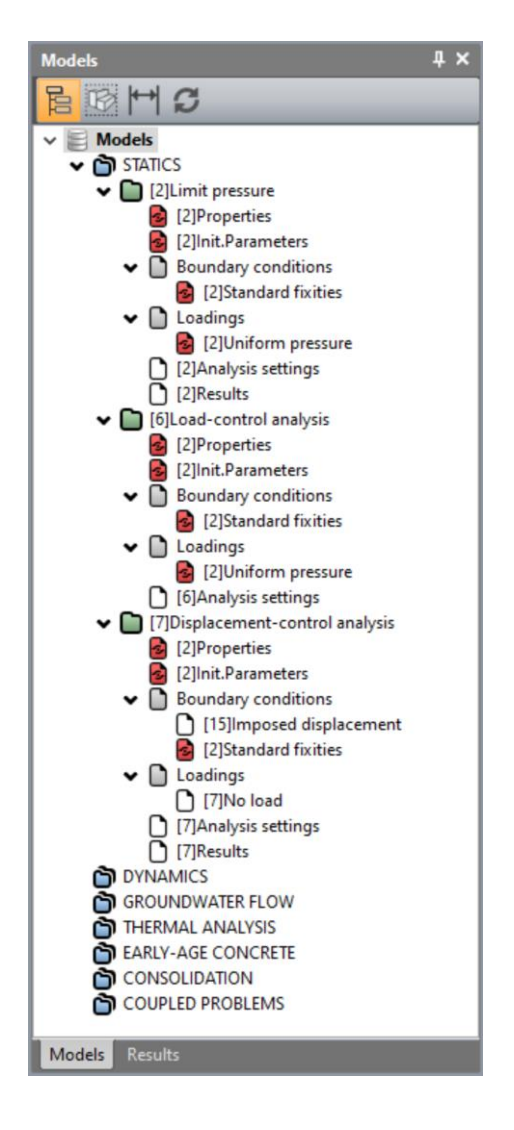

A more detailed analysis of this model creation procedure will be provided in a subsequent chapter on "Model definition".

### <span id="page-24-0"></span>**Mode "G" (Geometry) vs. mode "M" (Mesh)**

As a default (Mode "G"), the set of "properties" characterizing a model are assigned on entities belonging to the geometric model and are thus completely independent of the mesh associated with this model. A pressure can then be applied, for example, onto a surface of the geometric model and not onto the plane surfaces of a mesh. Since the assigned properties are independent of the mesh, they will be conserved regardless of the mesh modifications introduced. This feature constitutes the primary advantage of the mode referred to herein as "G".

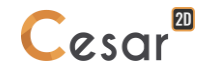

In some cases, it might still be worthwhile however to be able to assign properties on mesh elements (plane surface, node, etc.). To satisfy these specific needs, CESAR 3D offers the user the possibility of working in mode "M" (for Mesh).

The transition from one mode to the other is performed via the two buttons shown below (example drawn from the "Loads" toolbar):

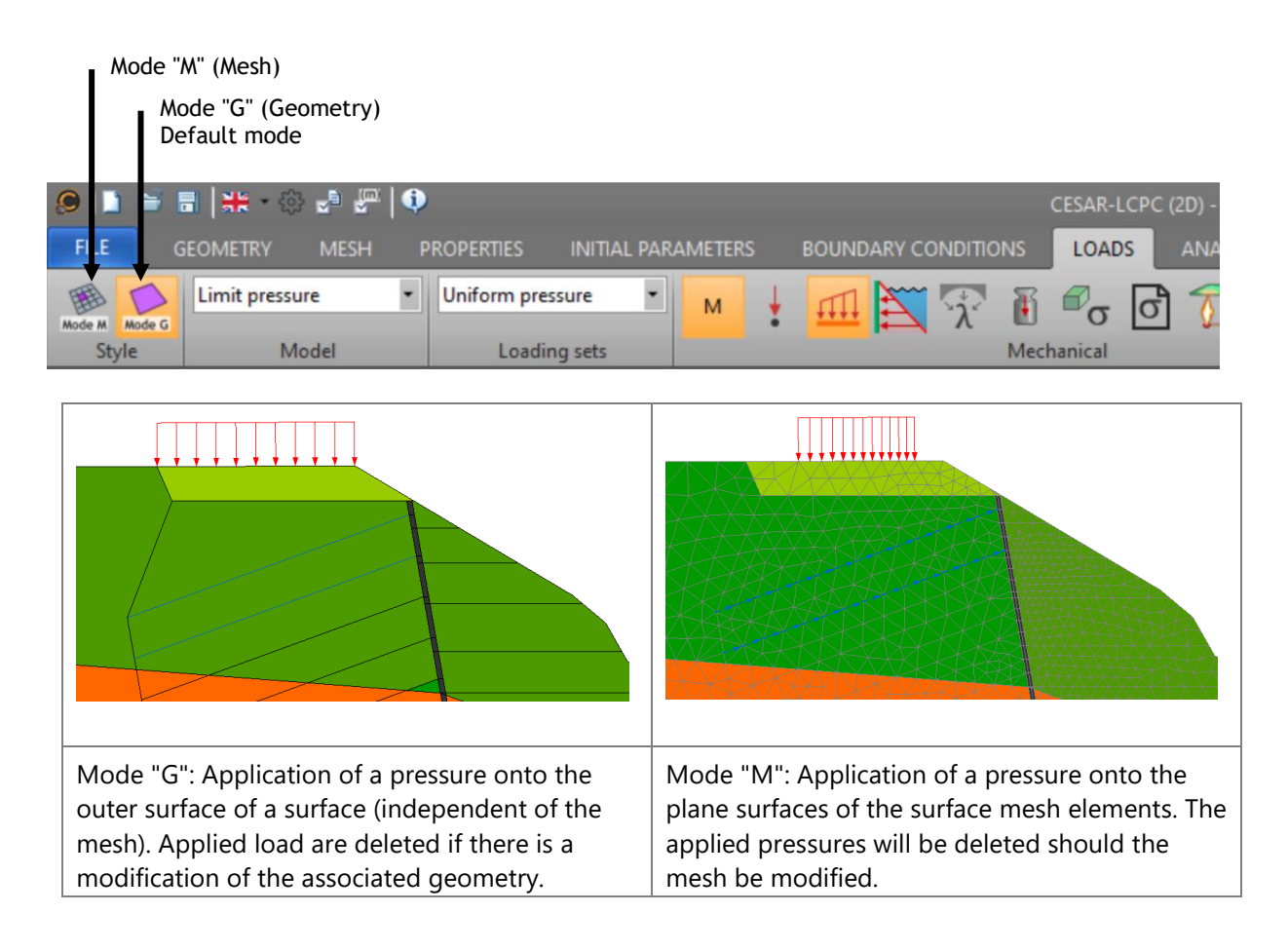

### **4. Selections**

<span id="page-27-0"></span>Various entities may be selected depending on the progress made towards model generation. The user needs to be able to accurately select one entity versus another since some functionalities require selection of a specific entity (e.g. extrusion requires selecting a "surface" as opposed to a "surface body"). The previous section indicated the notation conventions employed, and the following example will provide a recap:

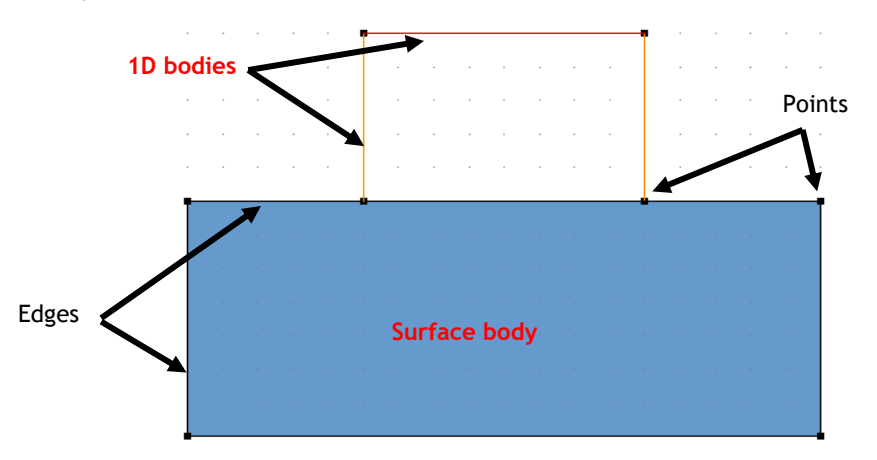

According to the general selection guidelines, the selectable elements ("Entities") are to be defined on the support bodies.

- Selections of entities
	- Selection option settings
		- $\triangle$  No entity may be selected
		- $\rightarrow$  Activation of the point selection attribute
		- $\mathcal{A}_{\bullet}$  Activation of the line selection attribute
		- Activation of the "body" selection attribute
	- Selections of bodies
		- $\triangleright$  Selection/activation of surface bodies
		- $\sim$  Selection/activation of 1D bodies
		- $\blacktriangleright$  Selection/activation of interface bodies
		- $-6$  Selection/activation of user defined bodies
		- Selection/activation of link bodies
		- $\Box$  No selection/activation of bodies

### <span id="page-28-0"></span>**Possible selections**

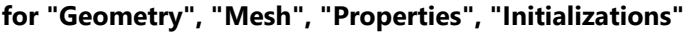

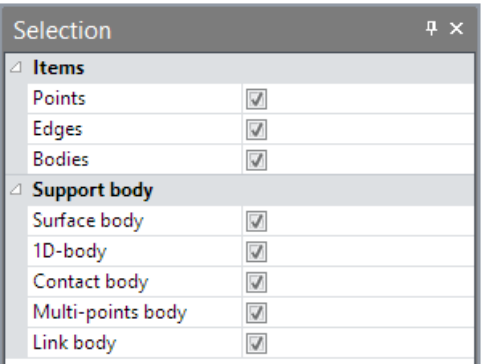

### **for "Boundary conditions", "Loadings"**

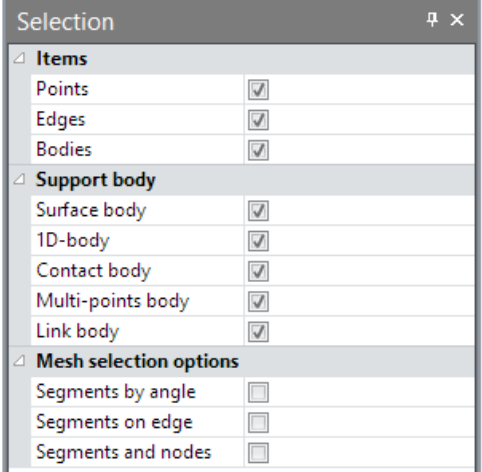

The selection option "by angle" allows the user to select a set of entities matching the selection angle criterion, which is defined under "Preferences > Accuracy".

### **for "Results"**

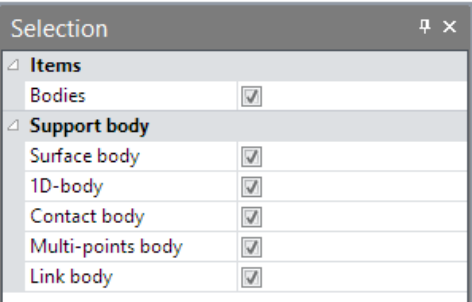

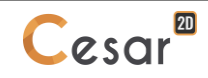

### **for "Charts"**

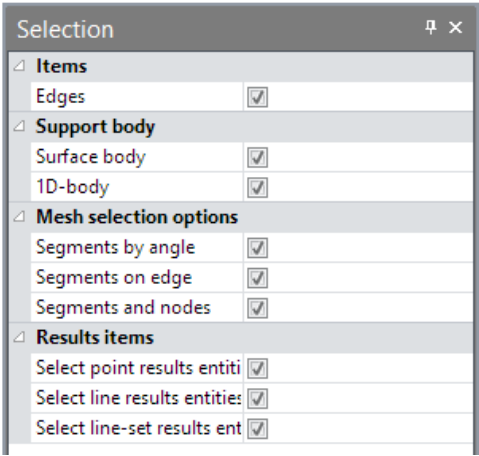

### <span id="page-29-0"></span>**Selection actions**

### **Direct selection**

Activating this option makes it possible to select model elements (points, parts). The selection step is carried out either by a single left-mouse click on the target entity or else by "drawing a region".

To add one or more entities to the list of selected entities, hold down the SHIFT [ $\hat{u}$ ] button on the keyboard during the selection.

With the "Selection" option activated, deselecting all entities requires clicking far away from any potentially selectable entity.

To "deselect" an entity, click on the specific entity while holding down the SHIFT button on the keyboard.

### **Selection by colour**

Activating this function triggers display of the available colour palette. Choosing a single colour automatically selects the set of entities with this same colour as a property.

### **Selection by broken line**

Activating this option serves to identify using the mouse a selection lying within a region delimited by successive clicks.

### **Selection by criterion**

This option is only available at the "Mesh" stage.

It allows the user to indicate selection settings according to the 2 following options:

- **Bodies** 
	- o Meshed
	- o Non-meshed
	- o No criterion
- Type of mesh
	- o Quadratic
	- o Linear
	- o No criterion

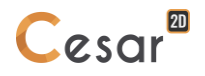

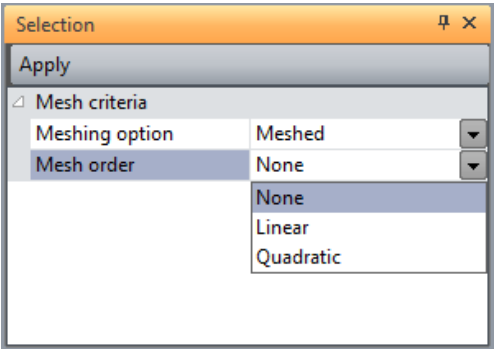

### **5. Definition of model geometry**

# <span id="page-31-1"></span><span id="page-31-0"></span>**Working plane definition**

Defining a model's geometry requires the existence of a "current working plane". The XY horizontal plane is set as the default working plane. This plane is introduced in particular to execute the following operations:

- Direct definition of points using the mouse. Points created directly with the mouse (for the operations "lines", "arcs", etc.) are as a prerequisite contained in the working plane.
- Definition of circle arcs. The arc is contained in either the working plane or a plane parallel to it.

The "Working plane definition" tool thus enables defining the following elements:

- The characteristics of the current global coordinate system
- If applicable, the characteristics of a grid of points represented in the working plane and serving to assist in building the model. If such a grid is visible, its component points offer preferred benchmarks during the interactive line construction step.

Activating this tool displays the dialogue box shown below.

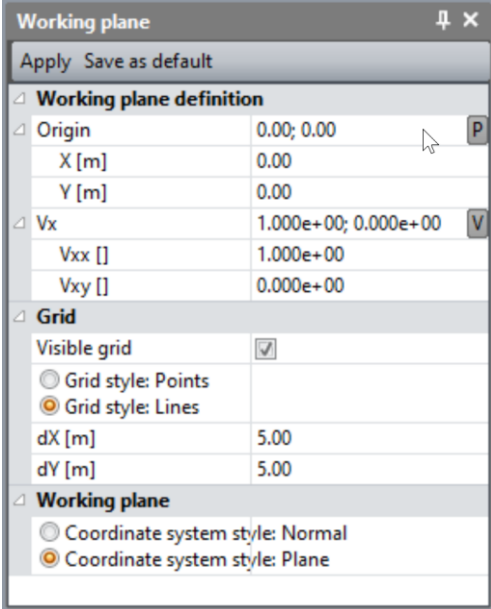

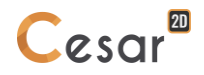

### **Defining a coordinate system and the grid**

- 1. Within the global reference, set the coordinates of the point that serves as the origin of the system associated with the model's working plane.
- 2. Set Vxx and Vyy, the components of the orientation vector for the Ox-axis.
- 3. Specify the grid attributes by activating or not the option « visible grid », and setting the step in both X (DX) and Y (DY) of the grid points. By default:  $(dX, dY) = (0.2, 0.2)$ .
- 4. "Apply

### **Interactive modification of the origin**

- 1. Click on  $\mathbb{P}$ .
- 2. Right click on one point of the working space.
- 3. Apply.

### **Modification interactive de l'orientation de l'axe Ox.**

- 1. Cick on  $\mathbb{U}$ .
- 2. Click on 2 points of the working space that define the Ox-axis orientation (start and end).
- 3. Apply.

### <span id="page-32-0"></span> $\chi$  **Points**

This tool basically serves to generate points by means of keyboard-entered coordinate data.

H These coordinates are to be provided in the "current reference" (see: Definition of the working plane).

### **Creating points through coordinate data entry**

- 1. Enter the coordinates of the first point to be created.
- 2. Click the "Apply" button to create the point. All points created are represented on the screen by a spherical symbol. The point will only be created if the coordinates entered do not lie near those of a preexisting point (see: Proximity).
- 3. Repeat steps 1 and 2 for the entire set of points to be defined.

 $\prod$  To move from one control parameter to the next within the dialog box, it is possible to use the "Tab" key.

### **Using the "Linked points" option to create line segments**

The "Linked points" option enables creating line segments that connect the sequence of points defined using the dialog box.

- 1. Establish the coordinates of the "starting point". The "Linked points" option can only be activated once the starting point of the segment to be created has been defined. As a default, the starting point will correspond to the last point entered by clicking the "Apply" button.
- 2. Check the "Linked points" box.
- 3. Specify the coordinates of the "ending point".
- 4. Now click the "Apply" button to create both the ending point and the corresponding segment. This newly-created point automatically becomes the starting point of the next segment.

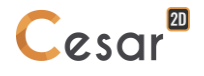

### **Specifying coordinates in relative mode**

The "Relative" option serves to define the coordinates of a point by means of inputting its relative coordinates with respect to a reference point.

- 1. Indicate the coordinates of the reference point. The "Relative" option may be activated once a reference point has been entered. As a default, the "reference point" corresponds to the last point created using the "Apply" button.
- 2. Tick the box marked "Relative".
- 3. Input the relative coordinates of the new point to be created.
- 4. Click the "Apply" button to generate the point that will automatically become the new reference point.

### **Identifying the coordinates of a given point**

5. Clicking the right mouse button when the cursor is positioned on a previously-specified point generates a dialog box containing the coordinates of the given point. These coordinates are displayed in both the currently-defined reference and coordinate system.

<span id="page-33-0"></span>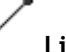

### **Lines**

This tool allows creating broken lines using the mouse.

### **Creating a line as link of two points**

- Set the starting point with the left mouse button. If the selected point lies close to an existing point, the existing point will be considered as the starting point. Otherwise, a point is created in the working plane at the selected position.
- 2. Define the ending point of the segment in an analogous fashion. Since this creation procedure is continuous, the ending point automatically becomes the starting point of the next segment.
- 3. Halt the segment-creation procedure. This procedure for creating line segments may be halted by one of the three following methods:
	- - Double-click on an ending point;
		- Press the "Esc" key on the keyboard;
	- Activate another tool or menu item.

If If the selected point is not close to an existing point and if the "Magnetic grid" option has been activated (see: Grid option in the Working plane definition), the point created in the working plane will automatically be a point on the grid.

### **Interactive creating of a line**

- 1. Set the starting point with the left mouse button. If the selected point lies close to an existing point, the existing point will be snapped and considered as the starting point. Otherwise, a point is created in the working plane at the selected position.
- 2. Move the mouse for a second point definition, a segment and an arc are displayed with segment dimension and angle orientation as labels.
- 3. End the segment:
	- Method #1: classically, click on a point of the working place

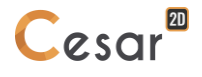

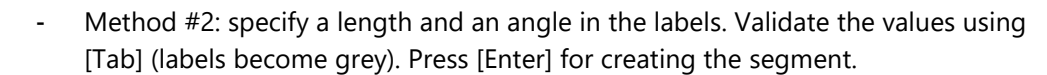

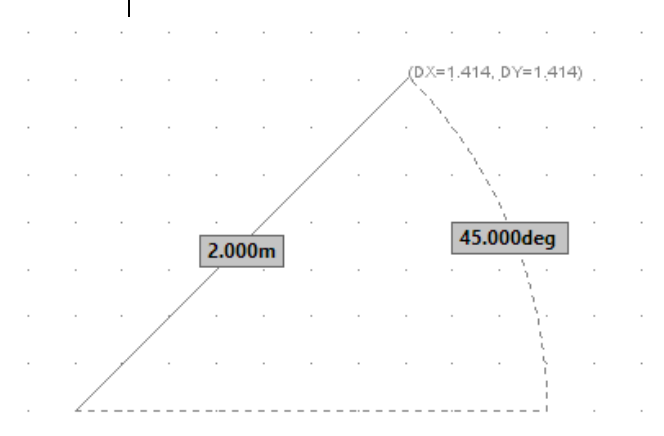

### **Interactive information (2D)**

When moving the mouse, information will be displayed interactively:

- Inside the grid, the segment length,

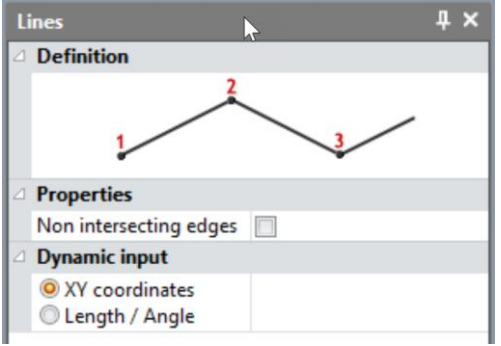

- On the work space, the relative displacement along the Ox and Oy axes.

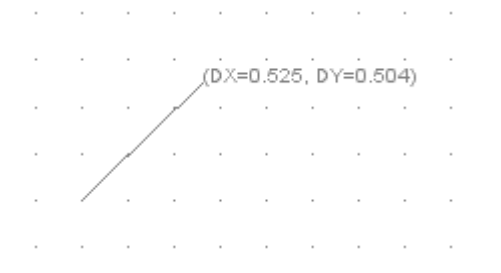

### **Interactive "snapping" of the departure point**

When running the tool, specifically for identifying the first segment point, the cursor moved by the user will activate a symbol on the work space for all actions listed in the following table.

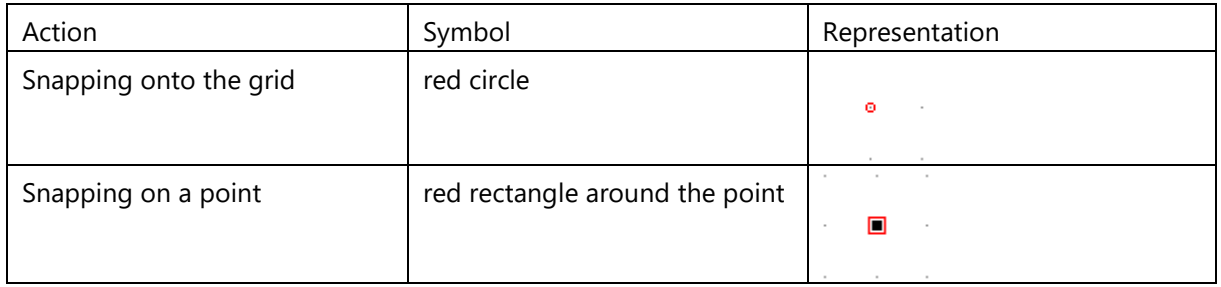

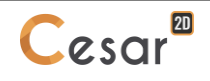

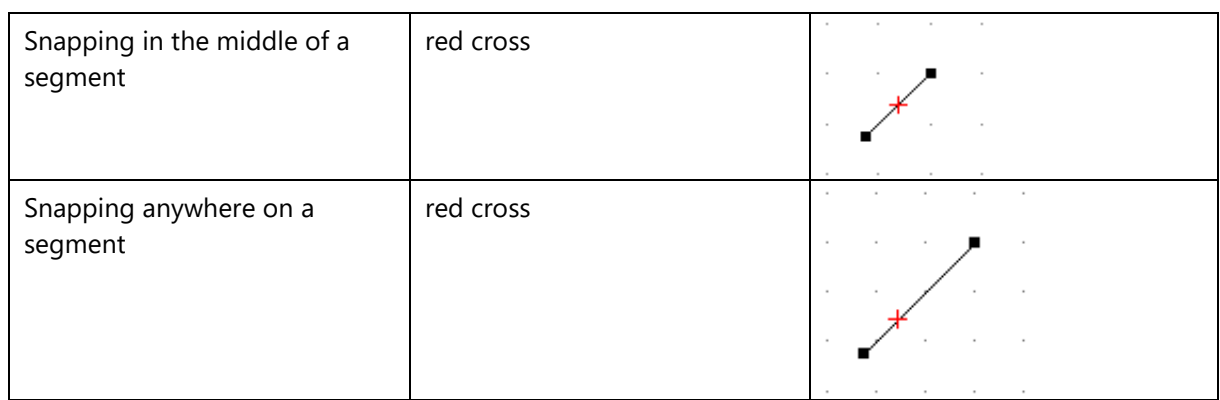

### **Interactive "snapping" of the arrival point**

Once the departure point has been established, the user will define the segment arrival point by means of moving the cursor on the work space, which will then display a symbol for the snapping actions listed in the table below. Additional information presented as labels will also indicate the type of snapping action in specific cases.

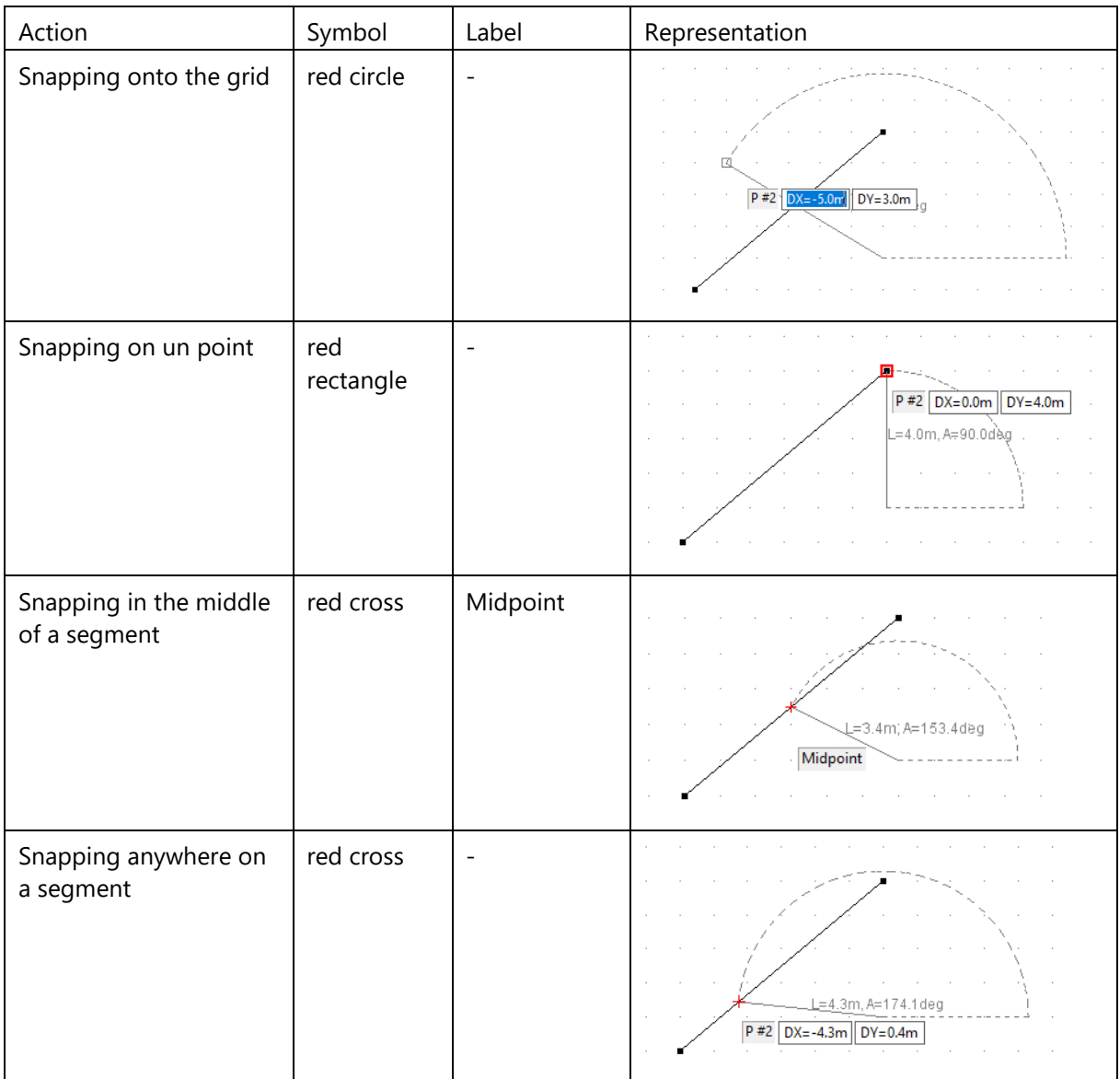

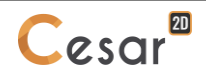
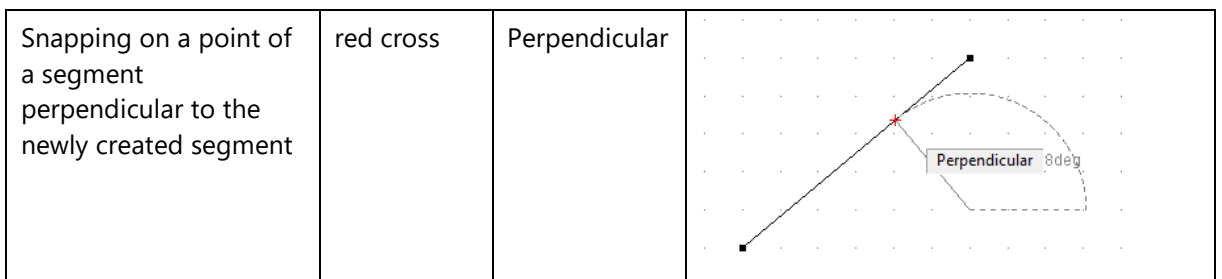

## **Circular arcs**

This tool enables generating circle segments in the current working plane or in a plane parallel to the working plane if the origin is not part of it.

Two methods are proposed:

- $\left\{\begin{array}{c} \downarrow \downarrow \\ \downarrow \end{array}\right\}$  Definition by « Origin », « End », « Center »
- $\left\{\begin{array}{c} \overrightarrow{A} \\ \overrightarrow{B} \end{array}\right\}$  Definition by « Origin », « End », « Intermediate »

#### **Creating a circular arc - Definition by Start, End and Center**

- 1. Set the starting point of the arc using the left mouse button. If the selected point is close to an existing point, this existing point will be considered as the starting point. Otherwise, a point is created in the working plane and assigned to the selected position.
- 2. Specify the ending point of the arc in an analogous fashion.
- 3. Define the position of the circle center using the left mouse button.
- 4. This arc-creation procedure may be halted by pressing the "Esc" key on the keyboard or any item of the Menu toolbar.

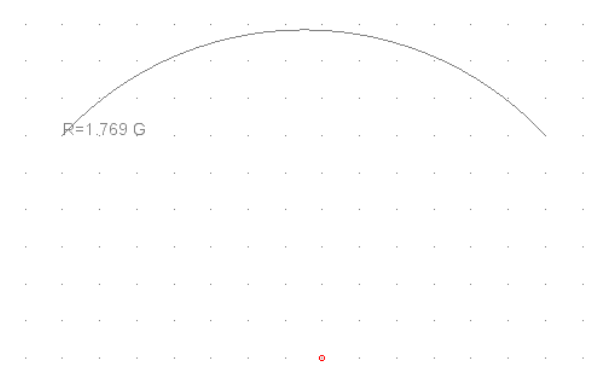

#### **Creating a circular arc - Definition by Start, End and Intermediate**

- 1. Set the starting point of the arc using the left mouse button. If the selected point is close to an existing point, this existing point will be considered as the starting point. Otherwise, a point is created in the working plane and assigned to the selected position.
- 2. Specify the ending point of the arc in an analogous fashion.
- 3. Specify the intermediate point of the arc in an analogous fashion.

 $\prod$  The radius of the circular arc under construction is displayed dynamically in the grid.

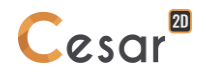

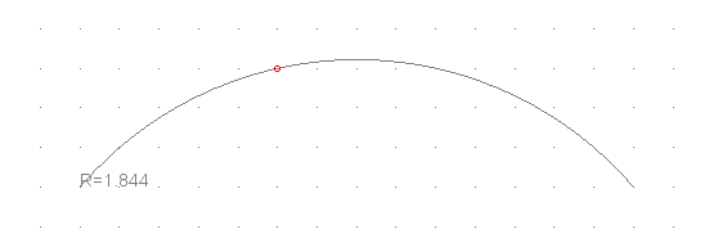

#### **Creating a full circle**

Full circle is generated when Start and End points overlap.

- 1. Set the starting point and the ending point on the same point.
- 2. Define the position of the circle center using the left mouse button.

## **Elliptical arcs**

Activating this tool generates a dialog box that enables creating elliptical arcs located in a plane parallel to the current working plane.

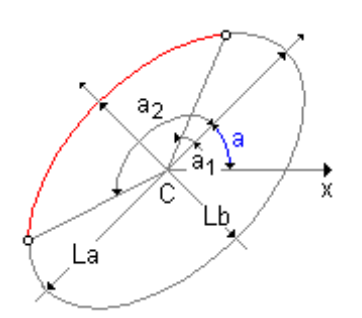

An elliptical arc is characterized by the following data:

- $X_c$ ,  $Y_c$ : Coordinates of the ellipse center
- L<sub>a</sub>: Length of the first ellipse diameter
- L<sub>b</sub>: Length of the second ellipse diameter
- a: Angle between the *x*-axis of the working plane reference and the first ellipse diameter
- $a_1$ ,  $a_2$ : Angles specifying the starting and ending points of the elliptical arc. If these two angle values are identical, the entire ellipse will be generated. A characteristic point will then be positioned at the defined angle.

#### **Creating an elliptical arc**

- 1. Specify the characteristics of the ellipse defined above.
- 2. Use the "Apply" button in order to create the given ellipse.

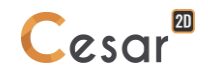

# **Spline curves**

Activating this tool serves to create cubic spline curves characterized by N points. The spline curve is defined interactively by sequentially pointing on the N component points using the left mouse button. The last component point in the spline curve definition is indicated by a double-click.

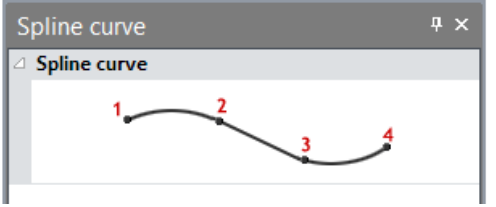

#### **Creating a spline curve**

- 1. Specify the sequence of points characterizing the spline curve using the left mouse button. If the selected point lies close to an existing point, this existing point will be included. Otherwise, a point is created in the working plane at the selected position.
- 2. Complete the spline curve definition by double-clicking on the last point.

This spline curve-creation procedure may be halted by pressing the "Esc" key on the keyboard.

#### $\overline{\mathsf{N}}$ r **Shoulder fillets**

This tool serves to define shoulder fillets between concurrent line segments.

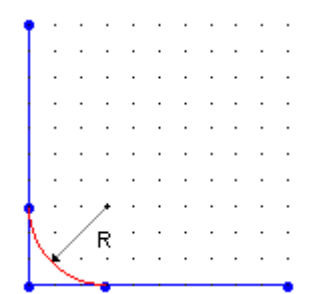

#### **Defining a shoulder fillet**

- 1. Set the radius R of the shoulder fillet in the dialog box.
- 2. Click on the first of the two concurrent line segments.
- 3. Click next on the second segment. It should be noted that the plot of this shoulder fillet can be visualized dynamically on the screen during the creation procedure whenever the mouse cursor moves near an admissible line segment.

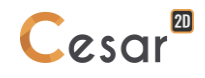

# **Line cut**

This tool serves to cut the selected lin(s) in several segments of same length.

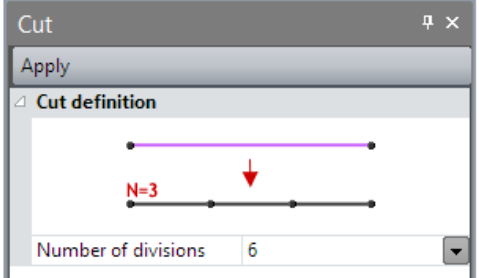

#### **Cut a line in several segments**

- 1. Select the lines to be modified.
- 2. Define the number of divisions in the combo list.
- 3. « Apply » to get the number of segments.
- **1** Use keys [Ctrl] or [Shift] for a multi-selection.

# $\left\{\rightarrow\right\}$  Simplification of edges

This tool serves to delete intermediate points on the set of selected edges having the same mathematical definition curve (line segment, arc circle or spline).

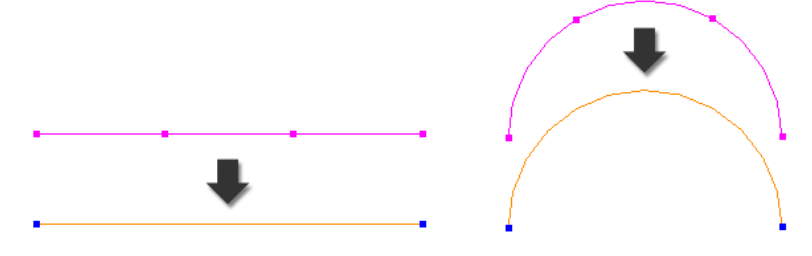

#### **Simplifying**

- 1. Activate the tool « Simplification of edges ».
- 2. Select the edges to « simplify ».
- 3. Click « Apply ».

# **Translation, Symmetry, Rotation**

This tool serves to duplicate, translate or rotate geometrical entities or bodies.

#### **Translation**

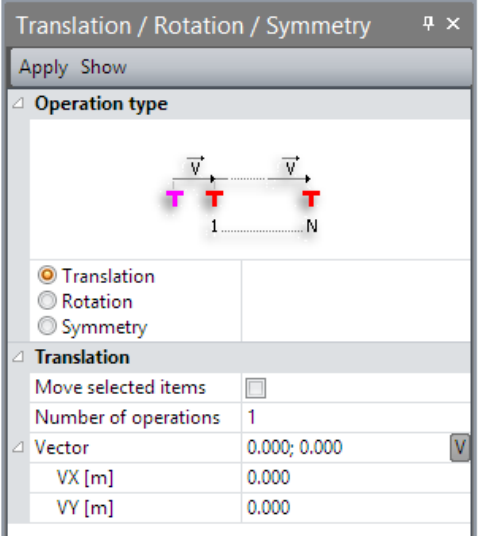

Duplicating points and boundaries via translation

- 1. Select the set of points and boundaries to be duplicated by translation.
- 2. Activate the "Translation" tool.
- 3. Verify that the box labeled "Move selected items" has not been ticked.
- 4. Specify the number of translation operations by inputting a value in cell "Number of operations".
- 5. Define the translation vector components within the current reference working plane.
- 6. Use the "Apply" button to perform the translation operation.
- User may collect the translation vector components following these operations : i) click the « **V** » button located on the « Vector » line ; ii) using left mouse button, click on a point as starting point of the vector ; iii) next, click on a point as end of the translation vector.

Moving points and boundaries via translation

- 1. Select the set of points and boundaries to be moved.
- 2. Activate the "Translation" tool.
- 3. Tick the box labeled "Move selected items ".
- 4. Define the translation vector components within the current reference (see: Coordinate system Working plane).
- 5. Use the "Apply" button to perform the translation operation.

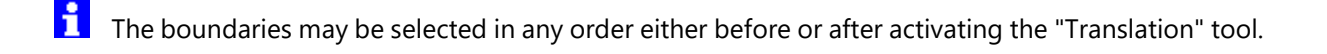

#### **Rotation**

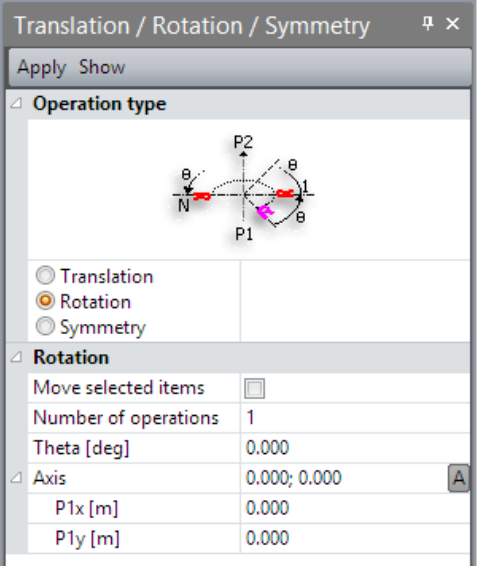

Duplicating points and boundaries via rotation

- 1. Select the set of points and boundaries to be duplicated by rotation.
- 2. Activate the "Rotation" tool.
- 3. Verify that the box labeled "Move selected items" has not been ticked.
- 4. Specify the angle characterizing each rotation operation by inputting a value for "Theta" in the appropriate cell.
- 5. Indicate the number of rotation operations by inputting a value in the cell marked "Number of operations".
- 6. Define the current reference coordinates of points 1 and 2 that serve to identify the axis of rotation.
- 7. Use the "Apply" button to perform the rotation operation.

Moving points and boundaries via rotation

- 1. Select the set of points and boundaries to be moved by rotation.
- 2. Activate the "Rotation" tool.
- 3. Define the current reference coordinates of points 1 and 2 that serve to identify the axis of rotation.
- 4. Specify the angle characterizing the particular rotation operation by inputting a value in the "Theta" cell.
- 5. Tick the box labeled "Move selected items".
- 6. Use the "Apply" button to perform the rotation operation.
- T The coordinates of an existing point may be "recovered" according to the following procedure carried out using the right mouse button: i) Position the cursor on the dialog box in either the X, Y or Z field of the point whose coordinates are to be recovered; ii) Right click on the given point of the model.

Boundaries may be selected in any order either before or after activating the "Rotation" tool.

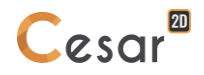

#### **Symmetry**

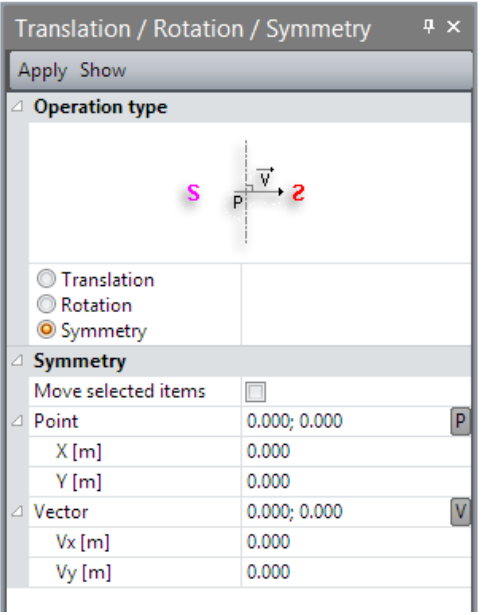

Duplicating points and boundaries via symmetry

- 1. Select the set of points and boundaries to be duplicated by symmetry.
- 2. Activate the "Symmetry" tool.
- 3. Verify that the box labeled "Move selected items" has not been ticked.
- 4. Specify the coordinates of a point lying in the plane of symmetry within the current reference.
- 5. Specify the components of a vector perpendicular to the plane of symmetry within the current reference.
- 6. Use the "Apply" button to perform the symmetry operation.

Moving points and boundaries via symmetry

- 1. Select the set of points and boundaries to be moved by symmetry.
- 2. Activate the "Symmetry" tool.
- 3. Tick the box labeled "Move selected items".
- 4. Specify the coordinates of a point lying in the plane of symmetry within the current reference. The coordinates of this point may be "recovered" by right clicking on a point of the model contained in the plane of symmetry.
- 5. Specify the components of a vector perpendicular to the plane of symmetry within the current reference.
- 6. Use the "Apply" button to perform the symmetry operation.
- The boundaries may be selected in any order either before or after activating the "Symmetry" tool.
- User may collect the vector components following these operations : i) click the « **V** » button located on the « Vector » line ; ii) using left mouse button, click on a point as starting point of the vector ; iii) next, click on a point as end of the translation vector.
- User may collect the coordinates of the point **"P"** may be "recovered" by right clicking on a point of the model contained in the plane of symmetry.

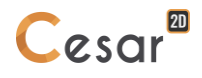

#### **Creation of "1D bodies"**

This tool serves to create a 1D body from the set of selected lines. Let's note that this operation is only possible provided none of the selected lines already belong to a "1D body".

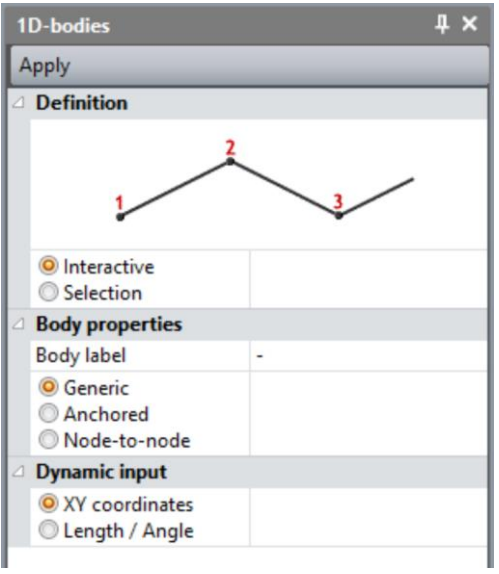

3 types of 1D bodies are proposed:

- "Generic"; generic 1D body for the modelling of bar or beam elements. This body has no particular connexion with surrounding mesh. It is supported by the sketch.
- "Anchored"; if the 1D body is immerged in one or several surface bodies, when meshed, its ndes will be connected to those of the surface bodies. In other words, the surface mesher will be constrained to take into account the anchored 1D body.
- "Node-to-node"; if the 1D body is inside one or several surface bodies, only its ends will be detected by the surface mesher.

Each type of 1D body has its own graphical display.

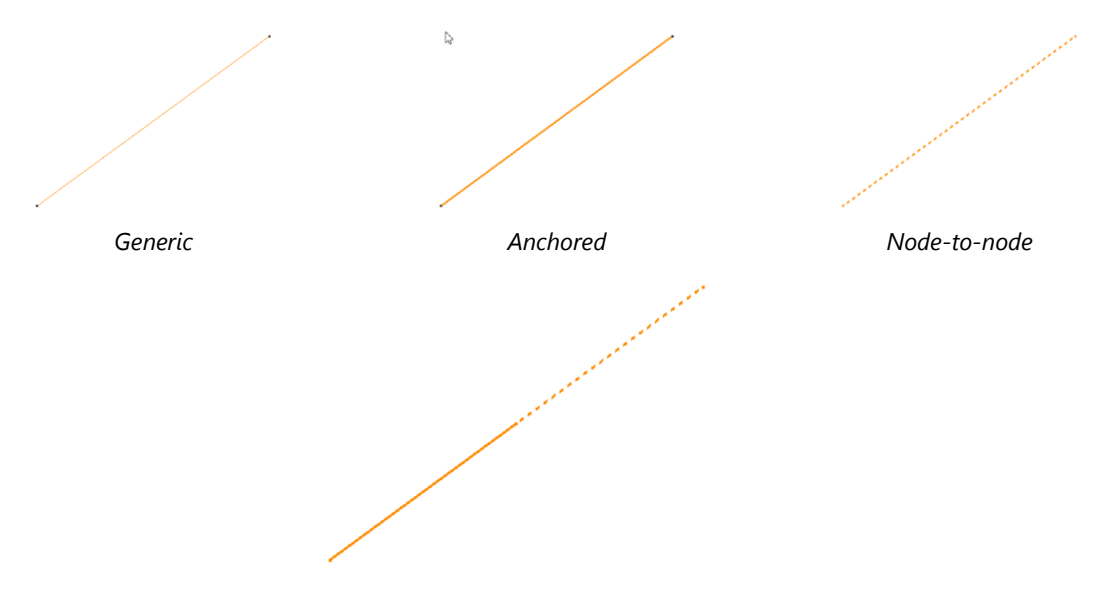

*Example of use for a ground anchor: bond length (anchored 1D body) and free length (node-to-node 1D body)*

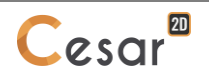

#### **Creating a 1D bodies**

- 1. Select the lines composing the 1D body.
- 2. Assign the body name in the proposed grid.
- 3. Click on the "Apply" button to create the 1D body.

T The body created now appears in the data tree diagram under a generic name generated by the software (Bodies).

#### **Dynamic creation of a 1D body**

- 1. Define the starting point with the mouse left-click button. If the specified point is in the vincinity of a point of the grid or an existing point, this point will be considered as the starting point. If not, a new point is created.
- 2. Select a dynamic method:
	- Coordinates XY
	- Length/Angle
- 3. Move the mouse to define the second point of the segment:
	- If "Coordinates XY", a line and an arch are displayed with labels for the relative displacements in  $\Delta X$  and  $\Delta Y$  in the working plane.
	- If " Length/Angle ", a line and an arch are displayed with labels for the length and the angle.

#### **Ending the 1D body creation**

- 1. Method 1: classic, click anywhere in the working space.
- 2. Method 2: interactive, specify the length and the angle in the labels. Validate these values using [Tab] key (labels get grey colour). Press [Enter] key to create the segment.

#### UΘΤ т⊼ **Operations on bodies: Translation, Symmetry, Rotation**

This tool serves to duplicate, translate or rotate geometrical entities or bodies.

#### **Translation of a body**

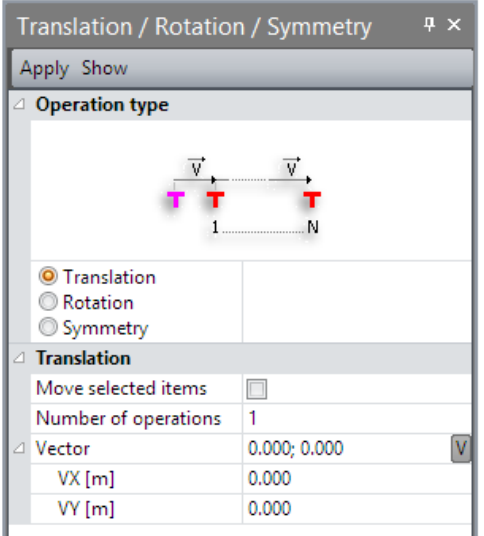

Duplicating bodies via translation

- 1. Select the set of bodies to be duplicated by translation.
- 2. Activate the "Translation" tool.
- 3. Verify that the box labeled "Move selected items" has not been ticked.
- 4. Specify the number of translation operations by inputting a value in cell "Number of operations".
- 5. Define the translation vector components within the current reference working plane.
- 6. Use the "Apply" button to perform the translation operation.
- User may collect the translation vector components following these operations : i) click the « **V** » button located on the « Vector » line ; ii) using left mouse button, click on a point as starting point of the vector ; iii) next, click on a point as end of the translation vector.

Moving bodies via translation

- 1. Select the set of bodies to be moved.
- 2. Activate the "Translation" tool.
- 3. Tick the box labeled "Move the selected entities".
- 4. Define the translation vector components within the current reference (see: Coordinate system Working plane).
- 5. Use the "Apply" button to perform the translation operation.

 $\prod$  The boundaries may be selected in any order either before or after activating the "Translation" tool.

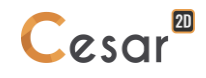

#### **Rotation of bodies**

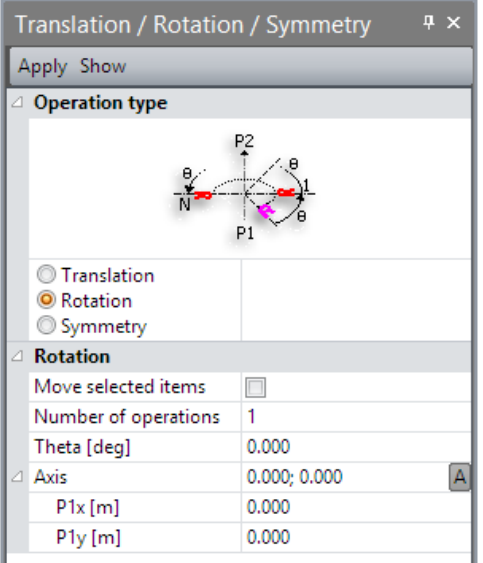

Duplicating bodies via rotation

- 1. Select the set of bodies to be duplicated by rotation.
- 2. Activate the "Rotation" tool.
- 3. Verify that the box labeled "Move selected items" has not been ticked.
- 4. Specify the angle characterizing each rotation operation by inputting a value for "Theta" in the appropriate cell.
- 5. Indicate the number of rotation operations.
- 6. Define the current reference coordinates of points 1 and 2 that serve to identify the axis of rotation.
- 7. Use the "Apply" button to perform the rotation operation.

Moving bodies via rotation

- 1. Select the set of bodies to be moved by rotation.
- 2. Activate the "Rotation" tool.
- 3. Define the current reference coordinates of points 1 and 2 that serve to identify the axis of rotation.
- 4. Specify the angle characterizing the particular rotation operation by inputting a value in the "Theta" cell.
- 5. Tick the box labeled "Move selected items".
- 6. Use the "Apply" button to perform the rotation operation.
- T The coordinates of an existing point may be "recovered" according to the following procedure carried out using the right mouse button: i) Position the cursor on the dialog box in either the X or Y field of the point whose coordinates are to be recovered; ii) Right click on the given point of the model.
- Boundaries may be selected in any order either before or after activating the "Rotation" tool.

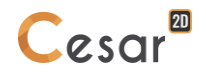

#### **Symmetry of bodies**

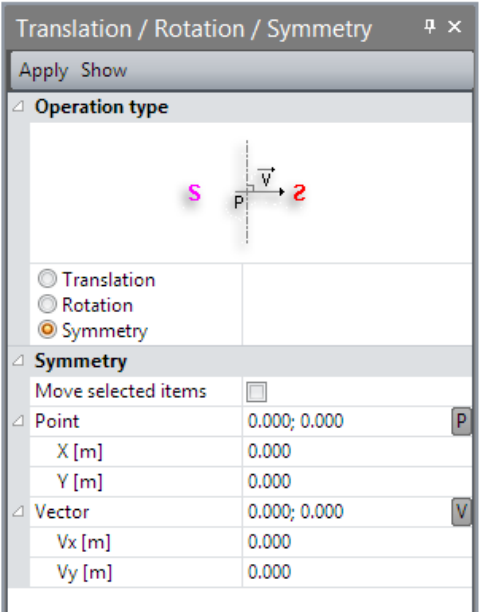

Duplicating bodies via symmetry

- 1. Select the set of bodies to be duplicated by symmetry.
- 2. Activate the "Symmetry" tool.
- 3. Verify that the box labeled "Move the selected entities" has not been ticked.
- 4. Specify the coordinates of a point lying in the plane of symmetry within the current reference.
- 5. Specify the components of a vector perpendicular to the plane of symmetry within the current reference.
- 6. Use the "Apply" button to perform the symmetry operation.

Moving bodies via symmetry

- 1. Select the set of bodies to be moved by symmetry.
- 2. Activate the "Symmetry" tool.
- 3. Tick the box labeled "Move the selected entities".
- 4. Specify the coordinates of a point lying in the plane of symmetry within the current reference. The coordinates of this point may be "recovered" by right clicking on a point of the model contained in the plane of symmetry.
- 5. Specify the components of a vector perpendicular to the plane of symmetry within the current reference.
- 6. Use the "Apply" button to perform the symmetry operation.
- The boundaries may be selected in any order either before or after activating the "Symmetry" tool.
- User may collect the vector components following these operations : i) click the « **V** » button located on the « Vector » line ; ii) using left mouse button, click on a point as starting point of the vector ; iii) next, click on a point as end of the translation vector.
- User may collect the coordinates of the point **"P"** may be "recovered" by right clicking on a point of the model contained in the plane of symmetry.

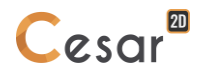

#### **Extrusion**

This tool serves to create bodies by extruding the selected geometric entities (points, lines,). Extruding points will lead to creating 1D type bodies, while extruding lines yields surface bodies. It is possible here to perform extrusions by both translation and rotation.

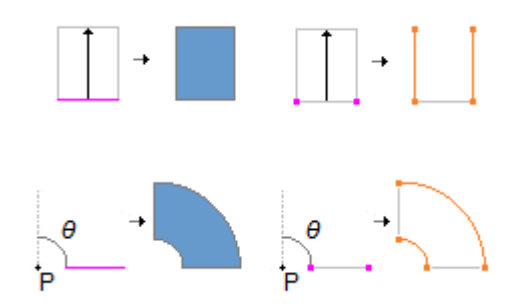

#### **Performing an extrusion**

- 1. Select the set of geometric entities to be extruded.
- 2. Select the type of "extrusion" (creation of 1D or surface bodies). Only those selected elements of the associated type will actually be taken into account during the extrusion operation (e.g. lines will be selected if the type of extrusion = "creation of surface bodies").
- 3. Select either the "translation" or "rotation" type of operation.
- 4. Set the number of "translation" or "rotation" operations.
	- If translation: Indicate the Vx, Vy components of the translation vector in the structure's global coordinate system.
- н The translation-based extrusion of a surface cannot take place in the original surface.
	- If rotation: Identify the angle of rotation as well as the coordinates of two points P1 and P2 that define the axis of rotation in the structure's global coordinate system.
- $\frac{1}{1}$  The axis of rotation must lie in the same plane as the element to be extruded (whether a surface or segment).
- 5. Press "Apply" to execute the extrusion operation.

# **Merge bodies**

This tool merges selected bodies into a single body. It is different from the fusion tool as this operation is reversible (by using tool "Explode") whereas fusion operation is not.

#### **Merge selected bodies**

- 1. Choose the type of bodies to merge (1D, surface).
- 2. Set the name of the new resulting body.
- 3. Select the bodies to be merged.
- 4. "Apply" to generate the merging operation.

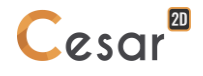

# **Explode bodies**

This tool explodes (unmerges) selected bodies that have been merged by previous operation.

#### **Explode selected bodies**

- 1. Select the bodies to be exploded.
- 2. "Apply" to generate the exploding operation.

# **Creation of interfaces**

This option serves to define a "interface type body" on a set of common edges between surface bodies.

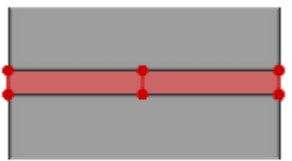

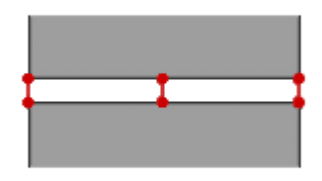

*Interface body of « contact » type Interface body of « link » type*

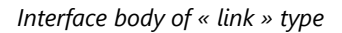

#### **Generating an « interface » type body**

- 1. Select the interface edges (selection tool  $\mathcal{N}_1$ ) on which the contact bodies are set to be defined.
- 2. Name the contact body to be generated.
- 3. Choose the element type used to model the interface (6-node contact elements or 2-nodes connections).
- 4. Press "Apply" to create the newly defined interface bodies. These bodies are now shown on the screen, as indicated in the previous figure.

#### **Modifying an « interface » type body**

- 1. Select the interface bodies to be modified (selection tool  $\mathbb{Q}_+ \rightarrow$ ).
- 2. Chose the new type of interface body interface (6-node contact elements or 2-nodes connections).
- 1. « Apply ».

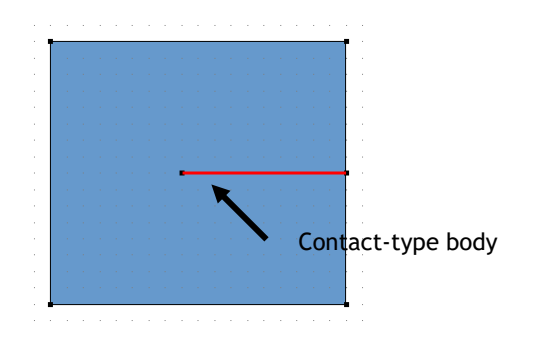

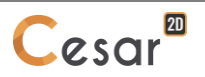

#### **Definition of anchored 1D bodies**

This tool serves to assign the "anchored" attribute to the set of selected 1D bodies. This helps to model tunnel bolts or ground anchors.

All 1D bodies featuring this attribute will be used during meshing procedures carried out on surface bodies containing these same attributes. Each point of these 1D bodies will actually be considered as a "governing point" for the surface mesh. Such an integration step will preserve the "anchorage in the volume" characteristic of the given 1D body.

#### **Defining anchored 1D-bodies – Method 1**

- 1. Select the set of 1D-bodies featuring the "Anchored" attribute.
- 2. Choose "Create" to assign an anchorage.
- 3. Select "Method 1". Press "Apply" to include the requested operation. The 1D bodies assigned an "Anchored" attribute are represented with a double-line thickness.

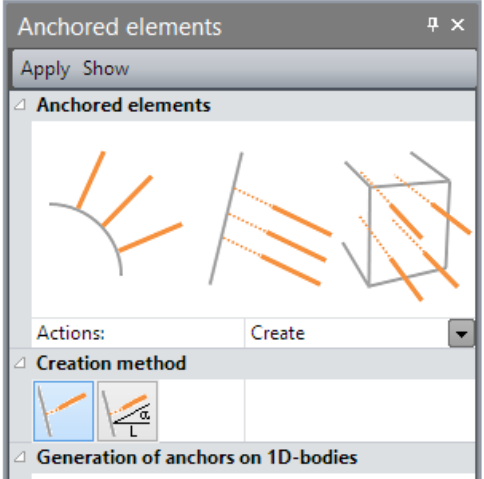

#### **Defining anchored 1D-bodies – Method 2**

- 1. Select the set of 1D-bodies featuring the "Anchored" attribute.
- 2. Choose "Create" to assign an anchorage.
- 3. Select "Method 2".
- 4. Define a length and an angle.
- 5. On the working window, click on the starting point of the anchor.
- 6. The 1D bodies created as an "Anchored" are represented with a double-line thickness.

#### **Deleting anchored 1D bodies**

- 1. Select the set of 1D-bodies featuring the "Anchored" attribute to delete.
- 2. Choose "Delete".
- 3. Press "Apply" to delete the "Anchored" attribute.

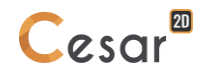

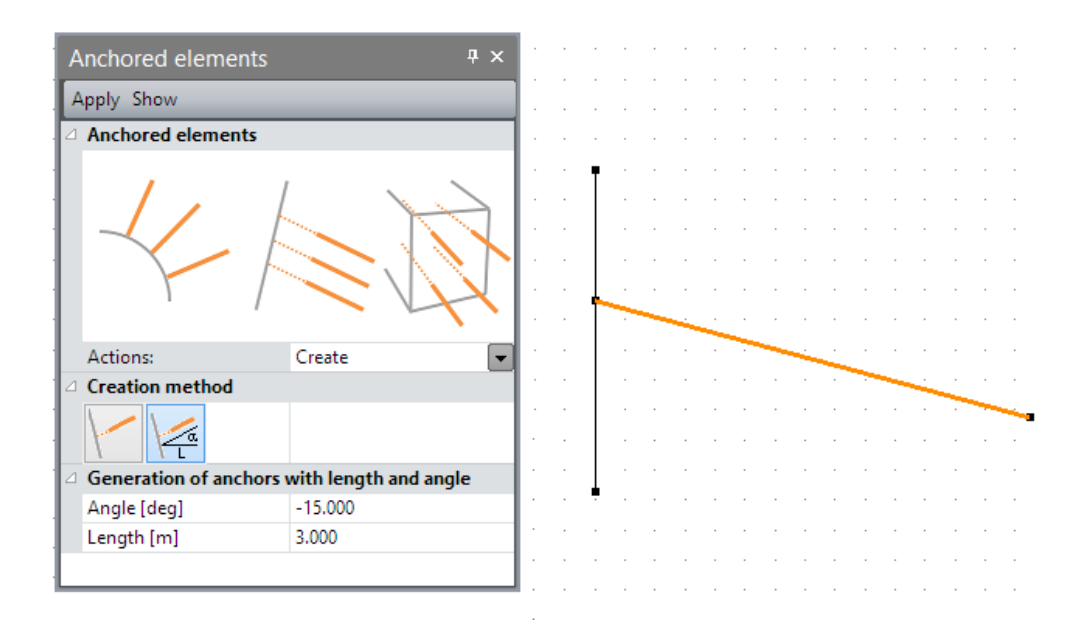

## **1D body connections**

Activating this tool serves to generate two-node special elements positioned on one end of a 1D body. These elements are created by directly designating with the mouse the end to receive the body.

This operation proceeds by:

- creating a node featuring the same coordinates as the 1D element end node,

- creating a "special" element composed of the two nodes with identical coordinates ("connection" type bodies).

The newly created "connection" type bodies can be visualized graphically by a symbol placed at the indicated 1D body end.

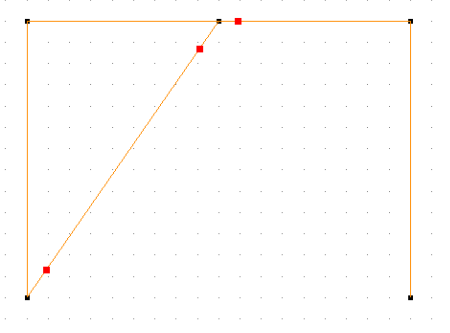

Representation of "connection" type bodies

H Elements of this type will mainly be used to model special connections (e.g. ball joints) between beam elements.

#### **Creating "connection" type bodies**

- 1. Run the "1D body connections" tool.
- 2. Name the body to be created.
- 3. Left-click on the ends of the 1D bodies targeted for the connection to be built.

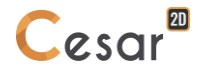

# **Manual element creation: "Multi-point" bodies**

This tool serves to generate "multi-point body" type elements. The procedure followed to create such a body makes use of the sequence described below.

#### **Creating a multipoint body**

- 1. Activate the "Manual element creation" tool.
- 2. Name the body to be created.
- 3. Select a point of the model by a right-click of the mouse. The characteristics of the given point are now displayed in the dialogue box.
- 4. Press the "+" button to add the selected point to the points already making up the multi-point body. The number of the indicated point is then displayed in the "Element" section of the dialogue box.
- 5. Repeat steps 3 and 4 for all points composing the multi-point body.
- 6. Press "Apply" to generate the newly defined multi-point body, which is represented by a line connecting the targeted nodes along with a specific symbol positioned on each of these nodes.

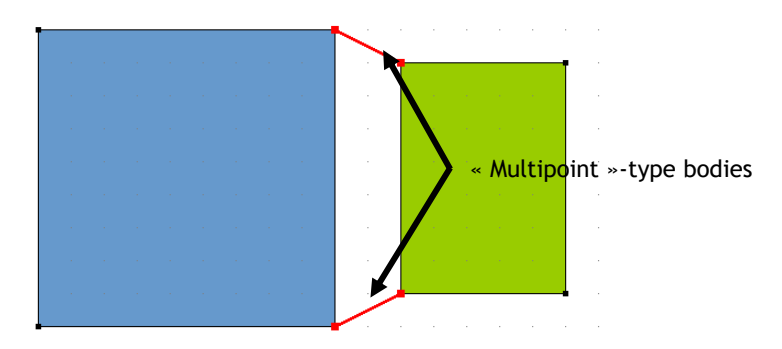

#### $\left| \cdot \right|$ **Attachment of anchors**

Default behaviour of bodies generation links the anchors (1D-bodies) to the wall (shell bodies), even if interface bodies are defined on this wall body.

In more complex situations, user may want to define where the anchor is attached as illustrated below.

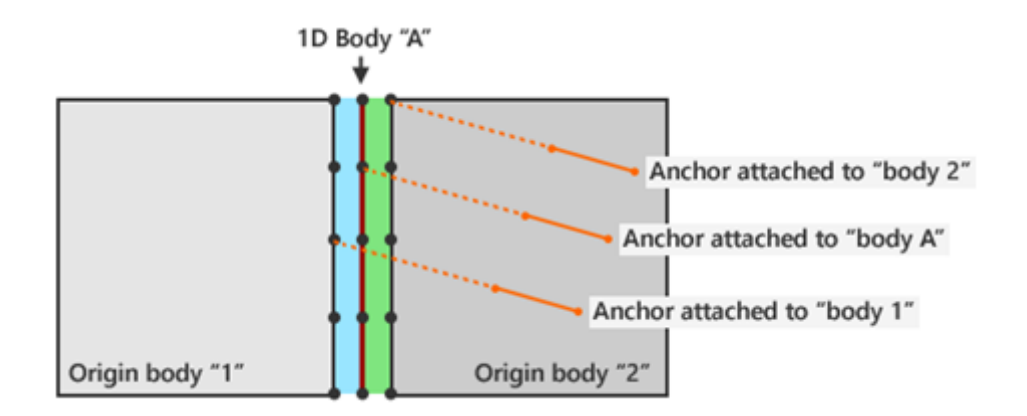

#### **Definition of anchors attachment**

It starts with this situation:

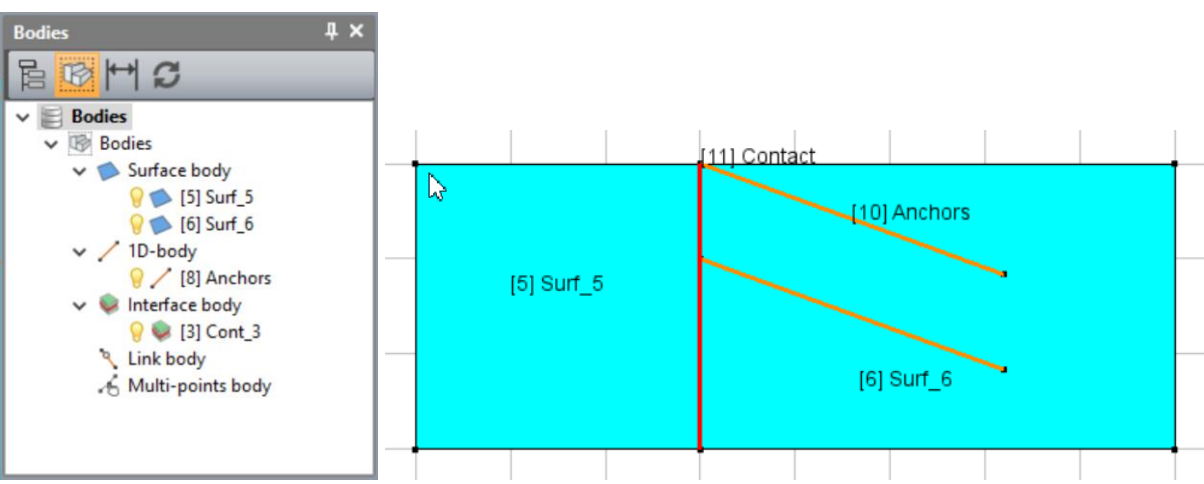

In order to attach the 1D-bodies "Anchors" to the surface body "Surf\_5", user will proceed as follow:

- 1. Activate tool "Attachment of anchors"
- 2. In the property grid, press "A" in the item "Anchor body". Select the body "Anchors"
- 3. In the property grid, press "B" in the item "Attached body". Select the body "Surf\_5"
- 4. After these actions, situation is as follow:

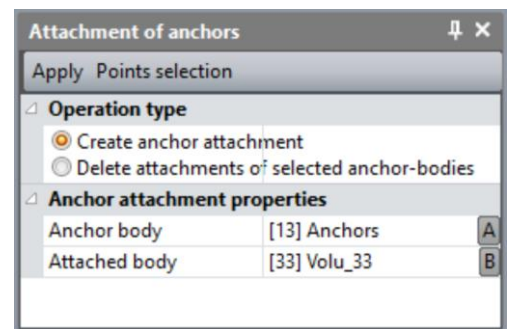

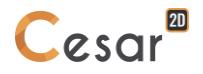

5. Press "points selection" in order to select the common points between "Anchors" and " Surf\_5"

This tool is useful to select ALL the points in common between the anchors and the targeted body. User may also select manually this set of points.

6. Two points are selected:

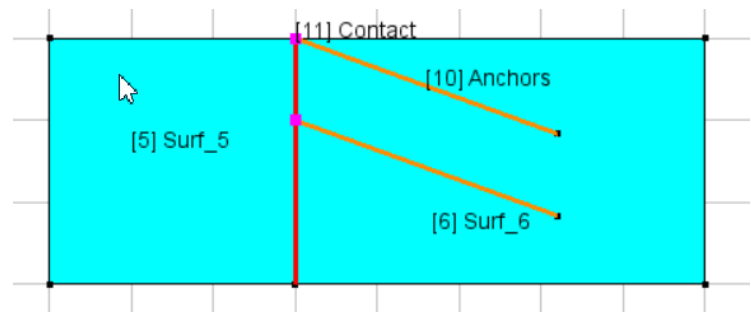

7. Press "Apply" so that the attachments of the anchors are created. They are identified by a red circle.

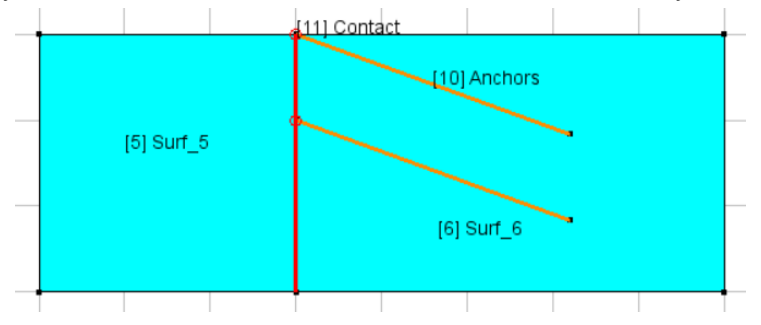

Results after calculation show that the anchors are correctly connected with the volume.

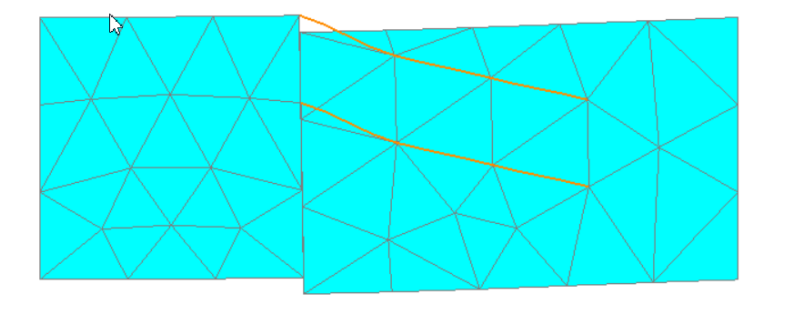

Attachments of anchors are associated to points. Thus, user can define different attachment for the same group of several anchors, as illustrated below.

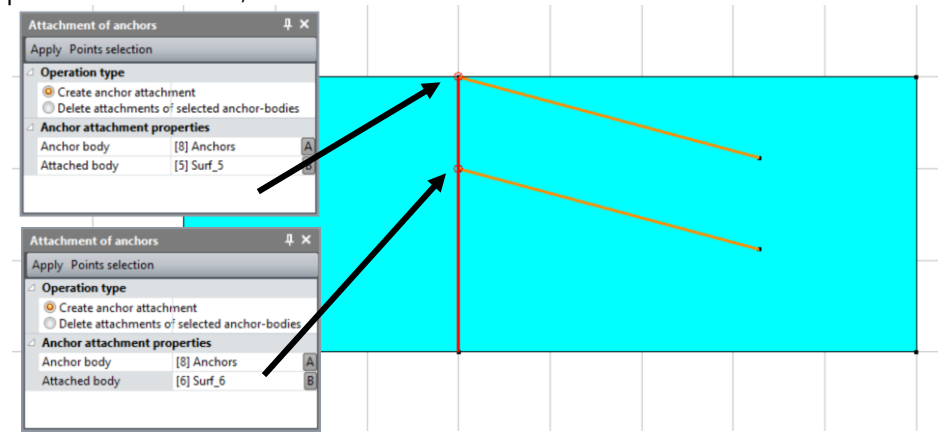

In this case, we get following behaviour after calculation:

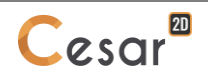

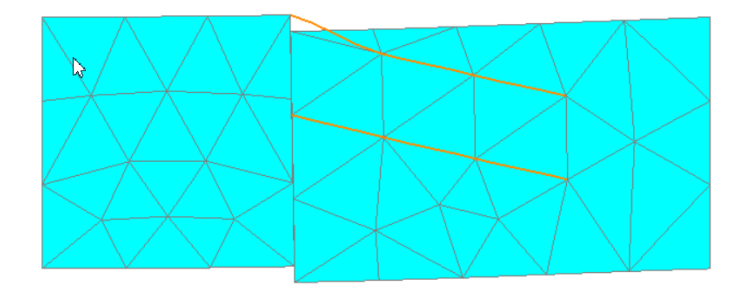

#### **Deleting attachment of anchors**

- 1. Define the attached bodies: 1 anchor body and 1 attached body.
- 2. Click on "Points selection" in order to select the attachment points.
- 3. Select also the anchor body (use [Maj] for multi-selections)
- 4. "Apply".

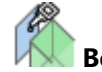

### **Body/wall attachment**

Default behaviour links anchors to walls (1D bodies in 2D or surface bodies in 3D). If ambiguous, user can select the body where the anchor will link.

#### **Target state**

- The user creates contact between two bodies (material)
- The user creates a "wall" on the same location between the two bodies
- The user must be able to choose the side of the material that is ATTACHED to the wall (no contact elements)
- With this information, when calculating CESAR creates one group of contacts on the side that is NOT ATTACHED with the material
- If the user allows contact elements on both sides of the wall (upper / lower side) by not defining attachments, he/she must be able to apply different material properties to each side.

#### **Definition procedure**

#### We have this situation:

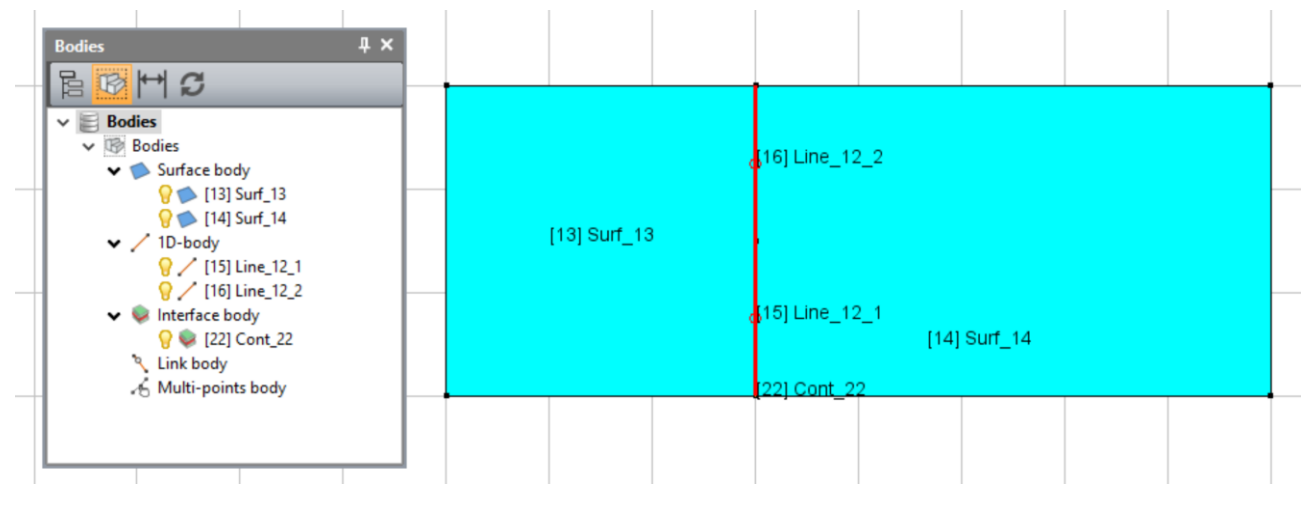

When no attachments defined, contact elements are created on both sides of the wall-bodies.

To attach the left surface body to the wall bodies, we proceed as follows:

- 1. Select the tool wall attachment
- 2. Hide the right surface body
- 3. Select the common faces between left surface body to the wall bodies

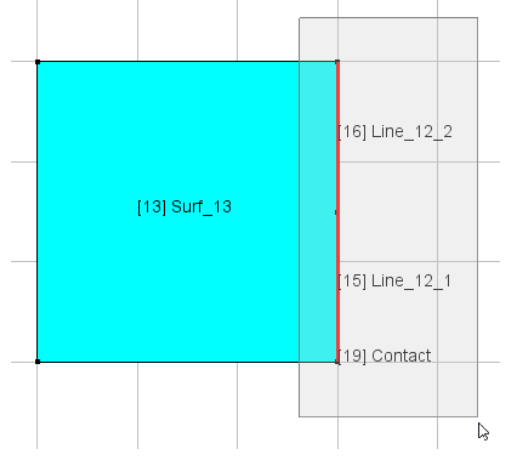

- 4. Choose "Create wall attachment"
- 5. Press the toolbar button "Apply"
- 6. The attachments are created on the wall-bodies and the small red markers indicate their existence:

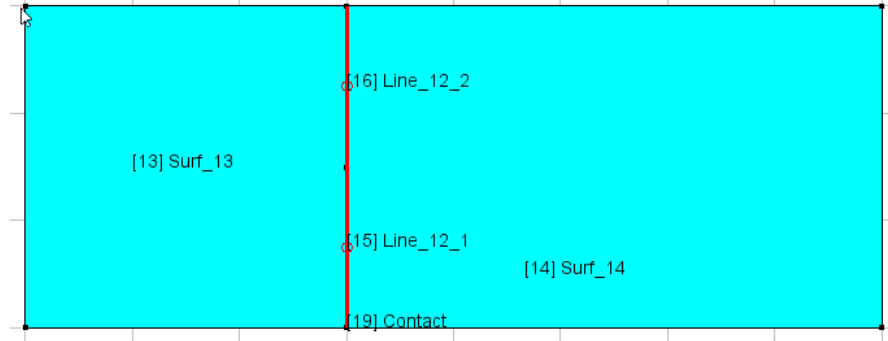

By right clicking on the wall-face, the wall attachment properties are shown:

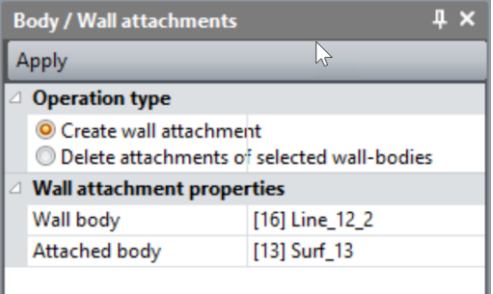

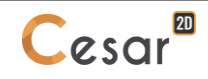

# **Scripts**

This tool offers the possibility to access scripts from the scripts library or created by the user (refer to the reference manual for edition of scripts using Python and XML).

The default script proposed is TunnelM; it allows to draw common tunnel sections.

#### **Script TunnelM**

This script gives access to 3 types of tunnel geometries:

- Circular tunnel,
- Tunnel defined by 2 radius and 2 angles,
- Tunnel defined by 3 radius and 3 angles.

For the 2 last types, it is possible to:

- Declare an asymmetry,
- Declare an elyptical invert.

For each tunnel type, 6 schemes of excavation are proposed:

- Full section
- Bench and top heading
- Wit hExcavation en section inférieure et section supérieure
- With bench cut
- With top heading cut in 2 parts (method  $#1$ )
- With top heading cut in 4 parts
- With top heading cut in 2 parts (method  $#2$ )

#### **Use of the script TunnelM**

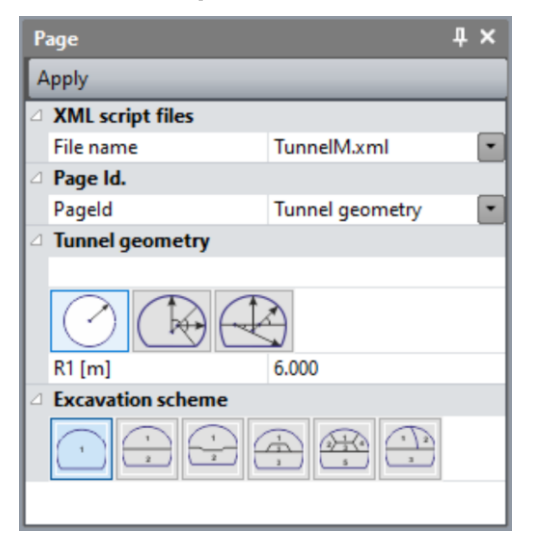

- 1. Select on type of tunnel. Fill-in the associated parameters.
- 2. Select an excavation scheme. Fill-in the associated parameters.
- 3. Apply.

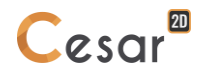

#### **Regenerate the surface**

By default usage, a closed shape defined by edges is automatically transformed into a surface body.

After various geometrical operations, it might occur that this automatism does not act, leaving a closed shaped "empty". In this case, user will use the tool "Regenerate the surface" in order to create the surface body associated to the closed shape.

#### **Regenerate the surface**

1. Click on the "empty" closed shape.

#### TIIII **Delete**

The "Delete" tool allows removing the selected entities. Let's note here that deleting a surface body will, by default, cause the lines on the working drawing identifying the body contours to be deleted provided these lines are not being used by another model body. The dialogue box proposed with this tool offers an option to save these lines if so desired.

#### **Delete the selected bodies**

- 1. Select the bodies to be deleted.
- 2. Uncheck the "Delete body lines" option if it is preferred to keep these lines.
- 3. Press "Apply" to complete the deletion operation.

# **Undo**

This option serves to cancel the most recent action performed. It is possible to cancel several successive operations by activating several times the "Edition / Undo" menu option or by clicking several times on the "Undo" button.

"Undo" is also possible with the classic keyboard key combination: [Ctrl] + z.

## **Redo**

This option serves to restore the most recent cancelled action. It is possible to restore several previously cancelled operations by activating the "Edition / Redo" menu option several times or by clicking several times on the "Redo" button.

"Redo" is also possible with the classic keyboard key combination: [Ctrl] + y.

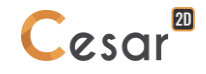

#### **Colours**

This option serves to modify the colour attribute of the selected entities containing a colour attribute.

#### **Modifying the colour of selected entities**

- 1. Select the targeted entities.
- 2. Choose the colour to assign by clicking in the corresponding pad in the dialogue box.

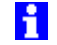

Note that the vertical "palette" toolbar has the same purpose.

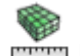

#### **Model properties**

Running this tool displays a dialogue box presenting the primary characteristics of the geometric model being defined (number of points, lines, bodies, surface, etc.).

# **Body-related information**

This option serves to visualize the geometric properties and attributes of the body selected by a rightclick; it also allows modifying the name and colour attribute of the given body.

#### **Modifying the colour and name of a body**

- 1. Right-click on the targeted body; its properties and attributes are now displayed in the dialogue box.
- 2. Modify as needed the body name.
- 3. Modify as needed the body colour.
- 4. Press "Apply" to save these changes.

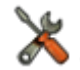

### **Correction of the geometry**

This option checks the consistency of all geometrical items generated in the model. After activating several Boolean operations, after editing, after undo/redo, etc., the model is composed of several and diverse geometrical items. Among them, some may present defaults more or less crucial for the completion of the study (coincident points or edges for example).

#### **Checking/Fixing the geometry**

- 1. Click on feature « Fix geometry ».
- 2. Select one, several or all entities to check.
- 3. Click on « Check ».
- 4. If the boxes in the « Results » section are not « 0 », then click « Fix ».

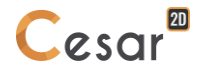

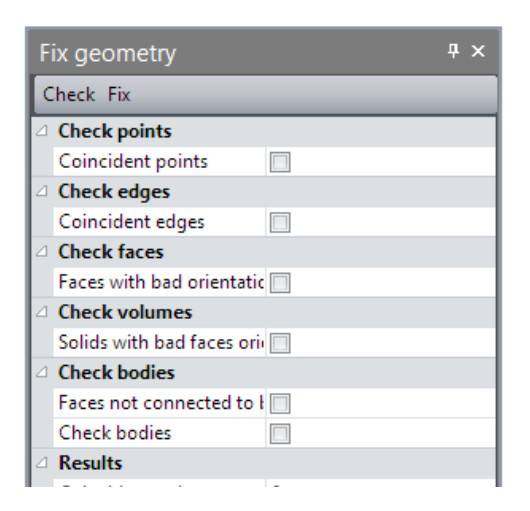

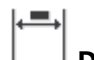

#### **Dimensions**

This option serves to add a dimension nearby a segment of the sketch.

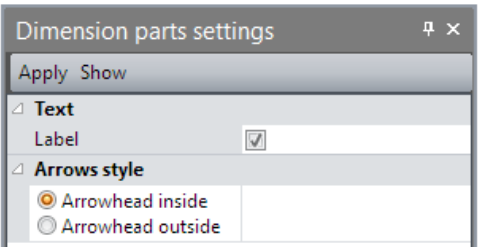

#### **Applying a dimension**

- 1. Make the choice between a parallel or a projected dimension.
- 2. Untick if display of a dimension without label.
- 3. Adjust the position of the arrow: inside or outside.
- 4. Click on the start of the segment, click next on the end of the segment. Move the dimension (arrow + label) at the final position.

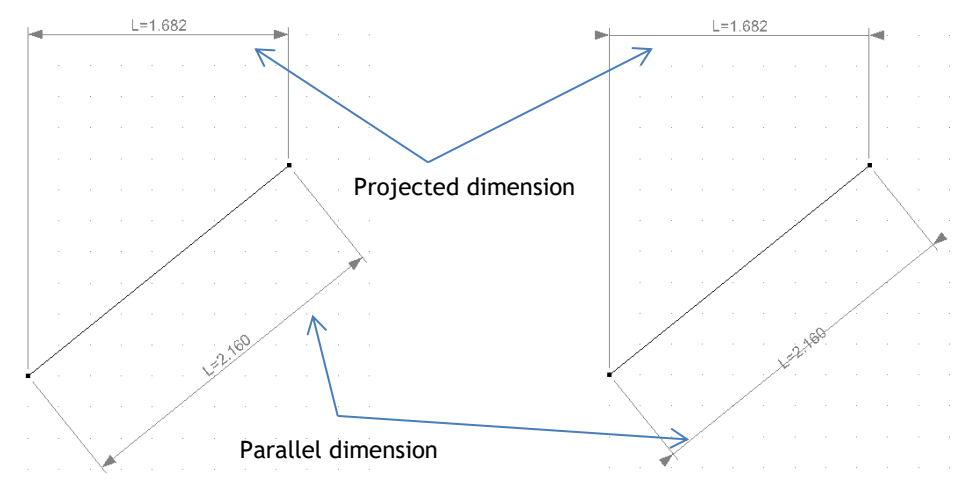

*Example of dimensions with arrowhead inside Example of dimensions with arrowhead outside*

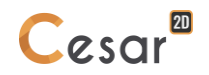

## **Deleting or hiding a dimension**

- 1. In the tree explorer, select the dimensions database.
- 2. Right-click on the dimension to delete or hide.
- 3. Select "Hide" or "Delete" action.

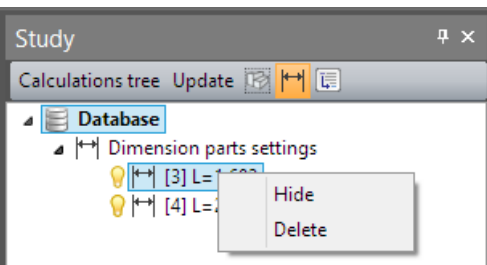

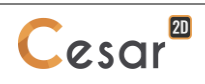

# **6. Mesh definition**

The mesh generation step requires two steps for surface or 1D bodies.

The 1D body mesh requires:

- 1. Cutout of this element,
- 2. Creation of the 1D element.

The surface body mesh requires:

- 1. Cutout of its contours,
- 2. Creation of the mesh surface.

It is advised to mesh with a high density in zones with strong stress gradients.

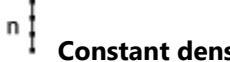

### **Constant density**

This tool allows setting the number of equal-length intervals (element side lengths) desired on the selected model boundaries.

#### **Defining cutouts by number of intervals**

- 1. Select the set of boundaries for which a cutout is to be assigned.
- 2. Activate the "Constant density" tool.
- 3. Enter the number of intervals desired by clicking on one of the predefined values in the dialog box.
- 4. Press the "Apply" button in order to assign the cutouts.

#### **Recovering the number of intervals assigned on a given boundary**

- 1. Activate the "Cutouts per number of intervals" tool.
- 2. Right click on the given boundary. The number of intervals assigned on this boundary is then displayed in the dialog box.

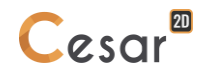

#### $\begin{array}{c} d \uparrow \uparrow \\ d \uparrow \uparrow \end{array}$ **Fixed length density**

This tool serves to define the number of desired intervals on the selected model boundaries by inputting a value for length "d".

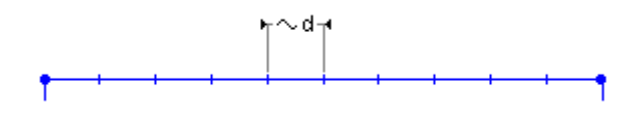

For each boundary, the number of assigned intervals is computed such that the length of each interval falls as close as possible to the inputted length "d".

#### **Defining density per distance**

- 1. Select the set of boundaries for which a cutout is to be assigned.
- 2. Activate the "Fixed length density" tool.
- 3. Enter the appropriate distance "d" value in the dialog box.
- 4. Press the "Apply" button to assign the cutouts.

#### **Recovering the interval length assigned on a given boundary**

- 1. Activate the "Fixed length density" tool.
- 2. Right click on an interval of the given boundary. The length of this interval is then displayed in the dialog box.

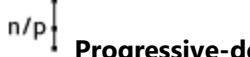

#### **Progressive-density**

This tool enables defining variable-length cutouts on a given boundary. The characteristics of the cutout to be assigned are determined by entering values for any two of the four data items listed below:

- Length of the first interval
- Length of the last interval
- Total number of intervals
- Geometrical increment

Note that it is impossible to assign a multiple selection ("Apply" button deactivated) since using the mouse to designate a contour serves to establish the position of the first interval on the given boundary.

In general, the procedure for applying this tool is based on the following sequence.

- 1. Input any two data values from among the four specified in the dialog box.
- 2. Click on the given boundary to assign the defined cutout and then indicate the position of the first interval.

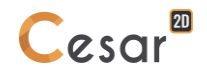

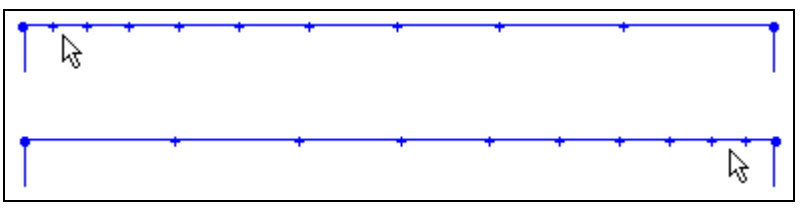

*Influence of the selected point position*

#### **Assigning a progressive density on a boundary**

- 1. Activate the "Progressive density" tool.
- 2. In the dialog box, tick the two values used for defining the variable-length cutout.
- 3. Left click on the given boundary. It should be recalled that the selected point position on the boundary also serves to define the position of the first interval.

### **Recovering the characteristics of a density assigned on a given boundary**

- 1. Activate the "Progressive density" tool.
- 2. Right click on the given boundary. The characteristics of the cutout assigned on this boundary are then displayed in the dialog box.

## **Mesh of 1D-bodies**

This tool enables generating 1D elements on the set of selected segments. Activating this tool displays a dialog box that allows the user to choose the type of interpolation (linear or quadratic) desired for these newly-created elements.

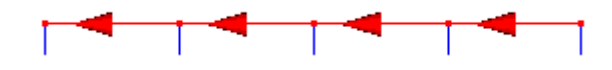

It is possible to reverse this default direction by activating the "Line element orientation" tool.

#### **Generating 1D-elements**

- 1. Select the set of 1D-bodies.
- 2. Activate the "Mesh of 1D-bodies" tool.
- 3. Specify the type of interpolation (linear or quadratic).
- 4. Use the "Apply" button to create 1D- elements.

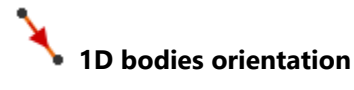

Activating this tool reverses the direction of all selected 1D elements. The new direction associated with the selected 1D bodies can be visualized graphically as follows:

Orientation of 1D elements has an influence on the sign of the results for beams or bars.

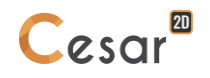

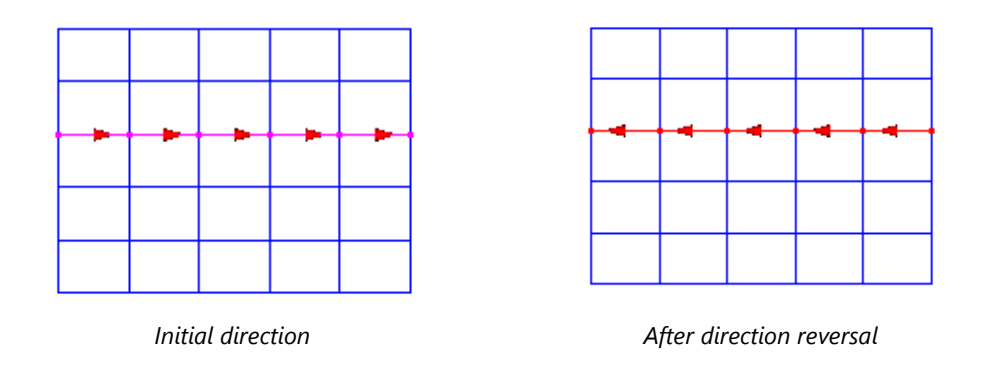

#### **Inverse 1D element direction**

- 1. Select the set of 1D elements whose direction is to be changed.
- 2. Activate the "1D element orientation" tool.
- 3. "Apply"

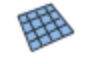

#### **Surface meshing**

This tool serves to generate automatically the mesh on selected surface bodies.

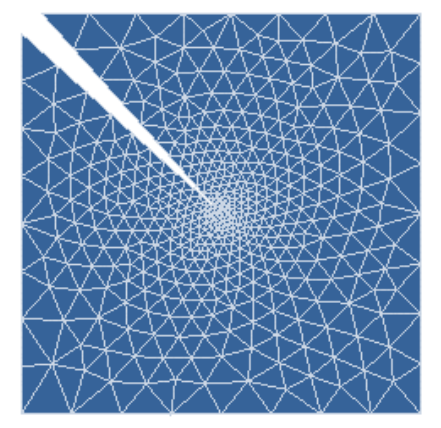

The mesh procedures used enable incorporating variable-length cutouts. At a given point P of the surface region to be meshed, the meshing algorithm must determine the "optimal" size  $\rho$  of the element to be generated.

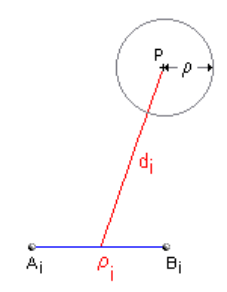

This size  $\rho$  depends both on the length of each "segment"  $\rho_i$  constituting the inside and outside edges of the surface region to be meshed and on the distance di between point P and the particular segment. The relationship can be schematically described as follows:

$$
\rho(x, y) = f(\rho_i, \frac{1}{d_i^N})
$$

In the above expression, an exponent N has been attributed to the distance connecting point P to a given segment. This exponent may assume one of three following values:

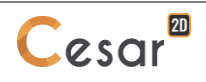

- N = 1: Linear function
- N = 2: Square function
- N = 3: Cubic function

At this juncture, the user may influence the meshing procedure employed by choosing any one of the three functions listed above. In schematic terms, it can be stated that meshes exhibit a finer level of detail in the vicinity of small-sized segments as the degree of the chosen function increases.

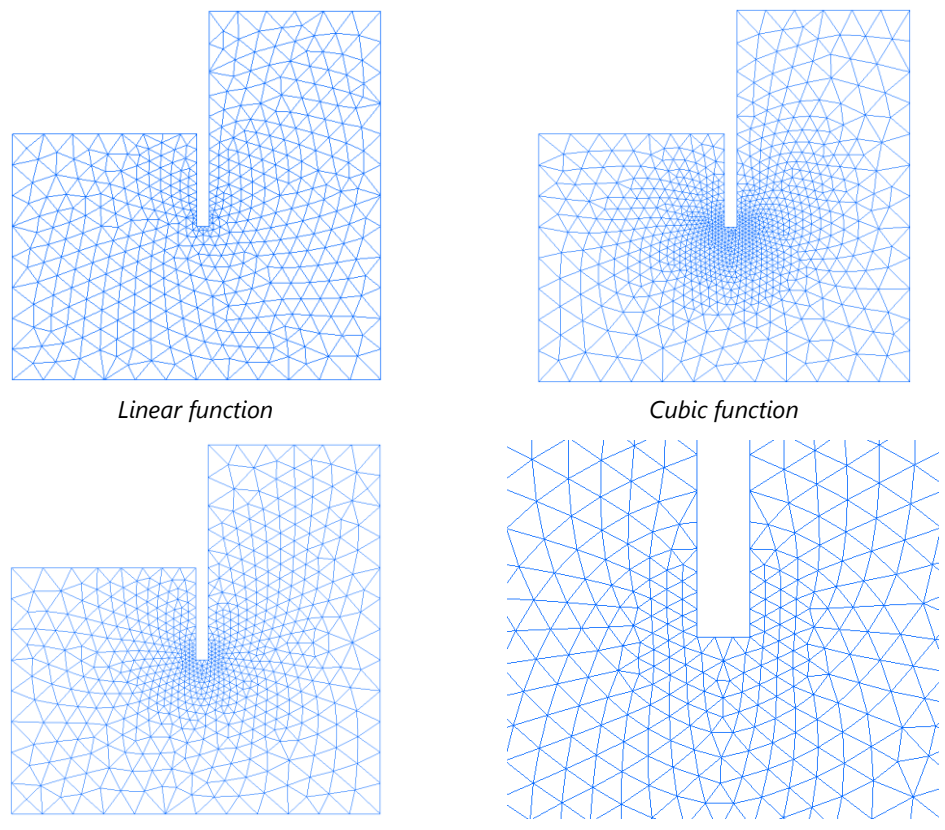

*Mesh obtained using the square function*

Activating this tool displays a dialog box that enables assigning the following attributes:

- Type of interpolation for the generated elements. The user can choose whether the triangles or quadrilaterals generated will feature a linear (three-node triangles and four-node quadrilaterals) or quadratic (six-node triangles and eight-node quadrilaterals) type of interpolation.
- Type of elements generated. The user can also choose the type of element to be generated (triangle, quadrangle, no preference).

It should be pointed out that the choice of a quadrangle will only be accorded for so-called "regular" surface regions. The term "regular" is intended herein to connote a surface region that satisfies the following conditions:

- The region is composed of four boundaries.
- The numbers of intervals (cutouts) on opposite boundaries are identical.

- The angle between two contiguous boundaries is less than a given value  $a_{\text{lim}}$ , which for present purposes has been set at 120 degrees.

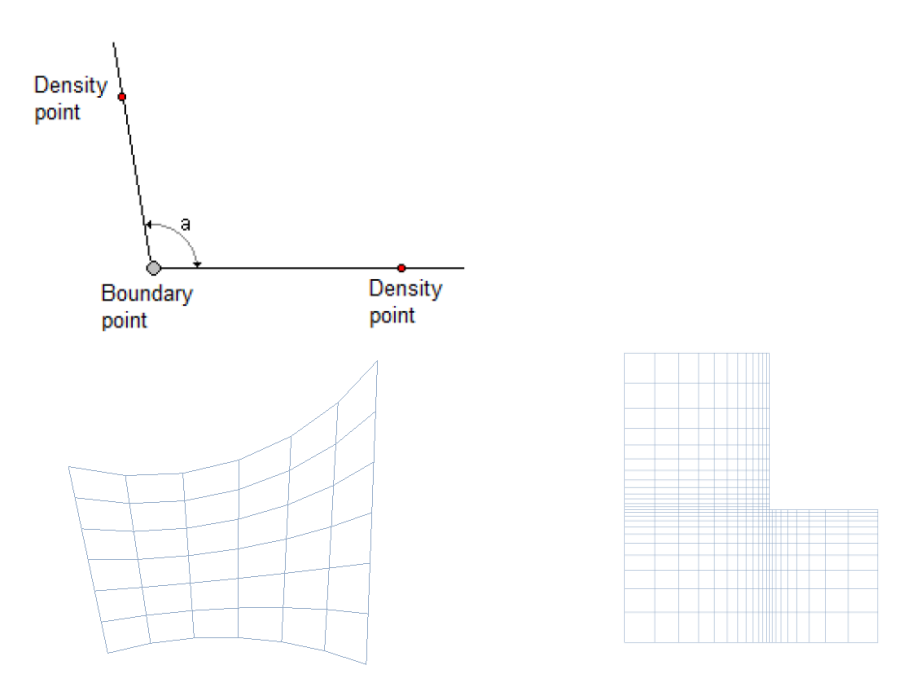

*Mesh generated using quadrangle elements of regular regions*

#### **Generating meshes of surface bodies**

- 1. Select the set of surface bodies to be meshed.
- 2. Activate the "Surface body meshing" tool.
- 3. Indicate the type of interpolation (linear or quadratic) for the elements to be generated.
- 4. Specify the desired type of elements (triangle, quadrangle, no preference).
- 5. Select the surface mesh generator: Native or NETGEN.
	- If Native is chosen, the filling option is the "Mesh creating function" (set in "Study settings").
	- If NETGEN is chosen, the filling option is the "Mesh transition" factor, from dense (value =  $0$ ) to coarse (value = 1).
- 6. Use the "Apply" button to generate the mesh of the selected surface bodies.

In version 2020.0, quadrangular meshing is not possible wit the NETGEN mesher.

#### **Surface bodies meshing with anchored 1D bodies**

This operation requires that the 1D bodies are already meshed.

- 1. Select all the 1D bodies defined as anchors. Mesh them with tool Number 1D-bodies".
- 2. Select all the surface bodies.
- 3. Activate the "Surface body meshing" tool.
- 4. Indicate the type of interpolation (linear or quadratic) for the elements to be generated.
- 5. Specify the desired type of elements (triangle, quadrangle, no preference).
- 6. Use the "Apply" button to generate the mesh of the selected surface bodies.
- м Note here that the interpolation of 1D bodies and surface bodies must be the same (linear or quadratic).

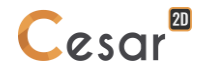

### **Mesh properties**

Running this tool displays a dialogue box presenting the primary characteristics of the displayed mesh elements (number of nodes, of elements, per type, etc.).

**Properties are updated in function of the visible parts of the mesh.** 

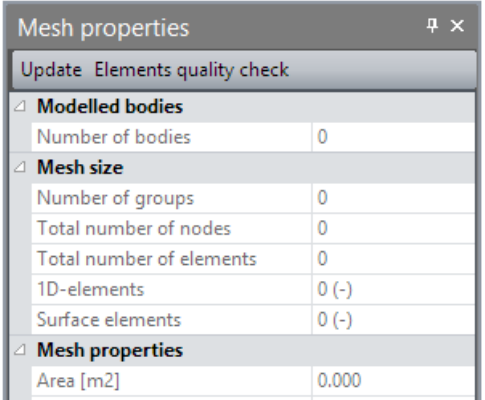

# **Body-related information**

This option serves to visualize the geometric properties and attributes of the body selected by a rightclick; it also allows modifying the name and colour attribute of the given body.

#### **Modifying the colour and name of a body**

- 1. Right-click on the targeted body; its properties and attributes are now displayed in the dialogue box.
- 2. Modify as needed the body name and/or the body colour.
- 3. Press "Apply" to save these changes.

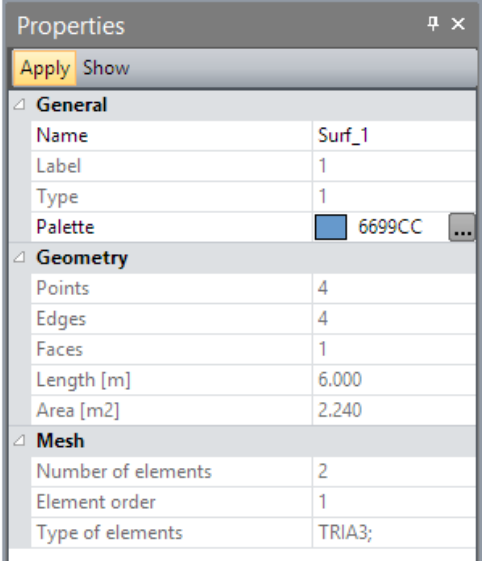

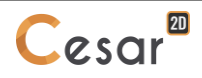

# **7. Notion of elementary physical problems**

CESAR integrates a list of algorithms dealing with several elementary or coupled physical issues.

#### **Library of elementary physical problems**

The above table defines the elementary physical problems associated to each calculation module for a given field of application.

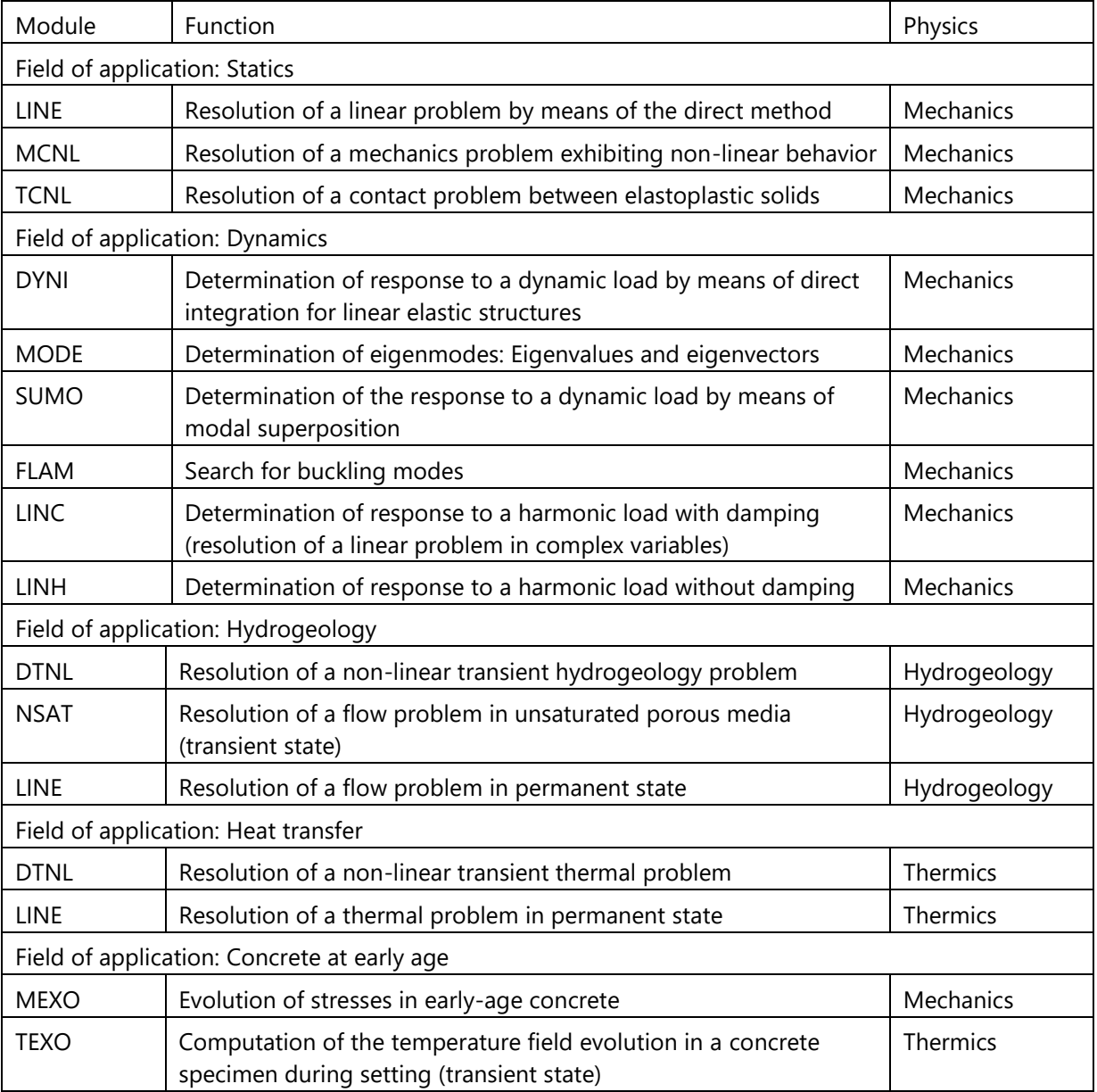

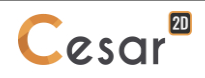
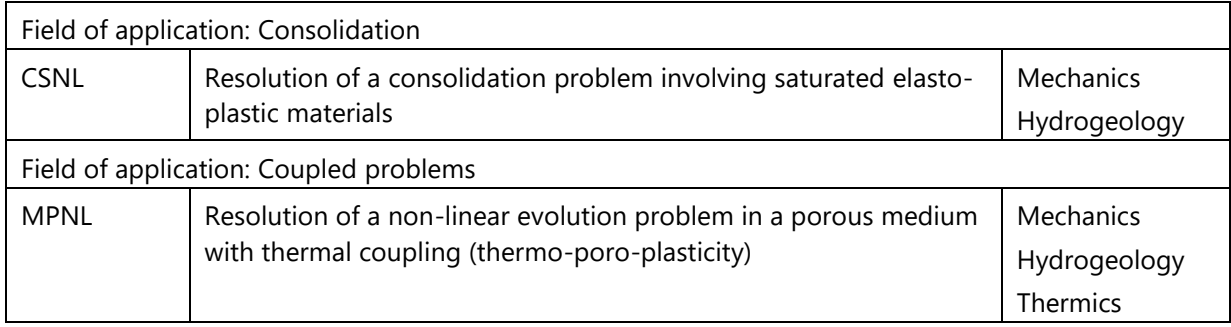

### **Content of each elementary physical problem**

Associated to the choice of the calculation module, the model will be defined by:

- a set of material properties,
- initialisation conditions,
- one or several boundary conditions sets,
- one or several loading sets.

In the particular case where the field of application where the field of application is a coupled one (Consolidation for example), initialization of parameters, boundary conditions and loadings are associated to several elementary physical problems.

For example, solving a problem of consolidation (CSNL calculation module) requires the consideration of two elementary physical problems: "Mechanics" and "Hydrogeology". It is thus necessary to apply boundary conditions on "displacements" and "hydraulic loads" parameters; and it is possible to generate loading sets of "mechanical" or "hydrogeological"-types (see example below).

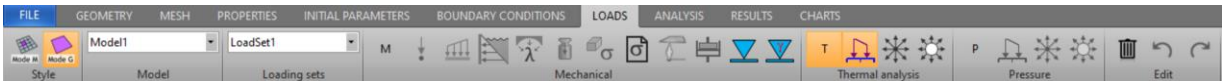

The graphical user interface will be updated in function of user's choice to propose appropriate features.

### **Compatibility of "physics"**

CESAR allows the combination of several elementary physics on the same calculation model. Some adaptations are required to assure the compatibility.

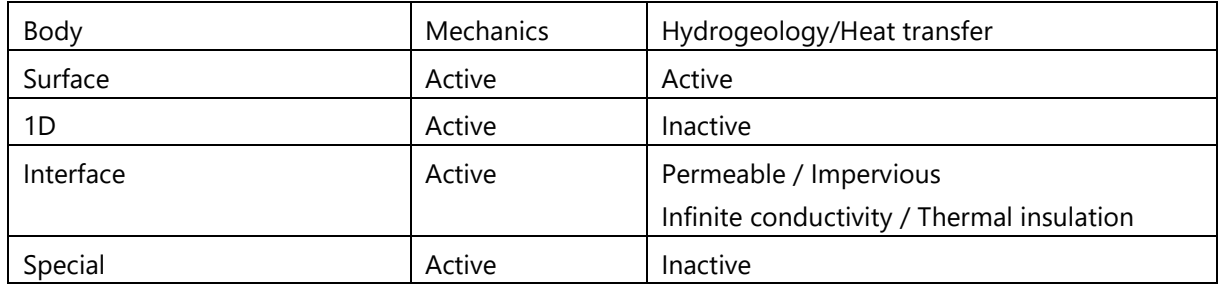

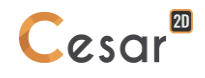

## **8. Model definition**

### **"Model" management**

The "Models" tree diagram offered in the right-hand part of the screen presents the various "computation fields" potentially applicable to CESAR. This diagram will be used to create and edit the project "models". It is initially presented as shown below:

- $\blacksquare$  MODELS
	- **STATICS DYNAMICS** GROUNDWATER FLOW THERMAL ANALYSIS EARLY-AGE CONCRETE CONSOLIDATION COUPLED PROBLEMS

### (+) Static computations

This "Branch" contains the set of models associated with static computations. It also serves to treat the conventional problem of scheduling works phases.

### (+) Dynamics

This "Branch" contains the set of models associated with dynamic computations (Eigen modes, timedependent dynamic response, etc.).

### (+) Hydrogeology

This "Branch" contains the set of models created in order to solve a hydrogeology problem.

### (+) Heat exchange

This "Branch" contains the models created in order to solve a heat exchange problem. TEXO is not included in the list of eligible tools under this branch.

### (+) Early-age concrete

This "Branch" contains the models (TEXO-MEXO) created in order to solve an early-age concrete problem.

### (+) Consolidation

This "Branch" contains the models created in order to solve a consolidation-type coupled problem.

### (+) Coupled problems

This "Branch" contains the models created to solve a "thermo-poro-mechanical" type of coupled problem.

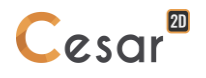

The action of right-clicking on one of the initial tree diagram items displays a context menu proposing the creation of a new model. Activating this menu item then displays a dialogue box that allows establishing the main characteristics of the targeted model.

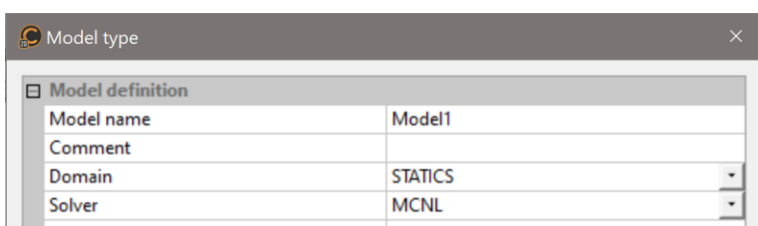

Above all, the following need to be defined:

- The user name assigned to the field
- The field application (e.g. Statics, Dynamics)
- The associated "solver" (e.g. LINE, MCNL).

The following section will provide greater detail of the other characteristics defining a model, as determined by the context.

Once this model definition dialogue box has been validated, the tree diagram is modified, as shown in the following example:

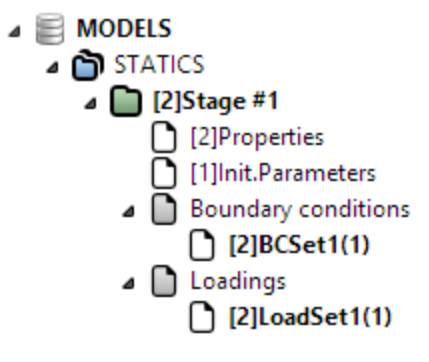

The tree diagram presented above also allows performing the following basic operations:

1) Right-clicking on "Model name" opens the following context menu:

- General properties (update the model's general properties)
- Activate model (the selected model becomes the current model)
- Delete model
- Copy model (create a copied model from the current model)
- Record the computational settings (settings for the selected solver).

2) Right-clicking on the "Boundary conditions" section opens the following context menu:

Add a "Set of boundary conditions" (if allowed by the current solver).

3) Right-clicking on the "Load case" section opens the following context menu:

Add a "Load case" (if allowed by the current solver).

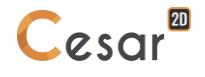

- 4) Right-clicking on a set of "Boundary conditions" or "Load cases" opens the following context menu:
	- Activate the set (the selected set becomes the current (active) set in defining the boundary conditions or load cases
	- Delete the set (if allowed by the current solver)
	- Delete sharing (if the selected set is being shared (see following section)).

**1** Note also the possibility to change the names of sets of properties, boundary conditions and load cases by clicking on the selected set and then pressing the F2 key on the keyboard.

### **Properties of a model**

Previous chapter detailed the process of creating a model. It displays a toolbox for definition of "Properties" of the model. User can at any time access his toolbox by a right click on the model name. More than the name of the model, this toolbox helps to set the physical domain of application and the associated solver (see chapter "Calculation modules and elementary physical problems").

The list of fields of application and associated calculation modules is limited by the activated CESAR license.

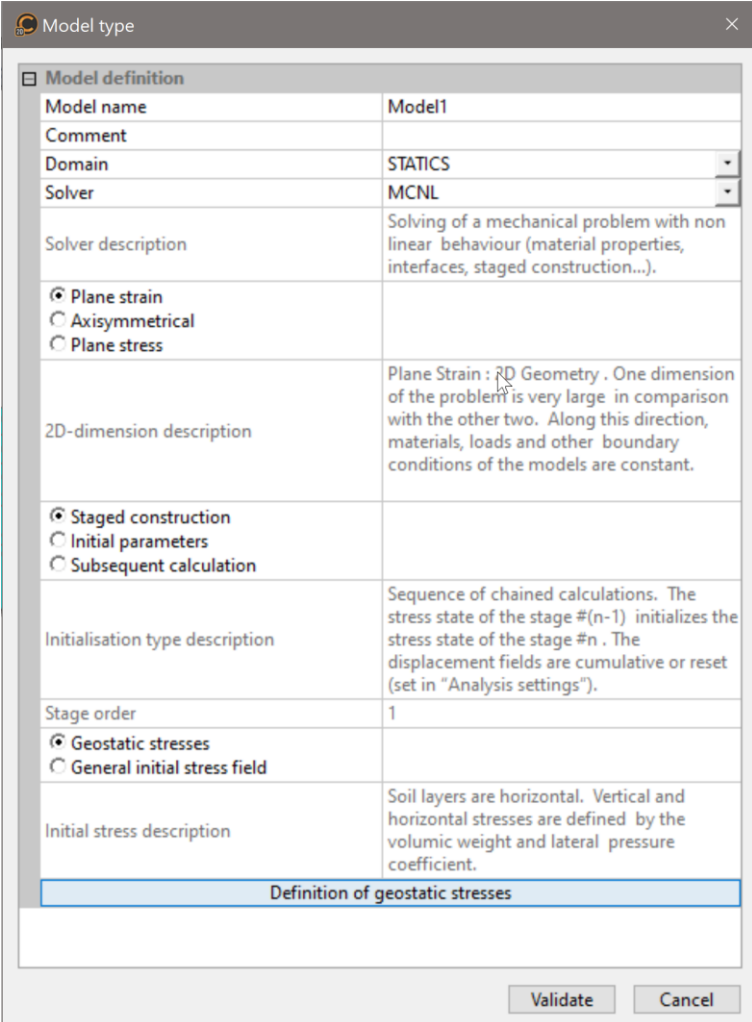

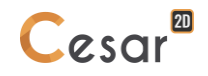

### **Dimension of the model**

Conception of a 2D calculation model generally starts with an initial hypothesis on the analysed problem. Three types of 2D analysis are proposed:

### a) Plane strain

Extract from "Guidelines for the use of advanced numerical analysis", Potts et al., Cost Action C7, 2002.

"Owing to the special geometric characteristics of many of the physical problems treated in soil mechanics, additional simplifications of considerable magnitude can be applied. Problems, such as the analysis of retaining walls, continuous footings and the stability of slopes, generally have one dimension very large in comparison with the other two. Hence, if the force and/or applied displacement boundary conditions are perpendicular to, and independent of, this dimension, all cross-sections will be the same. If the z dimension of the problem is large, and it can be assumed that the state existing in the x–y plane holds for all planes parallel to it, the displacement of any x-y cross-section relative to any parallel x-y cross-section is zero. This means that  $w = 0$ , and the displacements u and v are independent of the z coordinate. The conditions consistent with these approximations are said to define the very important case of plane strain."

Illustrations:

- Example 1: Dam. The structure has a « longitudinal » dimension, supported by z axis, highly higher than the others two. The structure is embedded at both extremities (along the z axis).
- Example 2: Tunnel. In addition to the previous hypothesis, the structure has a semi-infinite « longitudinal » dimension.

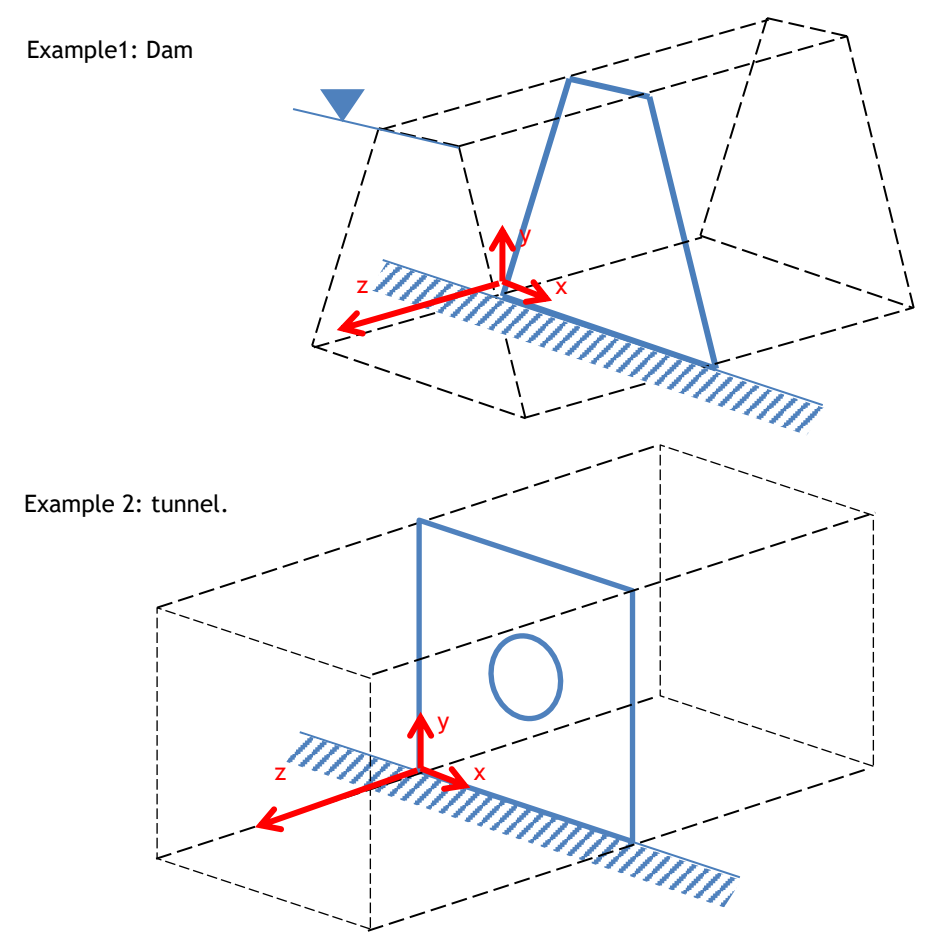

b) Axi-symmetry

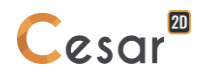

Axi-symmetry hypothesis allows reducing a 3-dimensional structure (x, y, z) into a 2-dimensional structure

(x, y) when following conditions are observed:

- symmetry of the topolopgy,
- symmetry of the boundary conditions,
- symmetry of the surface and volume loads.

In the case of revolution symmetry it is usual to carry out analyses using cylindrical coordinates r (radial direction), z (vertical direction) and  $\theta$  (circumferential direction). Because of the symmetry, there is no displacement in the  $\theta$  direction and the displacements in the r and z directions are independent of  $\theta$ .

Illustrations:

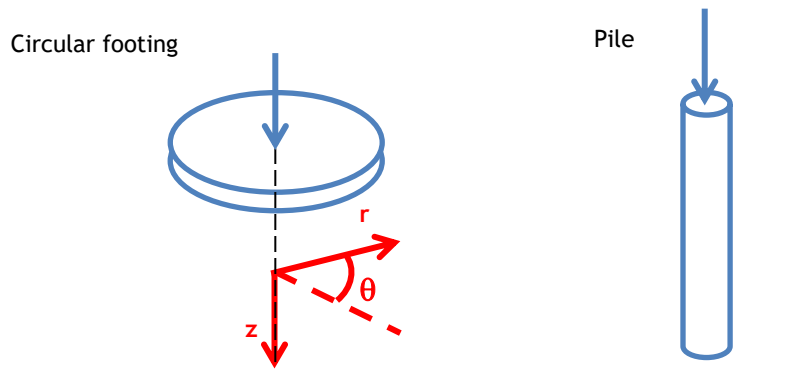

### c) Plane stress

Plane stresses hypothesis allows reducing a 3-dimensional structure (x, y, z) into a 2-dimensional structure (x, y) when following conditions are observed:

- Plane and/or thin (one dimension is very minor to the others two) configuration and presenting "naturally" a 2-dimensional cross-section,
- No external forces acting perpendicular to this cross section.

### **Initialisation type**

After definition of the physical domain, it is necessary to choose the type of initialization.

For some of the computation modules, it is necessary to set the initial value on a number of parameters.

As an example, in order to conduct a dynamic analysis by means of direct integration (the DYNI computation module), the initial values of the displacement fields, speed fields and stress fields would all have to be defined.

Generally speaking, four initialization types or methods are made available to the user.

### a) Staged construction

This type of initialization can be considered as an extension to the "Subsequent calculation" method; it merely introduces a predefined initialization process that enables simplifying the user's task.

If the "Staged construction" method were chosen, a number of order N would automatically get assigned to the given model, according to the number (N-1) of models already created using a "Staged construction"-type initialization.

The initialization process associated with each model (stage) is thereby defined in accordance with the following specifications:

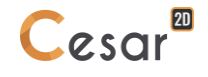

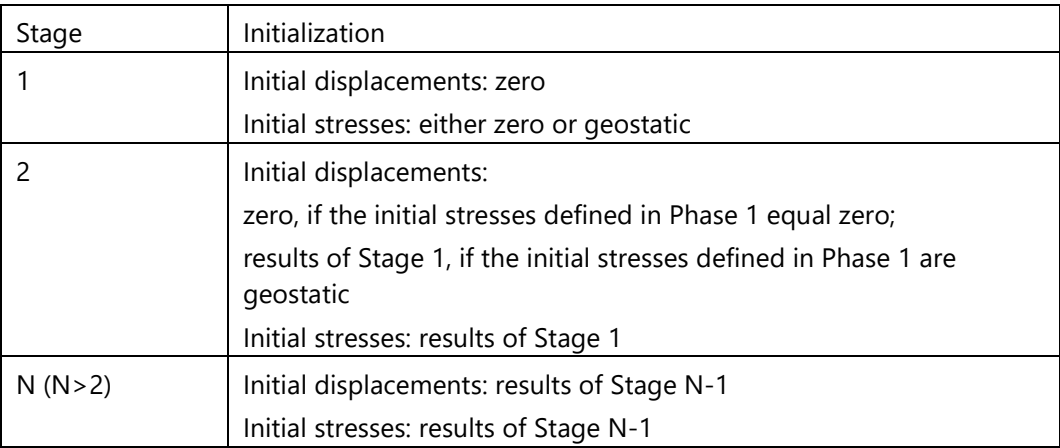

The above table reveals that the user is required to choose the type of initial stresses for just the model corresponding to Stage 1. For all other models, the initializations are automatically set once the "Staged construction" initialization method has been chosen.

### b) Initial parameters

Use of this method makes it possible to "directly" define the initial parameters. This definition process is performed within the "Parameter initialization" module whose functional features will be discussed in a subsequent chapter.

### c) Subsequent calculation

This initialization method is chosen whenever the given model actually constitutes a "continuation" of computations set forth in a previous model. In returning to the example of a dynamic analysis by means of direct integration, it may be anticipated that a model (denoted "A") serves to analyze the behavior of a structure between time 0 and time T. The behavior between times T and T+T' could then be assessed using another model (denoted "B"), for which a "Simple restart" type of initialization will be requested. As shown in greater depth in the "Parameter initialization" chapter below, opting for this method simply requires entering the name of the file created by model "A" that contains the parameter value at time T.

### **Initial stress field**

Relevant in geotechnical studies, the initial stress field is required for the good estimation of the stress field in the soil before the works. It can have a large influence on the results (displacements or stresses).

Two methods of stress field generation are offered ; they are also detailed in section "Initial stress field for geotechnical analysis".

### a) Geostatic stresses

The soil layers are horizontal. Vertical and horizontal stresses are defined by the volumic weight and lateral pressure coefficients.

### b) General initial stress field

The stress field initialisation is made by gravity loading of the soils either dry (total stresses) or saturated depending of the WTB position (effective stresses). Other options are offered, so that user has the choice for the accurate modelling of this important initial state of the model.

### **"Sharing" procedure of sets (properties, boundary conditions, loads) among several models**

The tree diagram presented above also allows for the possible sharing of "sets" across several models. Let's assume for the sake of illustration a preference to use the same set of properties for a standard "static computation" type model as for a "dynamic (vibrational Eigen modes)" type model. The tree diagram then takes the following form:

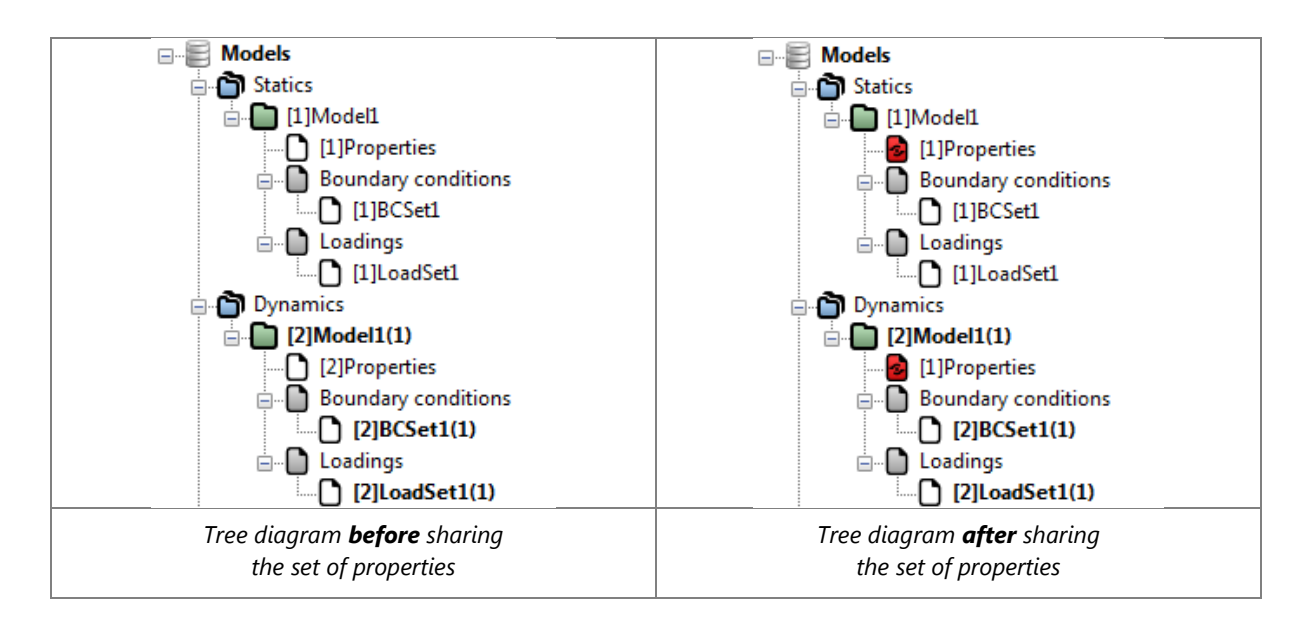

In order to use the set of properties "[1] Properties" associated with the "Static / Model1 computations" model within the "Dynamics / Model2" model, it will be necessary to "slide" (by dragging and dropping) the item "[1] Properties" onto the "[2] Properties" set.

This action generates a dialogue box proposing the following three choices:

- Copy: In selecting this option, the set of properties "[2] Properties" is automatically initialized with data contained in the set "[1] Properties". When this action is complete, the two datasets remain independent and modifying one does not affect the other.
- Share: In selecting this option, the two models "share" the same set of properties. In this case, modifying the properties in one model will thus be immediately taken into account in the other model.
- Cancel: The copy or share action is cancelled by selection this option.

The above image reveals that models "Model1" and "Model2" are now using the same set of properties "[1] Properties". A symbol ( $\geq$  shown here) indicates that this selected set is shared across several models. This sharing procedure can be similarly used for sets of boundary conditions and load cases.

The "Shared set" attribute may be "removed" at any time. Right-clicking on the given shared set will display a context menu offering, in addition to the menu options indicated in the previous section, a "Delete sharing" item. Activating this functionality will create a new initialized set based on the previously shared set.

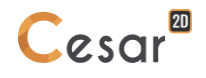

### **Construction stages process in geotechnical analysis**

The simulation of the constructions stages is important for a correct representation of the mechanisms and an accurate analysis of the stresses and strains in the structures. Each stage of construction will be defined as a new model.

In order to link the stages of construction, calculations will be initialized with the stress field calculated at previous stage. Hence, the following process:

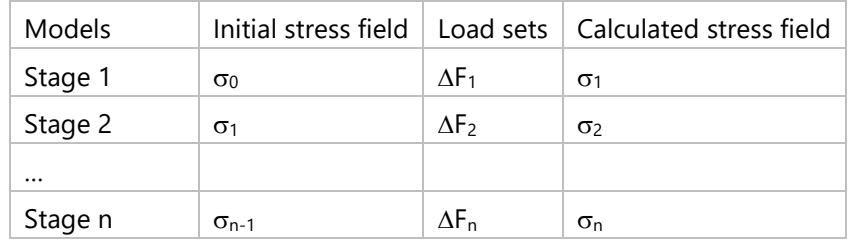

It is important to note here that each model is unbalanced by an additional load set. Previous loads sets are already taken into account in the resulting calculated stress field.

If user choses the initialisation type "Staged construction", the process will be automatically generated:

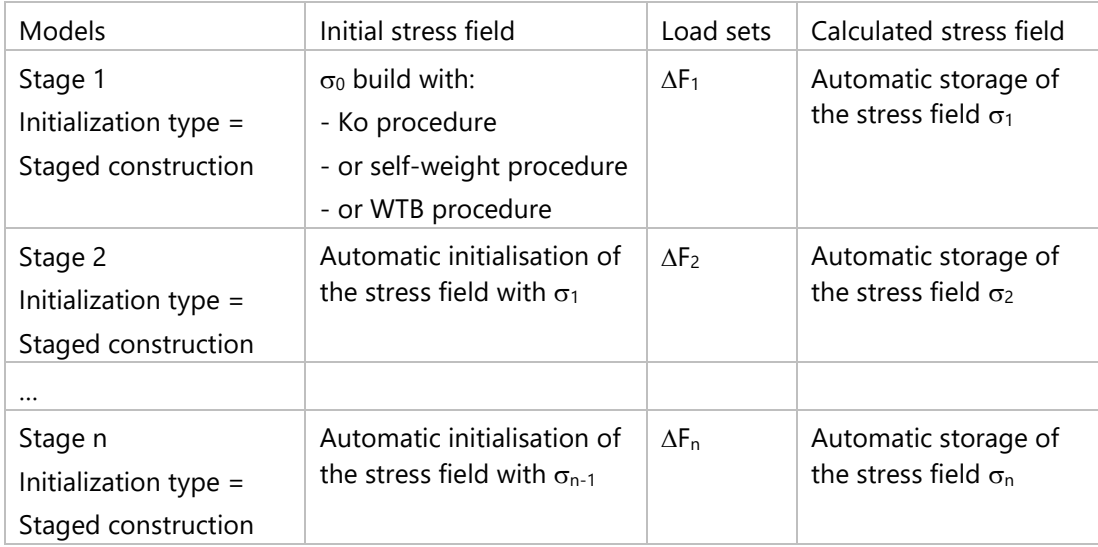

If user choses the initialization type "Initial parameters", the process will be defined through the following operations:

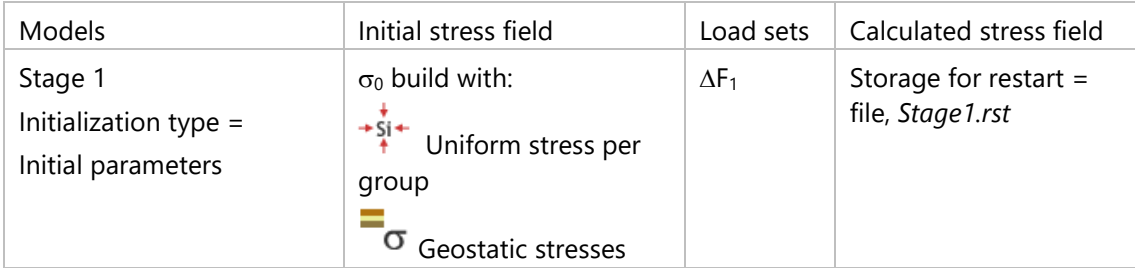

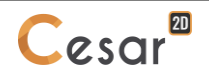

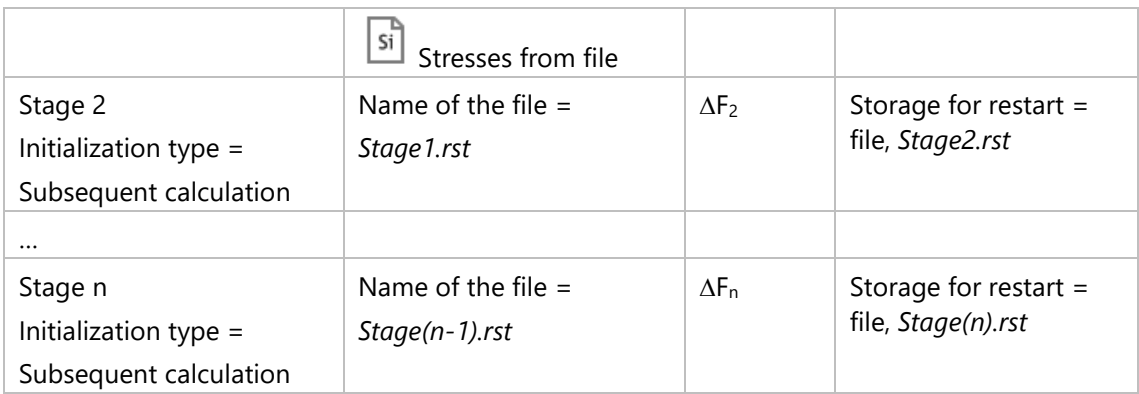

### **Activation / inactivation of bodies during staged construction process.**

Sets of elements having same properties and status during the calculation process will be activated or inactivated.

Example during tunnelling construction.

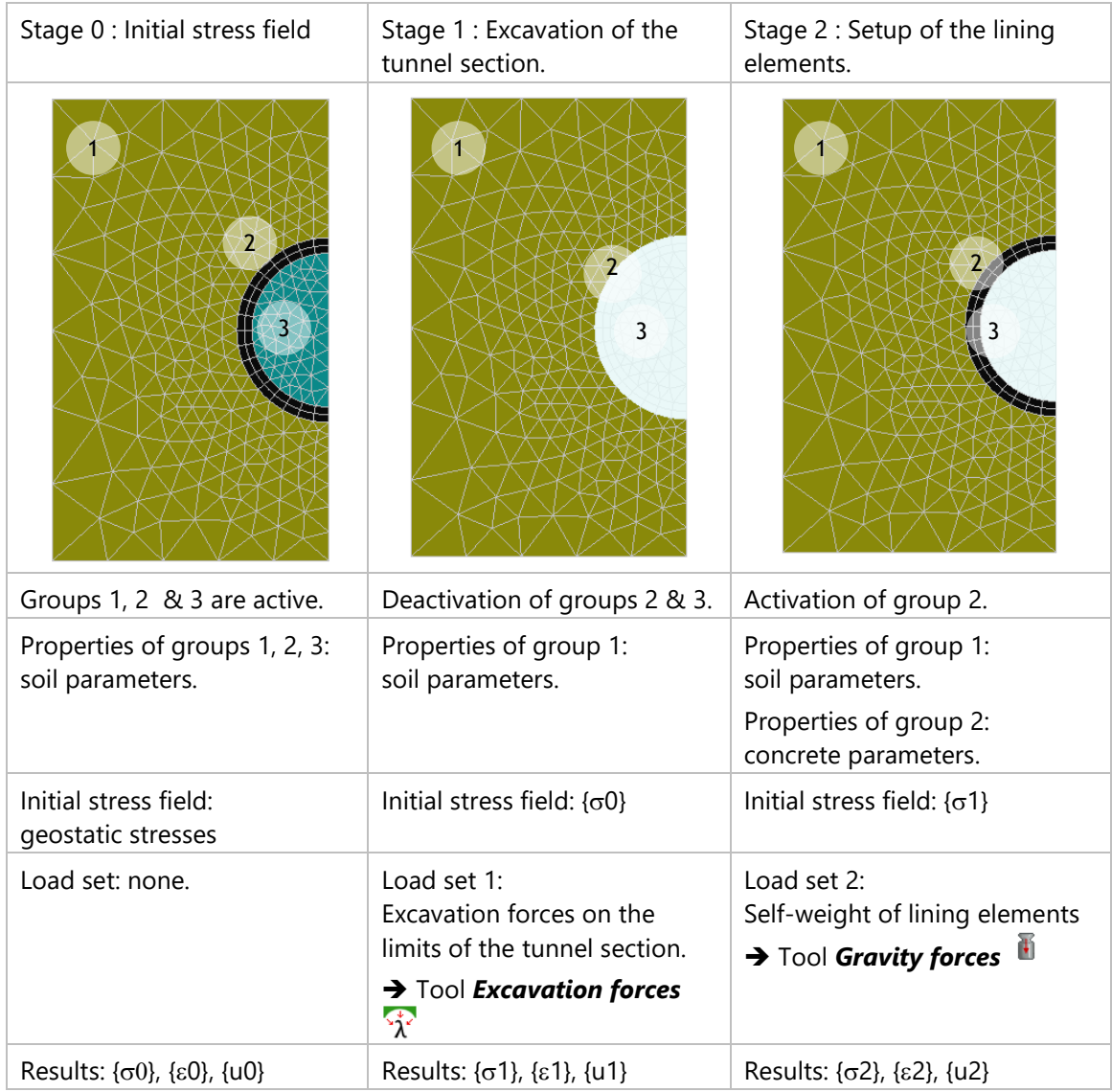

### **Initial stress field for geotechnical analysis**

In previous section, the initial stress field is initialized in the first calculation, set as "Phase 1". In given cases, it is necessary to isolate the initial stress field:

- control of the computed initial stresses,
- generation of initial stresses with the self-weight of the soil layers.

Therefore, 3 procedures are distinguished for initial stress field computation:

- geostatic stress field in horizontal layers,
- self-weight procedure,
- water table position (WTB) procedure.

### **Geostatic stress field in horizontal layers: the "K0 procedure"**

The K0 procedure is to be used in following cases:

- the soil layers are horizontal,
- the soil layers materials are homogeneous.

The parameters used for the K0 procedure are input in the *Geostatic stresses* definition:

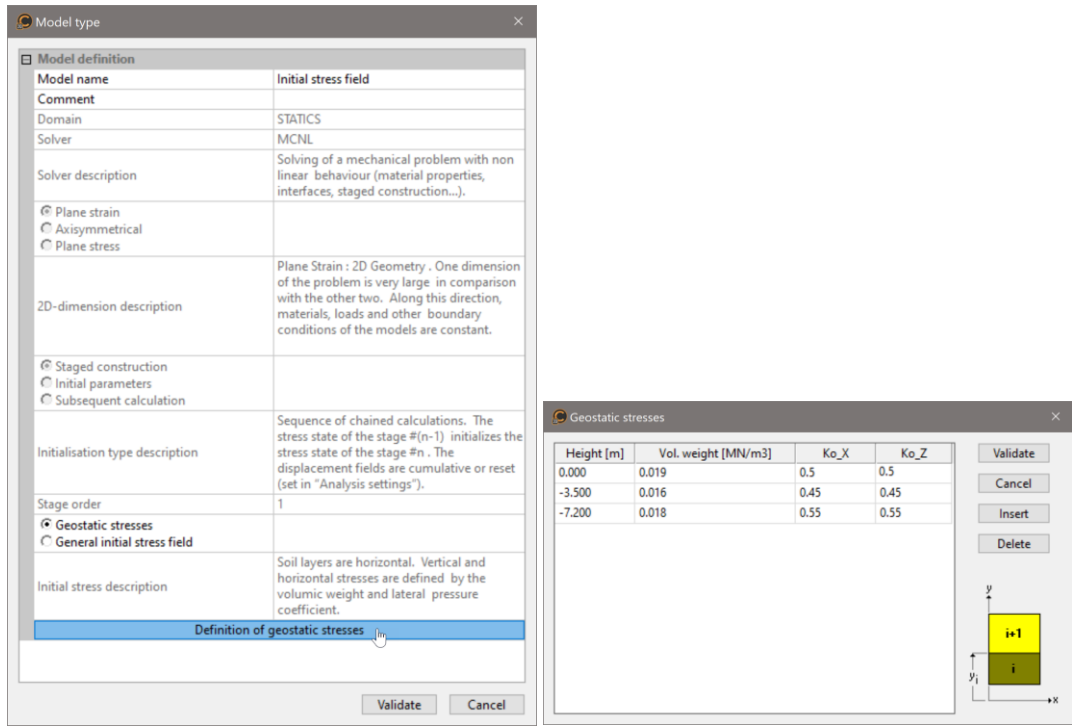

where Ko\_x and Ko\_y are the earth pressure coefficients in the x and y directions respectively. Hence in a uniform homogeneous layer, we get:

- Vertical stress  $\sigma_n = \gamma \times h$
- Horizontal stress  $\sigma_h = \text{Ko} \times \sigma_v$

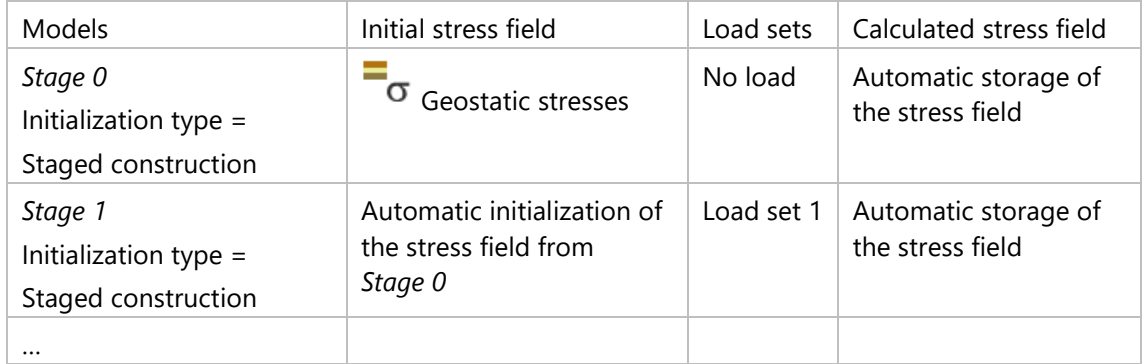

The process is described in the following table.

### **The "Self-weight procedure"**

The self-weight procedure is to be used in following cases:

- the soil layers are not horizontal,
- the soil layers materials are not homogeneous.

The parameters used for the self-weight procedure are the elastic ones input in the *PROPERTIES* tab: density, Poisson's ratio…

Hence in a uniform homogeneous layer, we get:

- Vertical stress  $\sigma_v = \rho \times g \times z$
- Horizontal stress ν  $\frac{v}{1-v} \times \sigma_v$

The process is described in the following table.

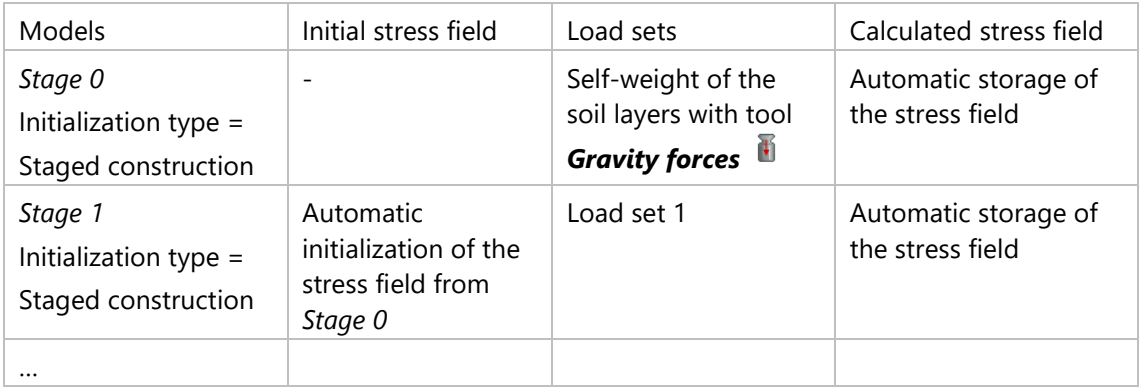

### **The "WTB procedure"**

The WTB procedure is to be used in following cases:

- the soil layers are not horizontal,
- the soil layers materials are not homogeneous,
- a water table exists.

The parameters used for the WTB procedure are the dry and saturated unit weights of the layers elastic ones input in the *PROPERTIES* tab: density, Poisson's ratio…

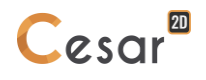

Hence in a uniform homogeneous layer, we get:

- Vertical stress  $\sigma_v = (\gamma_s - \gamma_w) \times z$  below the WTB level  $\sigma_v = \gamma_d \times z$  above the WTB level - Horizontal stress ν  $\frac{v}{1-v} \times \sigma_v$ 

The process is described in the following table.

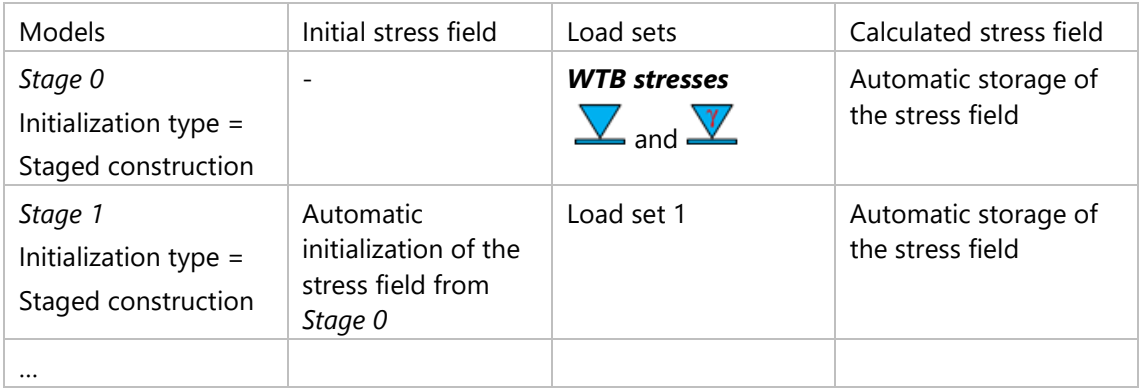

# **9. Definition of model properties**

### **Definition of the property tables**

For each of the model bodies in a given model, a "set of properties" needs to be defined (mechanical, hydraulic, geometric characteristics, etc.). The expression "property table" will be employed herein to indicate this combination of settings.

A property table may include the range of settings required to conduct all types of analyses made possible by the software (mechanical, heat exchange, hydraulic, etc.). To incorporate and organize these various categories of model settings, let's consider that a property table is in fact a set of "sub-tables", each of a specific "type", as exemplified by the following distinct sub-tables:

- Elasticity
- Plasticity
- Hydrogeology
- Heat exchange, etc.

In CESAR, the property tables associated with a project are defined independently of their assignment to the bodies of a given model. It is advised to begin by constituting a "library" containing the property tables to be implemented. This operation is performed using a series of tools proposed under the "Properties" tab.

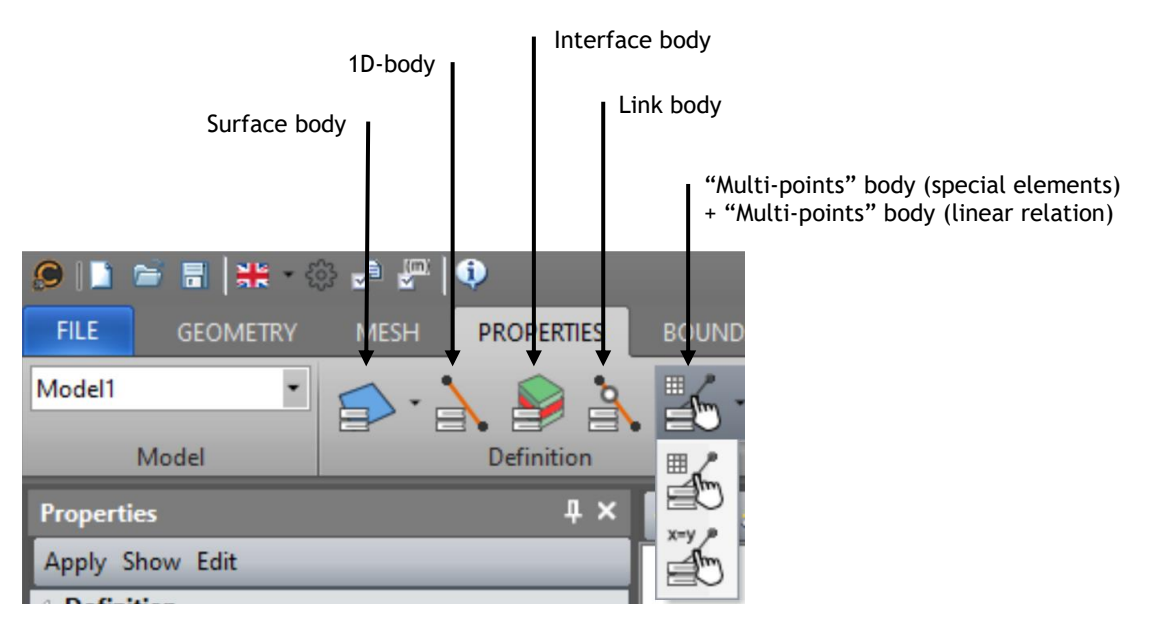

Property table entries depend for the most part on the type of associated bodies. For this reason, building a library of properties relies on a list of tools, with each tool being specialized for a given type of body. Let's distinguish the following:

Definition of properties for "surface bodies": the distinction is drawn here between "homogeneous" surface bodies and a reinforced material type of surface body

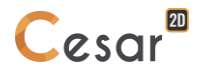

- Definition of properties for "1D bodies"
- Definition of properties for "interface bodies"
- Definition of properties for "connection bodies"
- Definition of properties for "multi-point bodies": this distinction is drawn here between "Linear relation" type multi-point bodies and "Special element" type multi-point bodies (with the user defining the matrices manually).

Running each of these tools displays a dialogue box offering the following actions for the particular type of body under consideration:

- Create a new "property table"
- Edit the characteristics of an existing "property table". Let's note here that the modifications introduced in the library will be automatically included in all models using this particular property table.
- Delete a "property table"
- Export a property table into an "external" library that's independent of the current project. This general library may thus contain the various property tables used repeatedly in several studies.
- Import a "property table" from the general library to the current project library.

These actions are all carried out via the toolbar available in the relevant dialogue box.

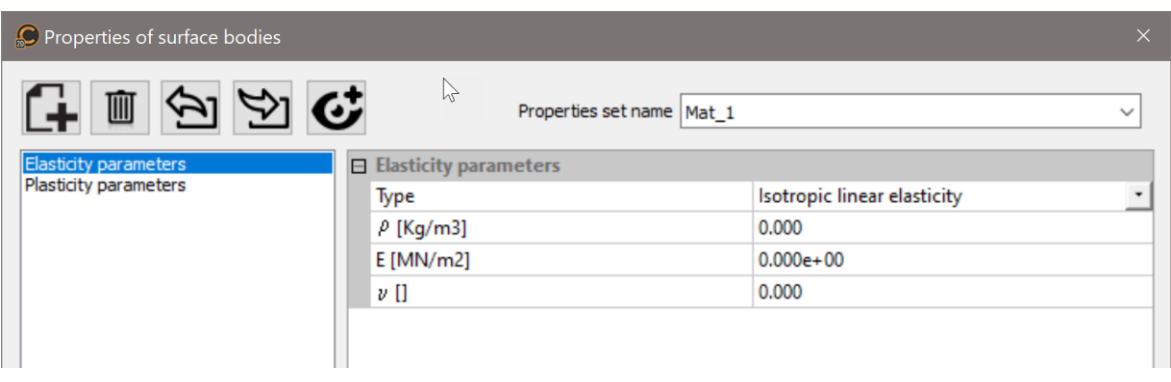

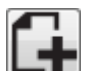

### **Creating the property tables**

- 1. When opening this dialogue box, a default material has already been created. It is thus advised to simply update these properties, as indicated below.
- 2. Assign a name to the property table by editing it within the relevant drop-down list.
- 3. Choose the type of sub-property table to be completed. In the above example, the choice will be made between "Elasticity" and "Plasticity". The visibility of sub-tables i through N depends on the data entered in sub-tables 1 through i-1. As an illustration, if an "orthotropic elasticity" type of material is selected in the "Elasticity" sub-table, then the "Plasticity" sub-table will become invisible due to its incompatibility with this choice.
- 4. Define the properties associated with the selected sub-property table.
- 5. Repeat steps 3 and 4 for each sub-table presented in the dialogue box.
- 6. Click on the "New" button in the toolbar appearing in the dialogue box if it is intended to create a new property table. A default name shown in the list of library tables is assigned; simply repeat steps 2 through 4 as needed.
- 7. Click on the "Validate" button to save the newly created property tables in the "project library".

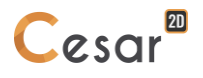

### **Modifying the property table settings**

- 1. Choose the property table to edit using the drop-down list containing the set of project tables.
- 2. Choose the type of sub-property table containing the settings to be modified.
- 3. Update the settings associated with the selected sub-property table.
- 4. Repeat steps 3 and 4 for each sub-table to be modified appearing in the dialogue box.
- 5. Click on the "Validate" button to save newly updated property tables in the "project library".
- If It should be noted that the changes introduced through this sequence will be taken into account without requiring any further action in the models using the property tables modified herein.

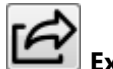

## **Exporting property tables to an external library**

In many cases, it may be worthwhile to back up in an external library (independent of the current project) the property tables used repeatedly in several studies. To perform such a backup, simply follow the procedure outlined below.

- 1. Press the "Export" button in the dialogue box. This action displays a dialogue box that allows defining both the location and name of this "general library".
- 2. Once this information has been entered, click on the dialogue box "Save" button.
- 3. A new dialogue box then opens for the purpose of selecting the property tables to export into the library.

# **Importing property tables from an external library**

- 1. Press the "Import" button in the dialogue box. This step displays a dialogue box that allows defining both the location and name of the "general library" containing the property table to import.
- 2. Entering this name triggers the opening of a dialogue box presenting the list of tables contained in the general library. Choose the table to import from this list.
- 3. Click on the "Validate" button to import the selected property table into the current project library.

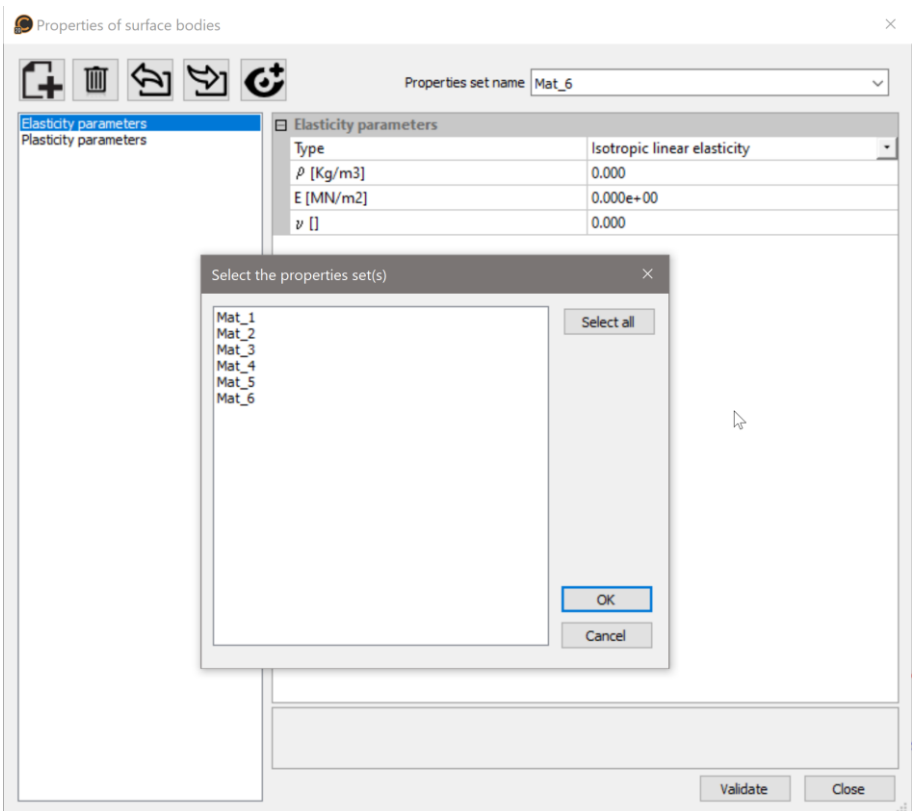

*Example of a dataset imported from an external library*

## **Viewing and editing all the sub-tables within a property table**

The tools serving to set up the properties library may be accessed in the toolbar under the "Properties" tab. This toolbar is primarily intended to define the properties of the current model chosen from the relevant drop-down list.

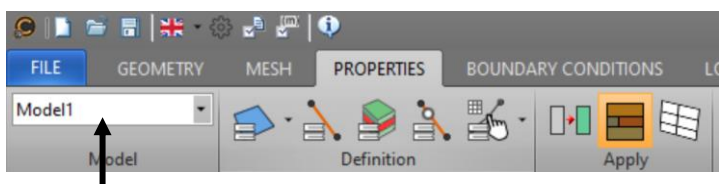

The current model is associated with both a specific field (Statics, Dynamics, Hydrogeology, etc.) and a solver applicable to the particular field (LINE, MCNL, MODE, etc.).

For the current model, only some of the "sub-property tables" will thus be used. In order to simplify the user's task, just those sub-tables introduced into the current model are proposed for the definition of settings. Nonetheless, the set of sub-tables for a given table may still be viewed and edited at any time according to the following procedure.

- 1. Choose the table to be edited from the drop-down list of available tables.
- 2. Click on the "View all sub-tables" button  $\mathbf{G}$  in the dialogue box. The set of sub-tables is now accessible in the list presented on the left-hand side of the dialogue box.
- 3. Edit the property table settings, as indicated in the previous sections.

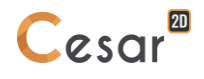

### 画 **Deleting a property table**

Pressing this button serves to delete the current property table. This action will only be effective once the "Validate" button in the general dialogue box has been clicked.

### **"Graphical" application of properties**

This tool performs the standard application of a property table to the set of selected bodies. Running this tool displays a dialogue box that allows executing this operation according to the following sequence.

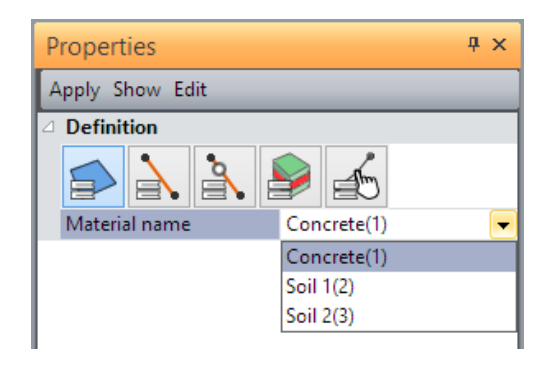

### **Applying the property tables graphically**

- 1. Select the bodies whose property tables have been selected for application.
- 2. In the dialogue box grid, identify the targeted body type.
- 3. From the drop-down list, choose the property table to be assigned. This list only contains the property tables associated with the "body type" indicated above.
- 4. Click on the "Apply" button to assign the property table to the selected bodies of the defined type.

### **Verifying graphically the property table assignment**

Two methods are proposed herein:

- 1. Choose a set of properties from the list of recorded sets, then click on "Display".
- 2. Right-click on one of the model bodies. If a set of properties is associated, the dialogue box grid is updated by showing the type of body and the associated set of properties. Should no set of properties be associated, then the dialogue box grid is updated by continuing to display no property set name.

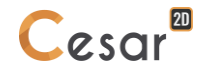

# **Assign/view of properties in a table**

This tool allows to affect properties to a support body. All the bodies being listed per type, user will be proposed for each body the list of available properties sets.

The advantage for the user is to have an immediate overview of the bodies and associated properties, giving him the possibility for immediate correction.

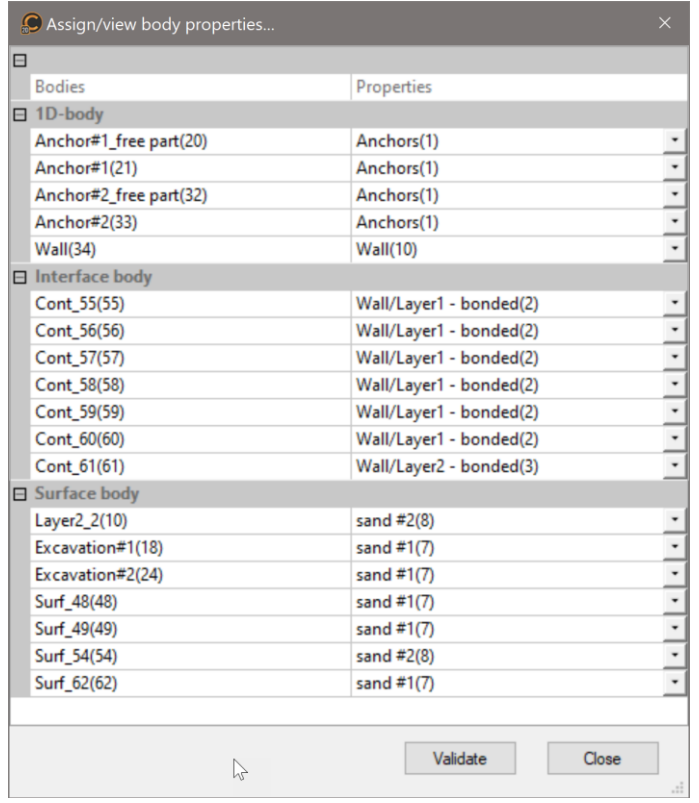

### **Assign properties in a table**

- 1. For each body, develop the list of available properties sets. Select the appropriate set of properties.
- 2. Repeat the previous operation for all the bodies for each type (surface, 1D, interface…).
- 3. "Validate"

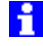

Note here the utility of naming the bodies using the tool **(i)** Bodies properties in GEOMETRY.

# **Definition of the Active / Inactive attribute**

This tool serves to assign the "Active / Inactive" attribute on the selected model bodies. In any given model, all bodies are considered by default as active. The inactive groups are visualized on the screen by a specific colour (light gray) to distinguish them more easily.

The colour of the inactive bodies can be modified in "Application settings" > Display > Neutral coulour.

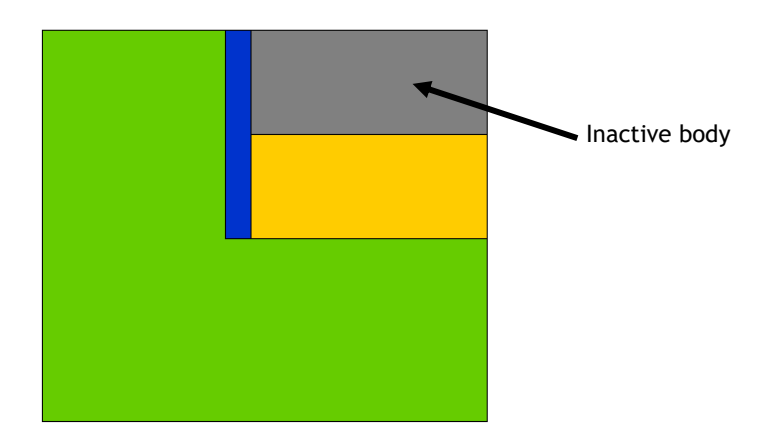

### **Assigning the Active / Inactive attribute**

- 1. Select the bodies whose Active / Inactive attribute is intended to be modified.
- 2. In the grid, choose the attribute value (i.e. Active or Inactive) to be assigned.
- 3. Click on the "Apply" button to complete this body attribute assignment.

# **10. Initialisations of parameters**

### **Introduction**

The processing of certain computation modules necessitates defining a set of "initial values". In the case of a computation module enabling, for example, the resolution of a dynamic problem, it becomes essential to specify at least the initial displacements and speeds associated with each node of the model.

The following table indicates the parameters to be incorporated for each of the computation modules requiring such initialization steps.

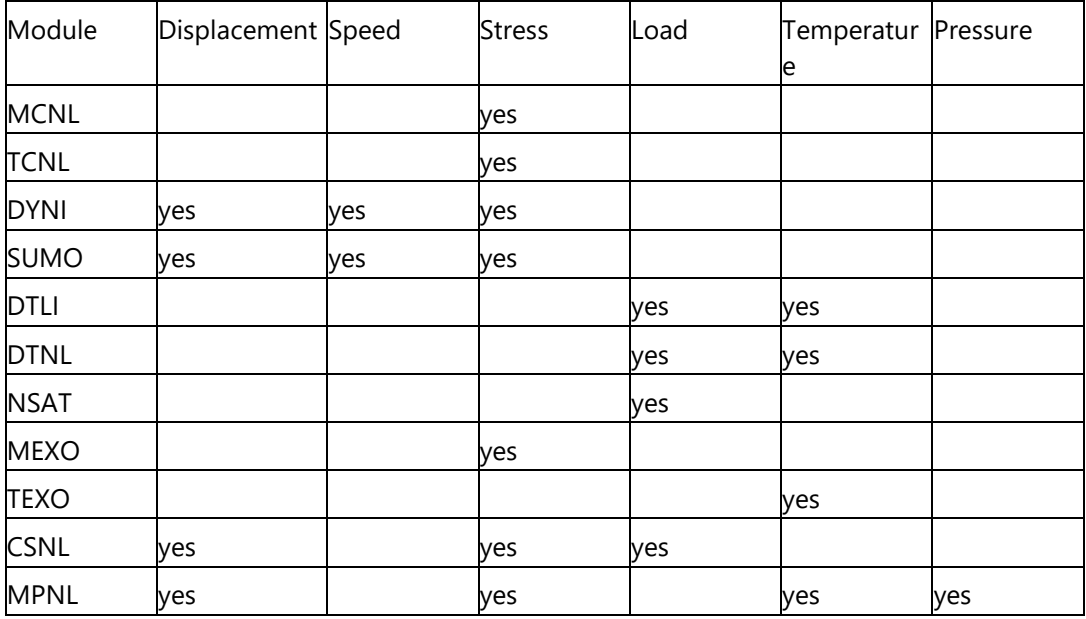

**T** This module is optional in that the parameters associated with the given computation module have been ascribed the default initialization listed in the table below:

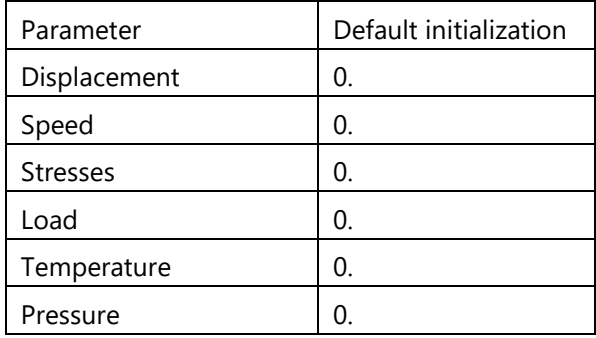

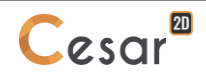

Activating the "Parameter initialization" option generates:

- display of a toolbox to allow initializing the parameters included in the current model;
- display of a view representing the given model in the screen's graphics workspace. Note herein that the initial parameters are not being explicitly visualized from a graphical perspective.

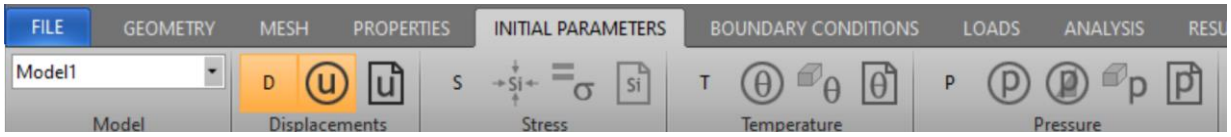

The tools proposed in the toolbox are updated on the basis of the parameter selected from the multiplechoice list.

We have presented below the set of tools associated with each of the six parameters capable of being initialized.

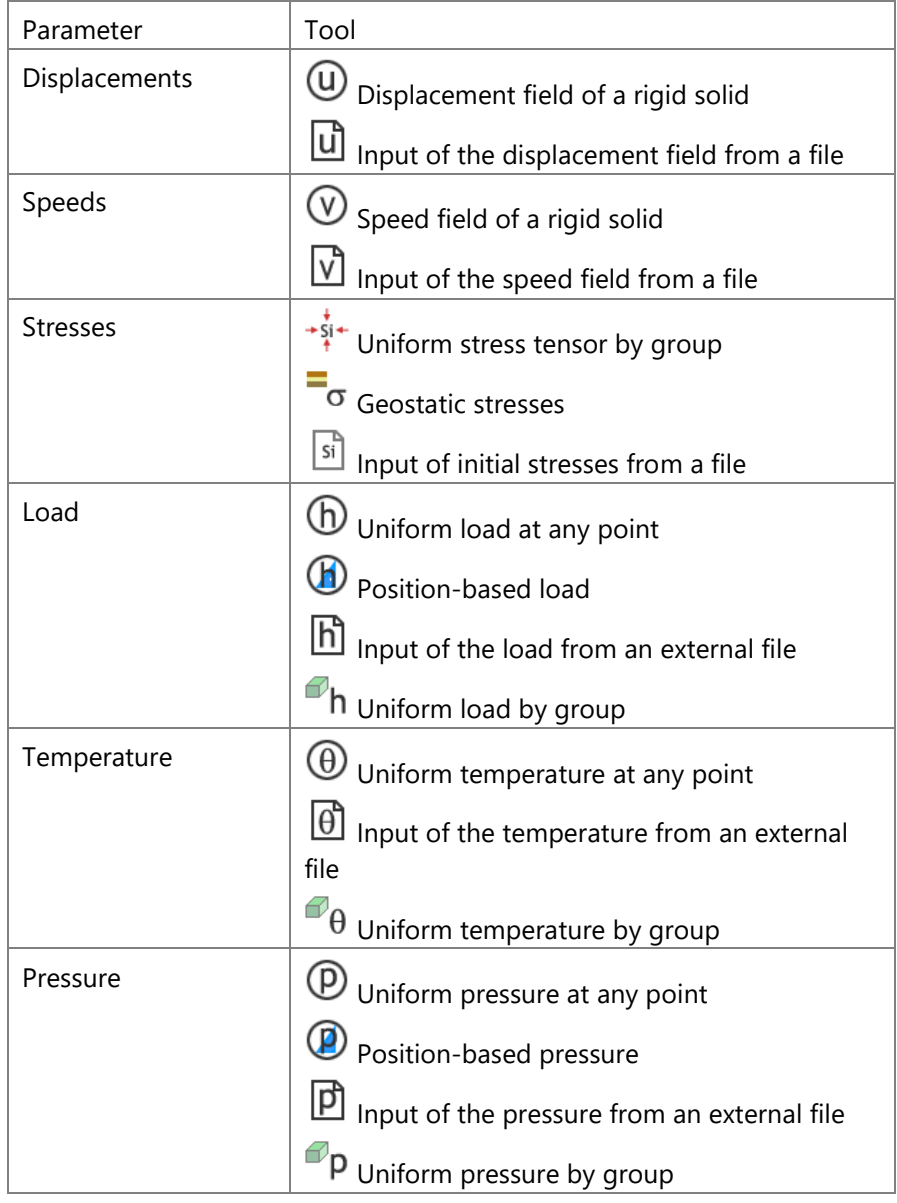

### **Initialization of displacements by rigid body motion**

This tool serves to characterize the initial displacement of each node in the given model by means of entering a rigid body motion.

Running this tool generates a dialog box that allows inputting the following data:

- X, Y: "Reference point" coordinates expressed within the global reference,
- U, V: Displacement vector components beginning at the reference point along the X, Y and Z axes of the global reference,
- Tx, Ty: Components within the global reference of the rotation vector at the reference point.

In the special case where the initial displacement field has already been defined by a rigid body displacement, the characteristics of this displacement are displayed in the dialog box. Otherwise, all of the fields appear blank in the dialog box.

### **Initializing displacements by means of rigid body motion**

- 1. Complete the dialog box fields that enable defining a rigid body motion.
- 2. Click the "Apply" button.

### **Initialization of displacements by file input**

This tool serves to characterize the initial displacement of each node in the given model by means of file input.

### **Initializing displacements by file input**

- 1. Specify the name of the file from which the initial displacements are to be read in the "Name" field. This file name may also be obtained in the habitual manner by using the "Open" button.
- 2. Click the "Apply" button.

In the special case where the initial displacement field has already been defined by entering a file name, this name gets displayed in the dialog box. Otherwise, the "Name" field appears blank in the dialog box.

### **Initialization of speeds by rigid body motion**

This tool serves to characterize the initial speed of each node in the given model by means of entering a rigid body motion.

Running this tool generates a dialog box that allows inputting the following data:

- X, Y: "Reference point" coordinates expressed within the global reference,
- Vx, Vy: Speed vector components from the reference point along the X, Y and Z axes of the global reference.

### **Initializing speeds by means of rigid body motion**

- 1. Complete the dialog box fields that enable defining a rigid body motion.
- 2. Click the "Apply" button.

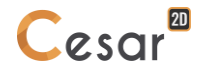

In the special case where the initial speed field has already been defined by rigid body motion, the characteristics of such motion are displayed in the dialog box. Otherwise, all of the fields appear blank in the dialog box.

## **Initialization of speeds by file input**

This tool serves to characterize the initial speed of each node in the given model by means of file input.

### **Initializing speeds by file input**

- 1. Specify the name of the file from which the initial speeds are to be read in the "Name" field. This file name may also be obtained in the habitual manner by using the "Open" button.
- 2. Click the "Validate" button.
- In the special case where the initial speed field has already been defined by entering a file name, this name gets displayed in the dialog box. Otherwise, the "Name" field appears blank in the dialog box.

### **Uniform initial stresses by group**

This tool makes it possible to assign uniform initial stresses to a selected set of surface body.

Running this tool generates a dialog box that allows inputting the following data:

- Sxx, Syy, Sxy: Components of the stress tensor

### **Initializing stresses on the selected surface body**

- 1. Complete the dialog box fields that enable defining the initial stress tensor.
- 2. Click the "Apply " button to assign this initial stress tensor to the entire set of selected surface body.

### **Identifying the initial stress assigned to a given surface body**

1. Right click on the given surface body. In cases where the initial stress tensor of this body would have been defined by the present tool, the characteristics of this assigned tensor are displayed in the dialog box. Otherwise, the fields appear blank.

### **Selecting the set of bodies with a given initial stress**

- 2. Complete the dialog box fields that enable defining the components of the given initial stress.
- 3. Click the "Show" button to select the set of surface body exhibiting this initial stress. Note herein that only those bodies whose initial stress has been defined using the present tool will be selected.

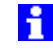

Recall herein that using this option acts to nullify all definitions entered previously, if applicable, through both the "Initial geostatic stresses" and "Initial stresses by file input" tools.

## **Initial geostatic stresses**

The initial stresses present in the ground are, in most instances, due solely to the weight of the soil. In the special case where the ground is composed of horizontal strata, it is possible to evaluate very

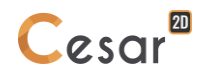

straightforwardly the state of initial stresses on the basis of both soil volumic weight and lateral thrust coefficients. Under such circumstances, the following relation is applicable:

$$
S_{yy} = -\int_{y}^{ys} p_v \, dy
$$

$$
S_{xx} = CP_x \, S_{yy}
$$

with:

- *Syy*: Vertical stress at a point located in position y
- Sxx: Horizontal stress at a point located in position y
- *Pv*: Volumic weight
- *CPx*: Lateral thrust coefficients in both the x direction
- Ys: Position of the model's upper boundary

The "Initial geostatic stresses" tool thereby allows assigning initial stresses, computed as indicated above, to all of the model's surface bodies.

Activating this tool opens a dialog box that primarily contains a grid for the purpose of specifying the properties of each soil stratum, which in effect requires identifying the following:

- Altitude: Position Y of the layer's upper boundary
- *Pv*: Volumic weight
- CP: Lateral thrust coefficients
- *CPx*: Lateral thrust coefficients in both the x direction

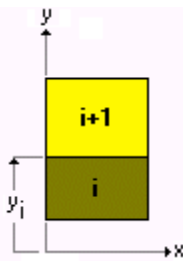

Reminder: For the uppermost layer, it is possible to enter a higher position reading than that of the actual upper boundary, in order to allow margin for subsequent covering.

In the special case where initial stresses in the surface element groups have already been defined by the present tool, the pertinent soil strata characteristics are presented in the dialog box. Otherwise, the fields appear blank in the dialog box.

### **Assigning initial geostatic stresses to the surface element groups**

- 1. Complete the grid cells that enable defining the characteristics of each soil layer, which herein is characterized by a separate row of the grid.
- 2. The "Insert" button appearing in the dialog box allows inserting a new row in the grid just after the row indicated by the current cursor position. Conversely, the "Delete" button serves to delete the row indicated by the cursor position.
- 3. Click the "Validate" button to assign these initial stresses to the set of surface bodies of the model.

### **Initialization of stresses by file input**

This tool serves to initialize stresses for the set of model elements by means of file input.

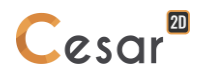

Si

Running this tool generates a dialog box that allows inputting the following data:

- Name: Name of file from which the initial stresses for each model element are to be read.

In the special case where the initial stresses have already been defined by the present tool, the corresponding file name gets displayed in the dialog box. Otherwise, the "Name" field appears blank in the dialog box.

### **Initializing stresses by file input**

- 1. Indicate the name of the file from which the initial stresses are to be read in the "Name" field. This file name may also be obtained in the habitual manner by using the "Open" button.
- 2. Click the "Validate" button.

### **Uniform initialization of loads at any point**

This tool serves to define a uniform initial load at any point.

Activating this tool opens a dialog box that enables inputting the desired initial load.

In the special case where the initial loads have already been defined by the present tool, the assigned uniform initial load gets displayed in the dialog box. Otherwise, the "Load" field appears blank in the dialog box.

### **Initializing loads uniformly at any point**

- 1. Complete the dialog box field that allows specifying the initial load.
- 2. Click the "Validate" button.

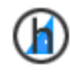

### **Position-based load initialization**

This tool serves to define an initial load that depends on the position y of each model node.

Running this tool generates a dialog box that enables entering the following data:

- Position y1: Position of the points featuring initial load h1
- Load h1: Initial load of the points located in position y1
- Position y2: Position of the points featuring initial load h2.
- Load h2: Initial load of the points located in position y2.

In light of these data, the initial load at a point located in position y is simply obtained by means of linear interpolation, as follows:

$$
h = \frac{h_1 - h_2}{y_1 - y_2} (y - y_1) + h_1
$$

I In the special case where the initial loads have already been defined using this tool, the values inputted for parameters h1, y1, h2 and y2 are displayed in the corresponding dialog box fields. Otherwise, the pertinent dialog box fields appear blank.

### **Initializing loads on the basis of position**

- 1. Complete dialog box fields h1, y1, h2 and y2 that enable specifying position-dependent initial loads.
- 2. Click the "Validate " button.

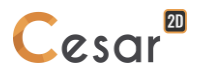

# **Uniform initial load by body**

This tool makes it possible to assign uniform initial loads on all nodes contained within the selected surface bodies.

Running this tool generates a dialog box that allows entering the initial load.

м Recall herein that selecting this option acts to nullify all definitions entered previously, if applicable, through any one of the three other tools used for deriving a global definition of the initial load.

### **Initializing load on nodes belonging to the selected surface body**

- 1. Complete the dialog box field that enables defining the initial load.
- 2. Click the "Apply" button to assign this initial load to all nodes belonging to the selected surface bodies.

### **Identifying the initial load assigned to the nodes of a given surface body**

1. Right click on the given surface body. In cases where the initial load of this group's nodes would have been defined by the present tool, the value of this assigned initial load is displayed in the dialog box. Otherwise, the field appears blank.

### **Selecting the set of bodies whose nodes display a given initial load**

- 1. Complete the dialog box field that enables defining the given initial load.
- 2. Click the " Show " button to select the set of surface body whose nodes display this initial load. Note herein that only those bodies whose initial load has been defined using the present tool will be selected.

## **Initialization of loads by file input**

This tool serves to initialize the loads of all model nodes by means of file input.

Running this tool opens a dialog box that enables inputting the following data:

- Name: Name of file from which the initial loads for each model node are to be read.

н In the special case where the initial loads have already been defined by the present tool, the corresponding file name is displayed in the dialog box. Otherwise, the "Name" field appears blank in the dialog box.

### **Initializing loads by file input**

- 1. Indicate the name of the file from which the initial loads are to be read in the "Name" field. This file name may also be obtained in the habitual manner by using the "Open" button.
- 2. Click the "Validate" button.

### **Uniform initialization of temperatures at any point**

This tool serves to define a uniform initial temperature at any point.

Activating this tool opens a dialog box that enables inputting the desired initial temperature.

In the special case where the initial temperatures have already been defined by the present tool, the assigned uniform initial temperature gets displayed in the dialog box. Otherwise, the "Temperature" field appears blank in the dialog box.

### **Initializing temperatures uniformly at any point**

- 1. Complete the dialog box field that allows specifying the initial temperature.
- 2. Click the "Validate" button.

# **Uniform initial temperature by body**

This tool makes it possible to assign uniform initial temperatures on all nodes contained within the selected surface bodies.

Activating this tool opens a dialog box that allows inputting the initial temperature.

Recall herein that selecting this option acts to nullify all definitions entered previously, if applicable, through any one of the three other tools used for deriving a global definition of the initial temperature.

### **Initializing temperature on nodes belonging to the selected surface bodies**

- 1. Complete the dialog box field that enables defining the initial temperature.
- 2. Click the "Apply" button to assign this initial temperature to all nodes belonging to the selected surface bodies.

### **Identifying the initial temperature assigned to the nodes of a given surface body**

Right click on the given surface body. In cases where the initial temperature of this group's nodes would have been defined by the present tool, the value of this assigned initial temperature is displayed in the dialog box. Otherwise, the field appears blank.

### **Selecting the set of bodies whose nodes display a given initial temperature**

- 1. Complete the dialog box field that enables defining the given initial temperature.
- 2. Click the "Show" button to select the set of surface bodies whose nodes display this initial temperature. Note herein that only those bodies whose initial temperature has been defined using the present tool will be selected.

### **Initialization of temperatures by file input**

This tool serves to initialize the temperatures of all model nodes by means of file input.

Running this tool opens a dialog box that enables inputting the following data:

- Name: Name of file from which the initial temperatures for each model node are to be read.

In the special case where the initial temperatures have already been defined by the present tool, the corresponding file name gets displayed in the dialog box. Otherwise, the "Name" field appears blank in the dialog box.

### **Initializing temperatures by file input**

1. Indicate the name of the file from which the initial temperatures are to be read in the "Name" field. This file name may also be obtained in the habitual manner by using the "Open" button.

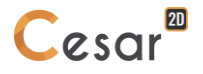

2. Click the "Validate" button.

### **Uniform initialization of pressures at any point**

This tool serves to define a uniform initial pressure at any point.

Running this tool opens a dialog box that enables inputting the desired initial pressure.

H In the special case where the initial pressures have already been defined by the present tool, the assigned uniform initial pressure gets displayed in the dialog box. Otherwise, the "Pressure" field appears blank in the dialog box.

### **Initializing pressures uniformly at any point**

- 1. Complete the dialog box field that allows specifying the initial pressure.
- 2. Click the "Validate" button.

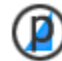

### **Position-based pressure initialization**

This tool serves to define an initial pressure that depends on the position y of each model node.

Running this tool generates a dialog box that enables entering the following data:

- Position y1: Position of the points featuring initial pressure p1
- Pressure p1: Initial pressure of the points located in position y1
- Position y2: Position of the points featuring initial pressure p2
- Pressure p2: Initial pressure of the points located in position y2.

In light of these data, the initial pressure at a point located in position z is simply obtained by means of linear interpolation, as follows:

$$
p = \frac{p_1 - p_2}{y_1 - y_2} (y - y_1) + p_1
$$

In the special case where the initial pressures have already been defined using this tool, the values inputted for parameters y1, p1, y2 and p2 are displayed in the corresponding dialog box fields. Otherwise, the pertinent dialog box fields appear blank.

### **Initializing pressures on the basis of position**

- 1. Complete dialog box fields y1, p1, y2 and p2 that enable specifying position-dependent initial pressures.
- 2. Click the "Validate" button.

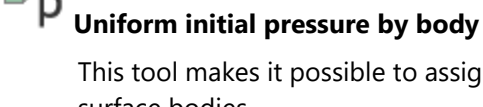

This tool makes it possible to assign uniform initial pressures on all nodes contained within the selected surface bodies.

Activating this tool opens a dialog box that allows inputting the initial pressure.

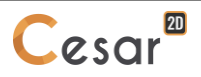

R

H Recall herein that selecting this option acts to nullify all definitions entered previously, if applicable, through any one of the three other tools used for deriving a global definition of the initial pressure.

### **Initializing pressure on nodes belonging to the selected surface bodies**

- 1. Complete the dialog box field that enables defining the initial pressure.
- 2. Click the "Apply" button to assign this initial pressure to all nodes belonging to the selected surface bodies.

### **Identifying the initial pressure assigned to the nodes of a given surface body**

1. Right click on the given surface body. In cases where the initial pressure of this body's nodes would have been defined by the present tool, the value of this assigned initial pressure is displayed in the dialog box. Otherwise, the field appears blank.

### **Selecting the set of bodies whose nodes display a given initial pressure**

- 1. Complete the dialog box field that enables defining the given initial pressure.
- 2. Click the "Show" button to select the set of surface bodies whose nodes display this initial pressure. Note herein that only those bodies whose initial pressure has been defined using the present tool will be selected.

### ١p **Initialization of pressures by file input**

This tool serves to initialize the pressures of all model nodes by means of file input.

Running this tool opens a dialog box that enables entering the following data:

- Name: Name of file from which the initial pressures for each model node are to be read.

In the special case where the initial pressures have already been defined by the present tool, the corresponding file name gets displayed in the dialog box. Otherwise, the "Name" field appears blank.

### **Initializing pressures by file input**

- 1. Indicate the name of the file from which the initial pressures are to be read in the "Name" field. This file name may also be obtained in the habitual manner by using the "Open" button.
- 2. Click the "Validate" button.

## **11. Definition of a set of boundary conditions**

### **Introduction**

The "Boundary conditions" tab serves to define the characteristics of the current set of boundary conditions.

Activating this option displays:

- a toolbox for entering the boundary conditions associated with the current set;
- a view, within the graphics zone of the screen, representing the model with the previously-defined boundary conditions.

In order to account for the eventual multiplicity of elementary physical problems, the toolbox serving to define boundary conditions will be updated to appear as follows:

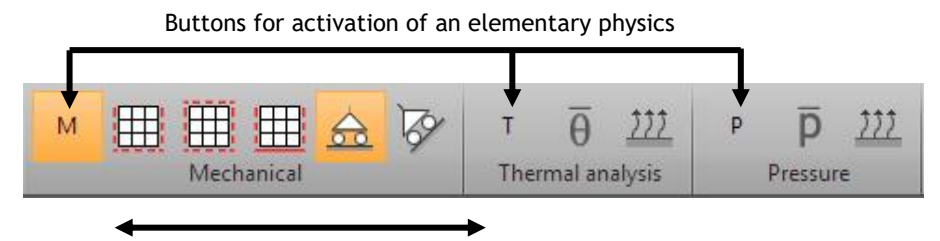

Tools for the mechanical elementary problem

As shown in the above figure, the toolbox has been decomposed into as many entities as there are elementary physical problems for the particular computation module (cf. Chapter "Calculation modules and elementary physical problems").

At any given point in time, just one elementary physical problem is "active". Clicking on the activation button of an elementary physical problem serves to:

- activate the tools associated with the chosen elementary problem;
- "deactivate" the tools associated with the other elementary physical problems;
- display, within the graphics zone, the boundary conditions associated with the active elementary physical problem.

The set of tools associated with each of the potentially-applicable elementary physical problems have been listed below.

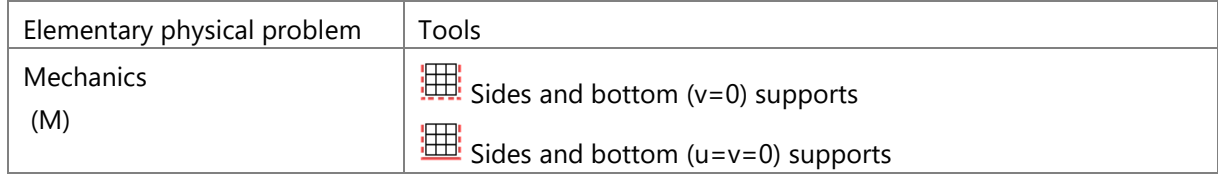

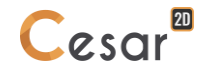

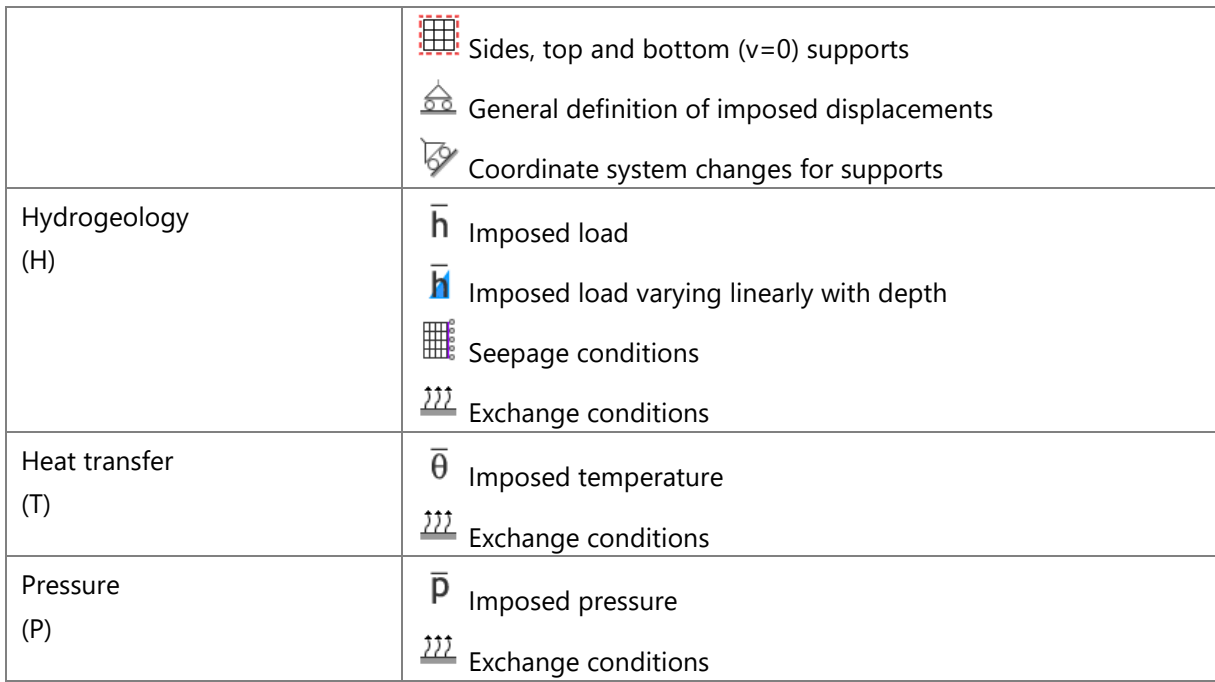

The inclusion of nodal boundary conditions is visualized on the screen by means of a symbol. The following table provides definitions of the various symbols used.

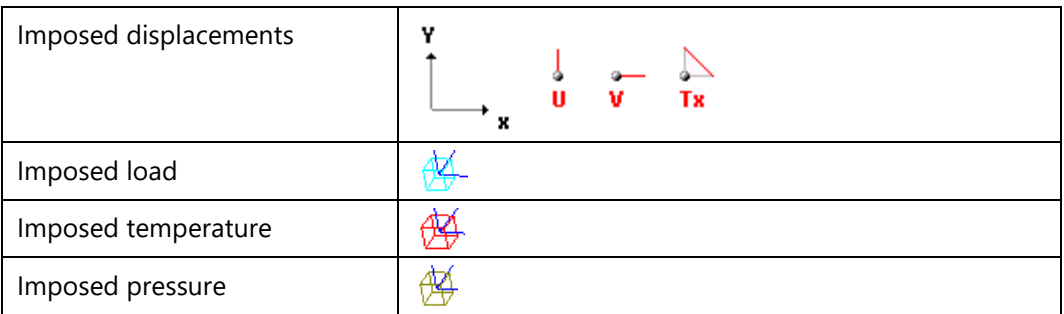

For any given model, it is in certain cases possible to define several sets of boundary conditions. The following table presents the authorized number of sets of boundary conditions for each of the computation modules available in the current version.

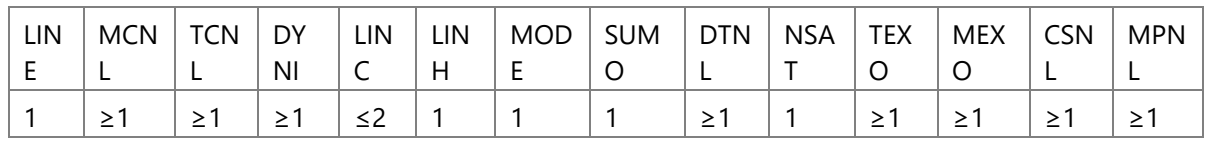

As remarked in the above table, the possibility of establishing several sets of boundary conditions basically applies to those modules that allow performing either non-linear computations (i.e. involving several increments) or "time function" computations (i.e. involving several time steps).

In order to illustrate this functional feature, let's first consider a transient thermal problem (the DTLI computation module).

Let's assume that the problem is characterized by the following boundary conditions:

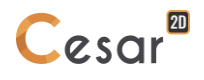

- A first set of nodes at an imposed temperature whose variation vs. time is defined by the function  $T_1(t) = T_1 \cdot f_1(t)$ ,
- A second set of nodes at an imposed temperature whose variation vs. time is defined by the function  $T_2(t) = \overline{T}_2 \cdot f_2(t)$ .

In order to model the fact that two distinct time functions are involved, two sets of boundary conditions will be required.

In general, all conditions displaying the same time-based evolution will be structured within each set in a way that allows the imposed temperatures to be expressed in the following form:

$$
\left\{T_1(t)\right\} = \left\{\overline{T}_1\right\} f_1(t)
$$

with:

- $\langle \overline{T_1} \rangle$ : Vector of imposed temperatures in the given set of boundary conditions;
- $f_1(t)$ Time function - This function is defined in the data characterizing the computation module (see chapter on "Computation Data").

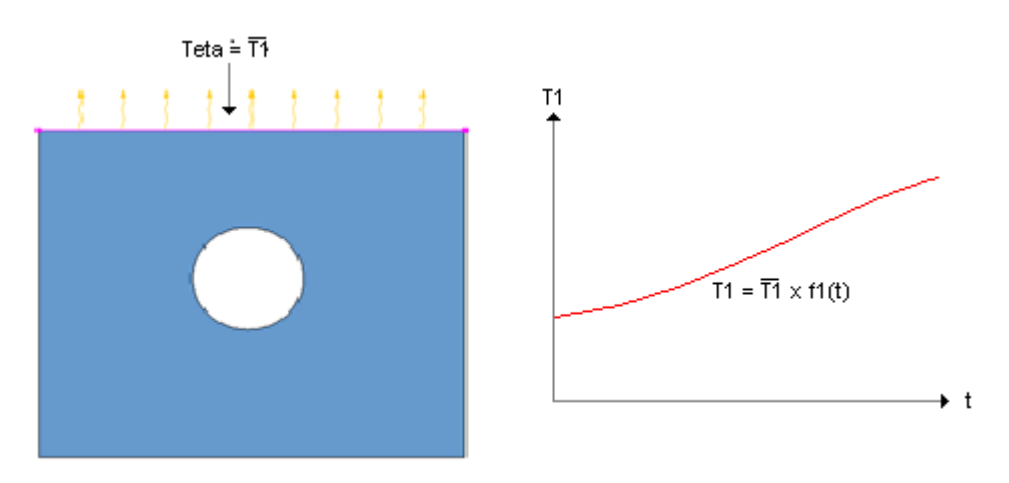

*Set of boundary conditions 1*

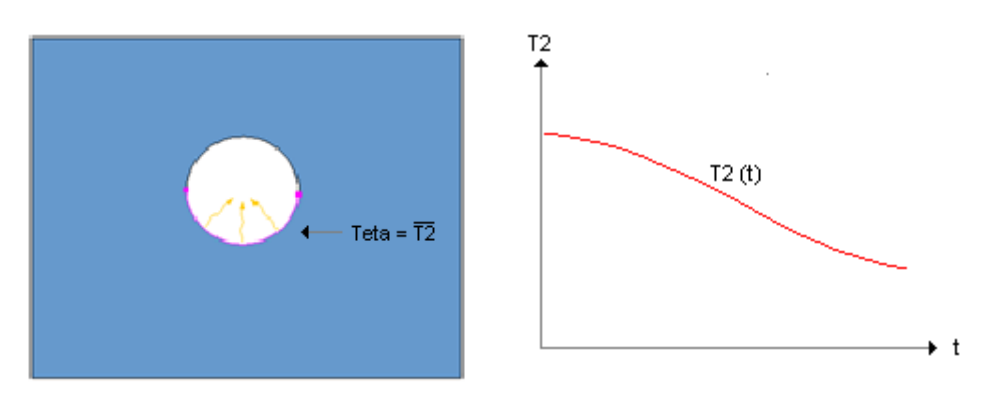

*Set of boundary conditions 2*

The incorporated boundary conditions will be obtained by "superimposing" the conditions contributed by each set. The conditions imposed at time t will be such that:

$$
\{T(t)\} = \{\overline{T}_1\} f_1(t) + \{\overline{T}_2\} f_2(t)
$$

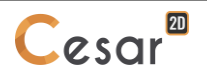

### **Creation of a new set of boundary conditions**

Let's note here that this function will obviously only be accessible provided the computation module associated with the given model enables defining several sets of boundary conditions.

### **Creating a new set of boundary conditions**

- 1. Activate the menu item "Creation of a set of boundary conditions" by right-clicking on the "Boundary conditions" option of the given model within the "Models" tree diagram. This activation step displays a dialogue box that allows inputting the "name" assigned to the new set of boundary conditions.
- 2. In the "Name" box, enter the label of the set of boundary conditions to be initialized.
- 3. If applicable, choose a reference set from the "Source" drop-down list. Use of this option will lead to creating a set of boundary conditions initialized with the set of all reference conditions. To characterize this new set, simply modify as needed the data dedicated to this set.
- 4. Press "Validate". The set of boundary conditions initialized in this manner now becomes the current set.

### **Deleting a set of boundary conditions**

To delete a set of previously defined boundary conditions, simply follow the procedure outlined below.

1. Activate the menu item entitled "Delete a set of boundary conditions" by right-clicking on the name of the given set of boundary conditions in the "Models" tree diagram.

## **Mechanics: Sides and bottom (v=0) supports**

Activating this tool automatically imposes the following conditions:

- $U = 0$  on the set of visible faces (in G-Mode) or nodes (in M-Mode) with coordinates x=xmin or x=xmax,
- $V = 0$  on the set of visible faces (in G-Mode) or nodes (in M-Mode) with coordinates y=ymin,

where:

- U: displacement along the X axis,
- V: displacement along the Y axis.

If If the model includes plates and/or beams that extend to the boundaries previously defined, rotations will be fixed.

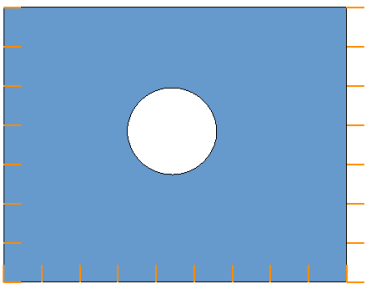

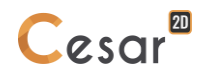

# **Mechanics: Sides and bottom (u=v=w=0) supports**

L'activation de cet outil entraîne l'imposition automatique des conditions :

- $U = 0$  sur l'ensemble des nœuds de coordonnées x=xmin ou x=xmax
- $U = V = 0$  sur l'ensemble des nœuds de coordonnées y=ymin

where:

- U: displacement along the X axis,
- V: displacement along the Y axis.
- If If the model includes plates and/or beams that extend to the boundaries previously defined, rotations will be fixed.

## **Mechanics: Sides, top and bottom (w=0) supports**

Activating this tool automatically imposes the following conditions:

- $U = 0$  on the set of visible nodes with coordinates x=xmin or x=xmax,
- $V = 0$  on the set of visible nodes with coordinates y=ymin or y=ymax.

where:

- U: displacement along the X axis,
- V: displacement along the Y axis.

If If the model includes beams that extend to the boundaries previously defined, rotations will be fixed.

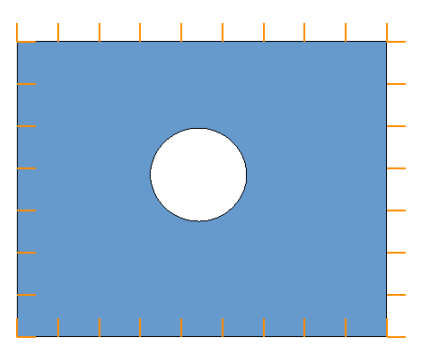

### **Mechanics: General definition of imposed displacements**

This tool enables assigning the support conditions existing at certain nodes of the structure. Imposed displacement- or rotation-type conditions (either zero or nonzero) may be specified for each degree of freedom at the nodes of the structure.

The degrees of freedom associated with each node consist of the three displacements denoted U and V along the X and Y axes of the global coordinate system and, eventually, one rotation Tz (normal to the working plane in plane strain and plane stress).

If the model contains 1D bodies with the type of "Friction bar", then an additional 4<sup>th</sup> degree of freedom is proposed: relative displacement between the 1D body and the surrounding surface body.

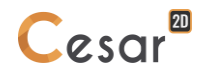
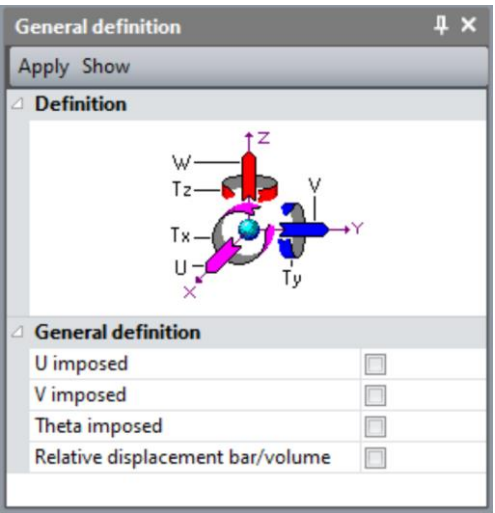

Rotation parameters are only activated if the model contains beam- or shell-type "structural elements".

I It should be pointed out that conditions may be imposed in any coordinate system provided a system specific to the studied nodes has been defined using the "Coordinate system changes" tool.

#### **Assigning the support conditions**

- 1. Activate the "General definition of imposed displacements" tool.
- 2. Select the targets (any type of body part in G-Mode, any node in M-Mode) that will have the same type of boundary conditions.
- 3. Define the imposed condition for each of the three (or six) degrees of freedom.
- 4. Press the "Apply" button to assign these support conditions to the selected set.

The figure below shows an example of the definitions entered for the various types of conditions applicable to displacement parameter U.

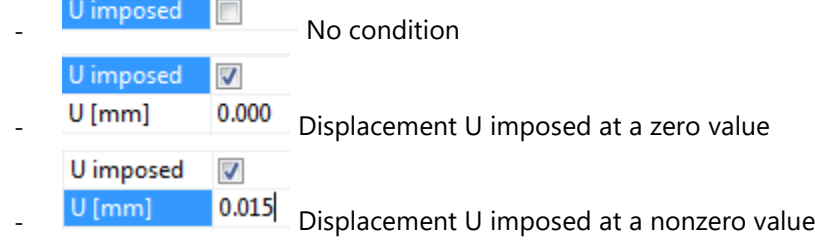

 $\prod$  The conditions imposed on the rotation parameters will only be effective on those nodes containing rotation degree of freedom.

#### **Identifying the support conditions assigned**

- 1. Activate the "General definition of imposed displacements" tool.
- 2. Right click on the target (any type of body element in G-Mode, any node in M-Mode). The support conditions assigned to the clicked target are then displayed in the dialog box.

#### **Visualizing all nodes featuring the same support conditions**

- 1. Activate the "General definition of imposed displacements" tool.
- 2. Enter in the dialog box the particular support conditions.

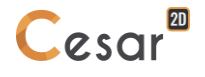

3. Press the "Show" button. All targets (any type of body part in G-Mode, any node in M-Mode) featuring the entered boundary conditions are then selected.

#### **Mechanics: Coordinate system changes**

Support conditions are imposed by default for the degrees of freedom expressed in the global coordinate system of the structure. In order to be able to impose conditions that are not easily expressed in the global system (e.g. inclined plane support), it must be possible to define a system associated with the nodes supporting such conditions. The tool analysed herein is intended for this purpose.

132

#### **Assigning coordinate system changes**

- 1. Select the nodes for which the same coordinate system is to be applied.
- 2. Activate the "Coordinate system change" tool.
- 3. Enter the components, within the global coordinate system, of the two vectors Vx and Vy that serve to specify directions X and Y of the system to be defined. On the basis of these two vectors, an orthonormal trihedral is constituted as follows:
- 4. Press the "Apply" button to assign the defined coordinate system to the set of selected nodes. Inclusion of these coordinate systems is visualized on the screen by the display of a trihedral that respects the indicated directions.

#### **Assigning changes in tangent coordinates at a boundary**

- 1. Select the nodes for which a change in coordinate system is to be applied.
- 2. Activate the "Coordinate system changes" tool.
- 3. Tick the cell box marked "Tangent".
- 4. Press the "Apply" button to assign a tangent coordinate system at the boundary lying on each of the selected nodes. Inclusion of this coordinate system is visualized on the screen by the display of two vectors representing the indicated directions.

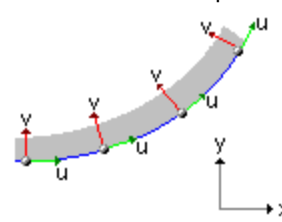

#### **Identifying the coordinate system assigned at a node**

- 1. Activate the "Coordinate system change" tool.
- 2. Right click on the target node. The characteristics of the coordinate system assigned to the clicked node are then displayed in the dialog box.

#### **Visualizing all nodes featuring the same change in coordinate system**

- 1. Activate the "Coordinate system change" tool.
- 2. Enter in the dialog box the characteristics of the given coordinate system change.
- 3. Press the "Show" button. All nodes exhibiting this coordinate system change are then selected.

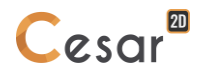

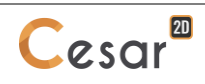

#### $\overline{\mathsf{h}}$ **Hydrogeology: Imposed loads**

This tool serves to assign a constant imposed load on the set of selected model nodes.

#### **Assigning an imposed load**

- 1. Select the targets (any type of body part in G-Mode, any node in M-Mode).displaying the same imposed load.
- 2. Activate the "Imposed load" tool.
- 3. Enter the value of the imposed load.
- 4. Press the "Apply" button to assign this imposed load to the selected set.

#### **Identifying the imposed load at a node**

- 1. Activate the "Imposed load" tool.
- 2. Right click on the target node. The imposed load at the clicked target (any type of body part in G-Mode, any node in M-Mode) is then displayed in the dialog box.

#### **Visualizing all nodes featuring the same imposed load**

- 1. Activate the "Imposed load" tool.
- 2. Enter the given imposed load in the dialog box.
- 3. Press the " Show " button. All targets (any type of body part in G-Mode, any node in M-Mode) featuring this imposed load are then selected.

### **Hydrogeology: Imposed loads varying linearly with depth**

This tool allows assigning an imposed load that varies linearly with depth z on the set of selected model nodes. The variation in load as a function of z is established by data consisting of two side lengths z and the corresponding loads.

#### **Assigning an imposed load varying linearly as a function of depth**

- 1. Select the targets (any type of body part in G-Mode, any node in M-Mode) at which a depth-varying load is to be imposed.
- 2. Activate the "Imposed linearly-varying load" tool.
- 3. Enter two (different) side lengths z and the corresponding loads.
- 4. Press the "Apply" button to assign this imposed load to the selected set.

Please note that the imposed load may be identified at each target (any type of body part in G-Mode, any node in M-Mode) by use of the general "Imposed load" tool.

#### **Hydrogeology: Seepage conditions**

Activating this tool leads to the inclusion of a seepage condition applicable to the set of selected facets.

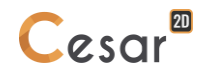

### 边

### **Hydrogeology: Exchange conditions**

This tool enables assigning linear or non-linear exchange conditions on the sets of selected facets.

#### **Assigning linear exchange conditions**

- 1. Select the facets characterized by the same exchange condition.
- 2. Activate the "Exchange conditions" tool.
- 3. Enter the value of both the exchange coefficient "he" and the load at infinity "Cinf".
- 4. Choose the "Linear" menu option.
- 5. Press the "Apply" button to assign the defined exchange condition to the set of selected facets.

#### **Assigning non-linear exchange conditions**

- 1. Select the facets characterized by the same exchange condition.
- 2. Activate the "Exchange conditions" tool.
- 3. Enter the value of both the exchange coefficient "he" and the load at infinity "Cinf".
- 4. Choose the "Non-linear" menu option.
- 5. In the proposed table, specify values for the associated "Load" and "**Relative** exchange coefficient" couples characterizing the non-linearity of the exchange.
- 6. Press the "Apply" button to assign the defined exchange condition to the set of selected facets.
- **1** Note herein that this table requires the input of a relative exchange coefficient. For a given load, the incorporated exchange coefficient will thereby equal the product of the reference value "he" multiplied by the relative exchange coefficient obtained from interpolation using the values provided in this table.

#### **Identifying the exchange conditions assigned on a facet**

- 1. Activate the "Exchange conditions" tool.
- 2. Right click on the target facet. The characteristics of the exchange assigned on the clicked facet are then displayed in the dialog box.

#### **Visualizing all facets featuring the same exchange conditions**

- 1. Activate the "Exchange conditions" tool.
- 2. Enter in the dialog box the characteristics of the given exchange.
- 3. Press the "Show" button. All facets displaying these exchange conditions are then selected.

#### $\overline{\theta}$ **Thermics: Imposed temperatures**

This tool serves to assign a constant imposed temperature on the set of selected model nodes.

#### **Assigning an imposed temperature**

- 1. Select the targets (any type of body part in G-Mode, any node in M-Mode) on which the same imposed temperature will be imposed.
- 2. Activate the "Imposed temperature" tool.
- 3. Enter the value of the imposed temperature.
- 4. Press the "Apply" button to assign this imposed temperature to the selected set.

#### **Identifying the imposed temperature at a node**

- 1. Activate the "Imposed temperature" tool.
- 2. Right click with the mouse on the target. The imposed temperature at the clicked node is then displayed in the dialog box.

#### **Visualizing all nodes featuring the same imposed temperature**

- 1. Activate the "Imposed temperature" tool.
- 2. Enter in the dialog box the given imposed temperature.
- 3. Press the "Show" button. All targets (any type of body part in G-Mode, any node in M-Mode) featuring this imposed temperature are then selected.

## **Heat transfer: Exchange conditions**

This tool enables assigning linear or non-linear exchange conditions on the sets of selected facets.

#### **Assigning linear exchange conditions**

- 1. Select the facets characterized by the same exchange condition.
- 2. Activate the "Exchange conditions" tool.
- 3. Enter the value of both the exchange coefficient "he" and the temperature at infinity "Tinf".
- 4. Choose the "Linear" menu option.
- 5. Press the "Apply" button to assign the defined exchange condition to the set of selected facets.

#### **Assigning non-linear exchange conditions**

- 1. Select the facets characterized by the same exchange condition.
- 2. Activate the "Exchange conditions" tool.
- 3. Enter the value of both the exchange coefficient "he" and the temperature at infinity "Tinf".
- 4. Choose the "Non-linear" menu option.
- 5. In the proposed table, specify values for the associated "Temperature" and "**Relative** exchange coefficient" couples characterizing the non-linearity of the exchange.
- 6. Press the "Apply" button to assign the defined exchange condition to the set of selected facets.

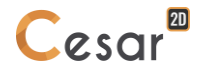

**1** Note herein that this table requires the input of a relative exchange coefficient. For a given temperature, the incorporated exchange coefficient will thereby equal the product of the reference value "he" multiplied by the relative exchange coefficient obtained from interpolation using the values provided in this table.

#### **Identifying the exchange conditions assigned on a facet**

- 1. Activate the "Exchange conditions" tool.
- 2. Right click on the target facet. The characteristics of the exchange assigned on the clicked facet are then displayed in the dialog box.

#### **Visualizing all facets featuring the same exchange conditions**

- 1. Activate the "Exchange conditions" tool.
- 2. Enter in the dialog box the characteristics of the given exchange.
- 3. Press the " Show " button. All facets featuring these exchange conditions are then selected.

### D

#### **Pressure: Imposed pressures**

This tool serves to assign a constant imposed pressure on the set of selected model nodes.

#### **Assigning an imposed pressure**

- 1. Select the targets (any type of body part in G-Mode, any node in M-Mode) on which the same imposed pressure will be imposed.
- 2. Activate the "Imposed pressure" tool.
- 3. Enter the value of the imposed pressure.
- 4. Press the "Apply" button to assign this imposed pressure to the selected set.

#### **Identifying the imposed pressure at a node**

- 1. Activate the "Imposed pressure" tool.
- 2. Right click on the target node. The imposed pressure at the clicked node is then displayed in the dialog box.

#### **Visualizing all nodes featuring the same imposed pressure**

- 1. Activate the "Imposed pressure" tool.
- 2. Enter in the dialog box the given imposed pressure.
- 3. Press the " Show " button. All targets (any type of body part in G-Mode, any node in M-Mode) featuring this imposed pressure are then selected.

## **Pressure: Exchange conditions**

This tool enables assigning linear or non-linear exchange conditions on the sets of selected facets.

#### **Assigning linear exchange conditions**

- 1. Select the facets characterized by the same exchange condition.
- 2. Activate the "Exchange conditions" tool.
- 3. Enter the value of both the exchange coefficient "he" and the pressure at infinity "Pinf".
- 4. Choose the "Linear" menu option.
- 5. Press the "Apply" button to assign the defined exchange condition to the set of selected facets.

#### **Assigning non-linear exchange conditions**

- 1. Select the facets characterized by the same exchange condition.
- 2. Activate the "Exchange conditions" tool.
- 3. Enter the value of both the exchange coefficient "he" and the pressure at infinity "Pinf".
- 4. Choose the "Non-linear" menu option.
- 5. In the proposed table, specify values for the associated "Pressure" and "**Relative** exchange coefficient" couples characterizing the non-linearity of the exchange.
- 6. Press the "Apply" button to assign the defined exchange condition to the set of selected facets.
- $\mathbf{R}$  Note herein that this table requires the input of a relative exchange coefficient. For a given pressure, the incorporated exchange coefficient will thereby equal the product of the reference value "he" multiplied by the relative exchange coefficient obtained from interpolation using the values provided in this table.

#### **Identifying the exchange conditions assigned on a facet**

- 1. Activate the "Exchange conditions" tool.
- 2. Right click on the target facet. The characteristics of the exchange assigned on the clicked facet are then displayed in the dialog box.

#### **Visualizing all facets featuring the same exchange conditions**

- 1. Activate the "Exchange conditions" tool.
- 2. Enter in the dialog box the characteristics of the given exchange.
- 3. Press the "Show" button. All facets featuring these exchange conditions are then selected.

## **12. Definition of load sets**

#### **Introduction**

The "Loads" tab serves to define the characteristics of the current load set.

Activating this option displays:

- a toolbox to allow entering load conditions for the current case;
- a view, within the graphics zone of the screen, representing the model with all previously-defined load conditions.

In order to account for the eventual multiplicity of elementary physical problems, the toolbox used for defining a load case will be designed to appear as follows:

#### Buttons for activation of the mechanical elementary problem

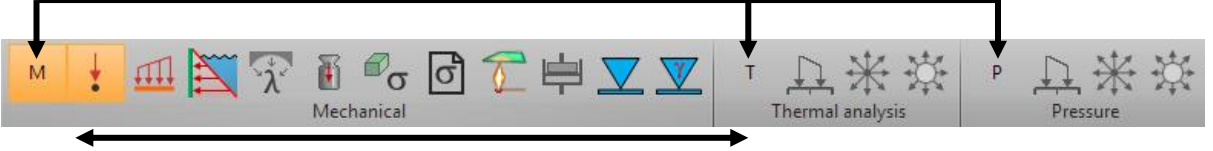

Tools of the mechanical elementary problem

As shown in the above figure, the toolbox has been decomposed into as many entities as there are elementary physical problems for the particular computation module (cf. Chapter "Calculation modules and elementary physical problems").

At any given point in time, just one elementary physical problem is "active". Clicking on the activation button of an elementary physical problem serves to:

- activate the tools associated with the chosen elementary problem;
- "deactivate" the tools associated with the other elementary physical problems;
- display, within the graphics zone, the load conditions associated with the active elementary problem.

The set of tools associated with each of the potentially-applicable elementary physical problems have been listed below.

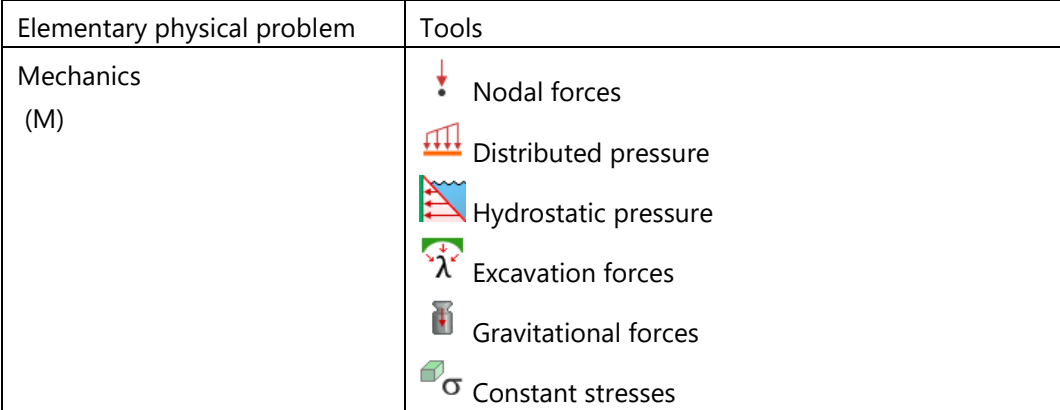

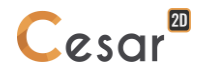

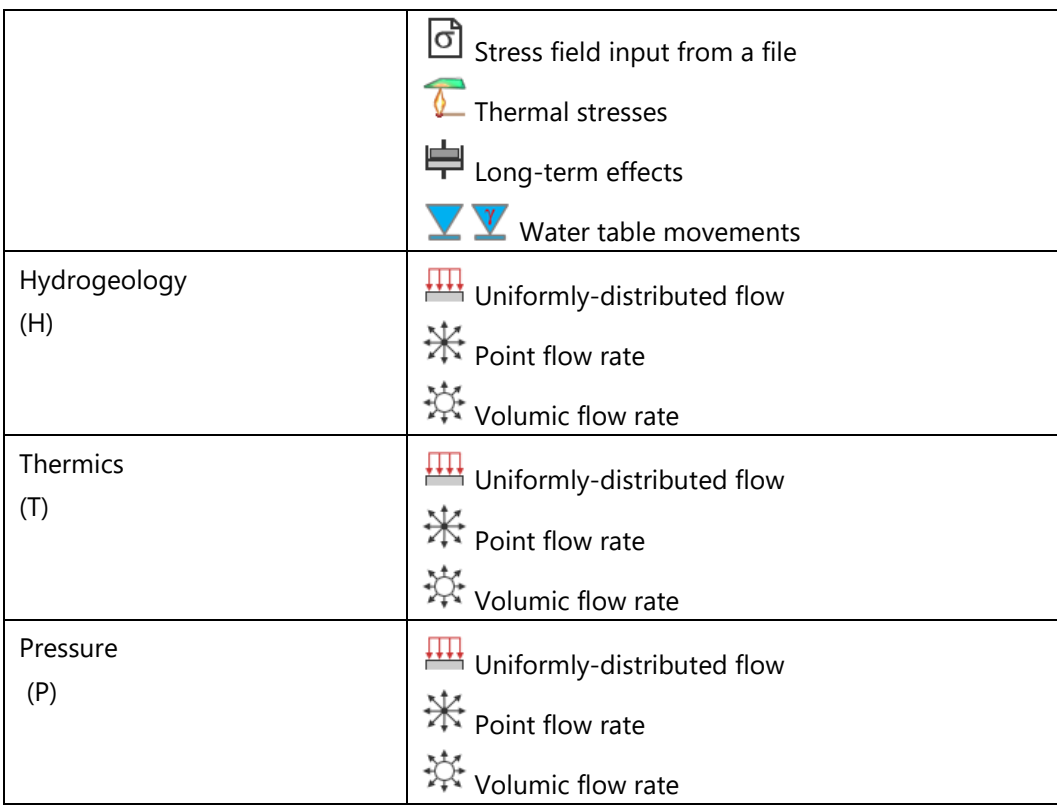

For any given model, it is in certain cases possible to define several "load cases". The following table presents the authorized number of load cases for each of the computation modules available in the current version.

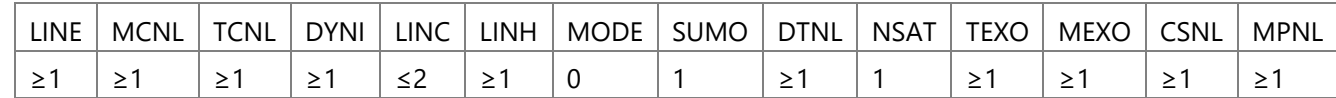

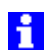

In the preceding table, it is necessary to distinguish between the two following cases:

a) Linear problems (Modules LIGC, LINE and LINH)

In the special case where the computation module associated with the given model enables solving a linear problem (modules LIGC, LINE and LINH), each load case corresponds to an "independent" problem.

For each load case i, a problem capable of being placed in the following schematic form will actually be solved:

 $K$ <sup>*V*</sup> $U_i$ </sub> $=$   ${F_i}$ 

#### b) Non-linear problems or time functions

The possibility of defining several load cases is also used both for modules that allow conducting nonlinear computations (containing several increments) and for modules enabling "time function" computations (containing several time steps). In this instance, the load cases serve to establish the appropriate "loading" at each increment (or time step).

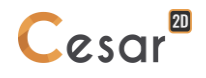

To illustrate this functional feature, let's consider a transient dynamic problem (e.g. the DYNI computation module).

Let's assume for the purpose of illustration that the time-based loading applied to the structure is characterized as follows:

- A first set of facets is submitted to an imposed pressure whose variation vs. time is defined by the function  $P_1(t) = P_1.f_1(t)$ ;
- A second set of facets is submitted to an imposed pressure whose variation vs. time is defined by the function  $P_2(t) = P_2.f_2(t)$ .

In order to model the fact that two distinct time functions are involved, two sets of load cases will be required.

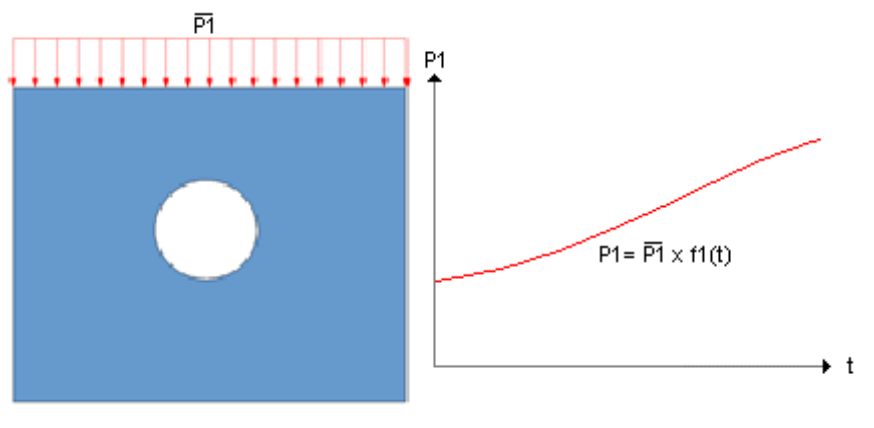

*Load case 1*

In general, all conditions displaying the same time-based evolution will be defined within each load case such that the applied "force vector" corresponding to this particular case can be expressed in the following form:

$$
\{F_1(t)\} = \{\overline{F}_1\} f_1(t)
$$

with:

- $\{\overline{F}_1\}$ . Vector of imposed forces in the given load case;
- $f_1(t)$ Time function - This function is defined in the data characterizing the computation module (see chapter on "Computation Data").

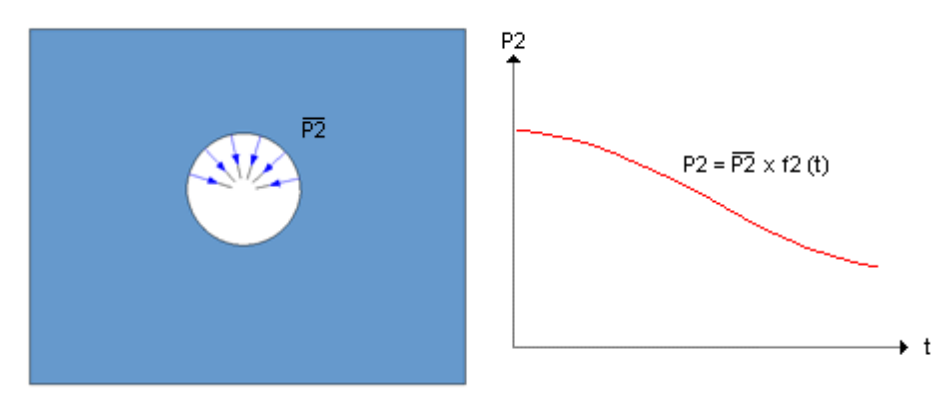

*Load case 2*

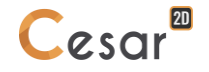

The incorporated load conditions will be obtained by "superimposing" the conditions contributed by each case. Load conditions imposed at time t will be such that:

$$
\{F(t)\} = \{\overline{F}_1\} f_1(t) + \{\overline{F}_2\} f_2(t)
$$

#### **Creation of a new load case**

Let's note here that this function will obviously only be accessible provided the computation module associated with the given model enables defining several sets of load cases.

#### **Creating a new load case**

1. Activate the menu item "Creation of a load case" by right-clicking on the "Load case" option of the given model within the "Models" tree diagram. This activation step displays a dialogue box that allows inputting the "name" assigned to the new load case.

As a default, the software assigns a predefined label to each load case created. The user has the opportunity to modify this name and personalize it using the [F2] key.

- 2. In the "Name" box, enter the label of the load case to be initialized.
- 3. If applicable, choose a reference set from the "Source" drop-down list. Use of this option will lead to creating a load case initialized with the set of all reference loads. To characterize this new set, simply modify as needed the data dedicated to this set.
- 4. Press "Validate". The load case initialized in this manner now becomes the current case.

#### **Deleting a load case**

To delete a previously defined load case, simply follow the procedure outlined below.

- 1. Activate the "Delete a load case" menu item by right-clicking on the name of the given load case in the "Models" tree diagram.
- $\parallel$  Please note here the impossibility of deleting the active load case.

#### **Listing the loadings defined by each load case**

Several loadings may be defined per each load case. The user has the possibility to visualize these loadings by using the "data tree diagram".

Activating this display enables visualizing the set of defined "loading" entities.

Clicking on one of the loadings activates the selection of elements assigned by this loading.

#### **Mechanics: Nodal forces**

This tool serves to assign "nodal forces" to the set of selected points. A nodal force is characterized by the following components:

- *Fx, Fy*: Components of the force vector to be applied;
- *Mz*: Component of the moment vector to be applied. This vector only exerts an effect on those points having rotational degrees of freedom.

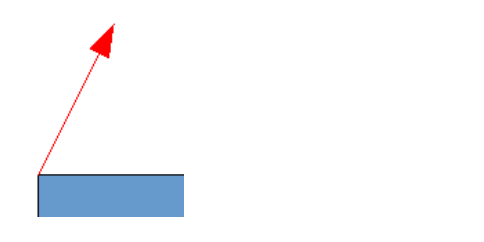

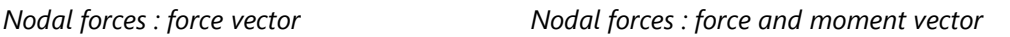

Both the force vector (F) and moment vector (M) are represented on the screen by a series of arrows with lengths proportional to the vector intensity.

#### **Assigning nodal forces**

- 1. Select the points possessing identical nodal forces.
- 2. Activate the "Nodal forces" tool.
- 3. Enter the components of both the force and moment vectors to be applied.
- 4. Press the "Apply" button to assign these nodal forces to the selected set.

**1** Moments will only exert an effect on nodes possessing rotational parameters.

#### **Identifying components of the nodal force assigned at a node**

- 1. Activate the "Nodal forces" tool.
- 2. Right click on the target point. The components of the nodal force assigned at the clicked node are then displayed in the dialog box.

H If no load is associated to the target node, then a warning message (#1515) is displayed.

#### **Visualizing all nodes featuring the given nodal forces**

- 1. Activate the "Nodal forces" tool.
- 2. Enter the components of the indicated nodal force in the dialog box.
- 3. Press the "Show" button. All points featuring the given nodal force are then selected.

### **Mechanics: Distributed pressure**

This tool allows assigning uniform pressures on the selected external "segments" of the visible regions. A uniform pressure is defined by the following elements:

- p1, p2: values of the non-uniform line force at both the origin and extremity of the selected segment(s);
- p: values of the uniform line force on the selected segment(s).

Pressures are represented on the screen by a series of arrows with lengths proportional to the force.

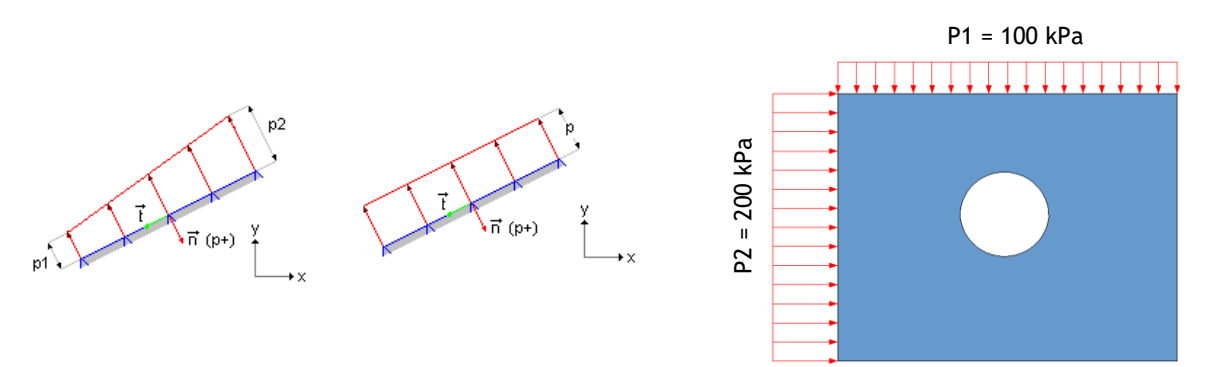

For the external edges of surface bodies, the pressure is considered to be positive if directed towards the interior of the edge. The arrow depicted on the screen indicates the direction of the incorporated pressure.

#### **Assigning a non-uniformly-distributed pressure**

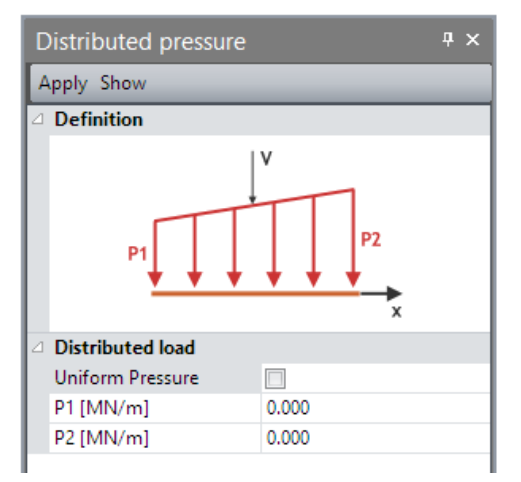

- 1. Select the edges where to assign the non-uniform pressure.
- 2. Activate the "Distributed pressure" tool.
- 3. Check that the option « Uniform pressure » is not activated.
- 4. Enter the value of the imposed pressures P1 and P2.
- 5. Press the "Apply" button to assign this pressure to the set of selected edges.

#### **Assigning a uniform pressure**

- 1. Select the edges where to assign the same uniform pressure.
- 2. Activate the "Distributed pressure" tool.
- 3. Check that the option « Uniform pressure » is activated.
- 4. Enter the value of the imposed pressure.
- 5. Press the "Apply" button to assign this pressure to the set of selected edges.

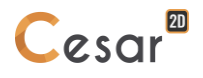

#### **Identifying the pressure imposed on a facet**

- 1. Activate the "Uniform pressure distribution" tool.
- 2. Right click on the target facet. The pressure imposed on the clicked facet is then displayed in the dialog box.
- If no load is associated to the target surface, then a warning message (#1515) is displayed.

#### **Visualizing all facets featuring the same imposed pressure**

- 1. Activate the "Uniform pressure distribution" tool.
- 2. Enter the given imposed pressure in the dialog box.
- 3. Press the "Show" button. All facets featuring this imposed pressure are then selected.

### **Mechanics: Hydrostatic pressure**

This tool serves to assign hydrostatic-type pressures on selected edges of surface bodies. Pressures are represented on the screen by a series of arrows positioned on edges, with lengths proportional to the hydrostatic pressure intensity.

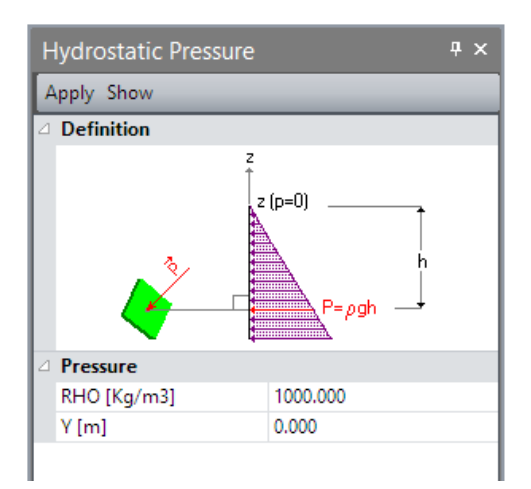

The assignment of hydrostatic pressures presumes that the two following data values are known:

- $Y$  (p=0): Height z at which the pressure is zero;
- Rho: Volumic mass of the pressure-exerting fluid; the hydrostatic pressure on a point of height z is computed as follows:

 $p = 0$  if  $y \ge Y (p=0)$ ,

 $p = Rho$ . g.  $(Y (p=0) - y)$  if  $y < Y (p=0)$ 

#### **Assigning a hydrostatic pressure**

- 1. Activate the "Hydrostatic pressure" tool.
- 2. Enter the values of the height Y where p=0 and the fluid density, Rho.
- 3. Click on the edges where will be assigned this hydrostatic pressure.

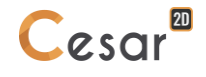

#### **Identifying the hydrostatic pressure imposed on a facet**

- 1. Activate the "Hydrostatic pressure" tool.
- 2. Right click on the target edge. The values of both  $Y(p=0)$  and  $\rho$  serving to compute the hydrostatic pressure imposed on the clicked edge are then displayed in the dialog box.

If no load is associated to the target surface, then a warning message (#1515) is displayed.

#### **Visualizing all facets submitted to a given hydrostatic pressure**

- 1. Activate the "Hydrostatic pressure" tool.
- 2. Enter the values of  $Y(p=0)$  and Rho defining the given hydrostatic pressure in the dialog box.
- 3. Press the "Show" button. All entities submitted to this hydrostatic pressure are then selected.

# **Mechanics: Excavation forces**

This tool enables assigning excavation forces, also named "confinement stress relaxation"-type forces on the external edges of bodies.

Excavation forces are used to model the influence of an excavation on the adjacent soil, mainly the confinement relaxation.

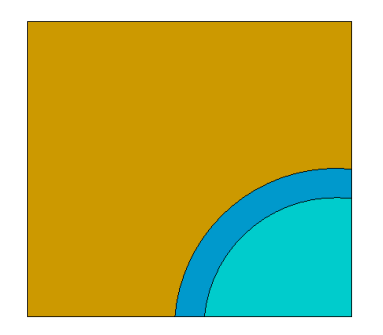

*Phase preceding excavation (stress origin) Excavation phase*

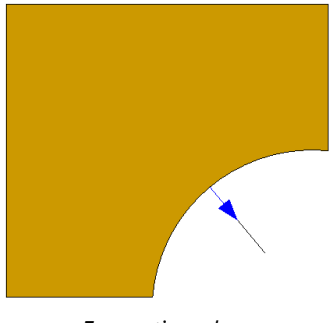

In order to model an excavation, one conventional method consists of applying forces on the set of edges that become "external" during the excavation-simulation stage (i.e. the Excavation Stage). These applicable surface forces can be expressed as follows:

$$
\begin{Bmatrix} T_x \\ T_y \end{Bmatrix} = -\lambda \begin{Bmatrix} \sigma_{xx}^0 . n_x + \sigma_{xy}^0 . n_y \\ \sigma_{yx}^0 . n_x + \sigma_{yy}^0 . n_y \end{Bmatrix}
$$

with:

- *T<sub>x</sub>*, *T<sub>y</sub>* : Excavation force vector components (confinement stress relaxation) applicable at a point of an edge that has become external during the excavation-simulation phase;
- $\sigma_{ij}^0$  : "Initial" stress tensor components expressed at this same point and existing in the soil prior to excavation.
- $n_{_x},n_{_y}$  : Components of the vector normal to the given edge at this point;
- $\lambda$ : Coefficient with a value of between 0 and 1, inclusive. This coefficient  $\lambda$  serves to apply a portion of the confinement relaxation forces in order to simulate eventual tunnel face proximity (2D problems).

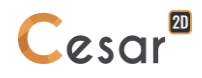

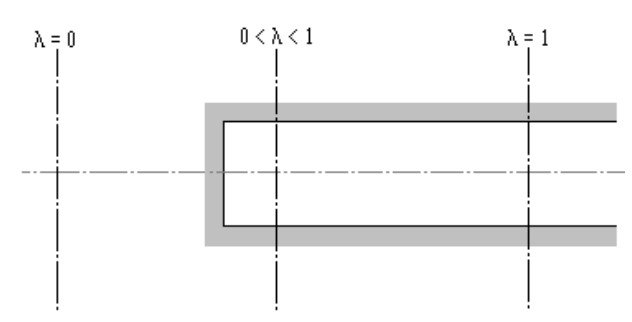

*Simulation of tunnel face proximity using the coefficient* 

- $\boxed{\cdot}$  These "initial" stresses can be defined in one of two ways:
	- Result of the phase preceding excavation,
	- Initial stresses of the geostatic type defined during initialization of the first phase.
- In the event the given coefficient is not set equal to 1 during the excavation phase, it would then become necessary to include the "complement" of these forces within a subsequent phase (tunnel face placed at infinity).
- Since version 2020.0, a new definition of the excavation forces is introduced as default tool (named DEC) for calculations with algorithm MCNL. It replaces the former excavation tool (LAM), still proposed for the compatibility with older versions and with the algorithm TNCL.

#### **Excavation forces definition (DEC)**

- М It should be noted herein that this tool remains inactive in the special case where the model corresponds with the first stage and where initial stresses during this phase are zero.
- 1. Activate the "Excavation forces" tool.
- 2. Tick "Active"
- 3. Specify the value of the stress release coefficient ("Lambda", between 0 and 1).
- 4. Enter the type of "Stress origin", the stress field before excavation.
- 5. Press the "Apply" button to assign these confinement relaxation forces to the set of selected edges. "Excavation forces" is written in the left-bottom corner of the working space.

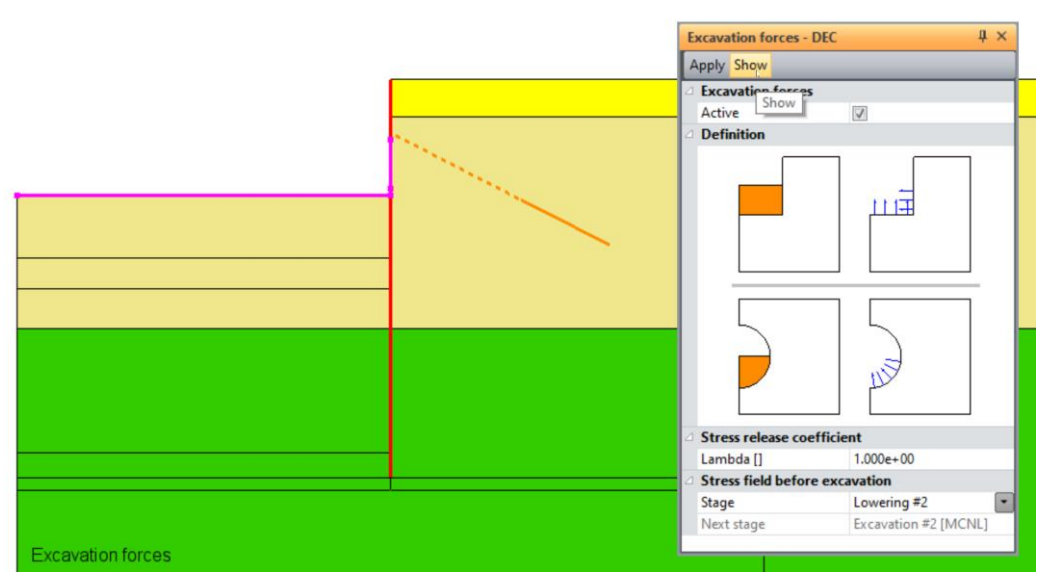

*Dispaly of excavation forces (DEC) and selection mode*

#### **Excavation forces definition (LAM)**

- 1. Activate the "Excavation forces" tool.
- 2. Specify the value of the stress release coefficient ("Lambda", between 0 and 1).
- 3. Enter the type of "Stress origin", the stress field before excavation.
- 4. Select those edges on which the confinement relaxation forces are acting. Use "Automatic selection" to select the set of edges to become "external" during the **subsequent** "Stress origin" phase.
- 5. Press the "Apply" button to assign these confinement relaxation forces to the set of selected edges. "Excavation forces" is written in the left-bottom corner of the working space.

Excavation forces are displayed on the screen by arrows having a length function of the value of lambda coefficient. It can be observed on the above figure that the confinement forces are represented by an arrow of a length proportional to "lambda". A grey line indicates a reference length of 1.

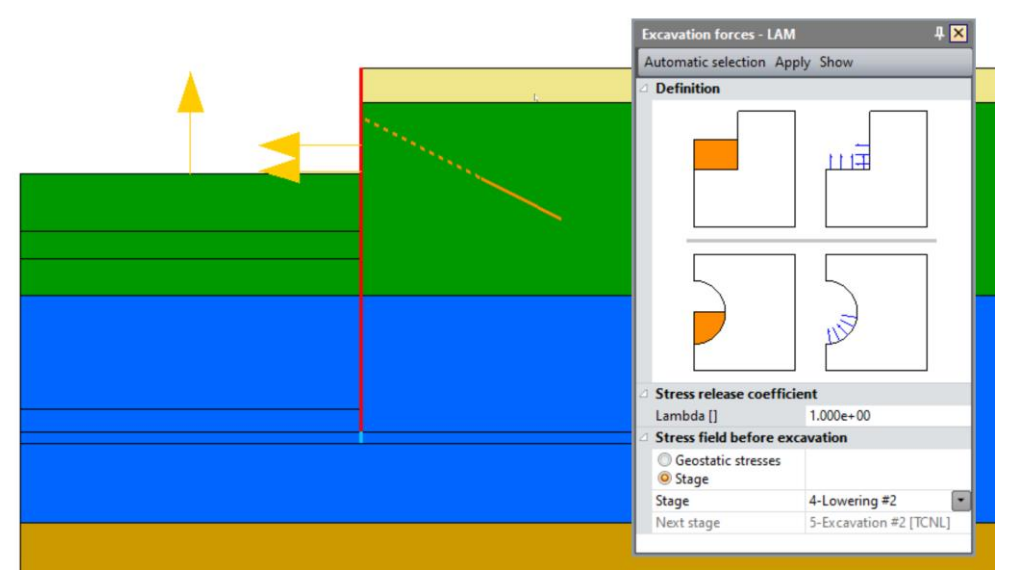

*Dispaly of excavation forces (LAM) and selection mode*

#### **Identifying the excavation forces assigned on a segment**

- 1. Activate the "Excavation forces" tool.
- 2. Right click with the mouse on the target segment. The characteristics of the confinement-removal force (value of lambda and stress origin phase) assigned on the clicked segment are then displayed in the dialog box.
- If  $\ln$  If no load is associated to the target edge, then a warning message (#1515) is displayed.

#### **Visualizing all segments featuring the same type of excavation forces**

- 1. Activate the "Excavation forces" tool.
- 2. Enter the characteristics of the indicated excavation forces in the dialog box.
- 3. Press the "Show" button. All segments featuring the given excavation forces characteristics are then selected.

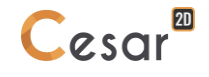

#### **Mechanics: Gravitational forces**

莆

This tool allows assigning gravitational forces on the set of selected bodies.

#### **Assigning gravitational forces**

- 1. Activate the "Gravitational forces" tool.
- 2. Enter the value of the global coordinate system components for the given acceleration g.
- 3. Select those bodies on which the gravitational forces are acting.
- 4. Press the "Apply" button to assign these gravitational forces to the selected set. "Gravity forces" is written in the left-bottom corner of the working space.
- Activating the "Automatic selection" button serves to select the set of inactive groups from the previous phase to become active during the desired phase. This button can only be activated if the given model is of the "Phase" type and if it corresponds to a phase other than Phase 1.

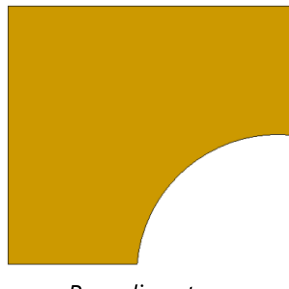

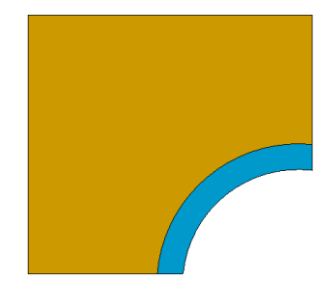

*Preceding stage Current stage (the body represented in green has become active)*

#### **Identifying the gravitational force assigned to a body**

- 1. Activate the "Gravitational forces" tool.
- 2. Right click on the target body. The characteristics of the acceleration imposed on the clicked group are then displayed in the dialog box.
- If no load is associated to the target body, then a warning message (#1515) is displayed.

#### **Visualizing all bodies submitted to a given gravitational force**

- 1. Activate the "Gravitational forces" tool.
- 2. Enter the components of the given acceleration into the dialog box.
- 3. Press the "Show" button. All bodies submitted to this gravitational force are then selected.

### **Mechanics: Constant stresses**

This tool enables assigning uniform initial stresses on surface bodies.

#### **Assigning constant initial stresses**

- 1. Select the surface bodies for which specific constant initial stresses are to be defined.
- 2. Activate the "Constant initial stresses" tool.
- 3. Enter the value of the four components in the global coordinate system of the given initial stress tensor.
- 4. Press the "Apply" button to assign these initial stresses to the set of selected surface bodies.

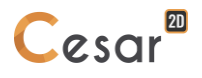

60

#### **Identifying the stresses assigned to a surface body**

- 1. Activate the "Constant stresses" tool.
- 2. Right click on the target body. The components of the stress tensor imposed on the clicked body are then displayed in the dialog box.

If no load is associated to the target body, then a warning message (#1515) is displayed.

#### **Visualizing all bodies submitted to constant stresses**

- 1. Activate the "Constant stresses" tool.
- 2. Enter the components of the given stress tensor in the dialog box.
- 3. Press the "Show" button. All surface bodies submitted to this initial stress are then selected.

### lσ

### **Mechanics: stresses input from a file**

This tool allows assigning initial stresses input from a file.

#### **Assigning stresses input from a file**

- 1. Activate the "Initial stresses input from a file" tool.
- 2. Enter the name of the file containing the initial stresses. In the case where a loading of this fileinput type has already been assigned, the particular file name is displayed in the dialog box. Otherwise, the cell labeled "Name" is left empty.
- 3. Press the "Apply" button to assign these initial stresses to the set of selected surface bodies.

### **Mechanics: Initial thermal stresses**

This tool serves to assign initial stresses of a thermal origin on the set of selected surface bodies. The temperatures causing these initial stresses are either given as constant per body or input from a file.

#### **Assigning constant initial thermal stresses**

- 1. Activate the "Initial thermal stresses" tool.
- 2. Enter the coefficient of thermal dilatation for the considered bodies.
- 3. Specify the reference temperature Tref.
- 4. Specify the temperature T of the selected bodies. The initial stresses will then be computed from the temperature rise T-Tref.
- 5. Press the "Apply" button to assign these initial stresses to the set of selected bodies.

#### **Assigning initial thermal stresses with temperatures input from a file**

- 1. Activate the "Initial thermal stresses" tool.
- 2. Enter the coefficient of thermal dilatation for the considered bodies.
- 3. Specify the reference temperature Tref.
- 4. Enter the name of the file containing the given temperatures. This file name may also be obtained in the conventional manner by using the "Open" button.
- 5. Press the "Apply" button to assign these initial stresses to the set of selected bodies.

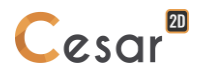

# **Mechanics: long-term effects**

 $\prod$  The formulation of this tool is only compatible with material having a constitutive law with linear isotropic elasticity. Thus, it is not compatible with Hardening Soil Model for example.

For certain soil types, modifying the stress state in the soil mass, due for example to an excavation, may generate deferred deformations that evolve very slowly over a long period of time; such deformations may have several origins: movements of pore water, variations of volume in the presence of water (swelling clayey materials), viscoelastic or viscoplastic soil behavior. The focus herein lies in this third effect.

In the case of plastic materials, such a computation theoretically requires monitoring step-by-step the evolution taking place in this phenomenon and hence solving a "viscoplasticity" type of problem. Since the computations involved are rather sizable, a simplified method that proves accurate in the case of materials displaying linear behavior is typically adopted, provided a certain number of additional hypotheses have been included.

It can be shown that this method encompasses an "initial stress"-type of loading, whereby the particular stresses can be computed as follows:

$$
\sigma_d = \frac{\Delta \mu}{\mu_1} (\sigma_1 - \sigma_0) + \frac{(\mu_1 \Delta \lambda - \Delta \mu \lambda_1)}{\mu_1 (3\lambda_1 + 2\mu_1)} tr(\sigma_1 - \sigma_0) I
$$

with:

- $\sigma_{1}$ : Stress state at the end of the construction phases,
- $\sigma_{\scriptscriptstyle 0}$ : Initial stress state,
- $(\lambda_1, \mu_1)$ : Instantaneous Lamé coefficients,
- $(\lambda_2, \mu_2)$ : Long-term Lamé coefficients,
- *I*: Unit matrix.

The "Long-term effects" tool enables applying an initial stress loading, defined as indicated above, on the set of selected surface bodies.

The tool is only activated for load cases associated with a "Staged construction"-type model and remains inactive both for Stage #1, in the case where this phase features initial stresses of the geostatic type, and for Stages #1 and #2 in the case where Stage #1 initial stresses are zero.

#### **Assigning initial stresses of the "deferred-effect" type**

- 1. Select the surface bodies for which initial stresses of the deferred-effect type are to be defined.
- 2. Activate the "Long-term effects" tool.
- 3. Specify the "initial" stress state. At this point, the user is given the choice between "Geostatic origin" (only in the case where Stage #1 initial stresses are of the geostatic type) and "Stage".
- 4. Should the choice entered be "Stage", the user must then specify the phase serving to define initial stresses from the drop-down list containing the titles of each phase previous to the current phase.
- 5. Define the "current" stress state. The user is to indicate here the phase serving to define current stresses from the drop-down list containing the titles of each phase previous to the current phase.

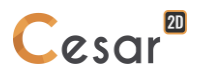

- 6. Enter the "instantaneous" values of both Young's modulus and Poisson's ratio for the selected bodies.
- 7. Press the "Apply" button to assign these initial stresses to the set of selected surface bodies.
- **1** Note that the "long-term" values are defined under the properties associated with each surface body (see Model / Properties).

#### **Identifying initial stresses of the deferred-effect type assigned to a surface body**

- 1. Activate the "Deferred effects" tool.
- 2. Right click on the target body. The characteristics serving to compute the initial stresses imposed on the clicked body are then displayed in the dialog box.

If if no load is associated to the target surface, then a warning message (#1515) is displayed.

#### **Visualizing all groups submitted to initial stresses of the long term-effect type**

- 1. Activate the "Long-term effects" tool.
- 2. Enter the characteristics serving to compute these initial stresses into the dialog box.
- 3. Press the " Show" button. All surface bodies submitted to this initial stress are then selected.

### **Change in water table position**

This tool serves to assign a loading that enables:

- initializing the effective stresses inside a body subjected to a known hydraulic load field (e.g. one determined by means of a preliminary "Hydrogeology" type computation);
- or computing the strains stemming from a variation in water table, or more precisely from the difference between a final hydraulic load field and an initial state.

Three types of hydraulic loads defining the water table may be assigned, namely:

- constant,
- variable,
- read from a file, provided a "Hydraulics" type computation has been performed first.

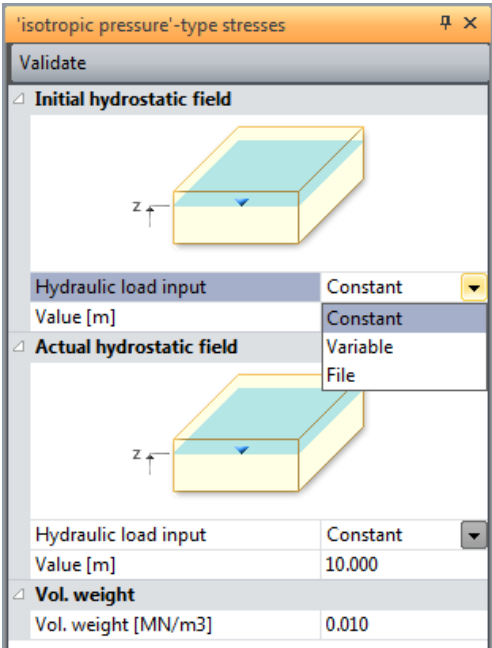

#### **Assigning an initial water table level**

#### **- constant**

- 1. Select the "Constant" type hydraulic load data.
- 2. Set the initial load value.

#### **- variable**

- 1. Select the "Variable" type hydraulic load data.
- 2. Enter the number of points (Xi, Yi) used to set the water table variation.
- 3. Assign each (Xi, Yi) couple.

#### **- read from the file**

- 1. Select the "File" type hydraulic load data.
- 2. Browse in order to specify the storage file for the hydraulic load field resulting from a "Hydrogeology" type computation. The format (name and extension) of this file is not restricted.

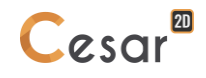

#### **Assigning a final water table level**

This option is proposed if the current model is not the initial one.

#### **- constant**

- 1. Select the "Constant" type hydraulic load data.
- 2. Set the initial load value.

#### **- variable**

- 1. Select the "Variable" type hydraulic load data.
- 2. Enter the number of points (Xi, Yi) used to set the water table variation.
- 3. Assign each (Xi, Yi) couple.

#### **- read from the file**

- 1. Select the "File" type hydraulic load data.
- 2. Browse in order to specify the storage file for the hydraulic load field resulting from a "Hydrogeology" type computation. The format (name and extension) of this file is not restricted.

#### **Fluid unit weight data**

1. Enter the unit weight value of the given fluid. As a default, water is assigned the value 10 kN/m<sup>3</sup>.

The operation of entering loadings into the model ends by pressing the "Validate" button.

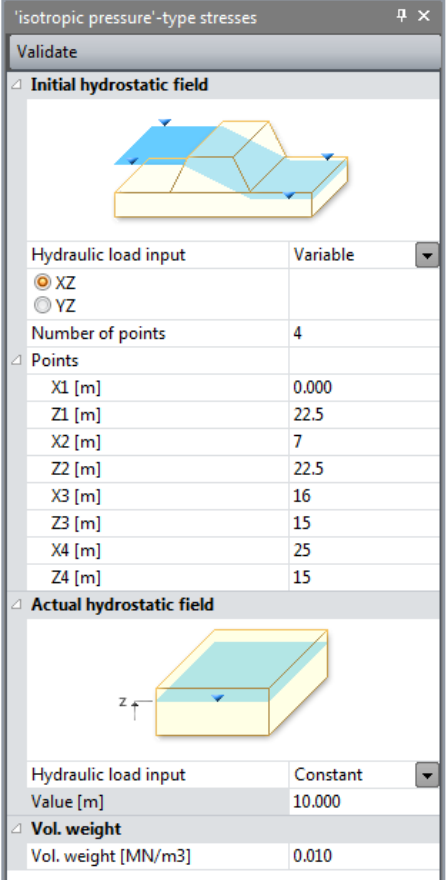

*Input of the water table variation properties Result applied on a model* 

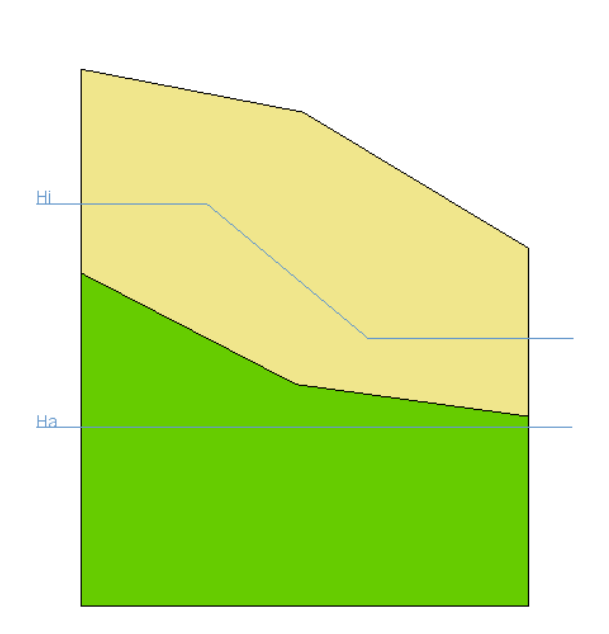

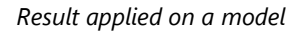

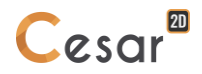

## **W** Definition of the bodies assigned due to the change in water table

Since the loading associated with the water table variation has been previously defined, the bodies assigned by this loading and their associated dry and saturated unit weights must now be specified. Impermeable bodies (e.g. inner walls) do not lie within the scope of this tool.

#### **Assigning a unit weight**

- 1. Select the bodies displaying the same properties.
- 2. Run the "Unit weight definition" tool.
- 3. Enter the unit weight values of both the dry soil and the saturated soil.
- 4. Press "Apply" to assign these data to the entire set of selected bodies.

## **Uniformly-distributed flow**

This tool enables assigning uniformly-distributed flows on the selected external edges of the surface bodies.

#### **Assigning a uniformly-distributed flow**

- 1. Select those edges having the same uniformly-distributed flow.
- 2. Activate the "Uniform flow distribution" tool.
- 3. Enter the value of the imposed flow.
- 4. Press the "Apply" button to assign this flow to the set of selected edges.

#### **Identifying the uniformly-distributed flow imposed**

- 1. Activate the "Uniform flow distribution" tool.
- 2. Right click on the target facet. The flow imposed on the clicked edge is then displayed in the dialog box.

If no load is associated to the target edge, then a warning message (#1515) is displayed.

#### **Visualizing all edges featuring the same imposed uniformly-distributed flow**

- 1. Activate the "Uniform flow distribution" tool.
- 2. Enter the given imposed flow in the dialog box.
- 3. Press the " Show" button. All edges featuring this imposed flow are then selected.

# **Point flow rates**

This tool serves to assign point flow rates on the set of selected points.

#### **Assigning a point flow rate**

- 1. Select the points having the same point flow rate.
- 2. Activate the "Point flow rate" tool.
- 3. Enter the value of the imposed point flow rate.
- 4. Press the "Apply" button to assign this flow rate to the set of selected points.

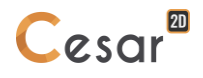

#### **Identifying the point flow rate imposed on a point**

- 1. Activate the "Point flow rate" tool.
- 2. Right click on the target node. The point flow rate assigned at the clicked point is then displayed in the dialog box.
- If no load is associated to the target point, then a warning message (#1515) is displayed.

#### **Visualizing all nodes featuring the same imposed point flow rate**

- 1. Activate the "Point flow rate" tool.
- 2. Enter the given imposed flow rate in the dialog box.
- 3. Press the " Show" button. All points featuring this imposed flow rate are then selected.

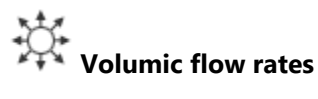

This tool enables assigning volumic flow rates on the set of selected surface bodies.

#### **Assigning a volumic flow rate**

- 1. Select the bodies having the same volumic flow rate.
- 2. Activate the "Volumic flow rate" tool.
- 3. Enter the value of the imposed volumic flow rate.
- 4. Press the "Apply" button to assign this flow rate to the set of selected bodies.

#### **Identifying the volumic flow rate imposed on a body**

- 1. Activate the "Volumic flow rate" tool.
- 2. Right click on the target body. The volumic flow rate assigned to the clicked body is then displayed in the dialog box.
- If  $\ln$  If no load is associated to the target surface, then a warning message (#1515) is displayed.

#### **Visualizing all bodies featuring the same imposed volumic flow rate**

- 1. Activate the "Volumic flow rate" tool.
- 2. Enter the given imposed flow rate in the dialog box.
- 3. Press the " Show" button. All bodies featuring this imposed flow rate are then selected.

### **13. Definition of "computation module" data**

#### **Introduction**

In addition to the intrinsic characteristics of the model being developed, solving a specific problem requires inputting a number of data elements associated with the selected "Computation module" (e.g. solution method, convergence criteria, temporal discretizations).

This chapter describes the data required for each of the computation modules implemented in the present version of the software. Each computation module is characterized by a four-letter keyword (see list provided in the section entitled "Model definition").

As a general rule, the computation module data used for a given model are easily defined by activating the "Computation module settings" item available when right-clicking on the particular model in the "Models" tree diagram.

The computation modules may use one of the 3 following algorithms:

- "Pardiso" is the most powerful one, but requires a computer with large RAM size;
- "Multifrontal" method is less powerful than Pardiso, but compatible with almost all computers;
- "Skyline" method is the less powerful one, but it is the most stable.

Pardiso is recommended.

#### **Accessing the computation settings**

The computation settings definition menu is accessed by right-clicking on the name of the model undergoing preparation.

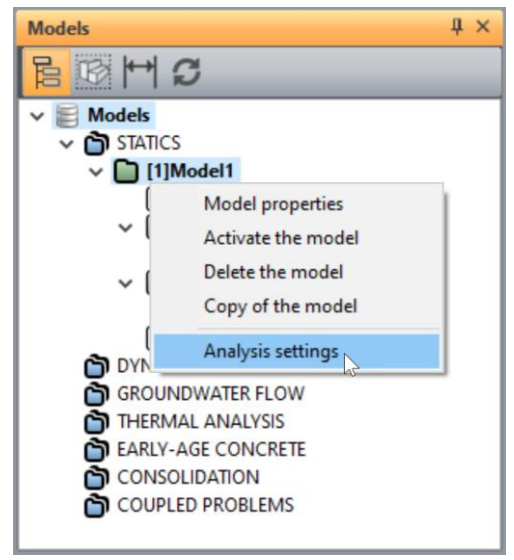

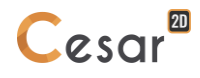

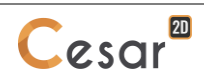

#### **The LINE module**

The LINE module is primarily used for solving linear problems.

The data required to run this computation module are defined via a dialog box containing the following tab.

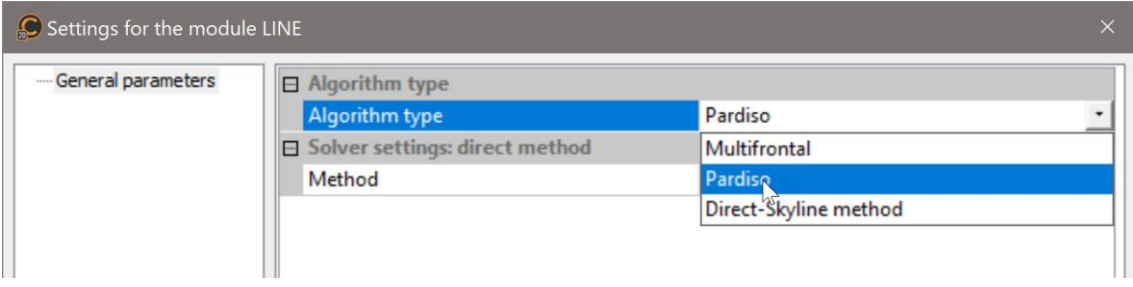

#### **Tab: General parameters**

The computation of a linear problem may use one of the 3 following algorithms:

- "Pardiso" Method,
- "Multifrontal" method,
- "Skyline" method.

#### **Parameters for "Multifrontal" algorithm**

- 1. Choose the "Multifrontal" algorithm type.
- 2. Tick "Analysis with secondary storage on file" if required to store coefficients of factor matrix on files (on hard disk).

T The multifrontal solver does not require any storage file, in contrary of the classic « Skyline » method. It results of the use of multifrontal algorithm that a larger random memory size is required. If this memory size is too large for computation on computers with weak memory capacity, it is advised to opt for the writing of the coefficients of factor matrix on hard disk.

#### **Parameters for "Skyline" algorithm**

- 1. Choose the "Direct Skyline method" algorithm type.
- 2. Choose between one of the three cases considered herein:
- 3. New computation without storage of the factorized matrix.
- 4. New computation with storage of the factorized matrix. This case may be chosen should response of the same structure when exposed to the effect of new load cases constitute the objective. Keep in mind that this option, in spite of all other considerations, is only of real interest in the case of "large" models possessing several thousand degrees of freedom. If this option were chosen, the user would have to identify the names of files for storing both the upper part of the stiffness matrix and the diagonal.
- 5. Computations including use of a factorized matrix. It is considered that matrix factorization has already been performed. When choosing this option, the user must list the names of the files created during a previous step and then used for storing both the upper part of the stiffness matrix and the diagonal.

#### **The MCNL module**

The MCNL module allows solving non-linear problems featuring mechanical behavior (elastoplasticity with strain hardening, non-linear elasticity) for the various materials (soil, concrete, rocks, pavement layer structures).

The data required to run this computation module are defined via a dialog box containing the following tabs.

#### **Tab 1: General parameters**

This tab enables defining parameters of:

- the iterative method used for the computation,
- the type of analysis (standard, safety factors…),
- The type of stored results.

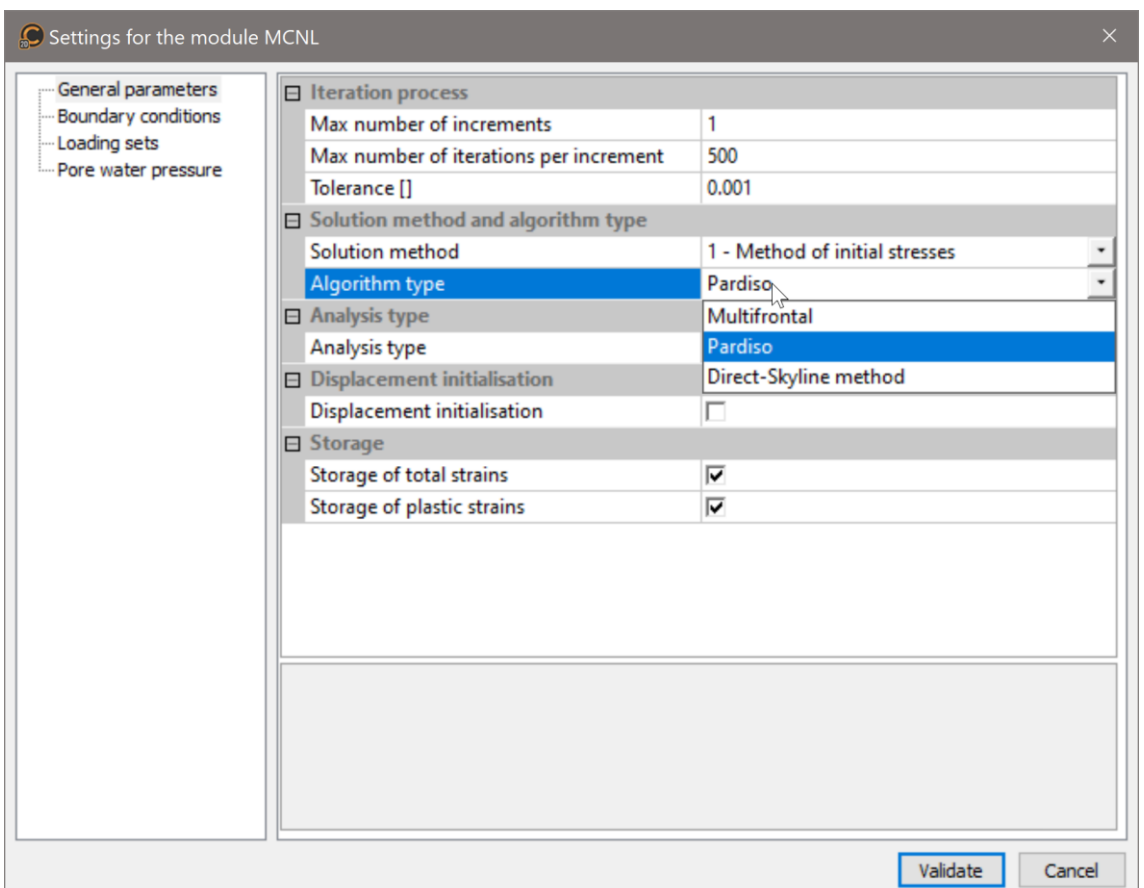

#### **Inputting the iterative process parameters**

- 1. Define the iterative process:
- 2. Input the corresponding number of increments.
- 3. Input the maximum number of iterations per increment.
- 4. Set the relative tolerance on the convergence.
- A tolerance of  $10^{-3} \leq$  tolerance  $\leq 10^{-2}$  will be classically employed.
- 5. Select the appropriate solution method from among the list proposed below:
- Initial stresses method (default),
- Tangential stiffness method,
- Initial stresses method coupled with the modified D-F-P method,
- 6. Select the analysis algorithm:
	- "Pardiso" method (recommended),
	- "Multifrontal" method,
	- "Skyline" method.
- 7. Select the type of analysis between the 3 proposed.
	- Standard iterative analysis (default),
	- Calculation of safety factors on strengths properties, so called « c-phi reduction ». This option computes the highest R coefficient that divides the strengths parameters (c and tan  $\varphi$ ) of soil bodies while achieving convergence of the elastoplatic calculation, i.e. stability (for the given number of iterations and tolerance).
	- Data input:
		- **EXECUTE:** Limits (Min values and Max value of 1/R) of the interval of research;
		- **EXECUTE ACCUTACY ON the R coefficient**
		- Detection of non-convergence: when activated, it helps to speed up the analysis at the cost of lower stability of the process.

**1** Optimisation is leaded on all surface bodies of the model with the limitation that only following constitutive laws may be used: Mohr Coulomb, Drucker Prager without hardening, von Mises without hardening.

Iterative process is automatically adjusted; therefore, parameters of the iteration process are not taken into account (except for the tolerance).

- Calculation of safety factors on loads. This option computes the highest R coefficient that multiplies on of the loading set while achieving convergence of the elastoplatic calculation, i.e. stability (for the given number of iterations and tolerance). This analysis is an approach of the limit load.
- Data input:
	- **Example 1** Selection of the loading set.
	- **EXECT** Limits (Min values and Max value of R) of the interval of research;
	- Accuracy on the R coefficient
	- Detection of non-convergence: when activated, it helps to speed up the analysis at the cost of lower stability of the process.

Iterative process is automatically adjusted; therefore parameters of the iteration process are not taken into account (except for the tolerance).

8. Storage of results: tick « total strains » and/or « plastic strains » will store associated fields of results for a graphical analysis in RESULTS step.

### **Tab 2: Monitoring of boundary conditions**

This tab serves to define the evolution of any eventual nonzero displacement conditions imposed during the incremental process. This evolution is characterized by inputting a value  $\,f(i)\,$  for each of the given increments.

The displacements imposed in a set of boundary conditions will be ascribed an increment i, such that:  $\{U(i)\}=\{\overline{U}\}$   $f(i)$ 

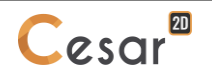

where:

- $\{\overline{U}\}$ . Vector of the displacements imposed in the given set of boundary conditions,
- $f(i)$ : Value of the function for increment i.

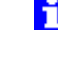

If If no nonzero imposed displacements are contained within the given model, the data associated with this tab are not to be used.

If If the imposed displacements do not vary during the incremental process, it would simply be necessary to retain the values proposed by default, i.e.:  $f(i)$  =  $1 \: \: \forall i$ 

In the special case where several evolutions of displacement-related boundary conditions must be taken into account, it would be necessary to define several sets of boundary conditions (see chapter entitled: "Initialization of boundary conditions"). It thereby becomes possible to define a different function *f* for each of these sets.

#### **Entering the boundary condition monitoring coefficients**

- 1. Select the set of conditions for which the function is to be specified from among the sets of boundary conditions defined in the model.
- 2. Enter the values of the function  $f(i)$  for each increment.

3. Repeat steps 2 and 3 for all sets of boundary conditions defined in the model.

**T** The Nincr number of values characterizing function *f* may also be input from a file by activating the "Initialization from file" button.

#### **Tab 3: Monitoring of the loadings**

This tab enables defining the evolution in the loadings imposed during the incremental process. This evolution is characterized by inputting a value  $\,f(i)\,$  for each of the considered increments.

The loads imposed within a "load case" at increment i will be such that:  $\{F(i)\}$  =  $\{F \, \} f(i)$ 

where:

- $\{\overline{F}\}_{f}$ Vector characterizing the loads imposed for the given load case,
- $f(i)$ : Value of the function at increment i.
- In the special case where several evolutions of load conditions must be taken into account, it would be necessary to define several load cases (see chapter entitled: "Initialization of load cases"). It thereby becomes possible to define a different function *f* for each of these cases.

#### **Entering the load monitoring coefficients**

- 1. Select the load case for which function *f* is to be specified from among the load cases defined in the model.
- 2. Enter the values of the function  $f(i)$  for each increment.
- 3. Repeat steps 2 and 3 for all load cases defined in the model.
- **T** The Nincr number of values characterizing function *f* may also be input from a file by activating the "Initialization by file input" button.

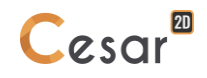

#### **Tab 4: Pore water pressure**

In the case of undrained analysis (specified in PROPERTIES of the material), this option allows to store the pressure field developed under loading on the undrained material.

#### **Defining storage of water pressure for subsequent calculation**

- 1. Tick the cell labeled "Storage for subsequent calculation".
- 2. Enter the name of the storage file.

#### **Tab 5: Storage for restart**

In the special case where the current model is of the "Staged construction" type, this tab is deactivated, meaning that all storage and restart operations are conducted automatically.

This tab allows storing onto a file the set of elements (results obtained from the last increment) necessary for proceeding with a subsequent "restart".

#### **Defining storage for subsequent calculation**

- 1. Tick the cell labeled "Storage for subsequent calculation".
- 2. Enter the name of the storage file.

#### **The TCNL module**

The TCNL module serves to solve contact problems between two solids exhibiting non-linear mechanical behavior (elastoplasticity with strain hardening, non-linear elasticity).

The data required to run both of these computation modules are defined via a dialog box containing the following tabs.

#### **Tab 1: General parameters**

This tab enables defining parameters of

- the iterative method used for the computation,
- the type of analysis (standard, safety factors...),
- The type of stored results.

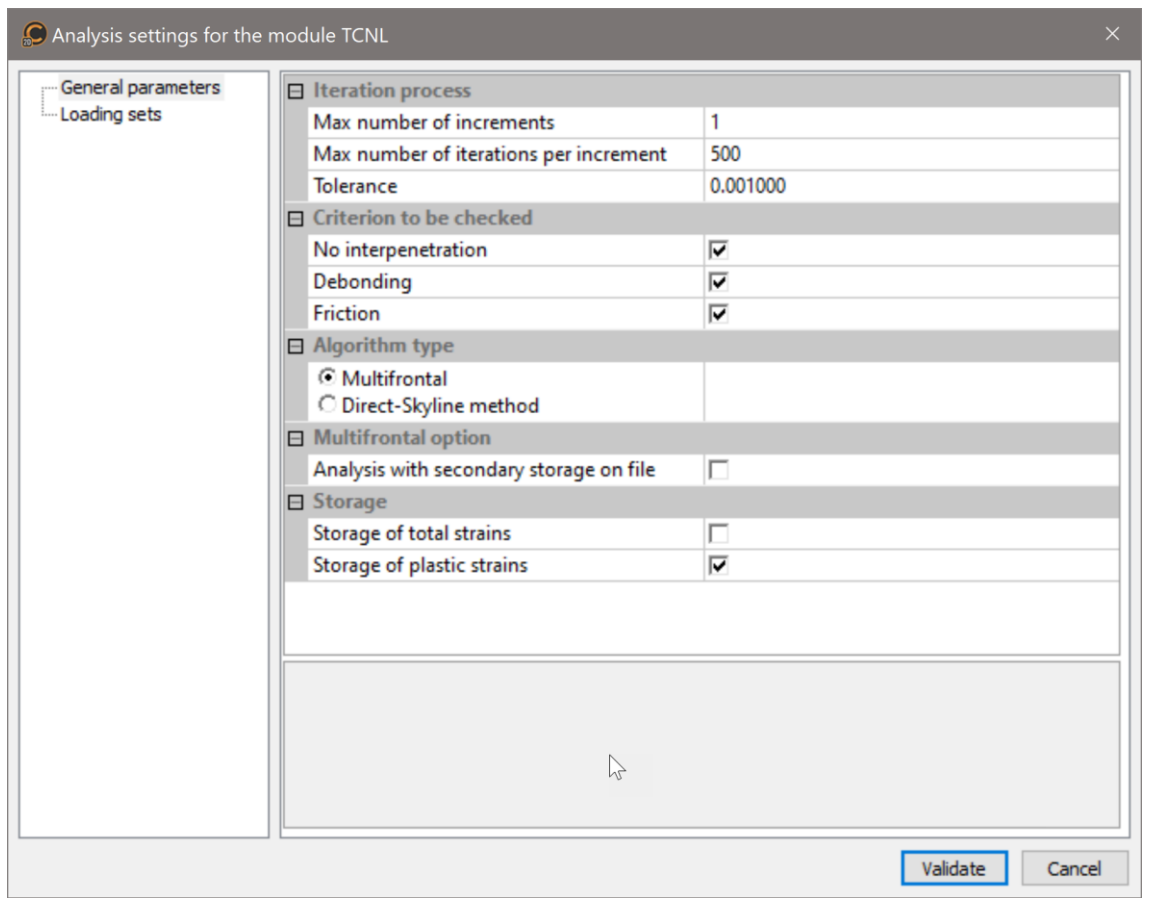

#### **Inputting the iterative process parameters**

- 1. Define the iterative process:
- 2. Input the corresponding number of increments.
- 3. Input the maximum number of iterations per increment.
- 4. Set the relative tolerance on the convergence. A tolerance of  $10^{-3} \leq$  tolerance  $\leq 10^{-2}$  will be classically employed.
- 5. Define the criterion of the contact algorithm:
- 6. Tick the cell labeled "Non-interpenetration" if non-interpenetration criteria are to be verified.
- 7. Tick the cell labeled "Debonding" if debonding criteria are to be verified.

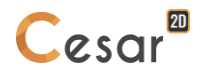

- 8. Tick the cell labeled "Friction" if friction criteria are to be verified.
- 9. Select the analysis algorithm:
- 10. "Multifrontal" method,
- 11. "Skyline" method.
- 12. Storage of results: tick « plastic strains » will store associated fields of results for a graphical analysis in RESULTS step.

#### **Tab 2: Monitoring of the loads**

This tab enables defining the evolution in the loads imposed during the incremental process. This evolution is characterized by inputting a value  $\,f(i)\,$  for each of the considered increments.

The loads imposed within a "load case" at increment i will be such that:  $\{F(i)\}$  =  $\{F\{f(i)\}$ 

where:

- $\{\overline{F}\}_{\cdot}$ Vector characterizing the loads imposed for the given load case,
- $f(i)$  :  $\;\;$  Value of the function at increment i.

In the special case where several evolutions of load conditions must be taken into account, it would be necessary to define several load cases (see chapter entitled: "Initialization of load cases"). It thereby becomes possible to define a different function *f* for each of these cases.

#### **Entering the load monitoring coefficients**

- 1. Select the load case for which function *f* is to be specified from among the load cases defined in the model.
- 2. Enter the values of the function  $f(i)$  for each increment.
- 3. The Nincr number of values characterizing function *f* may also be input from a file by activating the "Initialization by file input" button.
- 4. Repeat steps 2 and 3 for all load cases defined in the model.

#### **Tab 3: Storage for restart**

In the special case where the current model is of the "phasing" type (only possible for the TCNL module), this tab is deactivated, meaning that all storage and restart operations are conducted automatically.

This tab allows storing onto a file the set of elements (results obtained from the last increment) necessary for proceeding with a subsequent restart.

#### **Defining storage for restart**

- 1. Tick the cell labeled "Storage for restart".
- 2. Enter the name of the storage file.

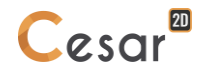
## **The DYNI module**

The DYNI module computes, by means of direct integration, the response of a structure submitted to a dynamic load; it enables proceeding with a step-by-step resolution of the dynamic equilibrium equation:  $[M]\{\ddot{X}(t)\} + [C]\{\dot{X}(t)\} + [K]\{X(t)\} = \{F(t)\}$ 

where:

- *X* (*t*) : Vector of nodal displacements for the given structure,
- $\dot{X}(t), \ddot{X}(t)$ Speed and acceleration vectors,
- *F*(*t*) : Vector of imposed loads as a function of time,
- $[M]$  $[C]$  $[K]$ : Mass, damping and stiffness matrices of the structure, respectively.

This module only enables solving linear problems for which matrices K, C and M are constant.

The integration over time has been based on Newmark's algorithm, which is implicit and unconditionally stable.

It is possible to define a Rayleigh-type damping matrix that assumes the following form:

$$
[C] = a[K] + b[M]
$$

where a and b are two user-defined constants.

If the percentages of critical damping  $\xi$ 1,  $\xi$ 2 associated with 2 eigenmodes of the structure (circular frequencies  $\omega_1$ ,  $\omega_2$ ) were known, a and b may be estimated from the following expressions:

$$
a = \frac{2}{\omega_2^2 - \omega_1^2} (\xi_2 \omega_2 - \xi_1 \omega_1)
$$
  

$$
b = \frac{2\omega_1 \omega_2}{\omega_2^2 - \omega_1^2} (\xi_1 \omega_2 - \xi_2 \omega_1)
$$

The data required to run this computation module are defined via a dialog box containing the following tabs.

#### **Tab 1: General parameters**

This tab serves to define the parameters characterizing both the time discretization and eventual Rayleigh damping.

#### **Inputting the general parameters**

- 1. Define the iterative process:
- 2. Input the number of pertinent time values Npas + 1.
- 3. Input the initial time  $t_0$  value.
- 4. Input the corresponding time step value.
- 5. Define the damping
- 6. Tick if damping is taken into account.
- 7. Input the value of the stiffness matrix coefficient.
- 8. Input the value of the mass matrix coefficient.
- 9. Select the analysis algorithm:
	- "Multifrontal" method,
	- "Skyline" method.

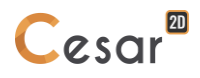

Note that these damping parameters are only taken into account for elements not affected by damping parameters set in « PROPERTIES ».

## **Tab 2: Monitoring of boundary conditions on the primary unknowns**

This tab serves to define the time-based evolution of the conditions imposed on the primary unknowns. This evolution is characterized by inputting a value  $f(t_i)$  for each of the considered time values  $t_i$ .

The conditions imposed on the primary unknowns within a "set of boundary conditions" at time  $t_i$  will be such that:

$$
\{U(t_i)\}=\{\overline{U}\}\ f(t_i)
$$

where:

- $\overline{U}$ : Vector of the primary unknowns imposed in the given set of boundary conditions,
- $f(t_i)$ : Value of the function at time t<sub>i</sub>.

 $\frac{1}{2}$  If the imposed primary unknowns do not vary with respect to time, it would simply be necessary to retain the values proposed by default, i.e.:  $f(t_{_{i}})=1~~\forall t_{_{i}}$ 

I In the special case where several temporal evolutions of boundary conditions on the primary unknowns must be taken into account, it would be necessary to define several sets of boundary conditions (see chapter entitled: "Initialization of boundary conditions"). It thereby becomes possible to define a different time function for each of these sets.

#### **Entering the boundary condition monitoring coefficients**

- 1. Select the case for the target time function from among the sets of boundary conditions defined in the model.
- 2. Enter the values of the function  $f(t_i)$  for each time value t<sub>i</sub> considered (the column headed "Coefficients").
- The Npas + 1 number of values characterizing the function f may also be input from a file by activating the "Initialization by file input" button.
- 3. For each time value, input the corresponding coefficient of "relaxation". This coefficient must equal either 1 (default value) if the boundary conditions are taken into account for the given time or 0 if not.
- 4. Repeat steps 2 through 4 for all sets of boundary conditions defined in the model.

## **Tab 3: Monitoring of loading conditions**

This tab enables defining the time-based evolution of the loading conditions. This evolution is characterized by inputting a value  $f(t_i)$  for each of the considered time values  $t_i$ .

The loading conditions imposed within a "load case" at time  $t_i$  will be such that:

$$
\big\{F(t_i)\big\} = \big\{\overline{F}\big\} f(t_i)
$$

where:

- $\{\overline{F}\}_{\cdot}$ Vector characterizing the loadings imposed for the given load case,
- $f(t_i)$ : Value of the function at time t<sub>i</sub>.
- If If the given model does not contain any imposed loadings, the data associated with this tab are not to be used.

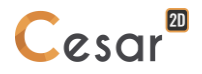

- If If the imposed loadings do not vary with respect to time, it would simply be necessary to retain the values proposed by default, i.e.:  $f(t_{\scriptscriptstyle i})$   $\!=$   $\!1$   $\,\forall t_{\scriptscriptstyle i}$
- In the special case where several temporal evolutions of loading conditions must be taken into account, it would be necessary to define several load cases (see chapter entitled: "Initialization of load cases"). It thereby becomes possible to define a different time function for each of these cases.

## **Entering the loading monitoring coefficients**

- 1. Select the load case for the target time function from among the load cases defined in the model.
- 2. Enter the values of the function  $f(t_i)$  for each time value  $t_i$  considered.
- The Npas + 1 number of values characterizing the function f may also be input from a file by activating the "Initialization by file input" button.
- 3. Repeat steps 2 and 3 for all load cases defined in the model.

#### **Tab 4: Storage for restart**

This tab allows storing onto a file the set of elements (results obtained from the last time step) required for a subsequent restart.

#### **Defining storage for restart**

- 1. Tick the cell labeled "Storage for restart".
- 2. Enter the name of the storage file.

#### **Tab 5: Storage for visualization of results**

This tab basically serves to select the desired time steps with which results are to be saved for the production of subsequent graphics.

#### **Storing results for all time steps**

- 1. Tick the cell labeled "Storage for all time steps".
- 2. Choose the storage type from either "Primary results" or "Primary and secondary results".

### **Storing results for only selected time steps**

- 1. Verify that the cell labeled "Storage for all time steps" has not been ticked.
- 2. Select from the proposed list those time steps to be stored using the left mouse button.

 $\mathbf{i}$  Selected time steps may be "deselected" using the right mouse button.

3. Choose the storage type from either "Primary results" or "Primary and secondary results".

#### **Tab 6: Listing file contents**

This tab allows defining the component elements of the computation note, thereby making it possible to obtain all or part of the following:

- Time step characteristics,
- Mass of the structure.
- Characteristics of the "monitoring" functions (time functions for displacement boundary conditions and imposed loads),
- Displacements,

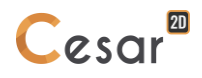

- Speeds,
- Accelerations.

# **Defining listing file contents**

1. Tick those cells corresponding to the specific entities sought on the listing file.

## **The FLAM module**

The FLAM module enables computing buckling loads and modes of elastic structures within the scope of so-called Euler linear buckling theory. The validity of this type of approach requires both for the prebuckling geometry changes to be negligible and for the structure to remain entirely within its elastic domain at the time of buckling. The first condition is often verified in practice, except on particularly flexible structures. The second condition may be verified *a posteriori* by comparing the theoretical elastic stress field obtained for the buckling load with the plasticity criterion of the component materials for the given structure.

The FLAM module serves to incorporate loads of the following type:

$$
\{F\} = \{F_1\} + \lambda \{F_2\}
$$

where:

- $\{F_{_1}\}$ : Permanent load applied to the structure,
- $\{F_{2}\}$ : Loading mode used when seeking to predict structural buckling,
- $\lambda$ : : Measurement of the intensity of load  $\{F_{2}\}$  .

This module's objective is, in specific terms, to compute the smallest value  $\lambda^*$  of  $\lambda$  capable of causing failure of the structure due to buckling.

The FLAM module has been derived from research on the first eigenmode of the following algebraic system:

$$
\left[K - Kg(F_1)\right] \left\{\Delta U^*\right\} = \lambda^* \left[Kg(F_2)\right] \left\{\Delta U^*\right\}
$$

with:

- $K:$ : Typical stiffness matrix of the structure in small deformation,
- $Kg(F_1)$ : : Initial geometrical stiffness matrix associated with load  $\{F_1\}$  ,
- $Kg(F_2)$ : : Initial geometrical stiffness matrix associated with load  $\{F_{_2}\}$  ,
- $K_S$ ( $F^1$ ): Matrix associated with the tracking pressure forces in the case where load  $F^1$ corresponds to a fluid pressure ( $K_s = 0$ , otherwise),
- $K_S$ ( $F^2$ ): Matrix associated with the tracking pressure forces in the case where load  $F^2$ corresponds to a fluid pressure ( $K_s = 0$ , otherwise),
- $\lambda^*$ . Eigenvalue providing the intensity of the buckling load,
- $\Delta U^*$ : Buckling eigenmode.

 $\Delta U^*$  yields, to within an arbitrary multiplier (whether positive or negative), the "speed" field (increase in the displacement field) that the structure is capable of displaying at the time of buckling.

The search for the first eigenmode of the previous system is based on the inverse iteration algorithm. However, since special applications may necessitate searching for modes of an order greater than 1, this algorithm has been coupled with the subspace method implemented in the MODE module. The "Verification of the number of modes" option allows ensuring that the modes obtained upon completion of the iterations are in actuality the first ones, which might not always be so when the first eigenvalues of the above system are in the "vicinity" of one another.

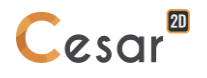

If such is not the case, this module has been designed to include a shift value VD in the data set that enables, through use of an appropriate choice of option, forcing algorithm convergence onto the first modes corresponding to the eigenvalues closest to VD. In order for this step to be carried out, the effort will be made, by trial-and-error using a known order of magnitude, to assign VD a value close to the target  $\lambda^{*1}$  value, while ensuring that VD remains strictly less than  $\lambda^{*1}$ . The opposite case ( $\lambda^{*1}$  > VD) would lead to a negative pivot in the solution process and hence to an interruption in program execution.

The VD shift may also be introduced so as to accelerate algorithm convergence. For a given level of precision, the number of iterations required proves to be inversely related to the proximity of the chosen VD to the buckling level,  $\lambda^{\star}{}^{1}.$ 

Loads  $\{F_1\}$  and  $\{F_2\}$  are defined by the first two load cases associated with the given model, respectively. If just a single load case were to be defined, it would correspond to  $\{F_{2}\}$ ; under such conditions,  $\{F_1\}$  would be set to zero.

For each of the computed buckling modes, the FLAM module successively provides:

- the final load factor  $\lambda^*$  obtained at the end of the iteration,
- the buckling eigenmode  $\Delta U^*$ , and
- $\;$  the elastic stress field at the time of buckling submitted to the load  $\{F\} {=} \, \{F_1\} {+}\; \lambda^*\{F_2\} .$
- $\prod$  The FLAM module can be used with either the families of solid elements or "beam"-type mechanical structural elements (PB2 and PT2 elements).

#### **Tab 1: General parameters**

This tab serves to define the applicable computation mode and all eventual eigenmode computation parameters.

## **Inputting general parameters for identifying p eigenmodes**

- 1. Enter the given VD eigenvalue. The eigenmodes targeted will be those whose associated eigenvalues lie closest to VD.
- 2. Indicate the number of buckling modes sought (Nvalp).
- 3. Define the dimension of the subspace used for searching buckling modes (NSE). If this value is input as zero, the software has been programmed to use Min(Nvalp+8, 2\*Nvalp) as a default.
- 4. Set the maximum number of iterations authorized.
- 5. Specify the level of relative precision desired for the eigenvalues.
- 6. Tick the cell labeled "Verification of the number of modes" if seeking to verify that the number of eigenvalues identified is equal to the number of eigenvalues existing over the given interval.
- 7. If VD = 0, the number of eigenvalues less than or equal to the maximum value of all NVALP identified eigenvalues is sought. If VD  $\neq$  0, the program searches for the number of eigenvalues contained over the interval [VD-A, VD+A], with: A = Max<sub>I</sub>( | VALP(I)-VD | ) for I = 1 to NVALP.

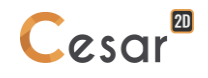

### **Tab 2: Listing contents**

This tab allows defining the component elements of the computation note, thereby making it possible to obtain all or part of the following:

- **-** Eigenvalues,
- **-** Eigenvectors.

# **Defining listing contents**

1. Tick those cells corresponding to the specific entities sought on the listing.

## **The LINC module**

The LINC module enables computing the steady-state response of a structure exhibiting linear behavior with damping, submitted to a harmonic load F(t) defined by:

$$
{F(t)} = {F1}. Cos(\omega t) + {F2}.Sin(\omega t)
$$

where:

- $\{F_1\}, \{F_2\}$ : Real vectors serving to define the imposed load,
- **-**  $\;\;\omega$  :  $\;\;$  Circular frequency of the imposed load.

**F** From a practical standpoint, the vector F1 is defined by the first load case associated with the model, whereas F2 is defined by the second load case. In the event just a single load case was defined, vector F2 would be set to zero.

The response of the structure is then obtained by solving the linear system with complex variables:

$$
([K] + i[C]\omega - [M]\omega^2)\{V\} = \{F\}
$$

where:

- **-** *V* : Vector of complex nodal displacements for the given structure,
- $\cdot$   $\quad$   $\left[ M \right]$ ,  $\left[ C \right]$ ,  $\left[ K \right]$ : Mass, damping and stiffness matrices of the structure, respectively.

The response in the time of the structure is thereby equal to:

$$
\{V(t)\} = \text{Re}\{Ve^{i(\omega t + \phi)}\}
$$

where:

$$
\{V(t)\} = \{V_1\} \cdot \cos(\omega t + \phi) - \{V_2\} \cdot \sin(\omega t + \phi)
$$

with V1 and V2 being real vectors.

In a similar manner to that described for the imposed forces, it is possible to impose both the real and imaginary parts of displacements by means of two sets of boundary conditions.

It is also possible to define a Rayleigh-type damping matrix that assumes the following form:  $[C] = a. [K] + b. [M]$ 

where a and b are two user-defined constants.

If the percentages of critical damping  $\xi$ 1,  $\xi$ 2 associated with 2 eigenmodes of the structure (circular frequencies  $\omega_1$ ,  $\omega_2$ ) were known, a and b may be estimated from the following expressions:

$$
a = \frac{2}{\omega_2^2 - \omega_1^2} (\xi_2 \omega_2 - \xi_1 \omega_1)
$$
  

$$
b = \frac{2\omega_1 \omega_2}{\omega_2^2 - \omega_1^2} (\xi_1 \omega_2 - \xi_2 \omega_1)
$$

The data required to run the LINC computation module are defined via a dialog box with the following tabs.

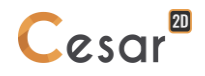

### **Tab 1: General parameters**

This tab serves to define the parameters characterizing both the time discretization and eventual Rayleigh damping.

### **Inputting the general parameters**

- 1. Activate the "Damping" to take into account Rayleigh damping.
	- Input the Stiffness matrix coefficient
	- Input the Mass matrix coefficient
- 2. Input the angular frequency.

## **Tab 2: Listing contents**

This tab allows defining the component elements of the computation note, thereby making it possible to obtain all or part of the following:

- Computation data,
- Primary results,
- Secondary results.

## **Defining listing contents**

1. Tick those cells corresponding to the specific entities sought on the listing.

## **The LINH module**

The LINH module allows computing the response of a structure exhibiting linear behavior without damping, submitted to a harmonic load F(t) of the following type:

$$
{F(t)} = {F}.Cos(\omega t + \rho)
$$

where:

 $\{F\}$ : Vector serving to define the imposed load,

 $-\omega$ : Pulsation of the imposed load,

 $-\rho$ : : Dephasing of the imposed load.

The response of the structure is then obtained by solving the linear system set forth below:

$$
([K] - [M]\omega^2)\{V\} = \{F\}
$$

where:

 $\blacksquare$   $V$  : Vector of the nodal displacements for the given structure,

 $[M],[K]$ Mass and stiffness matrices of the structure, respectively.

The data required to run the LINH computation module are defined via a dialog box containing the following tab.

## **Tab: General parameters**

This tab enables defining the frequency of the imposed load.

## **Inputting the general parameters**

1. Input the angular frequency.

## **The MODE module**

The MODE module has been designed to seek the p eigenvalues  $\lambda_{\dot{1}}$  closest to a given value  $\lambda_{0}$ , along with the p associated eigenvectors  $\{\Phi_{\mathtt{i}}\}$  satisfying the following relation:

$$
[K]\{\Phi_i\} = \lambda_i [M]\{\Phi_i\} \quad (i = 1, p)
$$

where:

 $[M]$   $K$   $\vdots$ : Mass and stiffness matrices of the structure, respectively.

The subspace method is employed herein to identify these eigenmodes.

This module may also be used to merely identify the number of eigenvalues less than a given value  $\lambda_{0}.$ In this case, the number of negative pivots encountered during matrix factorization is counted as:

$$
[K]-\lambda_0[M]
$$

The data required to run the MODE computation module are defined via a dialog box containing following tabs.

## **Tab 1: General parameters**

This tab serves to define the applicable computation mode and all eventual eigenmode computation parameters.

## **Inputting general parameters to identify the number of eigenvalues less than a given value**

- 2. Tick the cell labeled "Identify the number of frequencies less than a given value".
- 3. Enter the given frequency VD.

## **Inputting general parameters for identifying p eigenmodes**

- 1. Tick the cell labeled "Identify vibration eigenmodes".
- 2. Enter the given frequency VD. The eigenmodes identified will be those with frequencies closest to VD.
- 3. Indicate the number of eigenmodes being sought (Nvalp).
- 4. Define the dimension of the subspace used for searching the eigenmodes (NSE). If this value is input as zero, the software has been programmed to use  $Min(Nvalp+8, 2*Nvalp)$  as a default.
- 5. Set the maximum number of iterations authorized.
- 6. Specify the level of relative precision desired for the eigenvalues.
- 7. Tick the cell labeled "Verification of the number of modes" if seeking to verify that the number of eigenvalues identified is equal to the number of eigenvalues existing over the given interval.
- 8. If VD = 0, the number of eigenvalues less than or equal to the maximum value of all NVALP identified eigenvalues is sought. If  $VD \neq 0$ , the program searches for the number of eigenvalues contained over the interval [VD-A, VD+A], with: A = Max<sub>I</sub>( | VALP(I)-VD | ) for I = 1 to NVALP.

## **Tab 2: Mode storage**

This tab enables storing onto a file all of the vibration mode characteristics for subsequent use in conjunction with the SUMO module (Modal superposition).

## **Defining storage for restart**

- 1. Tick the cell labeled "Storage of vibration modes".
- 2. Enter the name of the storage file.

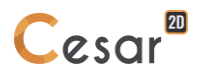

## **Tab 3: Listing contents**

This tab allows defining the component elements of the computation note, thereby making it possible to obtain all or part of the following:

- Mass of the structure,
- Eigenvalues,
- Eigenvectors.

# **Defining listing contents**

1. Tick those cells corresponding to the specific entities sought on the listing.

### **The SUMO module**

The SUMO module computes, by means of modal superposition, the response of a structure submitted to a dynamic load.

Two types of problems have been considered herein:

- estimation of the maximum response by means of spectral computation (an SRSS- or CQC-type superposition),
- computation of the full response.

The data required to run the SUMO computation module are defined via a dialog box containing following tabs.

#### **Tab 1: General parameters**

This tab serves to define the applicable computation mode and the parameters associated with the basis of the eigenmodes used.

#### **Inputting the general parameters**

- 1. Select the type of computation by ticking the corresponding cell.
- 2. Enter the name of the file containing the basis of the applicable Eigen modes (saved during a previous application of the MODE module).
- 3. Enter the number of modes in this basis.
- 4. Indicate, in the grid reserved for this purpose, the percentage of critical damping associated with each selected mode.
- 5. Choose from the proposed list the selected modes using the left mouse button.

 $\prod$  The selected modes may be "deselected" using the right mouse button.

#### **Tab 2: Time step**

This tab enables defining the given time discretization.

М This tab may only be activated if the "Time function computation" mode of computation has been chosen.

#### **Defining the time steps**

- 1. Indicate the number of pertinent time values Npas + 1.
- 2. Input the initial time  $t_0$  value.
- 3. Input the corresponding time step value.

#### **Tab 3: Spectral computation parameters**

This tab serves to define the spectral computation parameters.

**T** This tab may only be activated if the "Spectral computation" mode of computation has been chosen.

#### **Defining the spectral computation parameters**

- 1. Choose the appropriate type of spectrum (displacement or acceleration).
- 2. Specify the spectrum by inputting the corresponding  $(T \text{ (period)}$ , Spectrum (m or m/sec<sup>2</sup>)) couples.

#### **Tab 4: Monitoring of loading conditions**

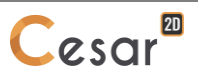

This tab enables defining the time-based evolution of the loading conditions. This evolution is characterized by inputting a value  $f(t_i)$  for each of the considered time values  $t_i$ .

This tab may only be activated if the "Time function computation" mode of computation has been chosen.

The loading conditions imposed within a "load case" at time  $t_i$  will be such that:

$$
\{F(t_i)\}=\{\overline{F}\}f(t_i)
$$

where:

 $- \langle \overline{F} \rangle$ : Vector characterizing the loadings imposed for the given load case,

-  $f(t_i)$ : Value of the function at time t<sub>i</sub>.

- $\mathbf{I}$  If the given model does not contain any imposed loadings, the data associated with this tab are not to be used.
- If If the imposed loadings do not vary with respect to time, it would simply be necessary to retain the values proposed by default, i.e.:  $f(t_{_i})$   $=$   $1 \:\: \forall t_{_i}$
- 

In the special case where several temporal evolutions of loading conditions must be taken into account, it would be necessary to define several load cases (see chapter entitled: "Initialization of load cases"). It thereby becomes possible to define a different time function for each of these cases.

#### **Entering the loading monitoring coefficients**

- 1. Select the load case for the target time function from among the load cases defined in the model.
- 2. Enter the values of the function  $\,f(t_i)\,$  for each time value  ${\rm t}_i$  considered.
- **T** The Npas + 1 number of values characterizing function *f* may also be input from a file by activating the "Initialization by file input" button.
- 3. Repeat steps 2 and 3 for all load cases defined in the model.

#### **Tab 5: Storage for visualization of results**

This tab basically serves to select the desired time steps with which results are to be saved for the production of subsequent graphics.

 $\frac{1}{\sqrt{1}}$  This tab may only be activated if the "Time function computation" mode of computation has been chosen.

#### **Storing results for all time steps**

- 1. Tick the cell labeled "Storage for all time steps".
- 2. Choose the storage type from either "Primary results" or "Primary and secondary results".

## **Storing results for only selected time steps**

- 1. Verify that the cell labeled "Storage for all time steps" has not been ticked.
- 2. Select from the proposed list those time steps to be stored using the left mouse button.
- Selected time steps may be "deselected" using the right mouse button.
- 3. Choose the storage type from either "Primary results" or "Primary and secondary results".

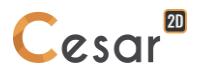

## **Tab 6: Listing contents**

This tab allows defining the component elements of the computation note, thereby making it possible to obtain all or part of the following:

- Computation data,
- Primary results,
- Secondary results.

## **Defining listing contents**

1. Tick those cells corresponding to the specific entities sought on the listing.

## **The DTNL module**

**1** Although the following explanations use the heat equation for purposes of illustration, both the DTLI and DTNL modules actually enable processing, in a general manner, the class of transient diffusion problems. The DTLI module serves to solve linear problems, while DTNL has been designed to solve problems in which conductivity characteristics and exchange coefficients may be non-linear (temperature-related functions).

Modules DTNL allow computing evolution in the temperature field of a structure submitted to a given volumic thermal loading along with a set of boundary conditions. Both modules have been built around providing a valid solution to the heat equation at all points on the structure:

$$
c\frac{\partial \theta}{\partial t} - div \left( \underline{k} \overrightarrow{\text{grad}} \theta \right) = f(x,t)
$$

with *f(x,t)* being a volumic-based term; moreover, the three most common types of boundary conditions are to be incorporated:

- $\Theta = \Theta_{_{imp}}(t)$ : Imposed temperature
- $q = q_{imp}(t)$ Imposed flow

- 
$$
q = \lambda(\Theta_{\text{imp}}(t) - \Theta)
$$
: Linear exchange

where:

- *q* Inflow entering the structure
- $\lambda$  : : Exchange coefficient
- $\quad \Theta_{_{imp}}(t)$  : Imposed external temperature
- $\Theta$ : Skin temperature of the structure

Following discretization using the finite element method, such a problem is rewritten in the form of the classical system of differential equations:

$$
[C]\big|\dot{\Theta}(t)\big| + [K]\big|\Theta(t)\big| = \big\{F(t)\big\}
$$

with:

- $\{\Theta(t)\}$ : Temperature vector
- $\left[K\right]$ : Conductivity matrix
- *C* : Accumulation matrix
- $\{F(t)\}$ : Vector right-hand side

Integration of this system with respect to time is based on the Galerkin step-by-step algorithm.

## **Tab 1: Time step**

This tab enables defining the given time discretization.

Npas + 1 Valeurs de temps t, t٥ t٩ <sup>t</sup>Npas t۵  $\Delta t_3$ ∆t<sub>Npas</sub>  $\Delta t_2$ Δt<sub>1</sub> Npas Pas de temps

Three methods may be employed in order to define the given time values.

Constant time step:

According to this method, the user identifies the initial value  $t_0$  of time along with a time step value  $\Delta t$ . The time values considered herein are:

 $t_1 = t_0 + \Delta T$ ,  $t_2 = t_1 + \Delta T$ , ...

Time defined by absolute value:

According to this method, the user directly indicates the Npas+1 time values to be taken into consideration.

"Group"-defined time steps:

According to this method, the user indicates the initial time value to along with a set of value couples ni, $\Delta$ ti. It is assumed herein that time step  $\Delta$ ti remains constant for ni number of time steps. The time values taken into consideration will be:

```
t_1 = t_0 + \Delta T1t_2 = t_1 + \Delta T1…
t_{n1} = t_{n1-1} + \Delta T1t_{n1+1} = t_{n1} + \Delta T2…
```
#### **Defining time discretization by means of constant steps**

- 1. Chose the "Transient" option.
- 2. Indicate the number of pertinent time values Npas + 1.
- 3. Enter the initial time t0 value.
- 4. Select the "Constant time step" option.
- 5. Input the corresponding time step value.

#### **Defining discretization by means of inputting absolute time values**

- 1. Chose the "Transient" option.
- 2. Indicate the number of pertinent time values Npas + 1.
- 3. Enter the initial time t0 value.
- 4. Select the "Time given by absolute value" option.
- 5. Input the Npas values of time that complete the initial value in the table reserved for this purpose.

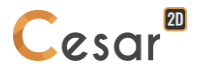

## **Defining discretization by means of "grouping" time steps**

- 1. Chose the "Transient" option.
- 2. Indicate the number of pertinent time values Npas + 1.
- 3. Enter the initial time t0 value.
- 4. Select the "Time step given by group" option.
- 5. Press the "Add" button as many times as there are time step groups to be included.
- 6. Identify the couples  $ni$ , ti in the table reserved for this purpose.

 $\mathbf{I}$  It should be noted that the sum of the ni values must equal Npas.

**f** For a steady-state computation, input the number of pertinent time values Npas + 1 = 1, and then simply indicate the initial time  $t_0$  value.

## **Tab 2: Solution method (solely for the DTNL module)**

This tab enables choosing and defining parameters of the iterative method used for the computation.

#### **Inputting parameters of the iterative process**

- 1. Select the appropriate solution method (either the fixed-point method or Newton's method).
- 2. Enter the maximum number of iterations authorized per time step.
- 3. Set the relative tolerance on the nodal temperature values obtained.
- 4. Select the analysis algorithm:
	- "Multifrontal" method,
	- "Skyline" method.

A tolerance of  $10^{-3} \leq$  tolerance  $\leq 10^{-2}$  will be classically employed.

#### **Tab 3: Monitoring of boundary conditions on the primary unknowns**

This tab serves to define the time-based evolution of the conditions imposed on the primary unknowns. This evolution is characterized by inputting a value  $f(t_i)$  for each of the considered time values  $t_i$ .

The conditions imposed on the primary unknowns within a set of boundary conditions at time  $t_i$  will be such that:

$$
\{U(t_i)\}=\{\overline{U}\}, f(t_i)
$$

where:

- $\overline{U}$  : Vector of the primary unknowns imposed in the given set of boundary conditions,
- $f(t_{\overline{i}})$  :  $\;\;$  Value of the function at time t<sub>i</sub>.

If if the imposed primary unknowns do not vary with respect to time, it would simply be necessary to retain the values proposed by default, i.e.:  $f(t_{i})$  =  $1 \: \: \forall t_{i}$ 

In the special case where several temporal evolutions of boundary conditions on the primary unknowns must be taken into account, it would be necessary to define several sets of boundary conditions (see chapter entitled: "Initialization of boundary conditions"). It thereby becomes possible to define a different time function for each of these sets.

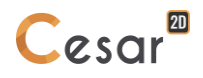

### **Entering the boundary condition monitoring coefficients**

- 1. Select the case for the target time function from among the sets of boundary conditions defined in the model.
- 2. Enter the values of the function  $f(t_i)$  for each time value ti considered (the column headed "Coefficients").

The Npas + 1 number of values characterizing the function f may also be input from a file by activating the "Initialization by file input" button.

- 3. For each time value, input the corresponding coefficient of relaxation. This coefficient must equal either 1 (default value) if the boundary conditions are taken into account for the given time or 0 if not.
- 4. Repeat steps 2 through 4 for all sets of boundary conditions defined in the model.

## **Tab 4: Monitoring of loading conditions**

This tab enables defining the time-based evolution of the loading conditions. This evolution is characterized by inputting a value  $f(t_i)$  for each of the considered time values  $t_i$ .

The loading conditions imposed within a "load case" at time  $t_i$  will be such that:

 $\{F(t_i)\}=\{F\}f(t_i)$ 

where:

- $\langle \overline{F} \rangle$ : : Vector characterizing the loadings imposed for the given load case,
- $f(t_i)$ : Value of the function at time t<sub>i</sub>.
- If If the given model does not contain any imposed loadings, the data associated with this tab are not to be used.
- $\prod$  If the imposed loadings do not vary with respect to time, it would simply be necessary to retain the values proposed by default, i.e.:  $f(t_{_i})$  =  $1 \: \: \forall t_{_i}$

In the special case where several temporal evolutions of loading conditions must be taken into account, it would be necessary to define several load cases (see chapter entitled: "Initialization of load cases"). It thereby becomes possible to define a different time function for each of these cases.

## **Entering the loading monitoring coefficients**

- 1. Select the load case for the target time function from among the load cases defined in the model.
- 2. Enter the values of the function  $f(t_i)$  for each time value ti considered.
- 3. Repeat steps 2 and 3 for all load cases defined in the model.

The Npas + 1 number of values characterizing the function f may also be input from a file by activating the "Initialization by file input" button.

#### **Tab 5: Storage for restart**

This tab allows storing onto a file the computation results from the last time step either for performing a subsequent restart of the diffusion computation or for a mechanical computation that incorporates a thermal or equivalent based loading.

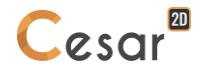

#### **Defining storage for restart**

- 1. Tick the cell labeled "Storage for restart".
- 2. Enter the name of the storage file.

## **Tab 6: Storage for visualization of results**

This tab basically serves to select the desired time steps with which results are to be saved for the production of subsequent graphics.

#### **Storing results for all time steps**

- 1. Tick the cell labeled "Storage for all time steps".
- 2. Choose the storage type from either "Primary results" or "Primary and secondary results".

#### **Storing results for only selected time steps**

- 1. Verify that the cell labeled "Storage for all time steps" has not been ticked.
- 2. Select from the proposed list those time steps to be stored using the left mouse button.
- 3. Choose the storage type from either "Primary results" or "Primary and secondary results".

Selected time steps may be "deselected" using the right mouse button.

#### **Tab 7: Listing contents**

This tab allows defining the component elements of the computation note, thereby making it possible to obtain all or part of the following:

- **-** Time step characteristics,
- **-** Characteristics of the "monitoring" functions (time functions for temperature boundary conditions and imposed loads),
- **-** Primary results,
- **-** Secondary results.

### **Defining listing contents**

1. Tick those cells corresponding to the specific entities sought on the listing.

### **The NSAT module**

The NSAT module enables solving flow problems in unsaturated porous media. The hydraulic loads at each node constitute the primary result of this module, while the secondary results obtained are:

- **-** Water content,
- **-** Gradients,
- **-** Flows.

The data required to run the NSAT computation module are defined via a dialog box containing the following tabs.

## **Tab 1: Time step**

This tab enables defining the given time discretization.

Npas + 1 Valeurs de temps

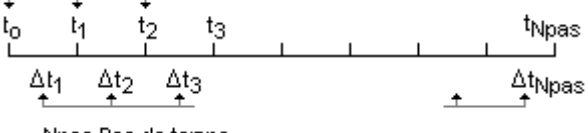

Npas Pas de temps

Three methods may be employed in order to define the given time values.

Constant time step:

According to this method, the user identifies the initial value  $t_0$  of time along with a time step value  $\Delta t$ . The time values considered herein are:

 $t_1 = t_0 + \Delta T$ ,  $t_2 = t_1 + \Delta T$ , ...

- Time defined by absolute value:

According to this method, the user directly indicates the Npas+1 time values to be taken into consideration.

#### "Group"-defined time steps:

According to this method, the user indicates the initial time value  $t_0$  along with a set of value couples ni, $\Delta$ ti. It is assumed herein that time step  $\Delta$ ti remains constant for ni number of time steps. The time values taken into consideration will be:

```
t_1 = t_0 + \Delta T1t_2 = t_1 + \Delta T1…
t_{n1} = t_{n1-1} + \Delta T1t_{n1+1} = t_{n1} + \Delta T2…
```
#### **Defining time discretization by means of constant steps**

- 1. Indicate the number of pertinent time values Npas + 1.
- 2. Enter the initial time  $t_0$  value.
- 3. Select the "Constant time step" option.
- 4. Input the corresponding time step value.

#### **Defining discretization by means of inputting absolute time values**

- 1. Indicate the number of pertinent time values Npas + 1.
- 2. Enter the initial time to value.
- 3. Select the "Time given by absolute value" option.
- 4. Input the Npas values of time that complete the initial value in the table reserved for this purpose.

## **Defining discretization by means of "grouping" time steps**

- 1. Indicate the number of pertinent time values Npas + 1.
- 2. Enter the initial time  $t_0$  value.
- 3. Select the "Time step given by group" option.
- 4. Press the "Add" button as many times as there are time step groups to be included.
- 5. Identify the couples (ni, $\Delta$ ti) in the table reserved for this purpose.

I It should be noted that the sum of the ni values must equal Npas.

### **Tab 2: Solution method**

This tab enables choosing and defining parameters of the iterative method used for the computation.

#### **Inputting parameters of the iterative process**

- 1. Select the appropriate solution method (either the fixed-point method or Newton's method).
- 2. Enter the maximum number of iterations authorized per time step.
- 3. Set the relative tolerance on the hydraulic load values.
- A tolerance of  $10^{-3} \leq$  tolerance  $\leq 10^{-2}$  will be classically employed.
- 4. Select the analysis algorithm:
	- "Multifrontal" method,
	- "Skyline" method.

### **Tab 3: Vertical**

This tab allows defining the vertical.

#### **Defining the vertical**

1. Enter the components of the rising vertical unit vector within the coordinate system that was used to define the mesh.

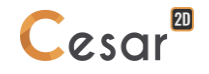

## **Tab 4: Monitoring of boundary conditions on the primary unknowns**

This tab serves to define the time-based evolution of the conditions imposed on the "primary unknowns". This evolution is characterized by inputting a value  $f(t_i)$  for each of the considered time values t<sub>i</sub>.

The conditions imposed on the primary unknowns within a set of boundary conditions at time  $t_i$  will be such that:

$$
\big\{U(t_i)\big\} = \big\{\overline{U}\big\} f(t_i)
$$

where:

 $\bar{U}$ . Vector of the primary unknowns imposed in the given set of boundary conditions,

 $f(t_i)$ :  $\;\;$  Value of the function at time t<sub>i</sub>.

 $\prod$  If the imposed primary unknowns do not vary with respect to time, it would simply be necessary to retain the values proposed by default, i.e.:  $f(t_{_{i}})=1~~\forall t_{_{i}}$ 

In the special case where several temporal evolutions of boundary conditions on the primary unknowns must be taken into account, it would be necessary to define several sets of boundary conditions (see chapter entitled: "Initialization of boundary conditions"). It thereby becomes possible to define a different time function for each of these sets.

# **Entering the boundary condition monitoring coefficients**

- 1. Select the case for the target time function from among the sets of boundary conditions defined in the model.
- 2. Enter the values of the function  $f(t_i)$  for each time value ti considered (the column headed "Coefficients").

 $\mathbf{\hat{I}}$  The Npas + 1 number of values characterizing function f may also be input from a file by activating the "Initialization by file input" button.

- 3. For each time value, input the corresponding coefficient of relaxation. This coefficient must equal either 1 (default value) if the boundary conditions are taken into account for the given time or 0 if not.
- 4. Repeat steps 2 through 4 for all sets of boundary conditions defined in the model.

# **Tab 5: Monitoring of loading conditions**

This tab enables defining the time-based evolution of the loading conditions. This evolution is characterized by inputting a value  $f(t_i)$  for each of the considered time values  $t_i$ .

The loading conditions imposed within a "load case" at time  $t_i$  will be such that:

$$
\{F(t_i)\}=\{\overline{F}\}f(t_i)
$$

where:

- $\mathcal{F}\left\}$ :Vector characterizing the loadings imposed for the given load case,
- **-**  $f(t_i)$  : Value of the function at time t<sub>i</sub>.

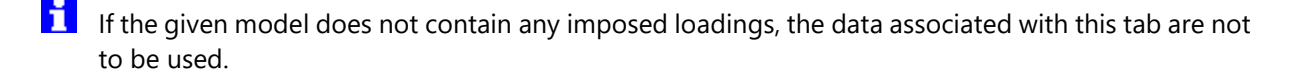

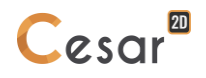

- If If the imposed loadings do not vary with respect to time, it would simply be necessary to retain the values proposed by default, i.e.:  $f(t_{\scriptscriptstyle i})$   $\!=$   $\!1$   $\,\forall t_{\scriptscriptstyle i}$
- In the special case where several temporal evolutions of loading conditions must be taken into account, it would be necessary to define several load cases (see chapter entitled: "Initialization of load cases"). It thereby becomes possible to define a different time function for each of these cases.

## **Entering the loading monitoring coefficients**

- 1. Select the load case for the target time function from among the load cases defined in the model.
- 2. Enter the values of the function  $f(t_i)$  for each time value  $t_i$  considered.
- **T** The Npas + 1 number of values characterizing function *f* may also be input from a file by activating the "Initialization by file input" button.
- 3. Repeat steps 2 and 3 for all load cases defined in the model.

#### **Tab 6: Storage for restart**

This tab allows storing onto a file the computation results obtained from the last time step for the purpose of a subsequent restart.

#### **Defining storage for restart**

Tick the cell labeled "Storage for restart".

1. Enter the name of the storage file.

#### **Tab 7: Storage for visualization of results**

This tab basically serves to select the desired time steps with which results are to be saved for the production of subsequent graphics.

#### **Storing results for all time steps**

- 1. Tick the cell labeled "Storage for all time steps".
- 2. Choose the storage type from either "Primary results" or "Primary and secondary results" (gradients and flows to be included separately).

#### **Storing results for only selected time steps**

- 1. Verify that the cell labeled "Storage for all time steps" has not been ticked.
- 2. Select from the proposed list those time steps to be stored using the left mouse button.

Selected time steps may be "deselected" using the right mouse button.

3. Choose the storage type from either "Primary results" or "Primary and secondary results".

#### **Tab 8: Listing contents**

This tab allows defining the component elements of the computation note, thereby making it possible to obtain all or part of the following:

- Time step characteristics,
- Characteristics of the "monitoring" functions (time functions for load boundary conditions),
- Primary unknown (load),
- Gradients,

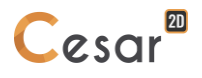

- Speeds.

## **Defining listing contents**

1. Tick those cells corresponding to the specific entities sought on the listing.

#### **The TEXO module**

The TEXO module is mainly a heat equation solution module, in which the volumic source term dQ/dt has been introduced. This module thereby enables simulating the temperature field developing within a recently-cast concrete specimen. This phenomenon stems from the heat release that accompanies the cement hydration reaction during concrete setting.

TEXO makes it possible, provided the availability of an adequate data set, to incorporate the effects of heat treatment, e.g. stoving, installation of insulation tarpaulins or heating resistors. The module also allows simulating the effects of casting concrete on a new portion of a structural element abutting a portion with previously-cast concrete. The set of computations to be performed relies upon the results of the so-called "QAB" (Quasi-Adiabatic) test, which must be included as part of the input data; this operation serves to characterize the reactivity of the cement used.

After application of the TEXO module, it then becomes possible to deduce the thermally-induced stresses in the specimen; this step requires conducting a computation within the mechanical domain (see MEXO module).

TEXO yields results at each time step or at those time steps specifically selected by the user:

- Primary results: temperature field and state of reaction progress (degree of hydration),
- Secondary results: gradients and flows.

The data required to run the TEXO computation module are defined via a dialog box containing the following tabs.

#### **Tab 1: Time step**

This tab enables defining the given time discretization.

Npas + 1 Valeurs de temps

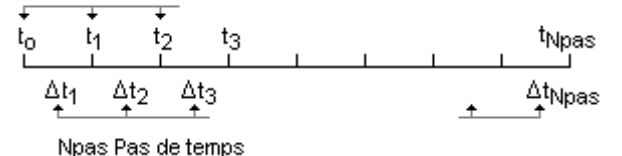

Three methods may be employed in order to define the given time values.

Constant time step:

According to this method, the user identifies the initial value t<sub>0</sub> of time along with a time step value  $\Delta t$ . The time values considered herein are:

 $t_1 = t_0 + \Delta T$ ,  $t_2 = t_1 + \Delta T$ , ...

Time defined by absolute value:

According to this method, the user directly indicates the Npas+1 time values to be taken into consideration.

"Group"-defined time steps:

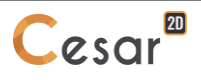

According to this method, the user indicates the initial time value to along with a set of value couples ni, $\Delta$ ti. It is assumed herein that time step  $\Delta$ ti remains constant for ni number of time steps. The time values taken into consideration will be:

```
t_1 = t_0 + \Delta T1t_2 = t_1 + \Delta T1t_{n1} = t_{n1-1} + \Delta T1t_{n1+1} = t_{n1} + \Delta T2…
```
#### **Defining time discretization by means of constant steps**

- 1. Indicate the number of pertinent time values Npas + 1.
- 2. Enter the initial time  $t_0$  value.
- 3. Select the "Constant time step" option.
- 4. Input the corresponding time step value.

#### **Defining discretization by means of inputting absolute time values**

- 1. Indicate the number of pertinent time values Npas + 1.
- 2. Enter the initial time  $t_0$  value.
- 3. Select the "Time given by absolute value" option.
- 4. Input the Npas values of time that complete the initial value in the table reserved for this purpose.

#### **Defining discretization by means of "grouping" time steps**

Indicate the number of pertinent time values Npas + 1.

Enter the initial time t0 value.

Select the "Time step given by group" option.

- 1. Press the "Add" button as many times as there are time step groups to be included.
- 2. Identify the couples (ni,  $\Delta$ ti) in the table reserved for this purpose.

It should be noted that the sum of the ni values must equal Npas.

#### **Tab 2: Iterative process**

This tab enables defining parameters of the iterative method used for the computation.

#### **Inputting parameters of the iterative process**

- 1. Enter the maximum number of iterations authorized per time step.
- 2. Set the relative tolerance on the nodal temperature values obtained.
- A tolerance of  $10^{-3} \leq$  tolerance  $\leq 10^{-2}$  will be classically employed.
- 3. Select the analysis algorithm:
	- "Multifrontal" method,
	- "Skyline" method.

**Tab 3: Monitoring of temperature-related boundary conditions vs. time**

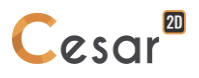

This tab serves to define the time-based evolution of the eventual temperatures imposed. This evolution is characterized by inputting a value  $f(t_i)$  for each of the considered time values  $t_i$  (defined in the "time step" tab).

The temperatures imposed within a set of boundary conditions at time  $t_i$  will be such that:

 $\Theta^{j}(t_{i}) = \overline{\Theta}^{j}.f(t_{i})$ 

where:

- **-**  $\overline{\Theta}^{\texttt{j}}$  : Temperature imposed at node j in the given set of boundary conditions,
- **-**  $f(t_i)$ Value of the function at time ti.
- If If the given model does not contain any imposed temperatures, the data associated with this tab are not to be used.
- $\mathbf{I}$  If the imposed temperatures do not vary with respect to time, it would simply be necessary to retain the values proposed by default, i.e.:  $f(t_i)$   $\!=$   $\!1$   $\,\forall t_i$

 $\prod$  In the special case where several temporal evolutions of temperature-related boundary conditions must be taken into account, it would be necessary to define several sets of boundary conditions (see chapter entitled: "Initialization of boundary conditions"). It thereby becomes possible to define a different time function for each of these sets.

## **Entering the boundary condition monitoring coefficients**

- 1. Select the case for the target time function from among the sets of boundary conditions defined in the model.
- 2. Enter the values of the function  $f(t_i)$  for each time value t<sub>i</sub> considered (the column headed "Coef.").
- 3. For each time value, input the corresponding coefficient of "relaxation". This coefficient must equal either 1 (default value) if the boundary conditions are taken into account for the given time or 0 if not.
- 4. Repeat steps 2 through 4 for all sets of boundary conditions defined in the model.
- **T** The Npas + 1 number of values characterizing function *f* may also be input from a file by activating the "Initialization by file input" button.

#### **Tab 4: Monitoring of "loads" vs. time**

This tab enables defining the time-based evolution of the eventual loads (flows or flow rates) imposed. This evolution is characterized by inputting a value  $f(t_i)$  for each of the considered time values  $t_i$  (defined in the "time step" tab).

The loads imposed within a "load case" at time  $t_i$  will be such that:

$$
\{F(t_i)\}=\{F\}f(t_i)
$$

where:

- $\cdot$   $\quad$   $\{F \}$ : Vector characterizing the loads imposed for the given load case,
- **.**  $f(t_i)$ Value of the function at time ti.

If If the given model does not contain any imposed loads, the data associated with this tab are not to be used.

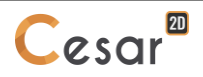

- If If the imposed loads do not vary with respect to time, it would simply be necessary to retain the values proposed by default, i.e.:  $f(t_i)$  =  $1 \: \: \forall t_i$
- In the special case where several temporal evolutions of load conditions must be taken into account, it would be necessary to define several load cases (see chapter entitled: "Initialization of load cases"). It thereby becomes possible to define a different time function for each of these cases.

## **Entering the load monitoring coefficients**

- 1. Select the load case for the target time function from among the load cases defined in the model.
- 2. Enter the values of the function  $f(t_i)$  for each time value  $t_i$  considered.
- 3. Repeat steps 2 and 3 for all load cases defined in the model.
- **T** The Npas + 1 number of values characterizing function *F* may also be input from a file by activating the "Initialization by file input" button.

#### **Tab 5: Storage for restart**

This tab allows storing onto a file the set of elements (results obtained from the last time step) required for a subsequent restart.

#### **Defining storage for restart**

- 1. Tick the cell labeled "Storage for restart".
- 2. Enter the name of the storage file.

#### **Tab 6: Storage for visualization of results**

This tab basically serves to select the desired time steps with which results are to be saved for the ultimate purpose of:

- producing graphs of the results,
- performing a mechanical analysis using the MEXO module.

#### **Storing results for all time steps**

- 1. Tick the cell labeled "Storage for all time steps".
- 2. Choose the storage type from either "Primary results" (with primary unknowns: temperature field and degree of hydration) or "Primary and secondary results" (gradients and flows included separately).

#### **Storing results for only selected time steps**

- 1. Verify that the cell labeled "Storage for all time steps" has not been ticked.
- 2. Select from the proposed list those time steps to be stored using the left mouse button.
- 3. Choose the storage type from either "Primary results" (with primary unknowns: temperature field and degree of hydration) or "Primary and secondary results" (gradients and flows included separately).
- Selected time steps may be "deselected" using the right mouse button.

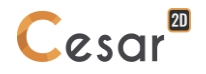

# **Tab 7: Listing contents**

This tab allows defining the component elements of the computation note, thereby making it possible to obtain all or part of the following:

- **-** Time step characteristics,
- **-** Characteristics of the "monitoring" functions (time functions for temperature boundary conditions and imposed loads),
- **-** Primary unknowns temperature field and degree of hydration,
- **-** Gradients,
- **-** Heat flows.

## **Defining listing contents**

1. Tick those cells corresponding to the specific entities sought on the listing.

# **Tab 8: The QAB test**

The set of computations performed with the TEXO module relies upon the results of a calorimetric test, which must be included as part of the input data. This test consists of recording, as a function of time, the temperature curve of a concrete sample placed in a calorimeter. The figure below indicates, for illustration purposes, this curve under adiabatic conditions ( − *div***q** = 0 ) for both an ordinary concrete (B25), with a water/cement ratio of 0.6, and a high-performance concrete (B80, water/cement ratio =  $0.4$ ).

The results from this calorimetric test are thus characterized by:

- **-** a set of value triplets (*Time, Teta, TetaE*),
- where: *Time*: Time value at the time of each measurement,
	- *Teta*: Temperature value of the sample at the time of each measurement,
	- *TetaE*: Temperature value outside the calorimeter at the time of each measurement.
	- **-** Three coefficients *A, B and C* characterizing calorimeter heat losses.

The lost power can be expressed using these three coefficients as follows:

$$
P = \frac{A}{C} (Teta - TetaE) + \frac{B}{C} (Teta - TetaE)^{2}
$$

where: CM: the calorific capacity of the sample,

*XK*: Arrhenius Law's constant (if no information is available on this value, set XK = 5500).

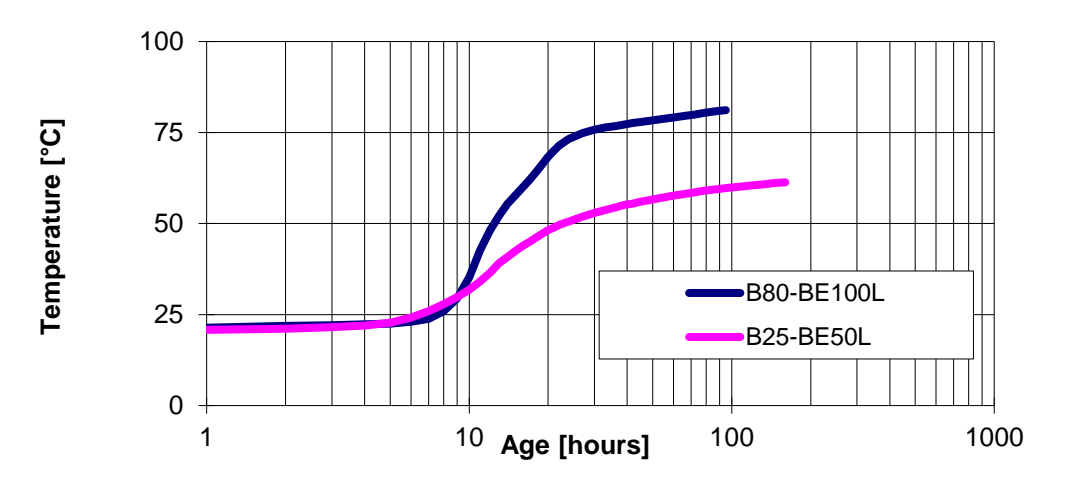

Temperature histories  $T^{ad}\left( t\right)$  measured during an adiabatic test

*for both an ordinary concrete (B25) and a high-performance concrete (B80)*

Settings for the module TEXO Time steps □ Calorimetre heat loss coefficient General parameters **Read from file Boundary conditions** A 0.000000 Loading sets B 0.000000 Storage for subsequent calculi Ċ 0.000000 Storage for visualization of res Content of the listing Calorific capacity [W sec/(m3 degC)]  $0.000e + 00$ QAB adiabatic test 0.000 Arrhenius constant [degC] T[sec] TETA [degC] TETAE [degC] Add 0.000000  $0.000$  $0.000$  $\mathbb{Z}$ Insert Delete

**Defining the characteristics of the QAB test**

- 1. Enter the three coefficients *A, B* and *C* characterizing calorimeter heat losses, the calorific capacity of the sample *CM*, and Arrhenius Law's constant *XK*.
	- A,B,C
	- CM
	- XK
- 2. Enter the triplet values *Time*, *Teta* and *TetaE* in the grid set aside for this purpose.
	- *NbTriplets*: The number of value triplets *Time*, *Teta* and *TetaE*
		- *Triplets*: The specific value triplets *Time*, *Teta* and *TetaE*

 $\Box$  QAB test characteristics may also be input from a file by activating the "Initialization by file input" button. This formatted file must contain the following information:

### **The MEXO module**

The MEXO module is primarily an incremental elastic mechanical solution module with displacement boundary conditions (and eventually with loading as well), within which dilatation and shrinkage of either a thermal or chemical origin are incorporated. Upon completion of a computation using the TEXO module, MEXO is involved in two aspects: determining the mechanical effects (displacements, stresses) due to evolution in both temperature and degree of hydration within early-age concrete structures, and predicting cracking-related risks.

The data required to run the MEXO computation module are defined via a dialog box containing the following tabs.

## **Tab 1: General parameters**

This tab basically serves to define the number of time values considered in the mechanical analysis. This number must equal that entered into the TEXO module used to conduct the corresponding thermal analysis.

## **Inputting the general parameters**

- 1. Input the number of time values (Npas + 1) included in the associated TEXO module.
- 2. Select the analysis algorithm:
	- "Multifrontal" method,
	- "Skyline" method.
- 3. Specify the name of the TEXO restart file; this file features syntax of the form "Etude\_Mi.prtx", where "Etude" is the name of the project containing the TEXO module, "i" the TEXO module number and "prtx" the assigned file extension.

## **Tab 2: Monitoring of boundary conditions on the primary unknowns**

This tab serves to define the time-based evolution of the conditions imposed on the primary unknowns. This evolution is characterized by inputting a value  $f(t_i)$  for each of the considered time values  $t_i$ .

The conditions imposed on the primary unknowns within a set of boundary conditions at time  $t_i$  will be such that:

$$
\{U(t_i)\}=\{\overline{U}\}\ f(t_i)
$$

where:

- **-** *U* : Vector of the primary unknowns imposed in the given set of boundary conditions,
- **-**  $f(t_i)$ Value of the function at time ti.

I In the special case where several temporal evolutions of boundary conditions on the primary unknowns must be taken into account, it would be necessary to define several sets of boundary conditions (see chapter entitled: "Initialization of boundary conditions"). It thereby becomes possible to define a different time function for each of these sets.

## **Entering the boundary condition monitoring coefficients**

1. Select the case for the target time function from among the sets of boundary conditions defined in the model.

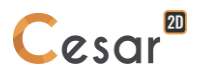

 $\prod$  If the imposed primary unknowns do not vary with respect to time, it would simply be necessary to retain the values proposed by default, i.e.:  $f(t_{i})$  =  $1 \: \: \forall t_{i}$ 

- 2. Enter the values of the function  $f(t_i)$  for each time value  $t_i$  considered (the column headed "Coefficients").
- 3. For each time value, input the corresponding coefficient of relaxation. This coefficient must equal either 1 (default value) if the boundary conditions are taken into account for the given time or 0 if not.
- 4. Repeat steps 2 through 4 for all sets of boundary conditions defined in the model.
- **T** The Npas + 1 number of values characterizing function *f* may also be input from a file by activating the "Initialization by file input" button.

## **Tab 3: Monitoring of loading conditions**

This tab enables defining the time-based evolution of the loading conditions. This evolution is characterized by inputting a value  $f(t_i)$  for each of the considered time values  $t_i$ .

The loading conditions imposed within a load case at time  $t_i$  will be such that:

 $\{F(t_i)\}=\{F\}f(t_i)$ 

where:

- $\mathcal{F} \backslash \mathcal{F}$  :Vector characterizing the loadings imposed for the given load case,
- **-**  $f(t_i)$ Value of the function at time ti.
- If If the given model does not contain any imposed loadings, the data associated with this tab are not to be used.
- $\frac{1}{1}$  If the imposed loadings do not vary with respect to time, it would simply be necessary to retain the values proposed by default, i.e.:  $f(t_i)$  =  $1 \: \: \forall t_i$

In the special case where several temporal evolutions of loading conditions must be taken into account, it would be necessary to define several load cases (see chapter entitled: "Initialization of load cases"). It thereby becomes possible to define a different time function for each of these cases.

#### **Entering the loading monitoring coefficients**

- 1. Select the load case for the target time function from among the load cases defined in the model.
- 2. Enter the values of function  $f(t_i)$  for each time value t<sub>i</sub> considered.

The Npas + 1 number of values characterizing function *f* may also be input from a file by activating the "Initialization by file input" button.

3. Repeat steps 2 and 3 for all load cases defined in the model.

#### **Tab 4: Storage for restart**

This tab allows storing onto a file the set of elements (results obtained from the last time step) required for a subsequent restart.

#### **Defining storage for restart**

- 1. Tick the cell labeled "Storage for restart".
- 2. Enter the name of the storage file.

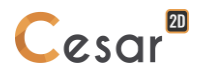

#### **Tab 5: Storage for visualization of results**

This tab basically serves to select the desired time steps with which results are to be saved for the production of subsequent graphics.

#### **Storing results for all time steps**

- 1. Tick the cell labeled "Storage for all time steps".
- 2. Choose the storage type from either "Primary results" or "Primary and secondary results".

#### **Storing results for only selected time steps**

- 1. Activate the "Storage for visualization of results" tab.
- 2. Verify that the cell labeled "Storage for all time steps" has not been ticked.
- 3. Select from the proposed list those time steps to be stored using the left mouse button.

 $\mathbf{S}$  Selected time steps may be "deselected" using the right mouse button.

4. Choose the storage type from either "Primary results" or "Primary and secondary results".

#### **Tab 6: Listing contents**

This tab allows defining the component elements of the computation note, thereby making it possible to obtain all or part of the following:

- Time steps,
- Characteristics of the "monitoring" functions (time functions for displacement boundary conditions and imposed loads),
- Displacements,
- Stresses.

#### **Defining listing contents**

1. Tick those cells corresponding to the specific entities sought on the listing.

### **The CSNL module**

The CSNL module serves to solve consolidation problems in saturated or quasi-saturated soils (degree of saturation greater than 80%).

The data required to run the CSNL computation module are defined via a dialog box containing the following tabs.

## **Tab 1: Time step**

This tab enables defining the given time discretization.

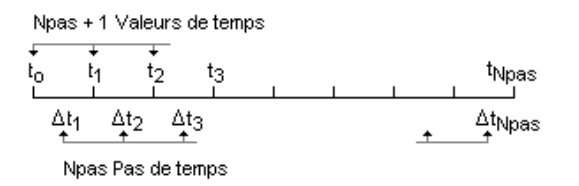

Three methods may be employed in order to define the given time values.

Constant time step:

According to this method, the user identifies the initial value t<sub>0</sub> of time along with a time step value  $\Delta t$ . The time values considered herein are:

 $t_1 = t_0 + \Delta T$ ,

 $t_2 = t_1 + \Delta T$ , ...

- Time defined by absolute value:

According to this method, the user directly indicates the Npas+1 time values to be taken into consideration.

"Group"-defined time steps:

According to this method, the user indicates the initial time value to along with a set of value couples ni, $\Delta$ ti. It is assumed herein that time step  $\Delta$ ti remains constant for ni number of time steps. The time values taken into consideration will be:

```
t_1 = t_0 + \Delta T1t_2 = t_1 + \Delta T1…
t_{n1} = t_{n1-1} + \Delta T2t_{n1+1} = t_{n1} + \Delta T2…
```
#### **Defining time discretization by means of constant steps**

- 1. Indicate the number of pertinent time values Npas + 1.
- 2. Enter the initial time  $t_0$  value.
- 3. Select the "Constant time step" option.
- 4. Input the corresponding time step value.

#### **Defining discretization by means of inputting absolute time values**

- 1. Indicate the number of pertinent time values Npas + 1.
- 2. Enter the initial time  $t_0$  value.
- 3. Select the "Time given by absolute value" option.
- 4. Input the Npas values of time that complete the initial value in the table reserved for this purpose.

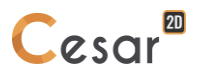

## **Defining discretization by means of "grouping" time steps**

- 1. Indicate the number of pertinent time values Npas + 1.
- 2. Enter the initial time  $t_0$  value.
- 3. Select the "Time step given by group" option.
- 4. Press the "Add" button as many times as there are time step groups to be included.
- 5. Identify the couples ni, $\Delta t$ i in the table reserved for this purpose.

It should be noted that the sum of the ni values must equal Npas.

## **Tab 2 : Iterative process**

This tab enables defining parameters of the iterative method used for the computation.

## **Inputting the iterative process parameters**

- 1. Define the iterative process:
- 2. Input the maximum number of iterations.
- 3. Set the relative tolerance on the convergence.

## **Tab 3: Solution method**

The computation of the consolidation problem may use one of the 2 following algorithms:

- "Pardiso" Method,
- "Skyline" method.

## **Tab 4: Monitoring of boundary conditions on the primary unknowns**

This tab serves to define the time-based evolution of the conditions imposed on the "primary unknowns". This evolution is characterized by inputting a value  $f(t_i)$  for each of the considered time values ti.

The conditions imposed on the primary unknowns within a "set of boundary conditions" at time  $t_i$  will be such that:

$$
\{U(t_i)\}=\{\overline{U}\}f(t_i)
$$

where:

- $U$  : Vector of the primary unknowns imposed in the given set of boundary conditions,
- $f(t_i)$ Value of the function at time ti.
- If If the imposed primary unknowns do not vary with respect to time, it would simply be necessary to retain the values proposed by default, i.e.:  $f(t_{_i})$   $=$   $1 \:\: \forall t_{_i}$
- In the special case where several temporal evolutions of boundary conditions on the primary unknowns must be taken into account, it would be necessary to define several sets of boundary conditions (see chapter entitled: "Initialization of boundary conditions"). It thereby becomes possible to define a different time function for each of these sets.

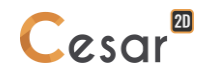
#### **Entering the boundary condition monitoring coefficients**

- 1. Select the case for the target time function from among the sets of boundary conditions defined in the model.
- 2. Enter the values of the function  $f(t_i)$  for each time value t<sub>i</sub> considered (the column headed "Coefficients").
- 3. For each time value, input the corresponding coefficient of "relaxation". This coefficient must equal either 1 (default value) if the boundary conditions are taken into account for the given time or 0 if not.
- 4. Repeat steps 2 through 4 for all sets of boundary conditions defined in the model.
- The Npas + 1 number of values characterizing the function f may also be input from a file by activating the "Initialization by file input" button.

#### **Tab 5: Monitoring of loading sets**

This tab enables defining the time-based evolution of the loading conditions. This evolution is characterized by inputting a value  $f(t_i)$  for each of the considered time values  $t_i$ .

The loading conditions imposed within a "load case" at time  $t_i$  will be such that:

 $\{F(t_i)\}=\{F\}f(t_i)$ 

where:

 $\{\overline{F}\}$ . : Vector characterizing the loadings imposed for the given "load case",

-  $f(t_i)$ 

- Value of the function at time ti.
- If If the given model does not contain any imposed loadings, the data associated with this tab are not to be used.
- $\prod$  If the imposed loadings do not vary with respect to time, it would simply be necessary to retain the values proposed by default, i.e.:  $f(t_i)$  =  $1 \: \: \forall t_i$
- 

In the special case where several temporal evolutions of loading conditions must be taken into account, it would be necessary to define several "load cases" (see chapter entitled: "Initialization of load cases"). It thereby becomes possible to define a different time function for each of these cases.

#### **Entering the loading monitoring coefficients**

- 1. Select the load case for the target time function from among the load cases defined in the model.
- 2. Enter the values of the function  $\,f(t_i)\,$  for each time value  ${\rm t_i}$  considered.

The Npas + 1 number of values characterizing the function f may also be input from a file by activating the "Initialization by file input" button.

3. Repeat steps 2 and 3 for all load cases defined in the model.

#### **Tab 6: Storage of displacements for restart**

This tab allows storing onto a file the displacement computation results from the last time step for subsequent restart.

#### **Defining storage of displacements for restart**

- 1. Tick the cell labeled "Storage for restart".
- 2. Enter the name of the storage file.

#### **Tab 7: Storage of hydraulic loads for restart**

This tab enables storing onto a file the results of hydraulic load-type computations from the last time step for subsequent restart.

#### **Defining storage of hydraulic loads for restart**

- 1. Tick the cell labeled "Storage for restart".
- 2. Enter the name of the storage file.

#### **Tab 8: Storage of stresses for restart**

In the special case where the current model is of the "Staged construction" type, this tab is deactivated, meaning that all storage and restart operations are conducted automatically.

This tab allows storing onto a file the set of elements (results obtained from the last increment) necessary for proceeding with a subsequent "restart".

#### **Defining storage of stresses for subsequent calculation**

- 1. Tick the cell labeled "Storage for subsequent calculation".
- 2. Enter the name of the storage file.

#### **Tab 9: Storage for visualization of results**

This tab basically serves to select the desired time steps with which results are to be saved for the production of subsequent graphics.

#### **Storing results for all time steps**

- 1. Tick the cell labeled "Storage for all time steps".
- 2. Choose the storage type from either "Primary results" or "Primary and secondary results".

#### **Storing results for only selected time steps**

- 1. Verify that the cell labeled "Storage for all time steps" has not been ticked.
- 2. Select from the proposed list those time steps to be stored using the left mouse button.
- Selected time steps may be "deselected" using the right mouse button.
- 3. Choose the storage type from either "Primary results" or "Primary and secondary results".

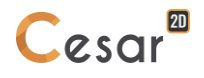

#### **Tab 10: Listing contents**

This tab allows defining the component elements of the computation note, thereby making it possible to obtain all or part of the following:

- Time step characteristics,
- Characteristics of the "monitoring" functions (time functions for load boundary conditions),
- Primary results,
- Secondary results.

#### **Defining listing contents**

Tick those cells corresponding to the specific entities sought on the listing.

#### **The MPNL module**

The MPLI and MPNL modules serve to solve linear (MPLI) or non-linear (MPNL) thermo-mechanical evolution problems within saturated porous media.

The behavioral laws associated with the MPNL module are as follows:

- thermo-poro-anelasticity (MPNL), isotropic or orthotropic thermo-poro-linear elasticity of revolution (MPLI),
- anisotropic fluid conduction (Darcy's) law,
- anisotropic heat conduction (Fourier's) law.

The data required to run both of these computation module are defined via a dialog box containing the following tabs.

#### **Tab 1: Time step**

This tab enables defining the given time discretization.

Npas + 1 Valeurs de temps

Npas Pas de temps

Three methods may be employed in order to define the given time values.

- Constant time step:

According to this method, the user identifies the initial value  $t_0$  of time along with a time step value  $\Delta t$ . The time values considered herein are:

 $t_1 = t_0 + \Delta T$ ,  $t_2 = t_1 + \Delta T$ , ...

Time defined by absolute value:

According to this method, the user directly indicates the Npas+1 time values to be taken into consideration.

"Group"-defined time steps:

According to this method, the user indicates the initial time value  $t_0$  along with a set of value couples ni, $\Delta t$ i. It is assumed herein that time step  $\Delta t$ i remains constant for ni number of time steps. The time values taken into consideration will be:

```
t_1 = t_0 + \Delta T1t_2 = t_1 + \Delta T1…
t_{n1} = t_{n1-1} + \Delta T1t_{n1+1} = t_{n1} + \Delta T2…
```
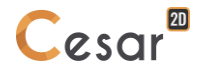

#### **Defining time discretization by means of constant steps**

- 1. Indicate the number of pertinent time values Npas + 1.
- 2. Enter the initial time  $t_0$  value.
- 3. Select the "Constant time step" option.
- 4. Input the corresponding time step value.

#### **Defining discretization by means of inputting absolute time values**

- 1. Indicate the number of pertinent time values Npas + 1.
- 2. Enter the initial time to value.
- 3. Select the "Time given by absolute value" option.
- 4. Input the Npas values of time that complete the initial value in the table reserved for this purpose.

#### **Defining discretization by means of "grouping" time steps**

- 1. Indicate the number of pertinent time values Npas + 1.
- 2. Enter the initial time  $t_0$  value.
- 3. Select the "Time step given by group" option.
- 4. Press the "Add" button as many times as there are time step groups to be included.
- 5. Identify the couples ni, $\Delta t$  in the table reserved for this purpose.

I It should be noted that the sum of the ni values must equal Npas.

#### **Tab 2: Solution method**

This tab enables choosing and defining parameters of the iterative method used for the computation.

#### **Inputting parameters of the iterative process**

- 1. Select the solution method applied (either the semi-implicit or implicit configuration).
- 2. Enter the maximum number of iterations authorized per time step.
- 3. Set the relative tolerance of the values obtained for the primary unknowns.
- A tolerance of  $10^{-3} \leq$  tolerance  $\leq 10^{-2}$  will be classically employed.

#### **Tab 3: Monitoring of boundary conditions on the primary unknowns**

This tab serves to define the time-based evolution of the conditions imposed on the primary unknowns. This evolution is characterized by inputting a value  $f(t_i)$  for each of the considered time values  $t_i$ .

The conditions imposed on the primary unknowns within a set of boundary conditions at time  $t_i$  will be such that:

$$
\{U(t_i)\}=\{\overline{U}\}\,f(t_i)
$$

where:

- *U* :Vector of the primary unknowns imposed in the given set of boundary conditions,
- $f(t_i)$ Value of the function at time ti.

 $\mathbf{I}$  If the imposed primary unknowns do not vary with respect to time, it would simply be necessary to retain the values proposed by default, i.e.:  $f(t_{i})$  =  $1 \: \: \forall t_{i}$ 

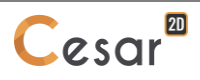

In the special case where several temporal evolutions of boundary conditions on the primary unknowns must be taken into account, it would be necessary to define several sets of boundary conditions (see chapter entitled: "Initialization of boundary conditions"). It thereby becomes possible to define a different time function for each of these sets.

#### **Entering the boundary condition monitoring coefficients**

- 1. Select the case for the target time function from among the sets of boundary conditions defined in the model.
- 2. Enter the values of the function  $f(t_i)$  for each time value  $t_i$  considered (the column headed "Coefficients").
- **T** The Npas + 1 number of values characterizing function *f* may also be input from a file by activating the "Initialization by file input" button.
- 3. For each time value, input the corresponding coefficient of relaxation. This coefficient must equal either 1 (default value) if the boundary conditions are taken into account for the given time or 0 if not.
- 4. Repeat steps 2 through 4 for all sets of boundary conditions defined in the model.

#### **Tab 4: Monitoring of loading conditions**

This tab enables defining the time-based evolution of the loading conditions. This evolution is characterized by inputting a value  $f(t_i)$  for each of the considered time values  $t_i$ .

The loading conditions imposed within a "load case" at time  $t_i$  will be such that:

$$
\{F(t_i)\} = \{\overline{F}\}f(t_i)
$$

where:

 $\{\overline{F}\}\$ . Vector characterizing the loadings imposed for the given load case,

- 
$$
f(t_i)
$$
: Value of the function at time t<sub>i</sub>.

- If If the given model does not contain any imposed loadings, the data associated with this tab are not to be used.
- If If the imposed loadings do not vary with respect to time, it would simply be necessary to retain the values proposed by default, i.e.:  $f(t_i)$  = 1  $\ \forall t_i$
- In the special case where several temporal evolutions of loading conditions must be taken into account, it would be necessary to define several load cases (see chapter entitled: "Initialization of load cases"). It thereby becomes possible to define a different time function for each of these cases.

#### **Entering the loading monitoring coefficients**

- 1. Select the load case for the target time function from among the load cases defined in the model.
- 2. Enter the values of the function  $\,f(t_i)\,$  for each time value  ${\rm t_i}$  considered.
- **T** The Npas + 1 number of values characterizing function *f* may also be input from a file by activating the "Initialization by file input" button.
- 3. Repeat steps 2 and 3 for all load cases defined in the model.

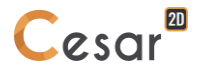

#### **Tab 5: Storage of displacements for restart**

This tab allows storing onto a file the displacement computation results from the last time step for subsequent restart.

#### **Defining storage for restart**

- 1. Tick the cell labeled "Storage for restart".
- 2. Enter the name of the storage file.

#### **Tab 6: Storage of pressures for restart**

This tab enables storing onto a file the results of "pressure"-type computations from the last time step for subsequent restart.

#### **Defining storage for restart**

- 1. Tick the cell labeled "Storage for restart".
- 2. Enter the name of the storage file.

#### **Tab 7: Storage of temperatures for restart**

This tab enables storing onto a file the results of "temperature"-type computations from the last time step for subsequent restart.

#### **Defining storage for restart**

- 1. Tick the cell labeled "Storage for restart".
- 2. Enter the name of the storage file.

#### **Tab 8: Storage for subsequent calculation**

This tab enables storing onto a file the results from the last time step for subsequent restart.

#### **Defining storage for restart**

- 1. Tick the cell labeled "Storage for subsequent calculation".
- 2. Enter the name of the storage file.

#### **Tab 9: Storage for visualization of results**

This tab basically serves to select the desired time steps with which results are to be saved for the production of subsequent graphics.

#### **Storing results for all time steps**

- 1. Tick the cell labeled "Storage for all time steps".
- 2. Choose the storage type from either "Primary results" or "Primary and secondary results".

#### **Storing results for only selected time steps**

- 1. Verify that the cell labeled "Storage for all time steps" has not been ticked.
- 2. Select from the proposed list those time steps to be stored using the left mouse button.
- 3. Choose the storage type from either "Primary results" or "Primary and secondary results".
- М Selected time steps may be "deselected" using the right mouse button.

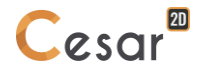

#### **Tab 9: Listing contents**

This tab allows defining the component elements of the computation note, thereby making it possible to obtain all or part of the following:

- Time step characteristics,
- Characteristics of the "monitoring" functions (time functions for load boundary conditions),
- Primary results,
- Secondary results.

#### **Defining listing contents**

1. Tick those cells corresponding to the specific entities sought on the listing.

## **14. Analysis management**

#### **Introduction**

Activating the "Analysis" tab basically serves to execute computations for the specified models. The toolbar associated with this tab is displayed as follows:

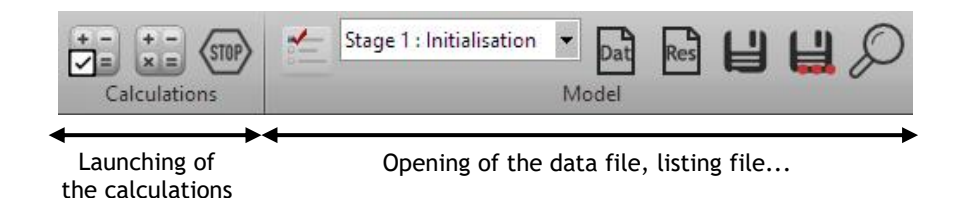

Two options are proposed for the purpose of optimizing the amount of model preparation time.

Renumbering is only necessary in the case where the Pardiso or Multifrontal solver has not been selected (see the previous chapter). If this solver is chosen, the dataset generation time becomes longer.

Model verification ensures that all model elements are correctly connected and moreover that no single element is isolated. Such a situation would cause a computational error (of the "Negative or zero pivot" type). This verification step may wind up being long; also, this option is not activated by default.

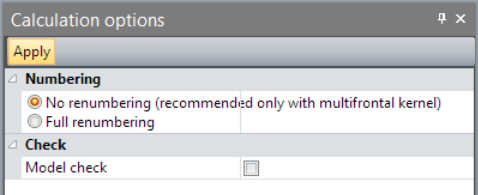

The various tools of the toolbar will be described below.

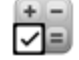

## **General analysis options**

This tool serves to perform the following settings:

Type of "renumbering": With or without renumbering. The renumbering process is basically used to minimize the bandwidth of the matrices introduced. Activating the "With renumbering" option is thus recommended for all "solvers" relying on a direct solution method (AXIF, LIGC, TACT, DTLI, SSTR, SURF, NAPP, LINC, LINH, SUMO, CSLI, MPLI, MPNL). In the case the analysis is being performed with the "Pardiso" or "Multifrontal" solver, renumbering is of no utility; it is thus recommended to activate the "Without numbering" option in order to avoid executing an operation that often consumes considerable computation time. It is important to pay close attention to the special case where one model uses the results of another model. For example, let's cite the definition within a "static model" of thermal loadings by reading from a file the temperatures resulting from the "heat exchange model" computation. For this operation to be

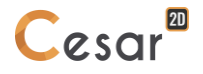

valid, the two models would have to be "compatible", which requires making sure to activate the same "Type of renumbering" option for both models.

Model verification: If this option is checked (default value), the software will verify model consistency before undertaking the computations.

# **Analysis manager**

This tool oversees the effective execution of computations for the selected models. Its activation displays a dialogue box of the type shown below.

When the model is calculated, its status is displayed:

- OK, when calculations are consistent with the iteration process,
- other message: error with iteration process (non convergence), database...

As example below, we read:

- that the model « Model1 » is calculated,
- that the model « Model2 » is ready for calculation but is not calculated,
- that the model « Model3 » is not ready for calculation as the material properties are not completed.

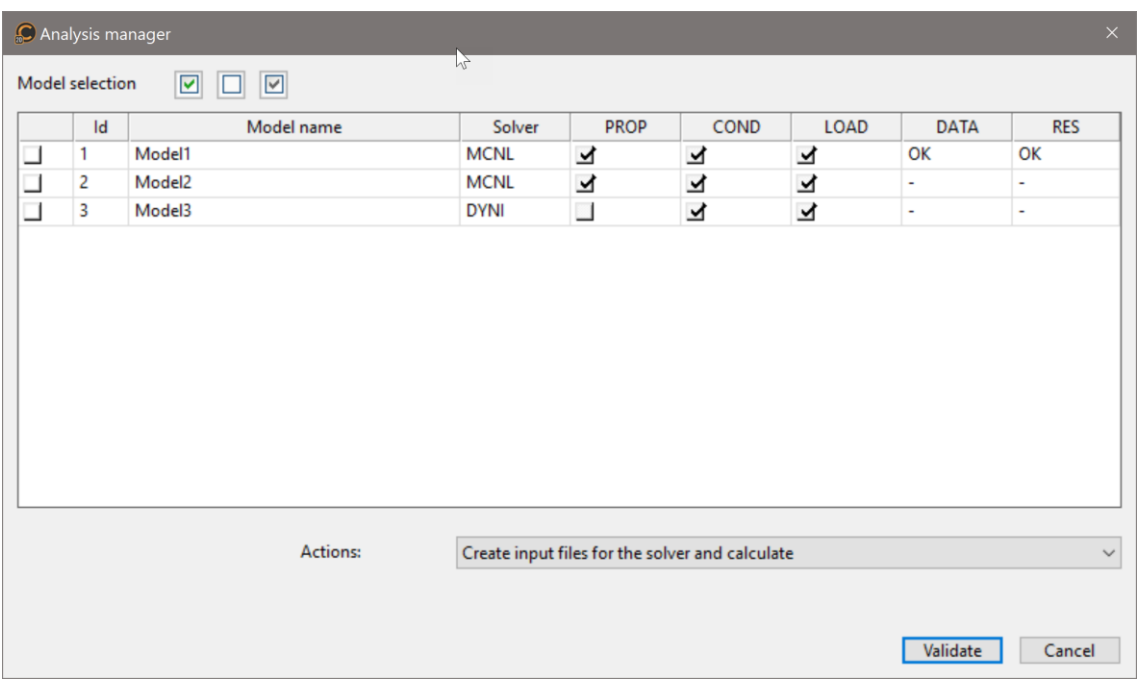

This dialogue box presents the set of models created by the user. To perform analyses on any of these models, the following procedure must be implemented.

#### **Performing computations**

- 1. Check (left-hand column) the models for which an analysis is to be conducted.
- Only completed models, those with validated « Properties », « Boundary conditions » and « Loadings », can be calculated.

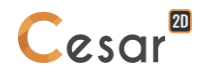

- 2. In the "Actions" drop-down list, choose the "Data file creation and execution of computations" option. The "Data file creation" choice simply creates the CESAR solver "input" data file. This text file may be visualized and edited by the user (see the "Data file visualization" tool). In the special case where this file has been modified by the user, it would be necessary to select the "Solve with the existing data file" option from the "Actions" drop-down list so that the user's modifications are taken into account.
- 3. Press "Validate".

### **Interrupting the computations**

This tool allows the user to interrupt the computation sequence at any time.

The user must realize that using this tool results in the loss of all information that has not been saved.

### **Editing the data file**

This tool enables visualizing and ultimately editing the data file corresponding to the current model selected from the "Models" drop-down list.

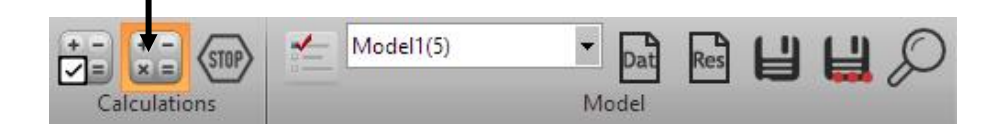

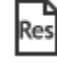

(STOF

#### **Editing the "listing"**

This tool enables visualizing and ultimately editing the results listing generated by the solver and corresponding to the current model selected from the "Models" drop-down list.

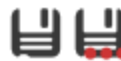

#### **Save, Save as, etc.**

These two tools serve to save the file being visualized in the working window (i.e. data file or results listing).

## **Search, etc.**

This tool is used to search for a character chain in the file being visualized in the working window (data file or results listing).

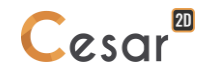

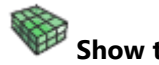

### **Show the mesh of the model**

Feature in beta version.

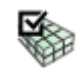

# **Mesh display options**

Feature in beta version.

## **15. Display of results**

#### **Introduction**

This module serves to graphically visualize the primary results obtained for the given "current model". Results of the following types may be represented herein:

- Deformed mesh of the model (for the case of mechanical problems),
- Vectors.
- Tensors,
- lso-surface,
- Forces within beam- and truss-type elements.

These results may be superimposed on the same view. It is thereby possible to visualize the iso-surfaces associated with a given scalar and primary stresses, on the structure represented in the deformed position.

The "Type of results to display" option enables selecting the types of results to be visualized. For each result type, it is possible to set a certain number of parameters, such as:

- Choice of entity to be visualized (type of vector, tensor, iso-surface scalar, etc.),
- Scales,
- Colour palettes.

A specialized tool is dedicated to defining the parameters associated with each type of result. These settings will thus be entered by means of the following tools:

- Deformed mesh options (case of mechanical problems),
- Vector options,
- Tensor options,
- Iso-surface options,
- Options relevant to forces within beam- and truss-type elements.

#### **Tools used to visualize results**

The visualization of results associated with the current model requires the following tools:

- **Choice of type of results to be displayed**
- $\pm$  Envelope of iso-surface scalar
- $\blacktriangledown$  Animation or choice of "entity" (increment, time step, etc.) to be displayed
- Mesh settings
- $\mathbb{F}_\ell$  Deformed mesh settings
- Iso-surface settings

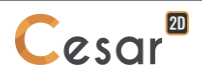

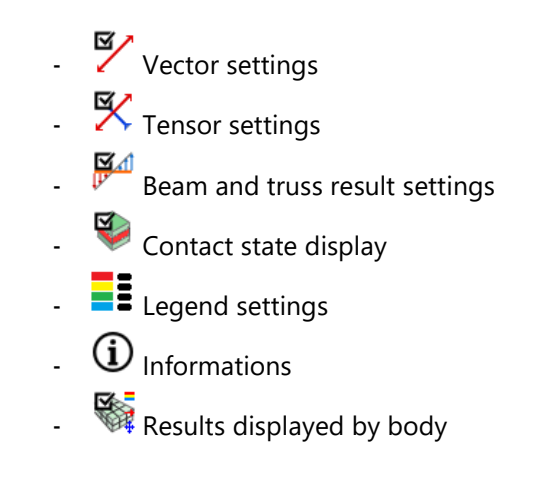

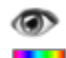

#### **Type of results to display**

Activating this tool displays a dialog box that enables selecting the entities to be visualized. This dialog box contains six "sections".

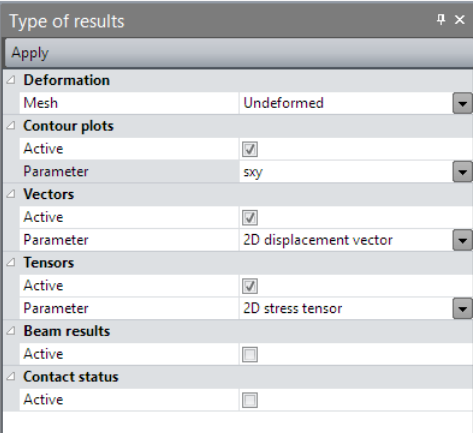

The first allows the user to choose the mesh visualization mode. The following choices are proposed:

- Display mesh in its original shape,
- Display mesh in its deformed shape.

The five following sections serve to define the types of results to be displayed. Five types are proposed herein:

- lso-surfaces,
- Vectors.
- Tensors,
- Beam and truss results,
- Contact status (if the model contains contact elements).

It should be pointed out that these results may be superimposed. For example, it is possible to visualize the isovalues associated with a given criterion by superimposing the primary stresses.

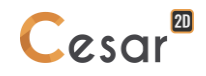

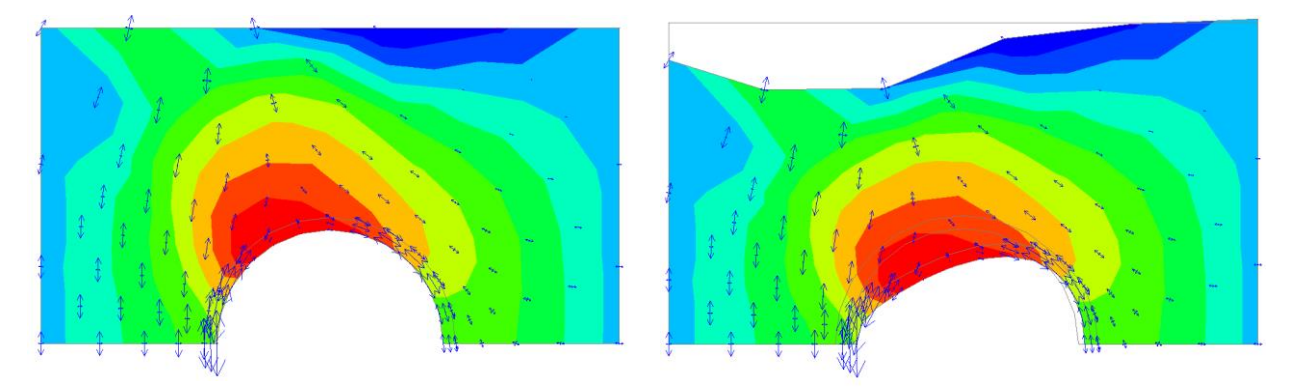

*Isovalues + primary stresses Isovalues + primary stresses on the deformed mesh*

A colour palette may also be associated with each type of result. The " colour-value" mapping may be displayed on the screen with a specific legend.

#### **Defining the type of results to be displayed**

- 1. Activate the "Choice of type of results for display" tool.
- 2. Indicate the mesh visualization mode.
- 3. Tick the types of results to be visualized concurrently.
- 4. "Apply" to enter these selections.

#### **Envelope of iso-surface results**

Activating this tool displays a dialogue box that allows visualizing the "envelope" iso-surface results for the selected scalar on the set of "increments" or "time steps" of the given model.

#### **Display the iso-surface envelope**

- 1. Activate the "Envelope of iso-surface results" tool.
- 2. Check the box labeled " iso-surface envelope".
- 3. Choose one of the two options "Envelope of minimum values" or "Envelope of maximum values".
- 4. Press "Apply" to record the choices made.

## **Choice of entity**

This tool enables choosing the entity (increment, time step, etc.) targeted by the results visualization sequence. The following table indicates the generic entity notion for each of the CESAR-LCPC computation modules eligible to be applied herein.

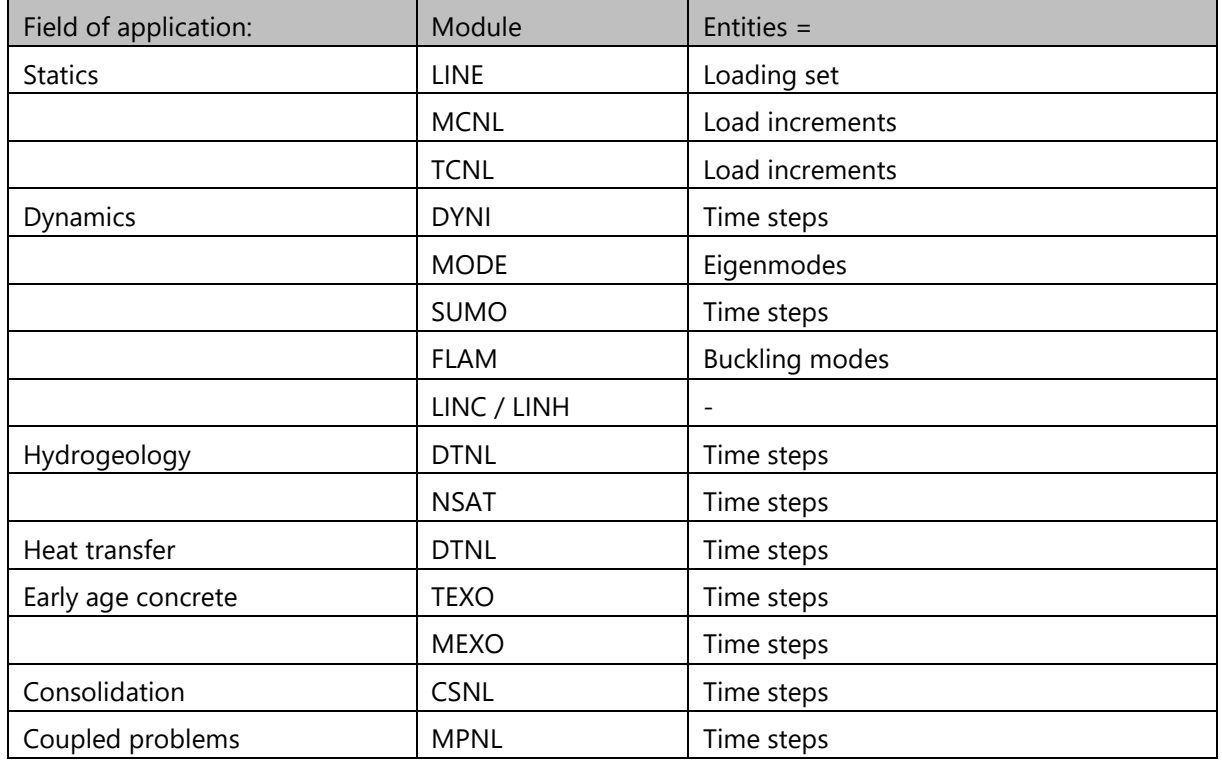

If the model has been analyzed for several entities, then user has the choice between two types of animation:

- animation showing evolution of one result for the current entity;
- animation showing evolution of one result in function of the set of entities.

#### **Animation of the results**

- 1. Choose the type of animation.
- 2. If choice is « Current entity », animation is defined by two parameters: number of period (duration of the animation) and number of drawings per period (flow of the animation). The animation is commanded by following buttons:

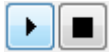

with:

- ь Start of the animation
- End of the animation ▬
- 3. If choice is « All entities », animation is commanded by following buttons:

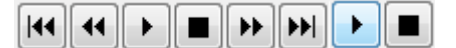

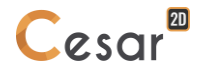

with:

- $\blacktriangleright$ Start of the animation
- $\blacksquare$ End of the animation

#### **Button-assisted entity selection**

- 1. Choose the type of animation "All entities"
- 2. Use the commands:

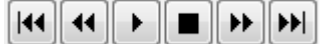

with:

- : Return to the first entity
- : Return to the previous entity
- : Continue to the next entity
- : Select the last entity

### **Mesh settings**

函

This option allows setting the mesh display mode and makes it possible to display the following:

- Mesh borders,
- Element borders.
- Faces (colored elements).

Each of these entities may be displayed either in a neutral colour (light gray) or in its defined colour. The table below indicates of the possible combinations.

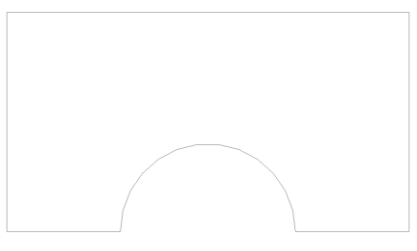

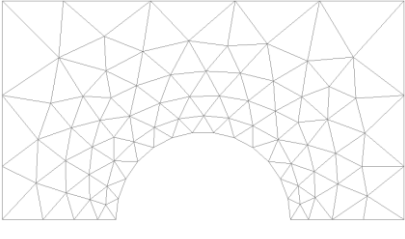

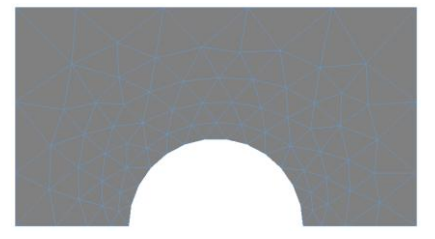

*Facettes en couleur neutre et bordures d'éléments avec couleur d'éléments*

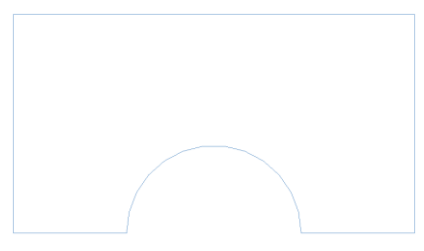

*Bordure de groupe en couleur neutre Bordure de groupe avec couleur du groupe*

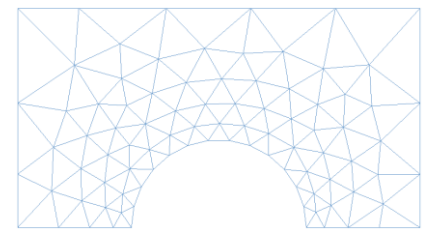

*Bordures d'éléments en couleur neutre Bordures d'éléments avec couleurs d'éléments*

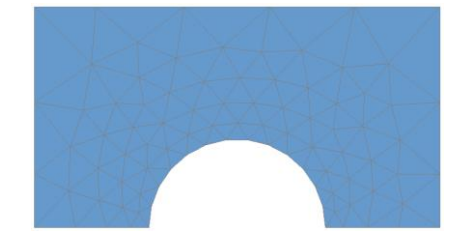

*Facettes en couleur d'élément et bordures d'éléments avec couleur neutre*

#### **Defining the mesh settings**

- 1. Activate the "Mesh settings" tool.
- 2. Select the entities (group boundaries, element boundaries, facets) to be displayed.
- 3. Choose the colours to be associated with each entity.
- 4. "Apply" to enter these choices.

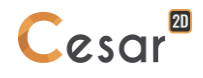

# **Deformed mesh settings**

This tool allows setting the display parameters for the model's deformed mesh. Its utility is limited to those modules giving rise to displacement-based results.

Three parameters may be defined herein:

- the deformed mesh scale,
- the preference whether or not to display the initial position of the model as represented by body boundaries,
- the "reference model", set to display the increment of displacement between this model and the active one.

Two methods may be used to set the deformed mesh scale. According to the first or so-called "automated" method, the magnitude of the maximum displacement is represented by a standard length equal to a percentage of the model size. With this method, representation of the maximum deformed mesh magnitude is therefore independent of the actual value itself. The user may then adjust the percentage of the size of the model used to represent the deformed mesh.

According to the second or so-called "manual" method, the user defines the correspondence existing between a given displacement value and its graphical representation. It may be stated, for example, that a 10-mm displacement will be represented by a 1-m length. This method may be used to graphically compare the results of several computations.

In case of "staged construction" analysis, the last section proposes to display incremental deformed mesh by comparing current stage to one of the preceding ones.

This option is also useful for displaying the incremental value of the current displacement.

#### **Setting parameters for displaying the deformed mesh**

- 1. Activate the "Deformed mesh settings" tool.
- 2. Choose the applicable scale-definition mode (automated or manual).
- 3. Specify the parameters associated with the given scale-definition mode.
- 4. Tick the option labeled "Group boundaries" should it also be desired to visualize the initial model shape.
- 5. Press the "Apply" button to enter these choices.

#### **Setting parameters for displaying the incremental deformed mesh**

- 1. Activate the "Deformed mesh settings" tool.
- 2. Choose the applicable scale-definition mode (automated or manual).
- 3. Specify the parameters associated with the given scale-definition mode.
- 4. Tick the option labeled "Group boundaries" should it also be desired to visualize the initial model shape.
- 5. Activate "Incremental displacement". Specify the reference model from the list.
- 6. Press the "Apply" button to enter these choices.

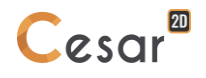

### **Contour plot settings**

¤

This tool serves to set the parameters characterizing the display of contour plots. Activating this option generates a dialog box that contains four sections.

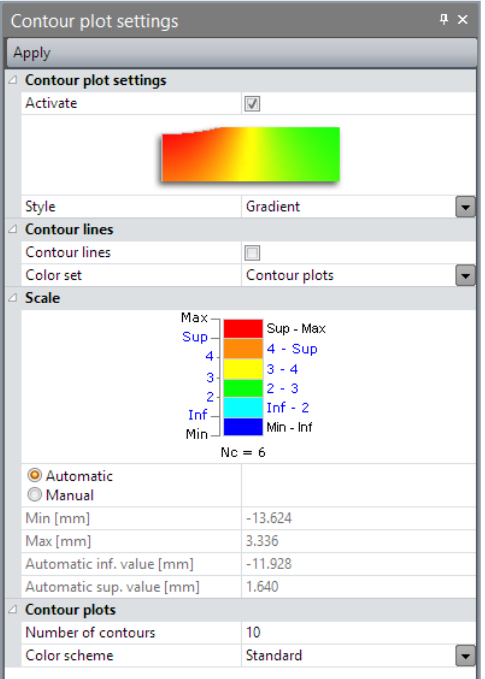

The first section allows setting the display mode for the given scalar plot and, as an initial step, defining the presentation "style" of these scalar plots. Three styles are proposed herein:

- Constant colour per area,
- Gradient scale of colours,
- Average colour per element.

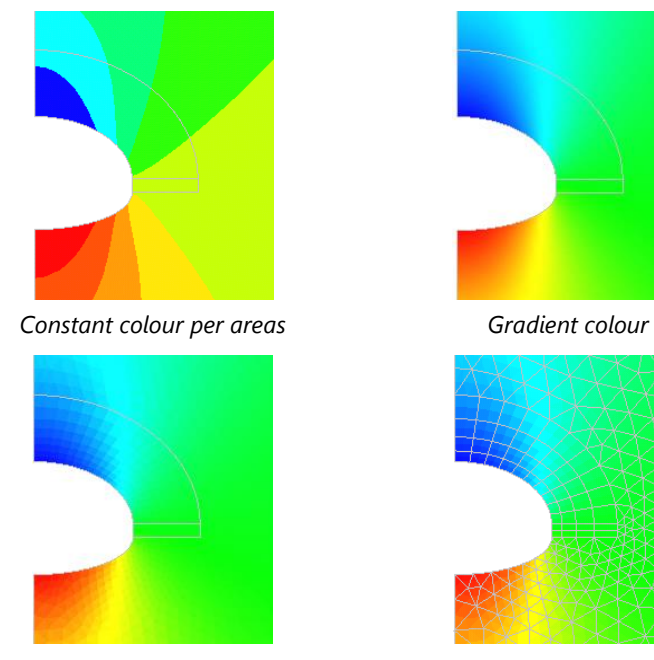

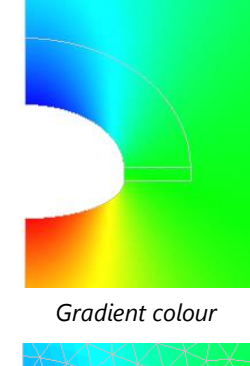

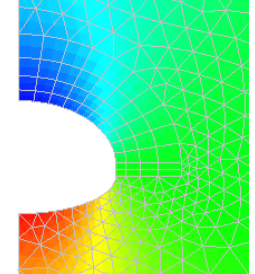

*Average colour per sub-element Average colour per sub-element + elements borders*

In addition to the contour plot display, it is possible to add contour-lines of the scalar. These will clearly show the limit between two of the scalar values.

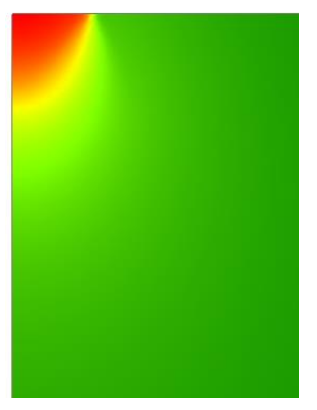

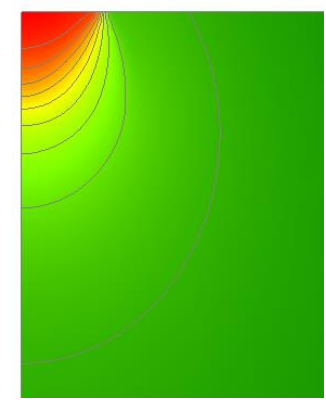

*Gradient colour contour plots Contour plots + Contour lines*

"CESAR style" Palette "CESAR style"(inversed) Palette *"Standard" Palette "Standard (inversed)" Palette "Groundwater" Palette "Temperature" Palette "Black & White" Palette "Mechanical" Palette*

This option also makes it possible to choose the "colour palette" for representing contour plots, by means of a drop-down list proposing a set of predefined palettes.

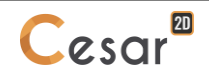

In addition to the style defined above, it is possible to adjust the "Inf" and "Sup" values that characterize both the extreme values of the scalar to be represented and the number of intervals taken into consideration. Below, we have presented a characteristic scale of values comprising six colour intervals.

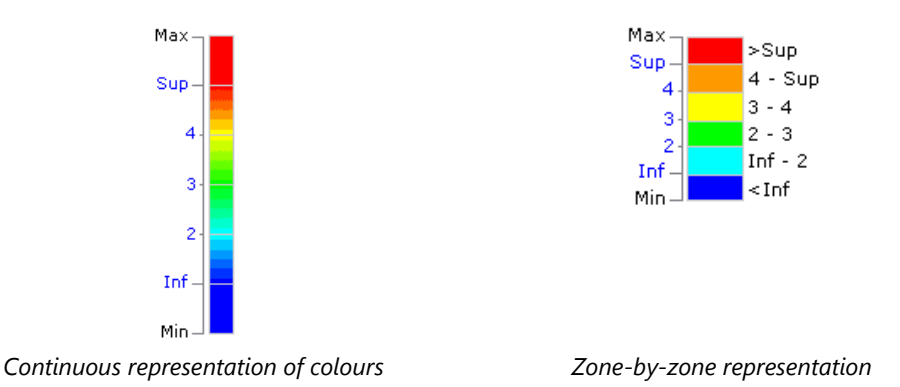

For a given scalar, the software computes the "Min" and "Max" values corresponding to the extreme points of the target scalar value. As a default, the "Min-Max" interval is divided into n (with n being defined by the user) equidistant intervals. Within the value levels defined in this manner, we are able to distinguish the "Inf" and "Sup" values positioned above the minimum value and below the maximum value, respectively. Regardless of the style chosen to represent the isovalues, the "Min-Inf" and "Sup-Max" zones display uniform colours.

Both the "Inf" and "Sup" values may be modified by the user; it is thereby straightforward to visualize, for example, those zones for which the target scalar exceeds the given "Sup" value.

#### **Setting the scalar to display**

1. The scalar displayed as a contour plot is associated to the one defined in "Type of results to display".

#### **Setting the contour plots display**

- 1. Tick "Activate" for activation des isovaleurs.
- 2. Select a display style (areas, gradient or average).
- 3. Define a level of transparency  $(0 = \text{opause} ; 1 = \text{transport})$
- 4. Tick the "Contour lines" for activation.
- 5. Choose the appropriate colour palette.
- 6. Select the "Automatic" or "Manual" scale.
- 7. If "Manual scale", input the "Inf" and "Sup" values that characterize the colour representation scale.
- 8. Specify the number of (colour) intervals to be included.
- 9. Choose the appropriate colour palette.
- 10. "Apply" to enter these choices.

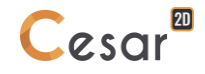

### 罓 **Vector options**

This tool allows setting the parameters that characterize the display of vector-type results.

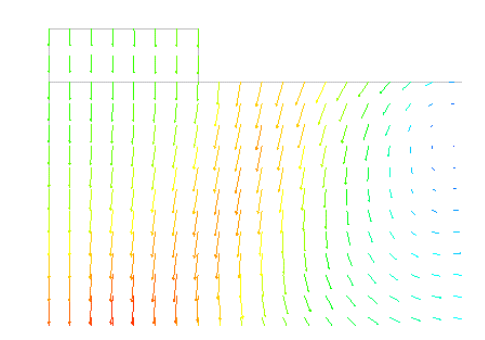

*Displacement vector within a soil mass underneath a surface foundation*

Activating this option generates a dialog box that serves to enter any eventual adjustments to the scale used for representing vector magnitude.

Two methods may be used to set this scale. According to the first or so-called "automated" method, the maximum vector magnitude is represented by a standard length equal to a percentage of the model size. With this method, representation of the maximum vector magnitude is therefore independent of the actual value itself. The user may then adjust the percentage of the size of the model used to represent these vectors.

According to the second or so-called "manual" method, the user defines the correspondence existing between a given vector magnitude and its graphical representation. This method may be used to graphically compare the results of several computations.

Newt, it is possible to adjust the colours used for representing vectors. Just like the case for iso-surfaces (see the section on "Iso-surfaces options"), it is possible herein to define the following parameters:

- Colour palette,
- The inferior and superior limits, "Inf" and "Sup", of the values characterizing the colour representation scale,
- The number of colour levels.

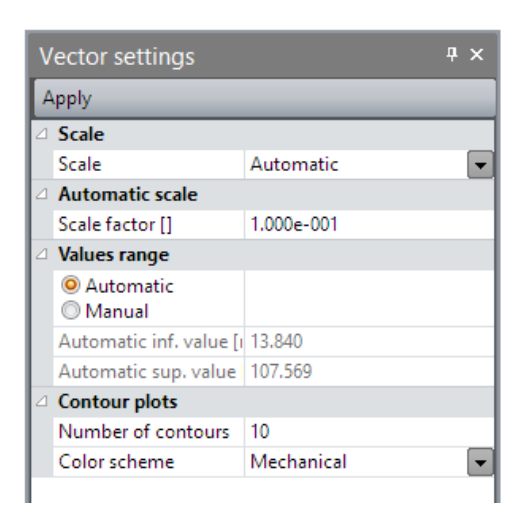

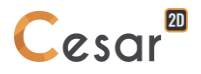

#### **Setting the vector visualization parameters**

- 1. Activate the "Vector options" tool.
- 2. Indicate the scale-definition mode (automated or manual).
- 3. Enter the parameters associated with the particular scale-definition mode:
- 4. If "Automatic", set the "Scale factor". The value is the ratio between the display length and the maximal dimension of the model.
- 5. If "Manual", set the display length for a given value of the scalar.
- 6. Input the "Inf" and "Sup" values that characterize the colour representation scale.
- 7. Specify the number of (colour) intervals to be included.
- 8. Choose the appropriate colour palette.
- 9. Press the "Apply" button to enter these choices.

# **Tensors settings**

This tool allows setting the parameters that characterize the display of tensor-type results.

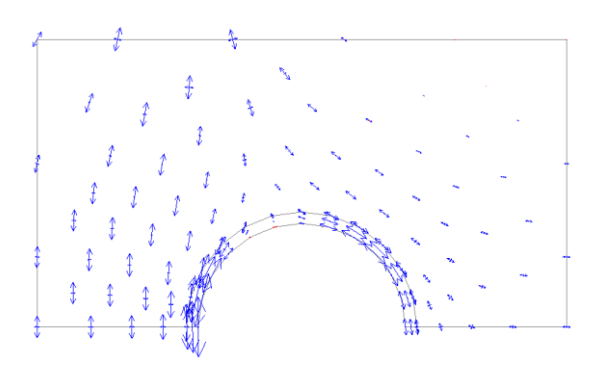

*Stress tensors around an excavated area*

Activating this option generates a dialog box that allows entering any eventual adjustments to the scale used for representing the magnitude of tensor components.

Two methods may be used to set this scale. According to the first or so-called "automated" method, the maximum magnitude of the tensor components is represented by a standard length equal to a percentage of the model size. With this method, representation of the maximum magnitude is therefore independent of the actual value itself. The user may then adjust the percentage of the size of the model used to represent these tensors.

According to the second or so-called "manual" method, the user defines the correspondence existing between a given tensor component magnitude and its graphical representation. This method may be used to graphically compare the results of several computations.

**f** For the tensors, the negative components (compression) will be represented in blue and the positive components (tension) in red. This solution makes it possible to easily distinguish compressed zones from tensioned zones.

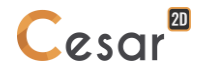

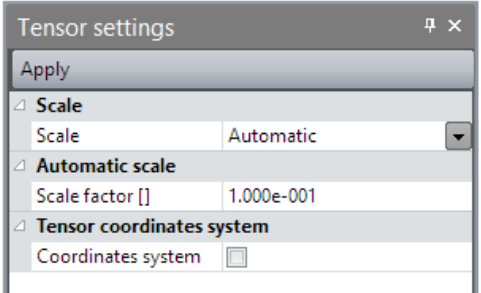

#### **Setting the tensor visualization parameters**

- 1. Activate the "Tensor options" tool.
- 2. Indicate the scale-definition mode (automated or manual).
- 3. Enter the parameters associated with the particular scale-definition mode
- 4. If "Automatic", set the "Scale factor". The value is the ratio of the maximum display length to the largest dimension of the model.
- 5. If "Manual", set the display length of a specified value.
- 6. Activate the coordinate system settings for representing the tensor (either the primary coordinate system or the local coordinate system). If the local system is preferred, enter the angle existing between the X axis of the global coordinate system and the x axis of the local system.
- 7. Press the "Apply" button to enter these choices.

### **Beam results settings**

図

With this option, the user is able to set the results visualization parameters (N, V, M) for beam-type structural elements.

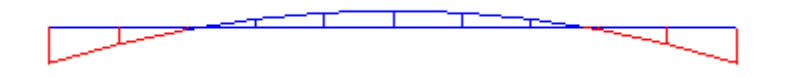

н It should be noted herein that these forces will only be represented on the structure in the undeformed position.

Activating this option produces a dialog box that serves to enter any eventual adjustments to the scale used for representing the forces.

Two methods may be used to set this scale. According to the first or so-called "automated" method, the maximum magnitude of the target force is represented by a standard length equal to a percentage of the model size. With this method, representation of the maximum magnitude is therefore independent of the actual value itself. The user may then adjust the percentage of the size of the model used to represent these forces.

According to the second or so-called "manual" method, the user defines the correspondence existing between a given force magnitude and its graphical representation. This method may be used to graphically compare the results of several computations.

#### **Setting the beam results visualization parameters**

- 1. Activate the "Beam results options" tool.
- 2. Indicate the scale-definition mode (automated or manual).
- 3. Enter the parameters associated with the particular scale-definition mode
	- If "Automatic", set the "Scale factor". The value is the ratio of the maximum display length to the largest dimension of the model.
	- If "Manual", set the display length of a specified value.
- 4. Specify if the minimal and maximal values of the selected result are to be displayed.
- 5. Press the "Apply" button to enter these choices.

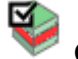

#### **Contact state display options**

This tool allows setting the display of the contact elements state (adherent, sliding, open).

#### **Display contact state**

- 1. Activate the tool « Display options of contact state ».
- 2. Set the size of the elements.

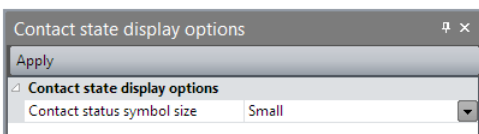

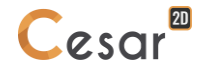

# **Legend**

This tool allows setting the legend associated to the displayed results.

#### **Display a legend**

- 1. Activate the « Legend » tool.
- 2. Select the type of legend to display.
- 3. Set the display: font, background, border, height and width.

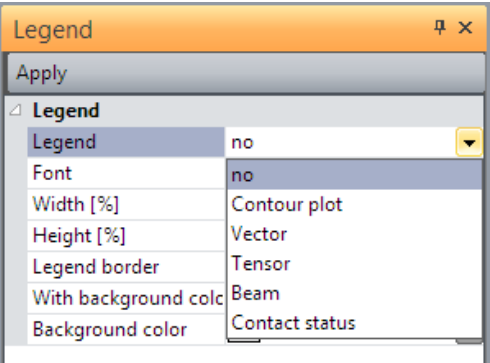

**1** Note that the width and the height of the legend are a percentage of the application window.

Ħ The display of the legend is linked with the choice of the scalar set in « Type of results to display ».

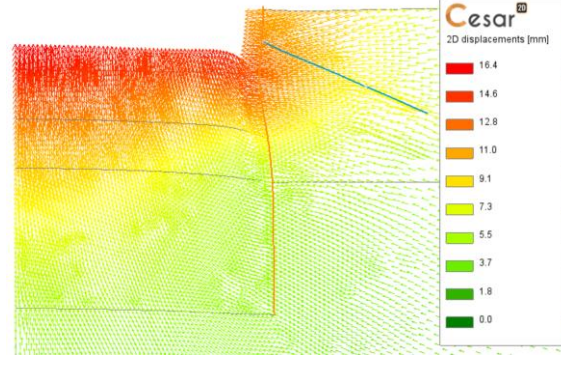

*Legend associated with the displacement vector plot Legend associated with the isovalue plot*

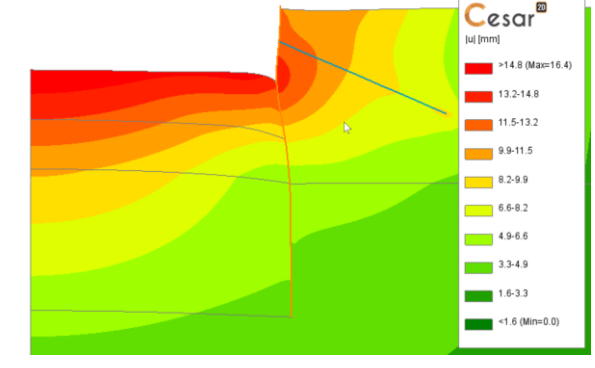

#### $(i)$ **Information**

This tool generally serves to recover information pertaining to model results associated with nodes and beam elements. Activating this tool displays a dialog box whose content depends on the nature of the results being visualized. When this dialog box is open, a right mouse click on the particular node or beam element suffices to recover the pertinent information.

When using the "Choice of result types to be displayed" tool, if node results are entered, the information dialog box will produce all or part of the following output:

- Number of the clicked node,
- Node coordinates,
- Current vector components (selected under "Vector options"),

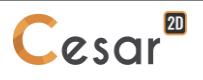

- Current tensor components (selected under "Tensor options"),
- Value of the current scalar used for representing isovalues (selected under "Isovalue options").

Should beam element results be entered, the following information will be produced:

- Number of the clicked element,
- Origin N, extreme N, middle N,
- Origin Vy, extreme Vy, middle Vy,
- Origin Mz, extreme Mz, middle Mz.

#### **Recording information**

- 1. Activate the "Information" tool.
- 2. Right click on the node or beam element of the given mesh. The results associated with the selected node will then be displayed in the dialog box.

#### **Saving information in a text file**

- 1. Activate the "Information" tool.
- 2. Right click on the node or beam element of the given mesh. The results associated with the selected node will be displayed in the dialog box.
- 3. Click the "Save As" button. A dialog box will then allow entering the name of the file in which the target information is to be stored. As a default, the ".info" file extension will be assigned.
- 4. Right click on another mesh node or beam element.
- 5. Now click the "Save" button. The information corresponding with the clicked node or element will be saved in the previously-created file.
- 6. Click the "Close" button to end the prompt sequence and close the dialog box.
- The stored information may be saved in ASCII files, with rows by using the separator character "," (comma). It is thereby very simple to recover this information with any spreadsheet application in order to perform special processing.

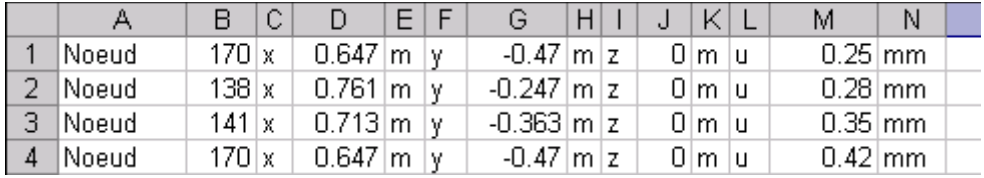

## **Results displayed by group**

This tool serves to specify the display of certain types of results for one or more mesh groups.

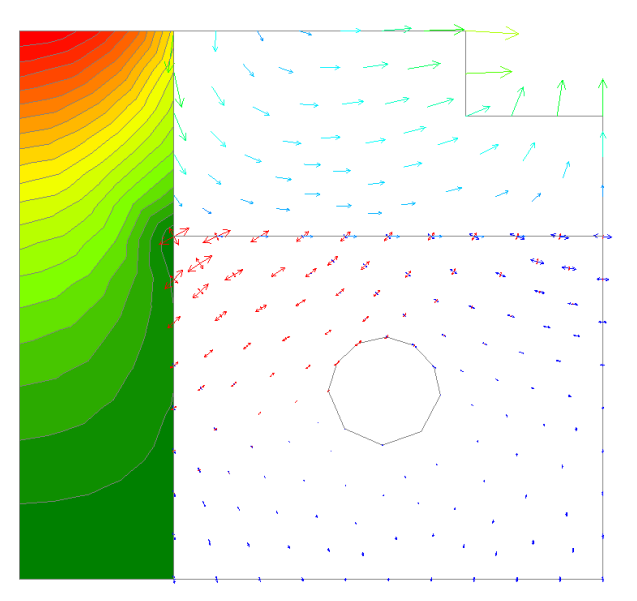

*Example: Displacement vectors in the right-hand surface, displacement vectors in the right-hand top surface, stress tensors in the the right-hand low surface*

#### **Display specific results on a selected group**

- 1. Activate the "Displayed results" tool.
- 2. Record the surface data by means of a right-click.
- 3. Check the type or types of results to display on the selected group: isovalue, vector, tensor.
- 4. Press "Apply".

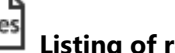

#### **Listing of results**

This tool displays the results file generated by the "solver" for the current model. Activating any other tool in the toolbar returns to the graphic visualization of results.

## **16. Charts of results**

#### **Introduction**

In addition to the set of graphic results displayed directly on the model (isovalues, vectors, tensors, etc.), it is possible to obtain results in the form of "x-y charts". The three following types of charts are available herein:

- Chart for line sets: evolution of a parameter along a line set. These curves are of the type  $u = f(x)$ , where u is the considered parameter and x the curvilinear abscissa along the line set;
- Chart for a set of points: evolution of a parameter as a function of time (or increment) for a given set of points;
- Parametric chart: evolution of a scalar as a function of another scalar for a given set of points.

We can observe that the plot of these charts presupposes the definition of the two following entities:

- Line set.
- Set of points.

A line set is composed of a set of lines and edges, both of which are necessarily continuous. The term "line" implies the straight-line segments created within the present module that serve to connect model points or nodes. "Edges" refer, in classical terms, to the external element boundaries.

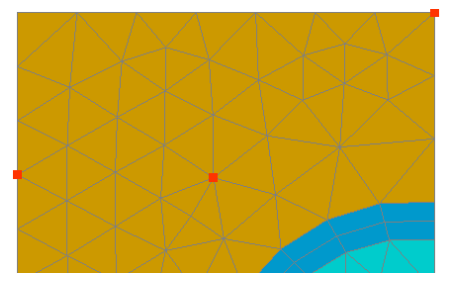

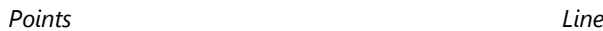

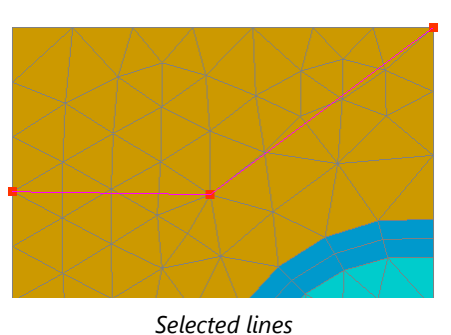

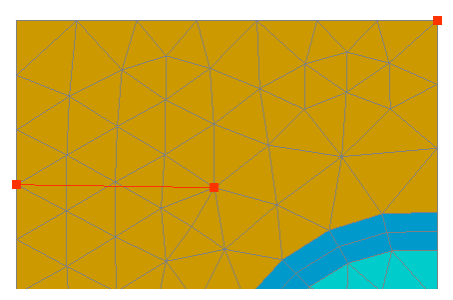

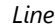

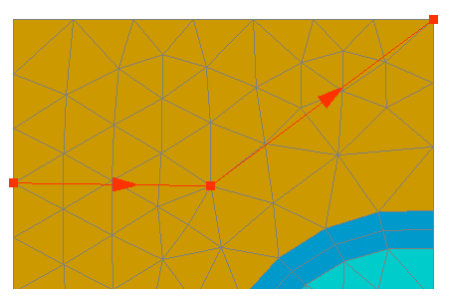

*Selected lines « Line set » created from selected lines*

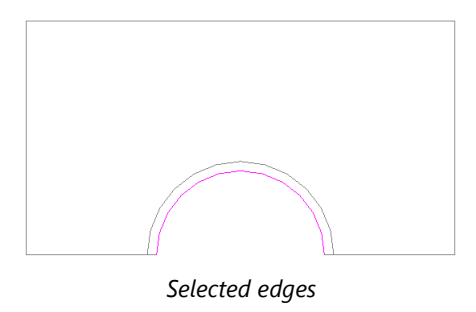

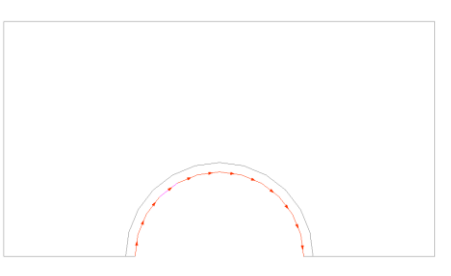

*Selected edges « Line set » created from selected edges*

#### $\circ$ **Points**

This tool allows defining one or several points capable of being used either for integration within a set of points or for the construction of cross section support lines.

#### **Defining points**

- 1. Activate the "Points" tool.
- 2. Enter a name for the point to be defined. This name is then used in the chart reference system. For example, when we plot the evolution of a parameter as a function of time for a set of points. This type of chart consists of N curves, where N is the number of points contained within the set. In order to distinguish these various curves, the name of the point will be used.
- 3. Enter the X, Y and Z coordinates of the point.
- 4. Press the "Apply" button to create the defined point.
- 5. Repeat steps 2 and 3 for the entire set of points to be defined.
- If If the coordinates of the point coincide with those of an existing node, it is then possible to recover these coordinates by right-clicking on the node.

#### မေ **Set of points**

This tool serves to define one or several sets of points.

м In order to designate a group of points as belonging to a set, it is necessary to have predefined the points using the "Points" tool.

#### **Defining a set of points**

- 1. Activate the "Set of points" tool.
- 2. Select those points intended to belong to the target set.
- 3. Assign a name to the target set of points.
- 4. Press the "Apply" button to create the defined set.
- 5. Repeat steps 1 through 4 for any new set of points.

#### **Visualizing a set of points**

- 1. Activate the "Set of points" tool.
- 2. Select the set of points from the proposed list.
- 3. Click the " Show" button. All points belonging to the given set are then highlighted within the graphics window.

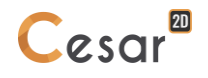

## **Line**

This tool enables defining the lines capable of being used in the generation of cross sections. The term "line" implies a continuous set of straight-line segments connecting either points created within the present module or existing model nodes.

#### **Defining a line**

- 1. Activate the "Lines" tool.
- 2. Click on the successive set of points or nodes constituting the line (or broken line).
- 3. Double click on the last point or node in order to end the line-definition sequence. This final point is acknowledged by a green coloring.

### ⊖

∾

### **Line set**

This tool enables defining one or several cross sections. A cross section is based on existing edges of the model or lines as defined in previous section.

#### **Defining a line set**

- 1. Activate the "Line set" tool.
- 2. Select the lines and/or segments constituting the line set. To run this tool, these lines and segments must be pointwise continuous.
- 3. Assign a name to the target line set.
- 4. Press the "Apply" button to create the defined line set. This definition is acknowledged by an arrow indicating the direction of each element composing the path.
- 5. Repeat steps 1 through 4 for any new line set.

#### **Visualizing a line set**

- 1. Activate the "Line set" tool.
- 2. Select the line set from the proposed list.
- 3. Click the "Show" button. The target line set is then highlighted within the graphics window.

#### **Reverse the line set orientation**

Each line set includes a "direction", which is used to define the increasing curvilinear abscissas x of the chart. The present tool enables reversing the default direction assigned to the selected line sets.

#### **Reversing the cross-section direction**

- 1. Select those line sets whose direction is to be reversed.
- 2. Activate the "Inverse the line set orientation" tool.

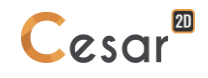

# **Charts for a line set**

This tool allows obtaining x-y charts that reveal the evolution of a given parameter along a line set, one of those previously defined. On this series of curves, the x axis reflects the curvilinear abscissa developed along the line set, while the y axis displays the chosen parameter.

In the special case where the given model corresponds with a time- or increment-based computation, the evolution of the target parameter may be obtained for a list of user-defined time steps (or increments).

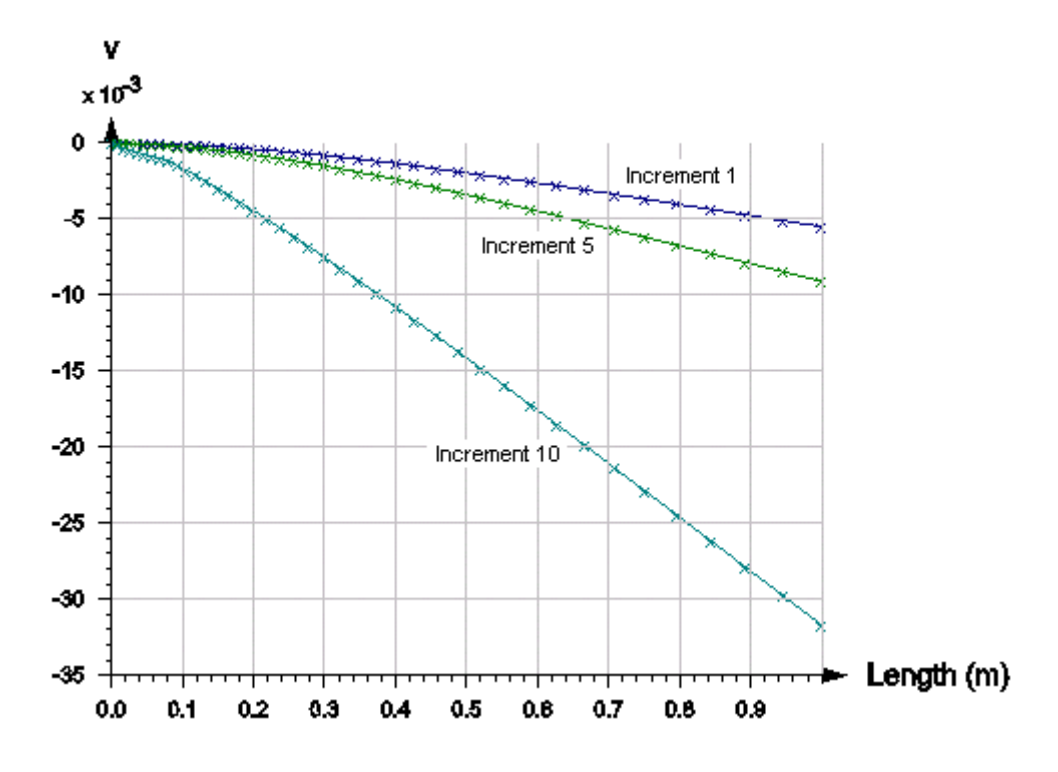

The parameters of the depicted chart may be adjusted by running the "Chart settings" tool.

In order to run the present tool, it is necessary to have predefined at least one line set.

#### **Defining "Charts for a line set"**

- 1. Activate the "Charts for a line set" tool.
- 2. Select the parameter whose evolution along the line set is to be studied from the drop-down list entitled "Choice of parameter".
- 3. Choose the target line set from the corresponding drop-down list.
- 4. Select the increments from the list of available.
- 5. Press the "Apply" button. The chart is now generated.

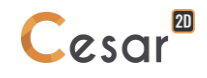

# **Charts for a set of points**

This tool allows obtaining a chart that displays the evolution of a parameter as a function of time (increments) for a set of points. A point-by-point curve is plotted when the tool is run.

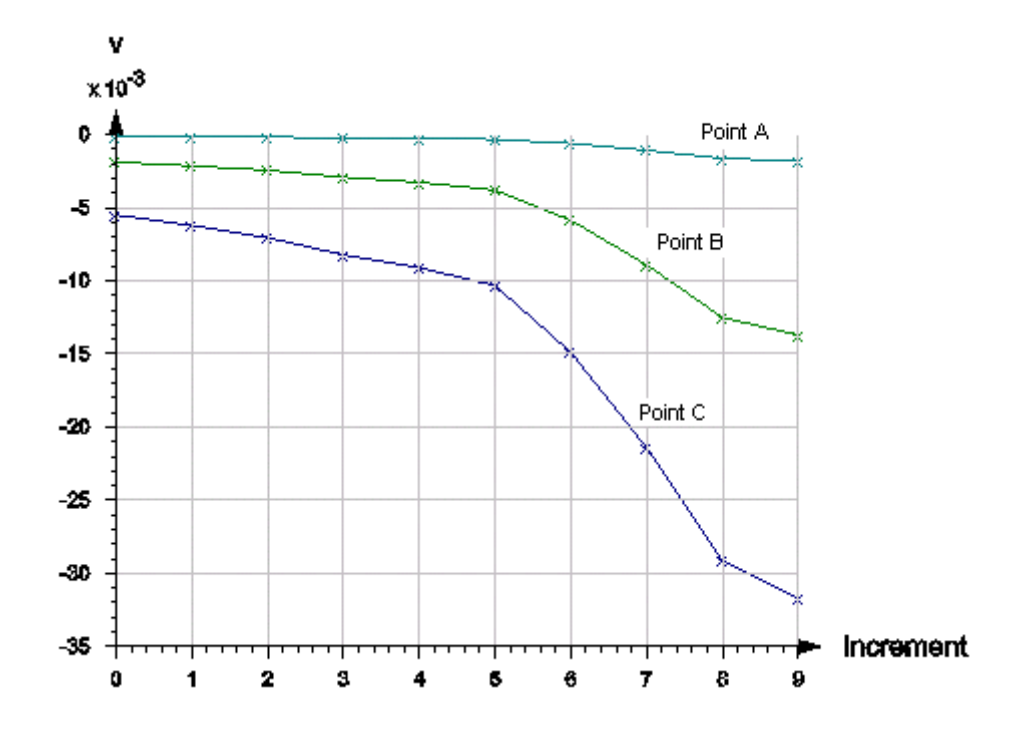

In order to run the present tool, it is necessary to have predefined at least one set of points.

#### **Defining "Charts for a set of points"**

- 1. Activate the "Charts for a set of points" tool.
- 2. Select the given parameter from the proposed drop-down list.
- 3. Choose the target set of points from the second available drop-down list.
- 4. Press the "Apply" button. The curve is now generated.
- 5. Repeat steps 2 to 4 to modify the selected parameter or set of points.
# **Parametric charts**

This tool allows obtaining a chart that displays the time-based (or increment-based) evolution of a parameter as a function of another parameter for a given set of points. A point-by-point curve is plotted when this tool is run.

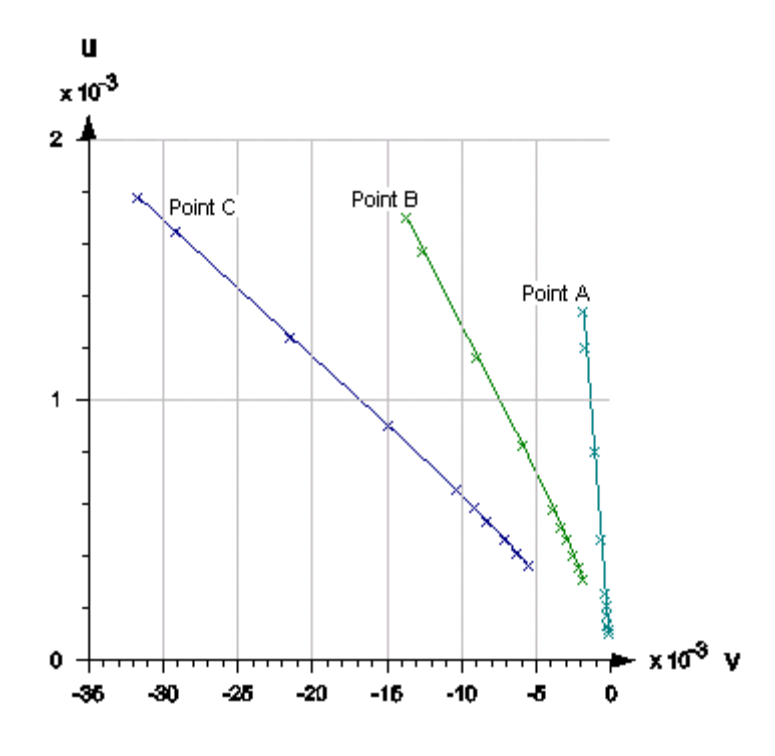

H In order to run the present tool, it is necessary to have predefined at least one set of points within the "Definition of point and cutting path sets" module.

#### **Defining "Parametric charts"**

- 1. Activate the "Parametric charts" tool.
- 2. Select the x-axis parameter from the first drop-down list presented.
- 3. Select the y-axis parameter from the second drop-down list.
- 4. Choose the target set of points.
- 5. Press the "Apply" button. The curve is now generated.
- 6. Repeat steps 2 to 4 to modify the selected parameters or set of points.

# **Chart settings**

This tool serves to adjust the settings of the previously-defined charts elements (axes, curves, etc.). Activating this tool displays a grid with several sections.

Two sections serve to parameterize the x and y axes. For each axis, it is possible to specify the following elements:

Axis title,

The Min and Max values that define the value variation interval along the given axis,

The interval separating two lines of the primary "grid",

Definition of the secondary grid by inputting the number of intervals (tick marks) between two primary grid lines,

Visibility of both the primary and secondary grids.

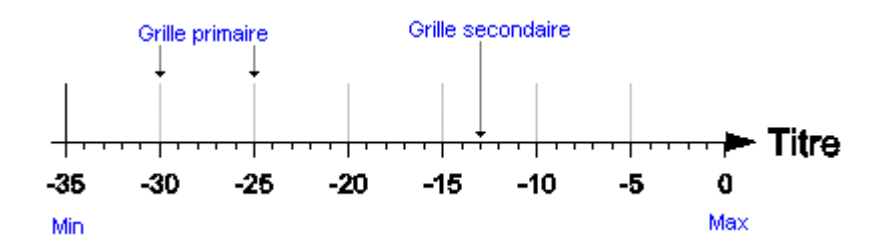

The third section allows setting the representation mode for each curve of the chart, thereby making it possible to adjust the following:

- Curve plot colour,
- Type of "marker" used for curve points.

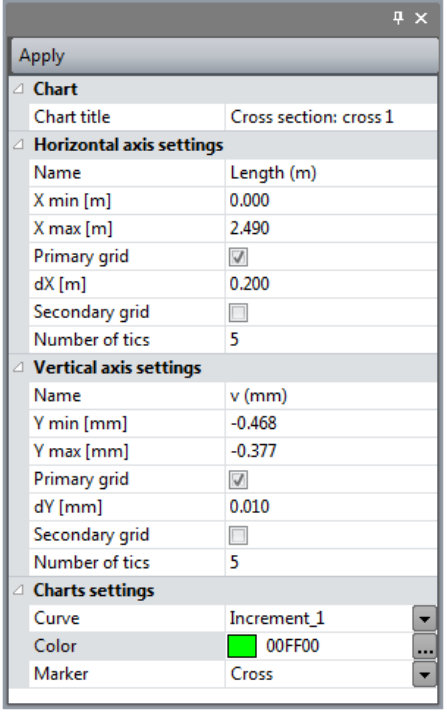

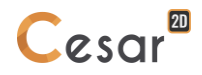

#### **Adjusting charts settings**

- 1. Activate the "Charts settings" tool.
- 2. Modify the chart title
- 3. Set the parameters settings for the X axis.
- 4. Set the parameters settings for the X axis.
- 5. Set the parameters (colours, marker type) of each curve.
- 6. Click the "Apply" button to terminate and record the inputted settings.

#### 旧 **Export charts data**

This tool enables storing the (x,y) information used for the curves of the current chart onto a text file.

#### **Export charts data**

- 1. Activate the "Export charts data" tool.
- 2. Enter the name of the storage file for saving the pertinent information.

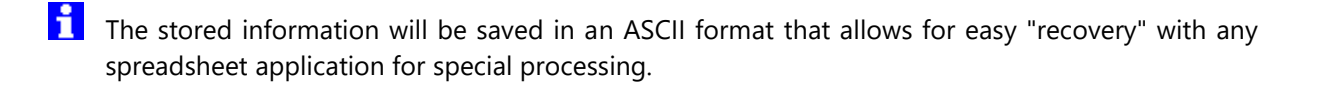

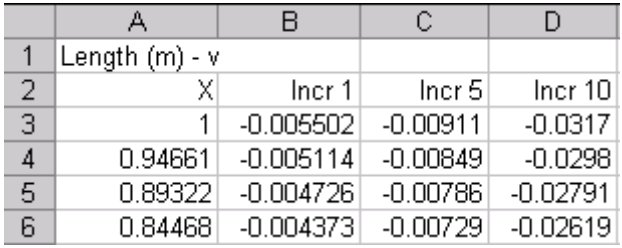

## **A1. Elements library**

All the elements in CESAR are grouped in "families". The following table describes the available element families in the current version of the software.

#### **Mechanics**

 $\overline{1}$ 

 $\mathbf{I}$ 

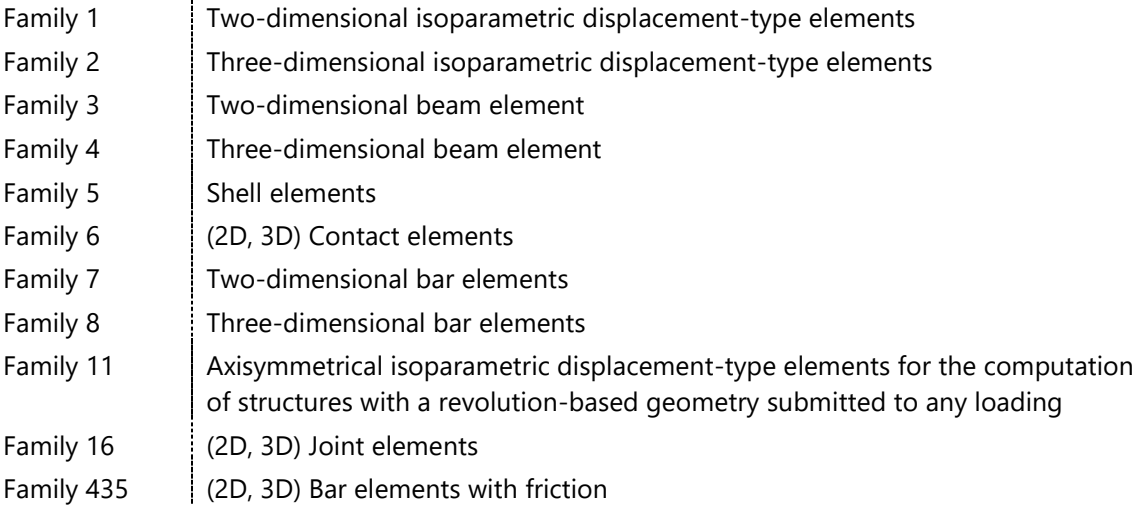

#### **Diffusion**

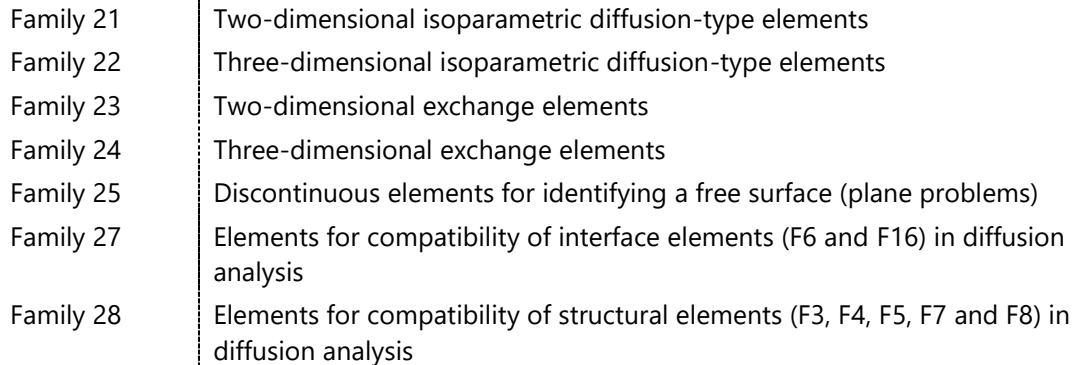

#### **Coupling**

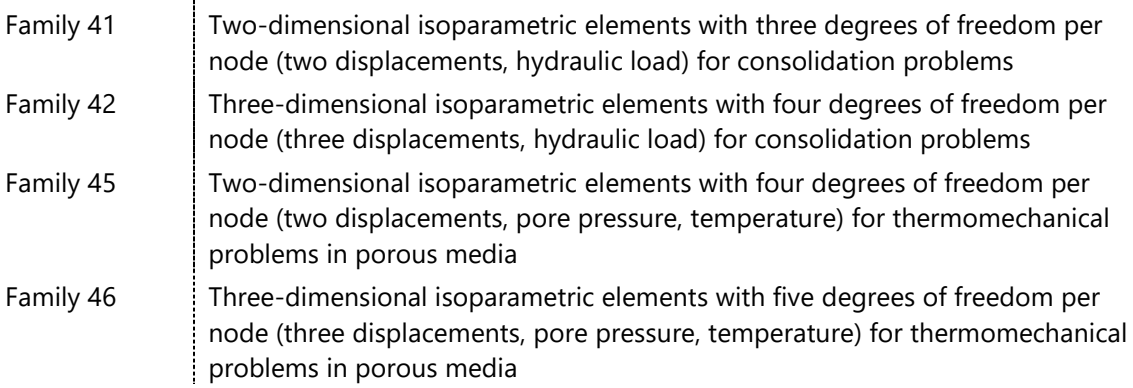

### **A2. Constitutive models**

### **Constitutive laws for the element families used in mechanics and geomechanics.**

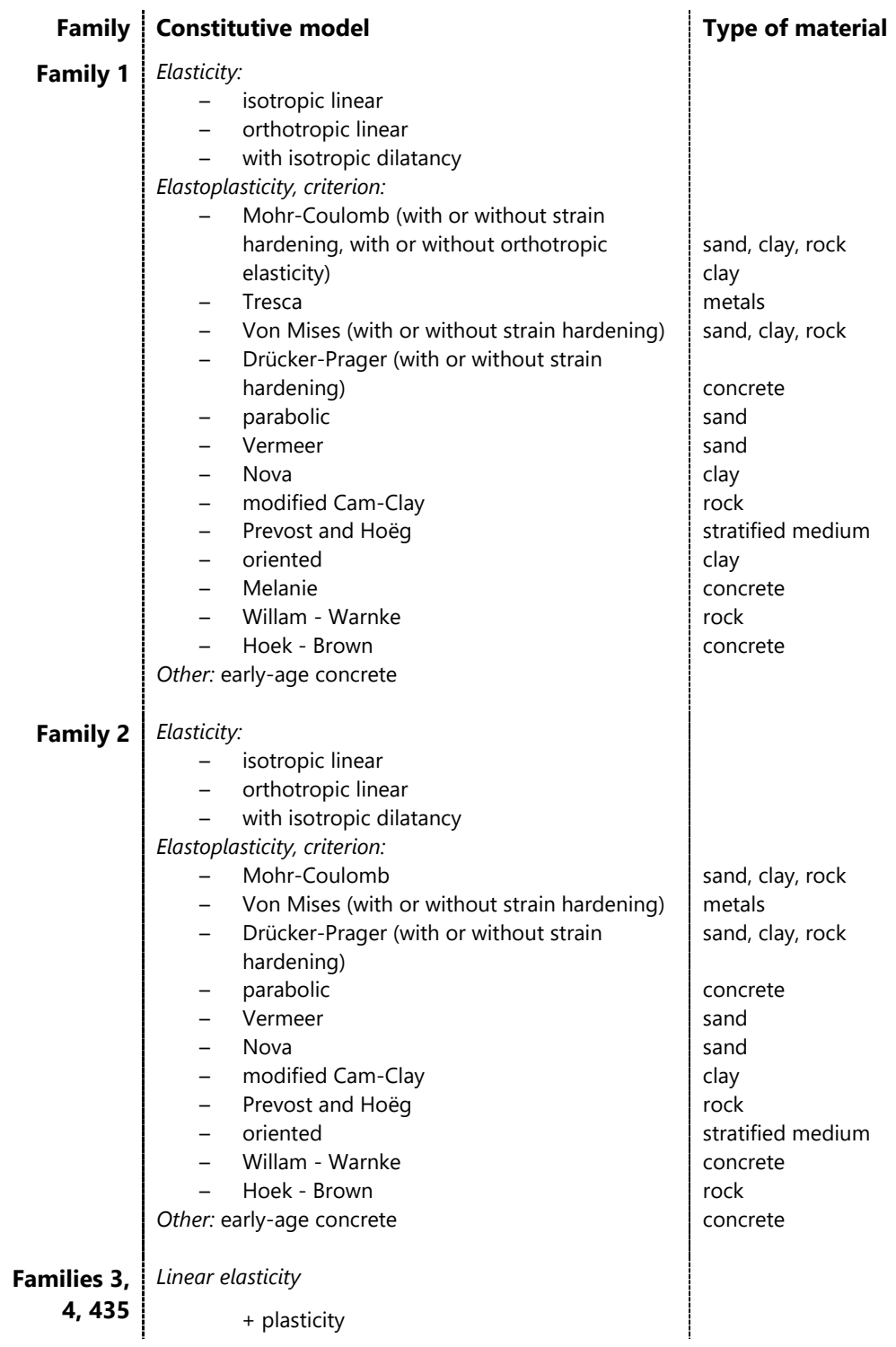

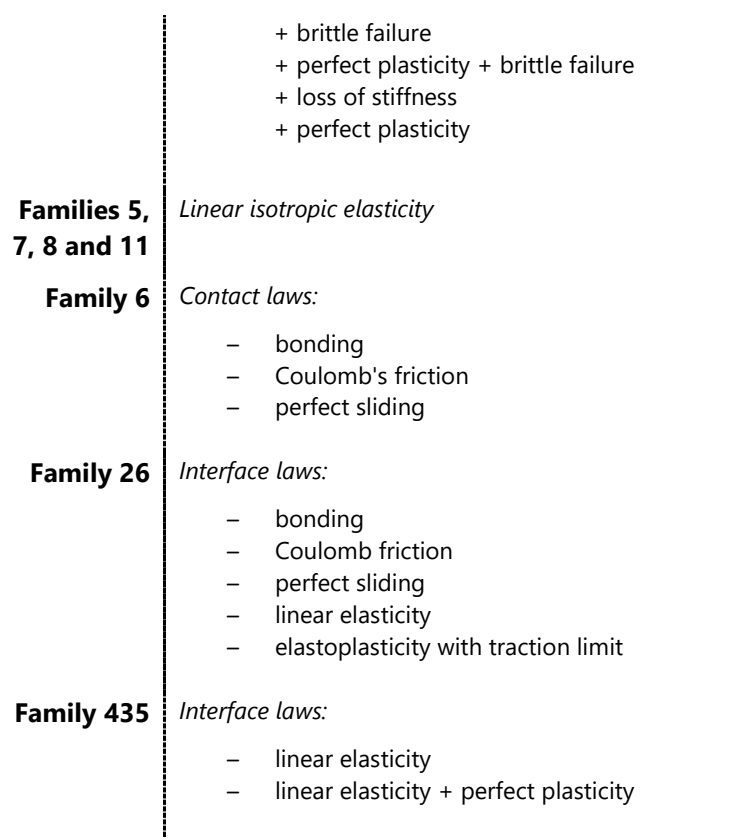

#### **Toolbox for user constitutive model definition (only for families 1 and 2)**

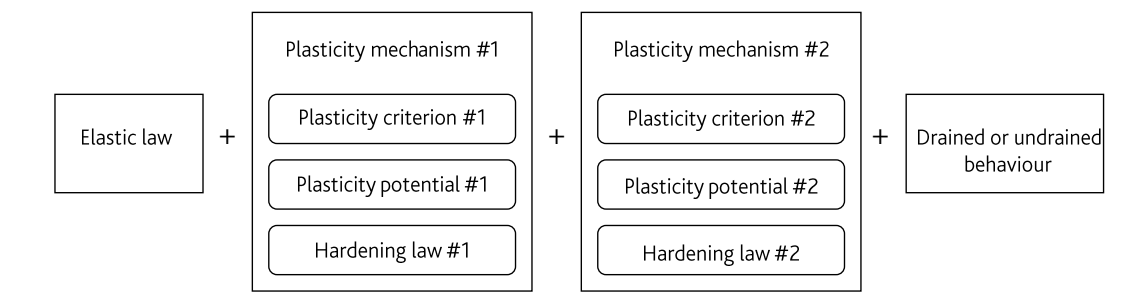

- Homogeneous isotropic linear elasticity
- Homogeneous orthotropic linear elasticity
- $-$  Isotropic linear elasticity with E and  $v$ varying linearly with depth
- $-$  Isotropic linear elasticity with  $E = f(z)$
- Non-linear elasticity of the Hardening Soil Model
- Non-linear elasticity of Cam-Clay
- Non-linear elasticity of Duncan
- Non-linear elasticity of Fahey-Carter

#### **Elastic laws Plasticity criterions**

- Coulomb
- Mohr-Coulomb
- Hardening Soil Model
- Hoek-Brown
- Mohr-Coulomb with c and  $\varphi$  =  $f(z)$
- Drucker-Prager
- Modified Cam-Clay
- Tresca
- von Mises
- Parabolic criterion
- Oriented criterion
- Hill
- Hill modified
- HiSS model (Desai)

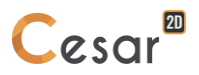

- Prager (for non-linear kinematic hardening)
- S-Clay 1
- Drucker Prager (non-linear kinematic hardening)
- Hill Lourenço
- Hill Lourenço (variant)
- Hiss model (variant)

#### **Constitutive laws for the element families used in Coupled analysis.**

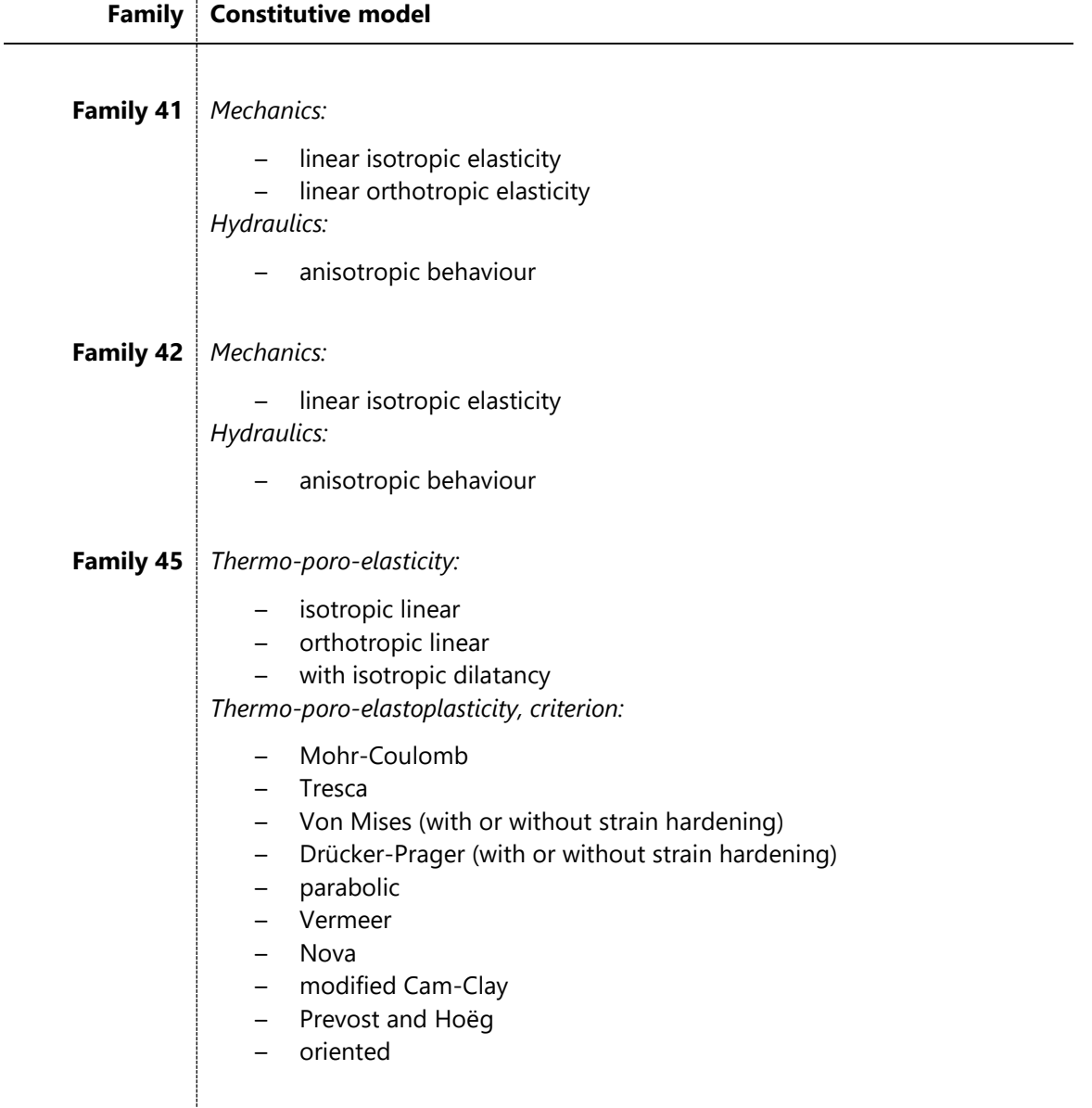

#### **Family 46** *Thermo-poro-elasticity:*

- isotropic linear
- orthotropic linear
- with isotropic dilatancy

#### *Thermo-poro-elastoplasticity, criterion:*

- Von Mises (with or without strain hardening)
- Drücker-Prager (with or without strain hardening)
- parabolic
- Vermeer
- Nova
- modified Cam-Clay
- Prevost and Hoëg
- oriented

### **A3. Identification of scalar results**

#### **Surface bodies**

#### **Displacements**

- u\_x Horizontal displacement, direction Ox
- u\_y Vertical displacement, direction Oy
- θ\_z Rotation around Oz-axis (normal to the plane)
- |u| Total displacement

#### **Strains**

- ε\_xx Strain
- ε\_yy Strain
- ε\_xy Strain
- ε\_1 Principal strain
- ε\_2 Principal strain
- ε\_xx,p Plastic strain
- ε\_yy,p Plastic strain
- ε\_xy,p Plastic strain
- ε\_1,p Principal plastic strain
- ε\_2,p Principal plastic strain
- ε\_xx,t Total strain
- ε\_yy,t Total strain
- ε\_xy,t Total strain
- ε\_1,t Principal total strain
- ε\_2,t Principal total strain
- |ε\_p| Norm of plastic strain

#### **Stresses**

- σ\_xx Stress
- σ\_yy Stress
- σ\_xy Stress
- σ\_1 Principal stress
- σ\_2 Principal stress
- |σ\_1| Principal stress (absolute value)
- |σ\_2| Principal stress (absolute value)
- σ\_s Shear stress

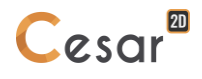

- σ\_t Traction
- σ\_c Compression

#### **Stresses in reinforced bodies**

- σ\_xx,m Stress in the matrix
- σ\_xx,r1 Stress in reinforcement #1
- σ\_xx,r2 Stress in reinforcement #2
- σ\_xx,sum Sum of stresses in both reinforcements
- σ\_yy,m Stress in the matrix
- σ\_yy,r1 Stress in reinforcement #1
- σ\_yy,r2 Contrainte dans renforcement 2
- σ\_yy,sum Sum of stresses in both reinforcements
- σ\_xy,m Stress in the matrix
- σ\_xy,r1 Stress in reinforcement #1
- σ\_xy,r2 Contrainte dans renforcement 2
- σ\_xy,sum Sum of stresses in both reinforcements
- σ\_1,m Principal stress in the matrix
- σ\_1,r1 Principal stress in reinforcement #1
- σ\_1,r2 Principal stress in reinforcement #2
- σ\_1,sum Sum of principal stresses in both reinforcements
- σ\_2,m Principal stress in the matrix
- σ\_2,r1 Principal stress in reinforcement #1
- σ\_2,r2 Principal stress in reinforcement #2
- σ\_2,sum Sum of principal stresses in both reinforcements

#### **Criterions**

- σ\_tre Tresca
- σ\_vm Von Mises
- σ\_dp Drucker Prager
- σ\_sm Maximal shear stress
- σ\_com Stress combination
- σ\_cp Parabolic criterion
- σ\_cg General criterion
- p Mean stress
- p Deviatoric stress
- σ\_rup Failure stress

#### **Hydrogeology**

HHydraulic head

- P Pressure
- w Water content
- $\Delta H$  x Gradient of hydraulic head, x
- $\Delta H_y$  Gradient of hydraulic head, y
- $\Delta P_x$  Gradient of pressure, x

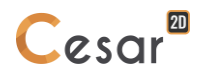

- $\Delta P_y$  Gradient of pressure, y
- vh\_x Fluid velocity, x
- vh\_y Fluid velocity, y
- vp\_x Fluid velocity, x
- vp\_y Fluid velocity, y

#### **Temperature**

- T° Temperature
- $\Delta T^{\circ}$  x Gradient of temperature, x
- $\Delta T^{\circ}$ \_y Gradient of temperature, y
- Hydration degree
- vT°\_x Temperature velocity, x
- vT°\_y Temperature velocity, y

#### **1D bodies (bars, beams)**

- N Normal force
- Vy Shear force
- Mz Bending moment
- f Relative displacement (friction bar)

#### **Vectors**

#### **Mechanics**

- 2D displacements
- 2D rotations
- 2D reaction forces
- 2D reaction moments

#### **Hydrogeology**

Pressure gradient 2D Water head gradient 2D Fluid velocity 2D Fluid velocity 2D

#### **Temperature**

Temperature gradient 2D Temperature velocity 2D

#### **Tensors**

#### **Stresses**

Stresses 2D Stresses 2D, matrix Stresses 2D, reinforcement 1 Stresses 2D, reinforcement 2

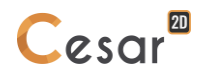

Stresses 2D, sum of 2 reinforcements

#### **Strains**

Strains 2D Plastic strains 2D Total Strains 2D

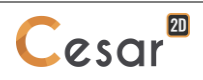

**Site web : www.cesar-lcpc.com Contact : cesar-lcpc@itech-soft.com Tél : +33 (0)1 49 76 12 59**

> **8 quai de Bir Hakeim F-94410 Saint-Maurice www.itech-soft.com**

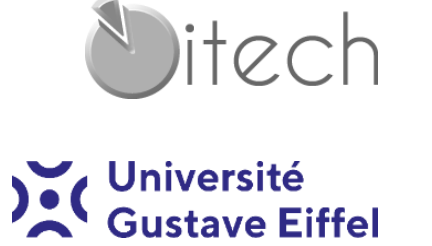

**14-20 Boulevard Newton Cité Descartes, Champs sur Marne F-77447 Marne la Vallée Cedex 2 www.ifsttar.fr**

© itech – 2020